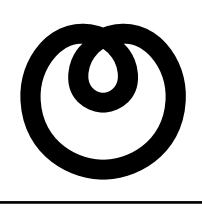

**NTT** 

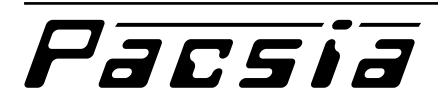

## $\overline{a}$  $\sim$  36  $\sim$  37  $\sim$  37 **1 内線電話機をより便利に使う**

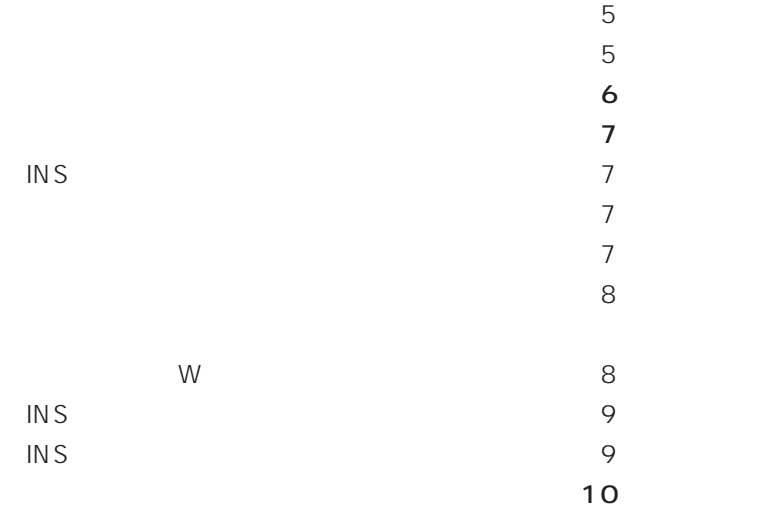

 $\frac{4}{x}$ 

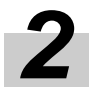

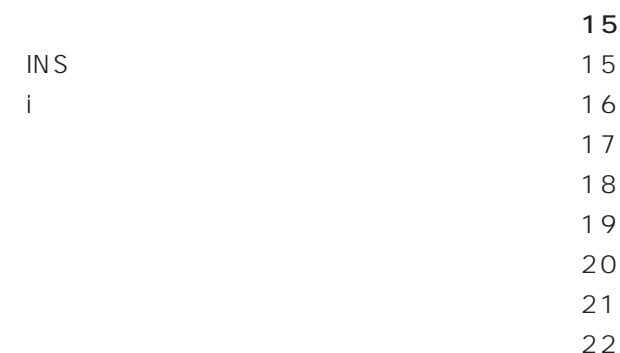

 $\mathbf{a}$  -  $\mathbf{b}$  -  $\mathbf{c}$  -  $\mathbf{c}$  -  $\mathbf{c}$  -  $\mathbf{c}$  -  $\mathbf{c}$  -  $\mathbf{c}$  -  $\mathbf{c}$  -  $\mathbf{c}$  -  $\mathbf{c}$ 

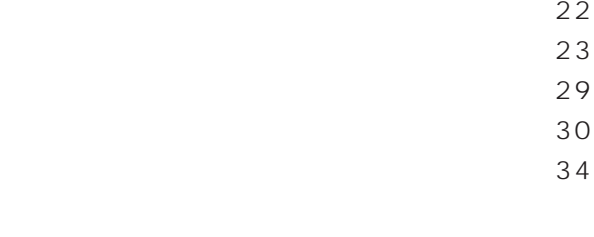

 $\sim$  36

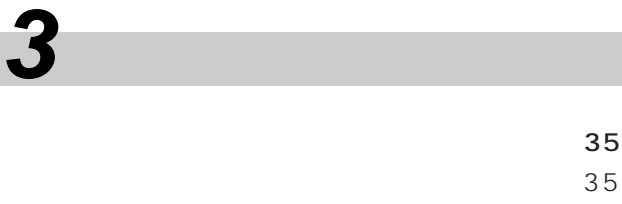

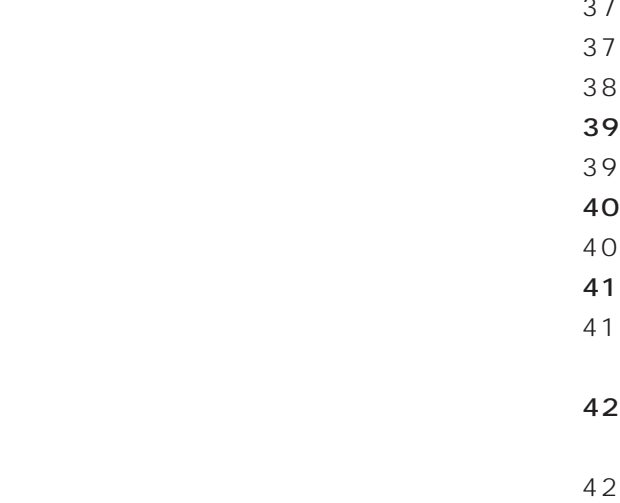

$$
\begin{array}{c} 43 \\ 43 \end{array}
$$

and the state  $\sim$  47

the state  $44$ 

 $44$  $\sim$  45  $\overline{46}$ 

 $47$ 

**4 ルータ機能の詳細設定**

### $\sim$  48 LAN 48  $\sim$  50  $64$  $\sim$  65 DHCP 69 ProxyDNS 72 DNS 74  $\overline{75}$  $\overline{77}$ IP 79

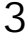

I

**6**

**5**

**4**

意図しない発信が行われる条件について ・・・・・・・・138

139

140 140

143

147

162 用語の説明(総合編)・・・・・・・・・・・・・・・・・・・・・・・・・166 **3**

**2**

**7**

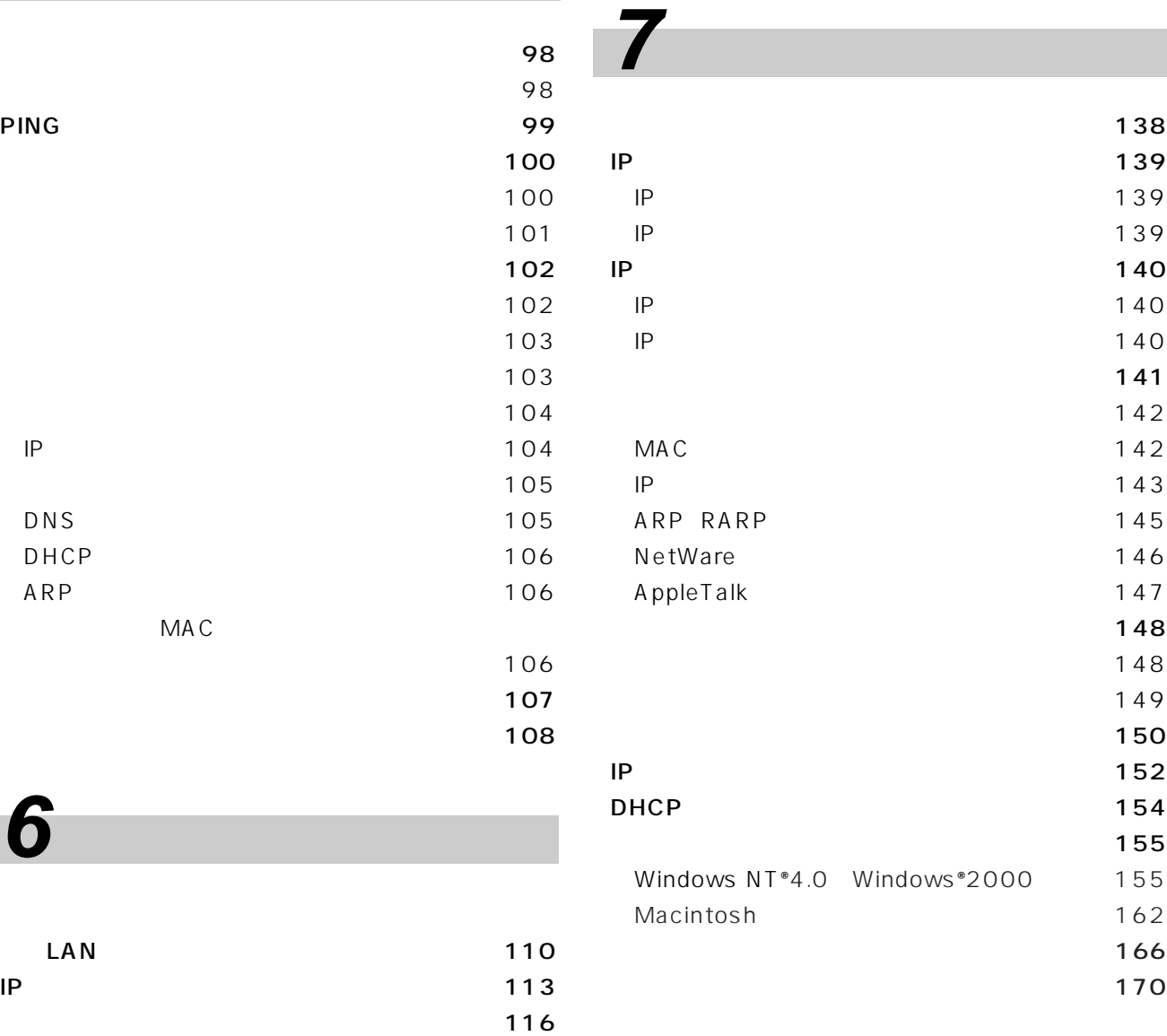

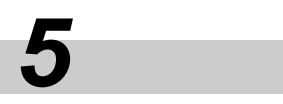

**PING** 

**6 ルータの主な設定例**

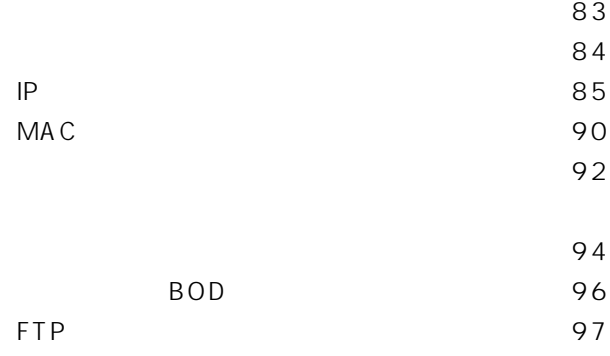

IP  $81$ MAC 82

# 118 122 IP  $\blacksquare$ 125 IP  $\sim$  2 (LAN) 127 接続設定例・・・・・・・・・・・・・・・・・・・・・・・・・・・・・・・・130 133

PIAFS 136 DHCP IP 137

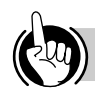

<span id="page-3-0"></span>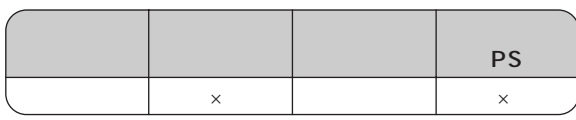

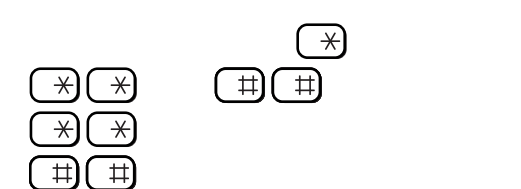

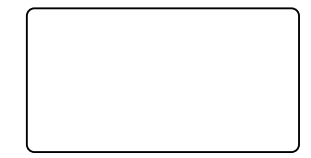

者番号ダイヤルイン、i・ナンバー追加番号の着信で

 $\mathbf{A}=\mathbf{A}+\mathbf{A}+\mathbf{$ 

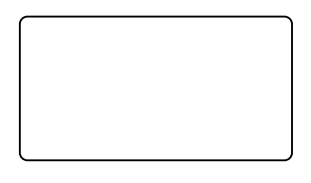

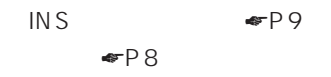

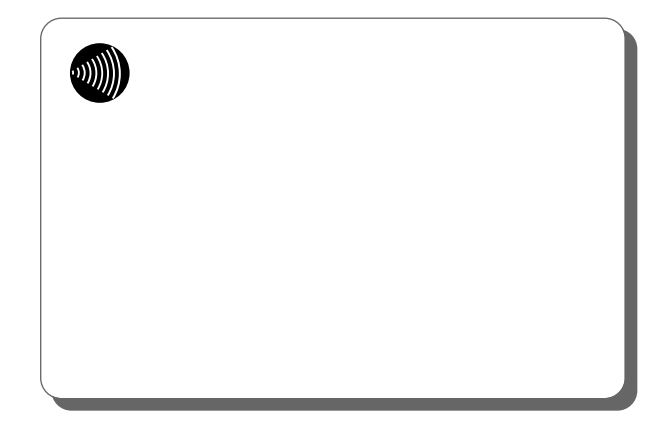

 $MBS-PS$  KT MBS-PSKT

 $\bigodot$ 

 $\begin{array}{cc} \overline{\mathcal{A}}(\overline{\mathcal{A}}) & \xrightarrow{\mathbb{H}} \overline{\mathbb{H}} \cr \overline{\mathcal{A}}(\overline{\mathcal{A}}) & \xrightarrow{\mathbb{H}} \overline{\mathbb{H}} \cr \end{array}$ 

 $\overline{\overline{\mathbb{B}}}\overline{\overline{\mathbb{B}}}$ 

 $\boxed{\rightarrow}$ 

 $\boxed{\rightarrow}$ 

4

 $\overline{\phantom{a}}$ 

**DDD**  $\sim$  1  $\sim$  10  $\sim$  10  $\sim$  1

 $\overline{10}$ 

 $P29$ 

× × PS ×

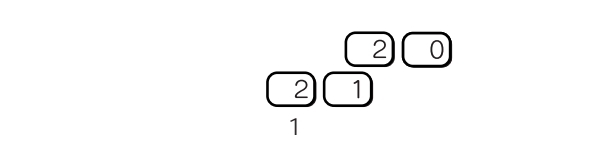

×

PS  $\overline{\mathbf{r}}$ 

<span id="page-4-0"></span> $1$ 

 $\overline{4}$ 

×

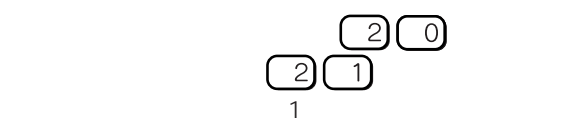

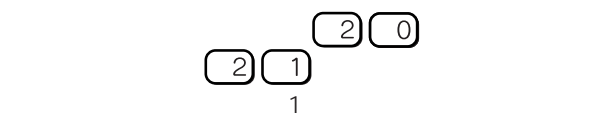

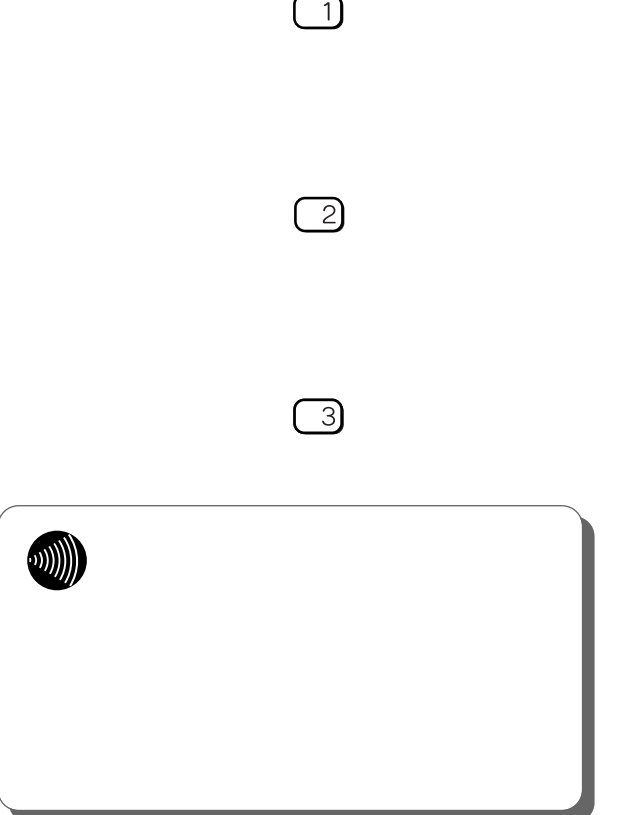

**6**

**5**

**4**

**3**

**2**

**1**

<span id="page-5-0"></span>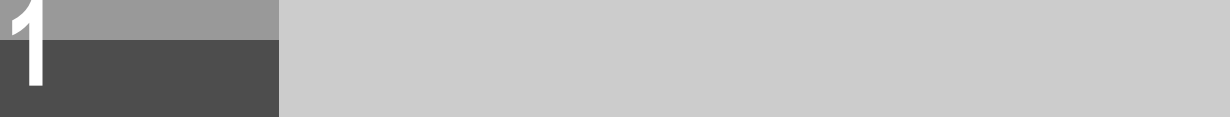

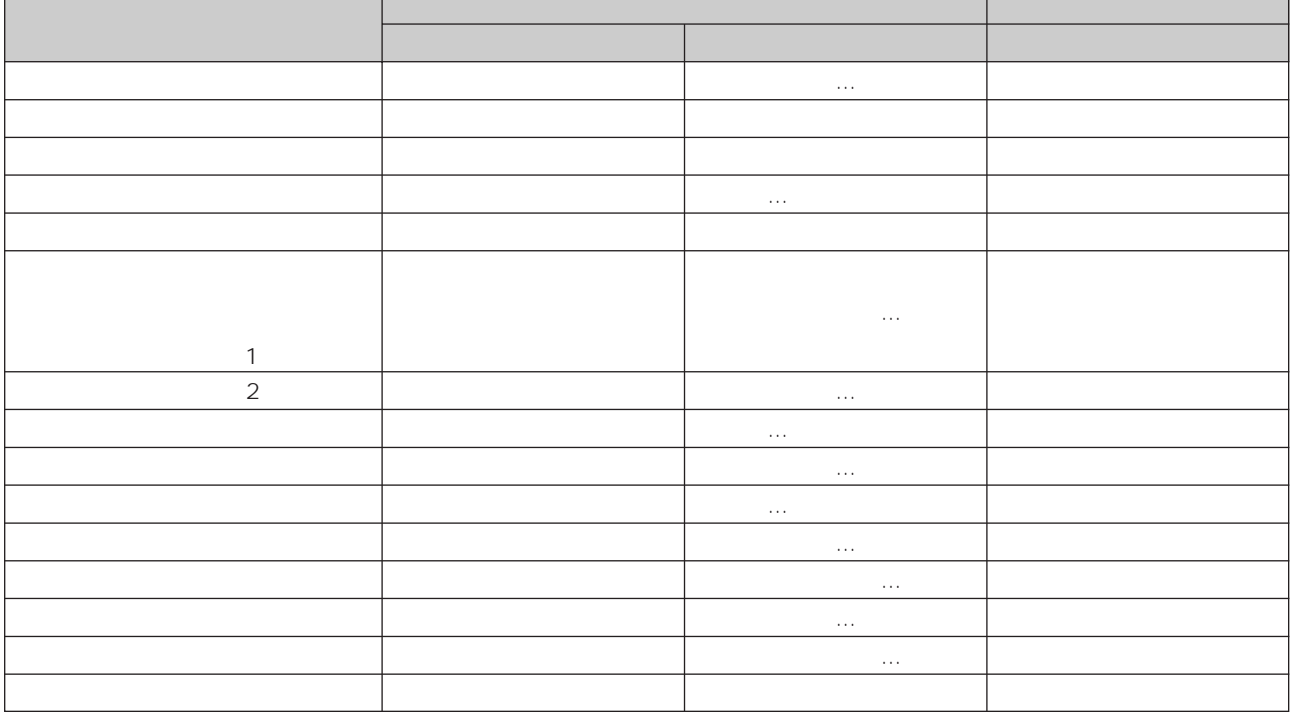

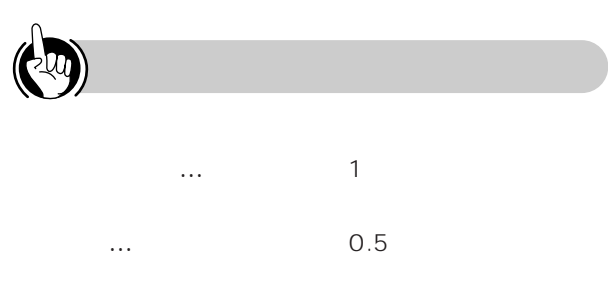

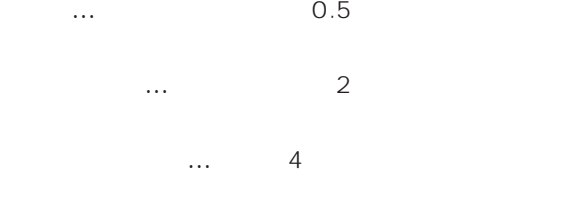

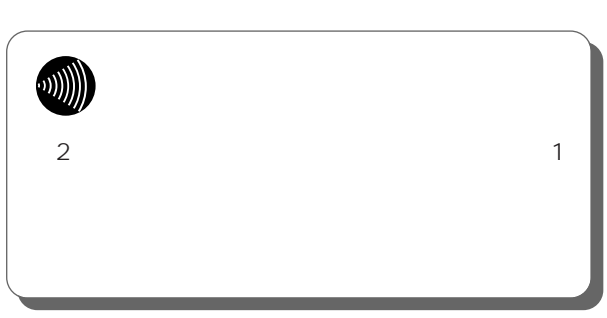

プルルルルルルル…:やや短く鳴り続けます。

# <span id="page-6-0"></span>**INS**

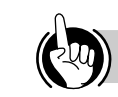

#### INS  $\blacksquare$ 1 INS

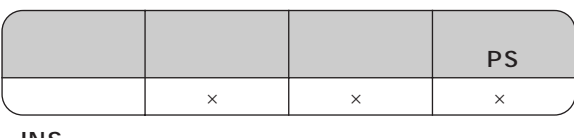

**INS** 

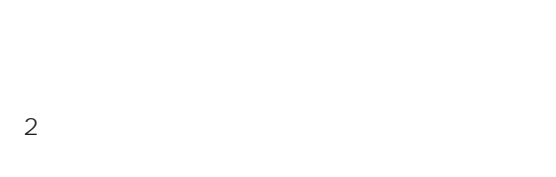

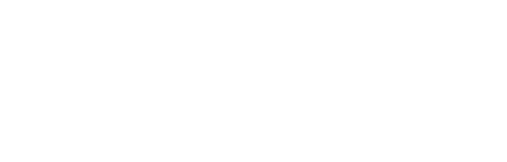

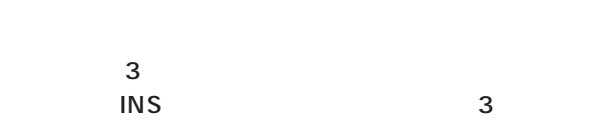

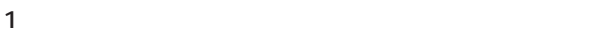

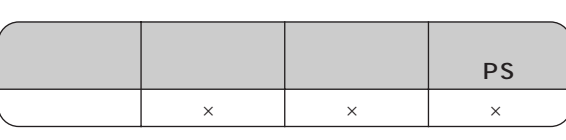

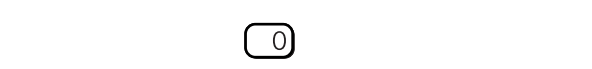

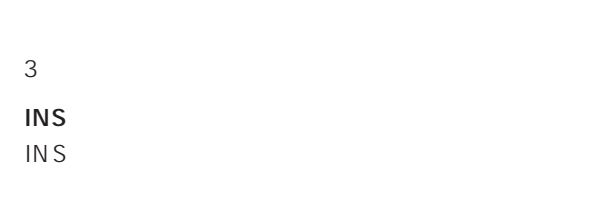

 $\bigcirc$ 

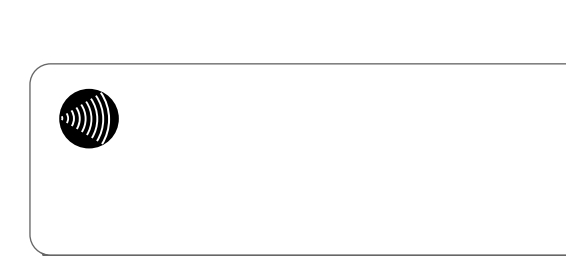

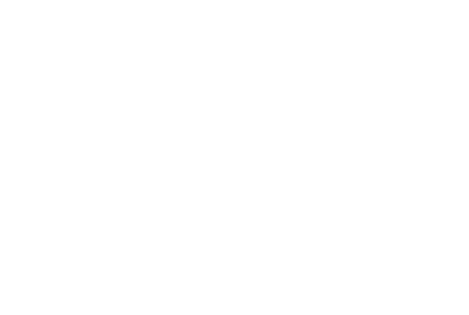

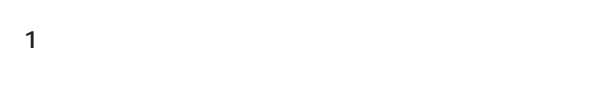

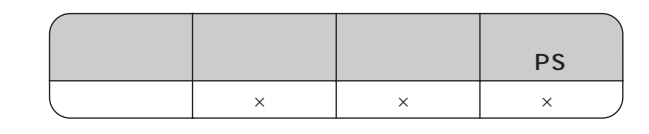

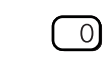

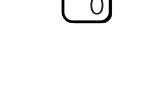

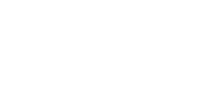

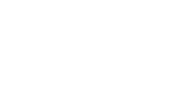

# $\overline{INS}$

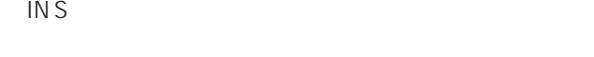

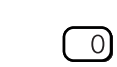

**1**

**2**

<span id="page-7-0"></span>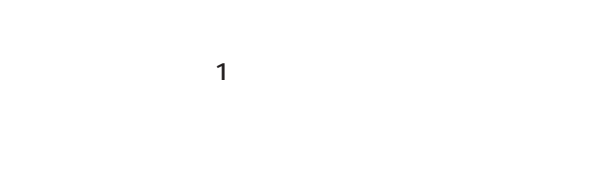

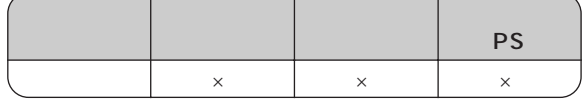

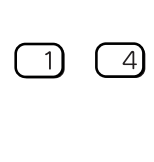

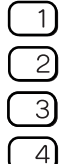

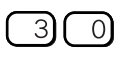

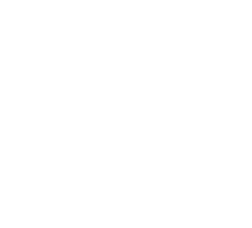

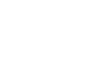

 $\mathbf{C}$ 

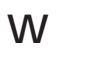

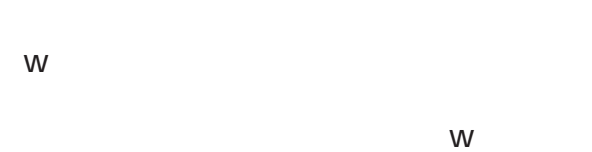

 $INS$  64

116

 $\overline{10}$ 

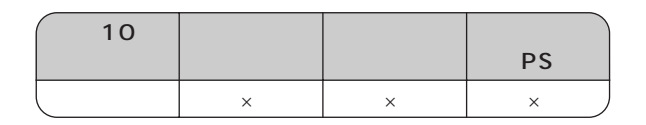

 $\mathsf{INS}$ 

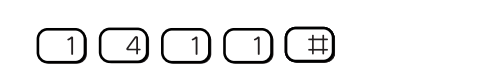

64

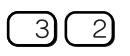

 $\Box$ 

## $\begin{array}{c} \begin{array}{c} \begin{array}{c} \begin{array}{c} \end{array} \\ \end{array} \end{array} \end{array} \end{array} \end{array}$

 $\overline{S}$  $\overline{1}$  $\overline{2}$  $\overline{\mathbf{3}}$ 

INS マジックス しょうしょう しょうしょく

 $\overline{S}$ 

×

② を押します。

×

 $\begin{array}{c} \begin{array}{c} \begin{array}{c} \begin{array}{c} \end{array} \\ \end{array} \end{array} \end{array} \end{array} \end{array}$ 

**INS** 

<span id="page-8-0"></span>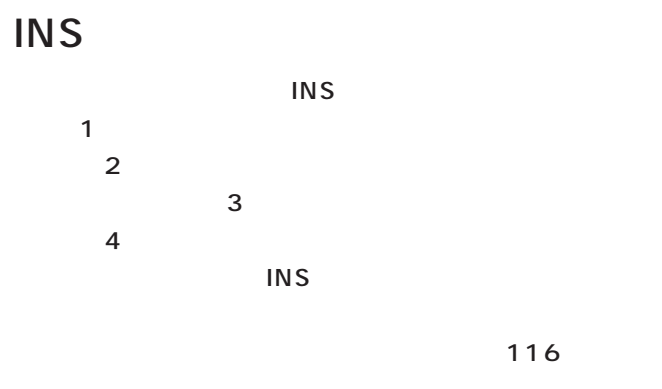

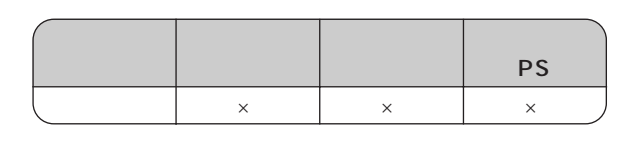

INS  $\blacksquare$ 

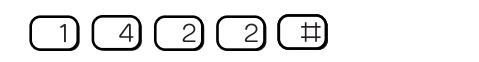

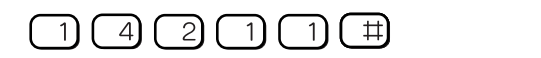

## $\begin{array}{c} \square \cup \square \cup \square \cup \square \end{array}$

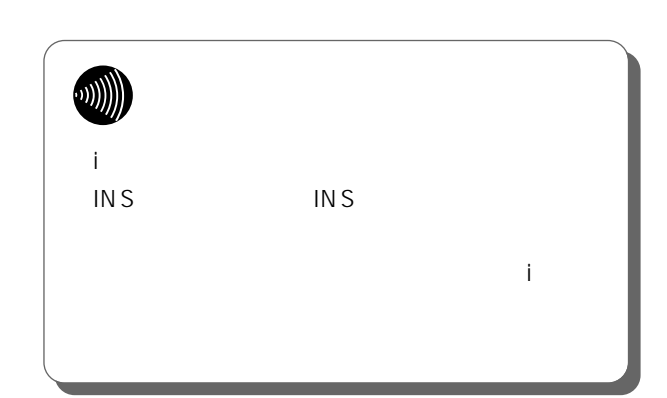

**6**

**5**

**4**

**3**

116

PS ×

**2**

**1**

**7**

9

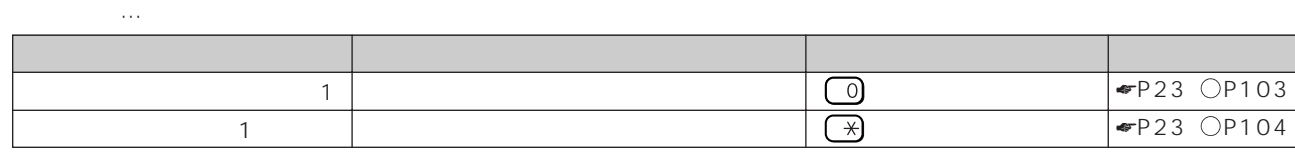

 $3 \t10$ 

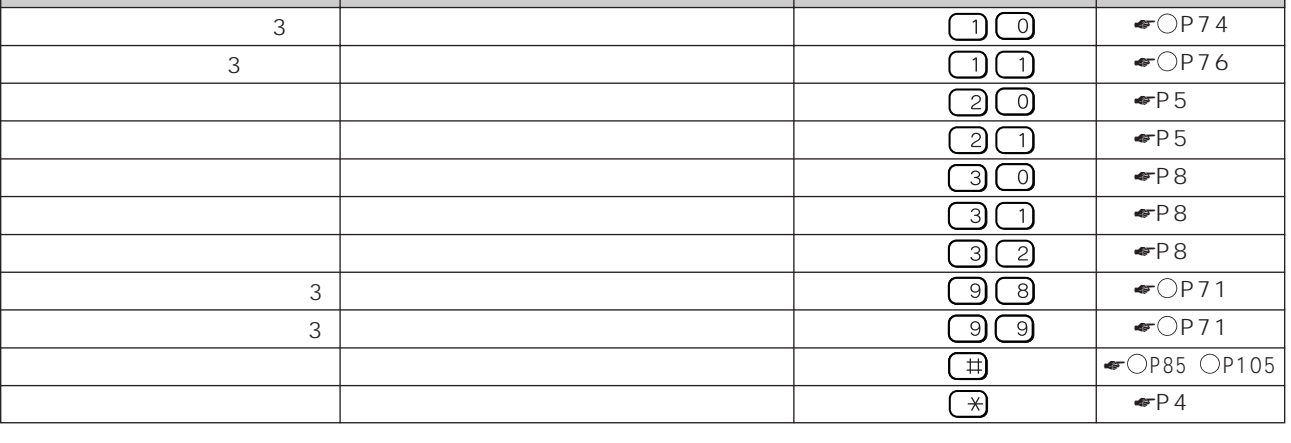

※3:内線10の電話機のみご利用になれます。

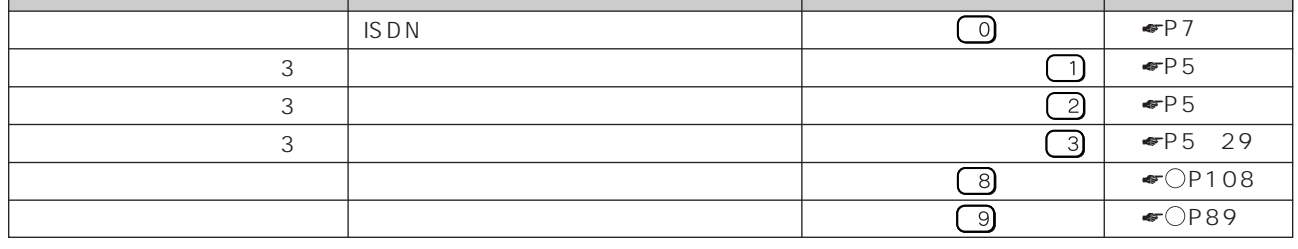

「ツーツー…」という作品を押したおという作品を押したあと、それぞれの特番を押したるときに、

 $2$ 

Г

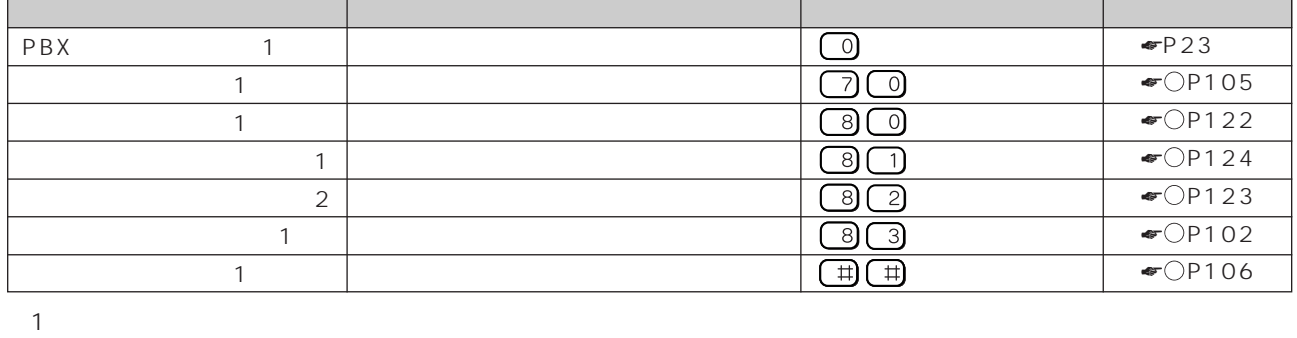

「ツーツー…」という作品を押しているときに、それぞれの特番を押しているときに、それぞれの特番を押しているときに、それぞれを押しているときに、それぞれを押しているときに、それぞれを押して

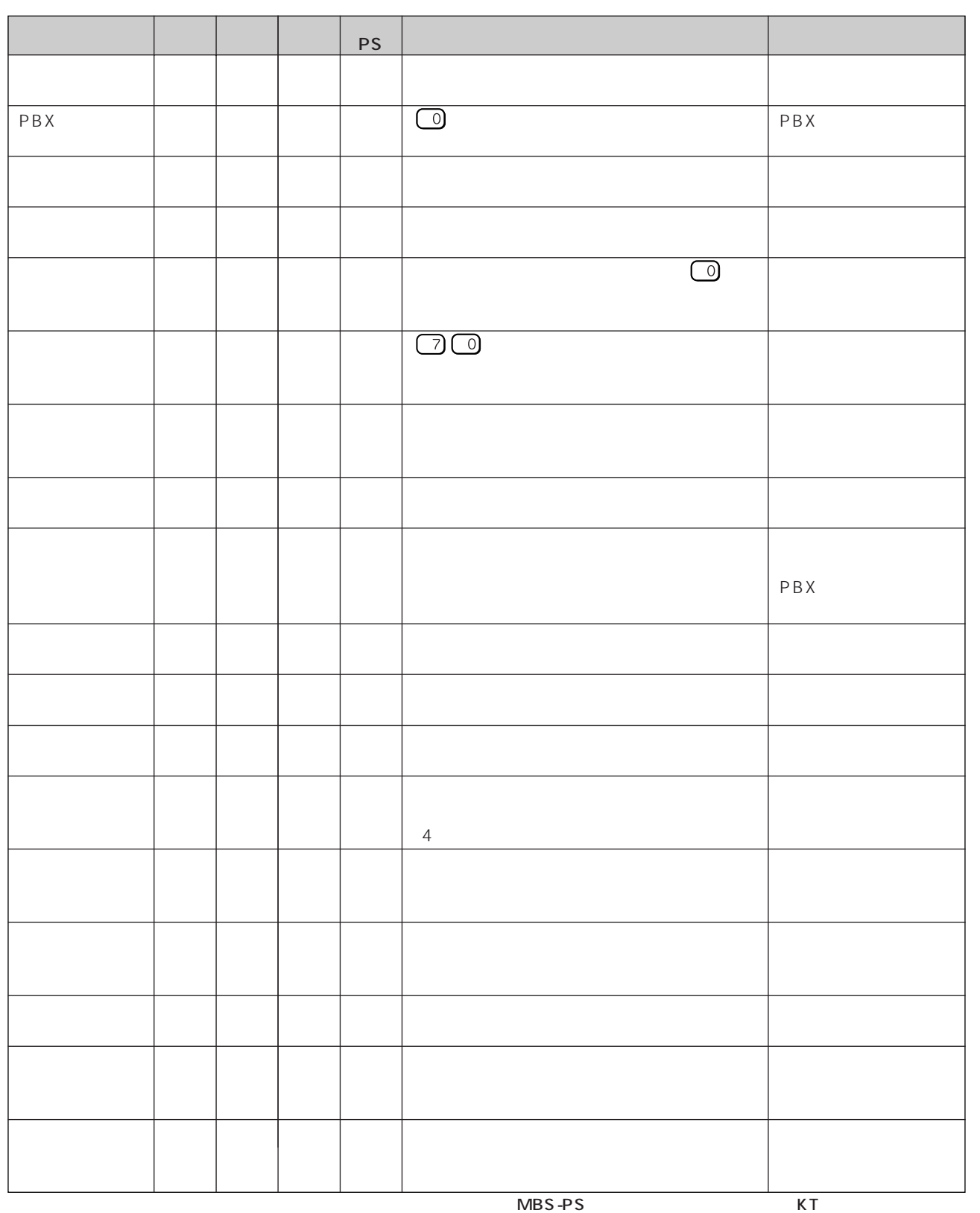

MBS-PSKT

**内線電話機を 1 より便利に使う 電話機能一覧**

11

I

**6**

**5**

**4**

**3**

**2**

**1**

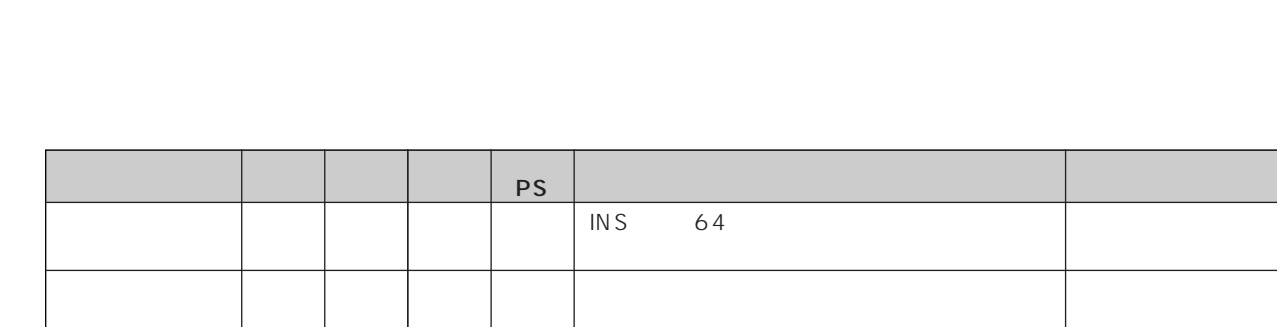

**内線電話機を 1 より便利に使う 電話機能一覧**

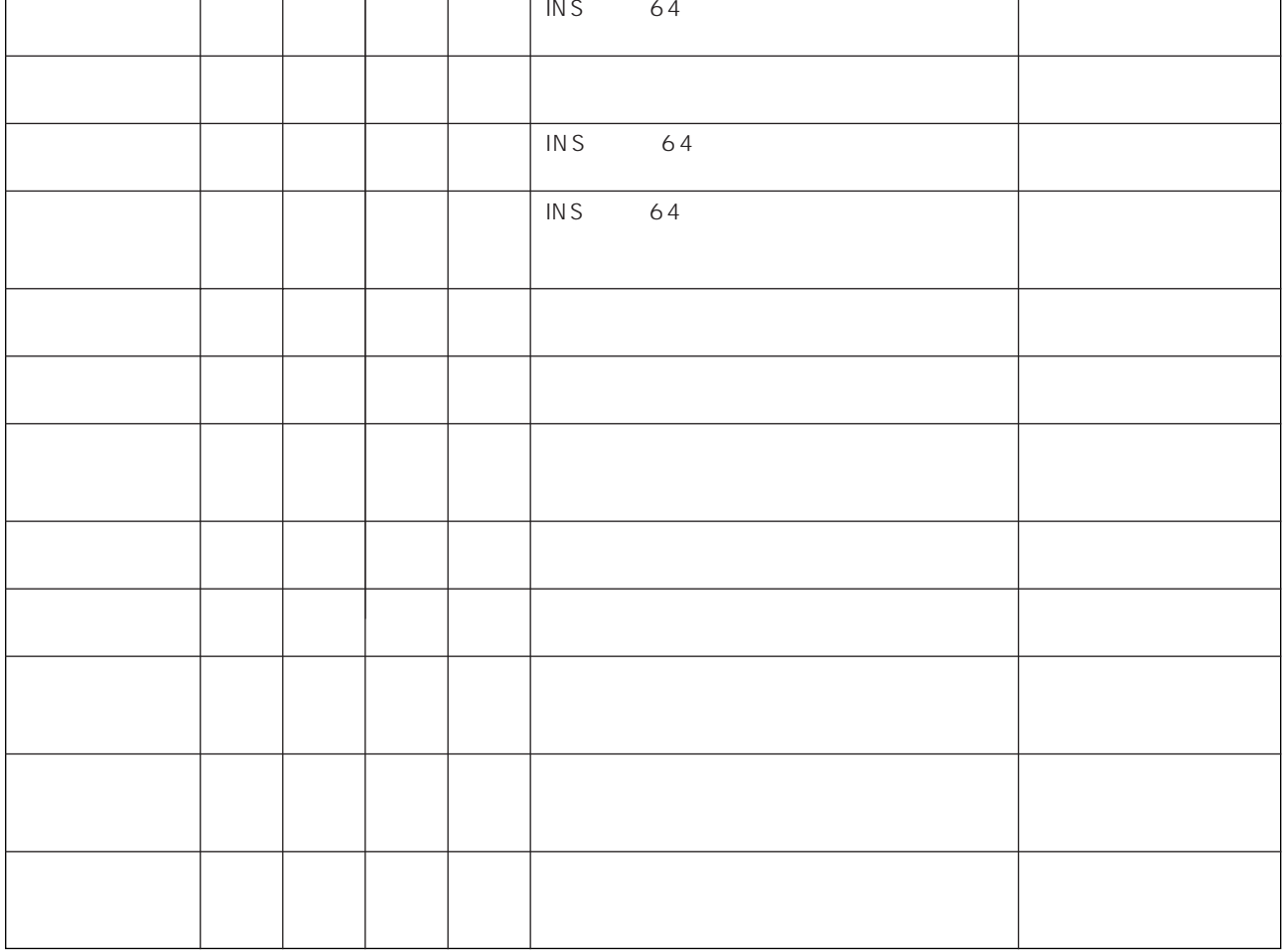

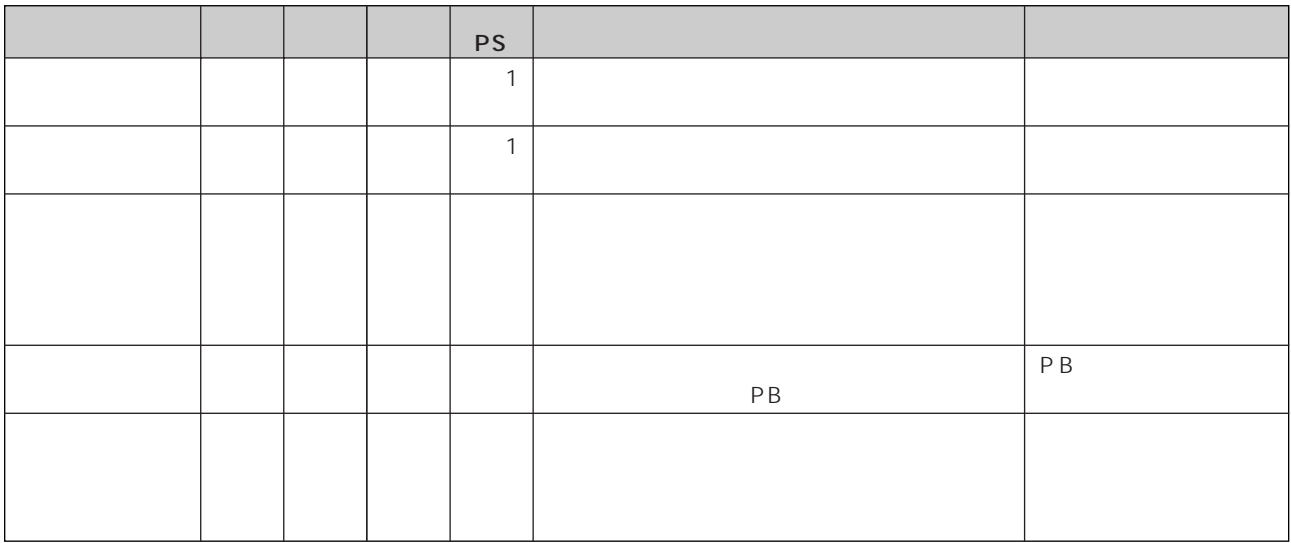

 $1$ :

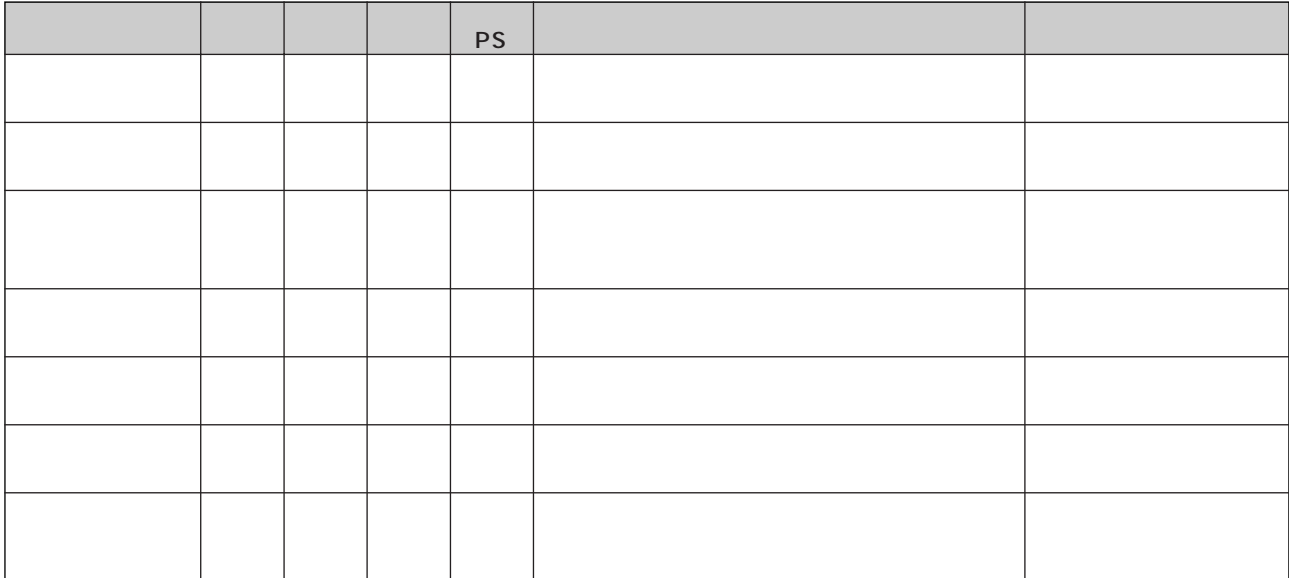

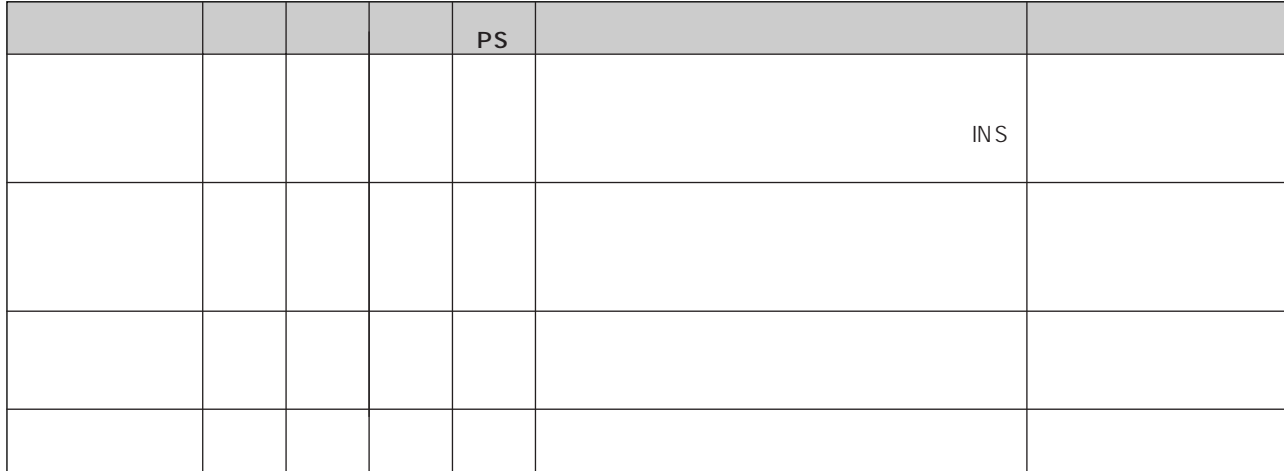

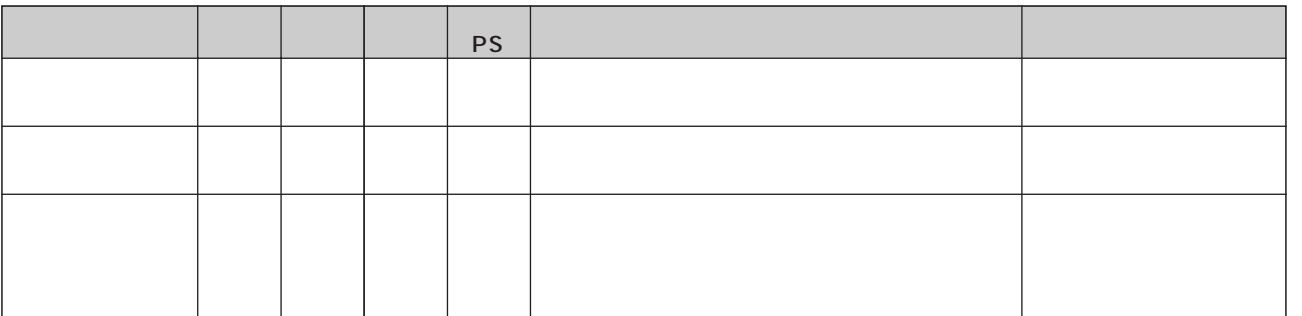

**2**

**1**

**4**

**6**

**5**

**7**

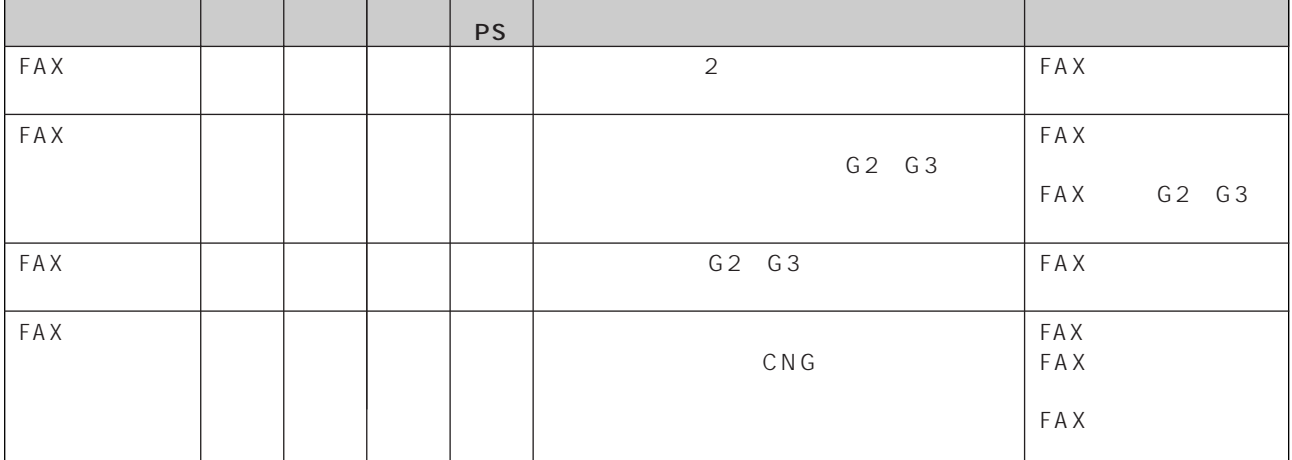

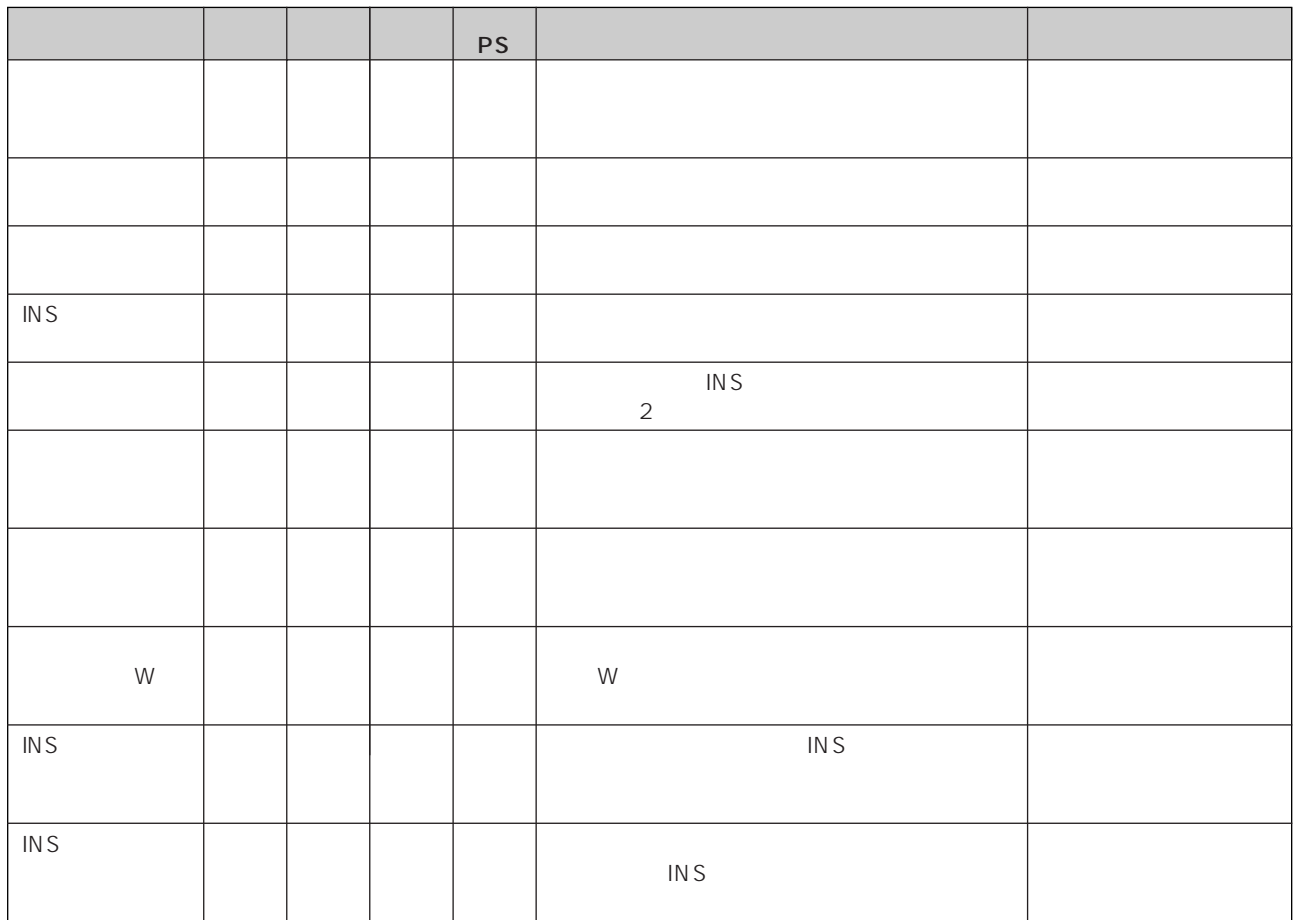

<span id="page-14-0"></span>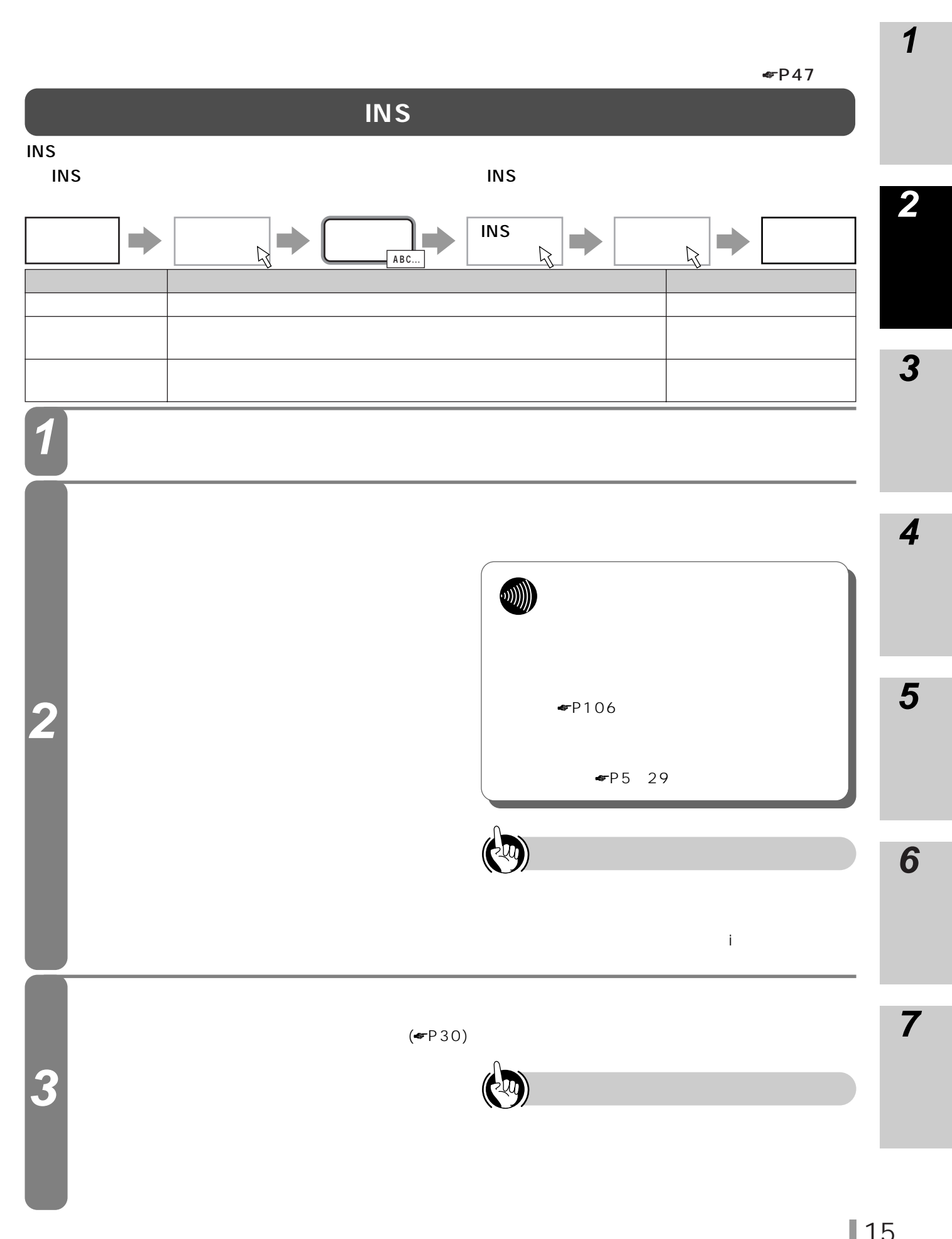

<span id="page-15-0"></span>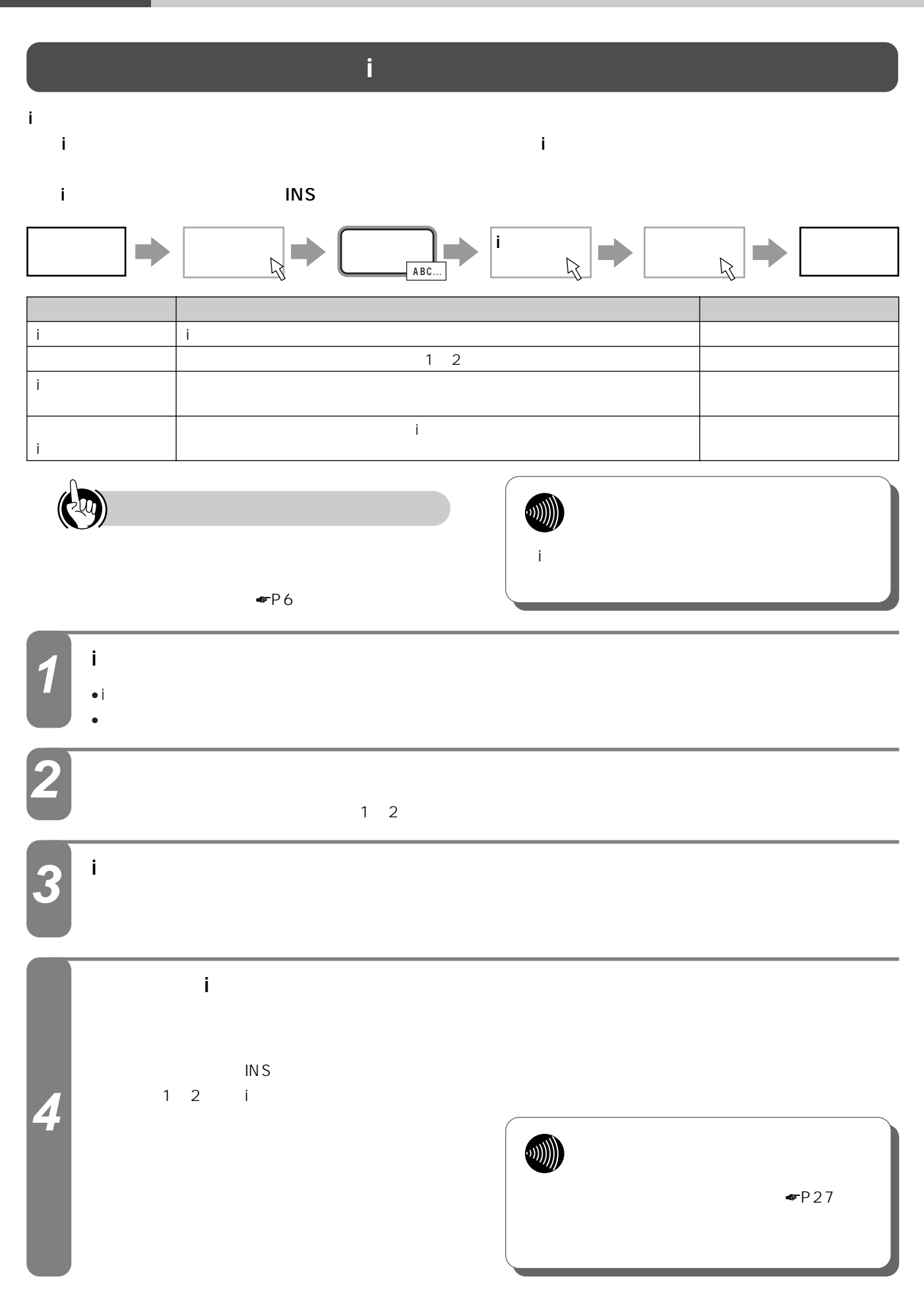

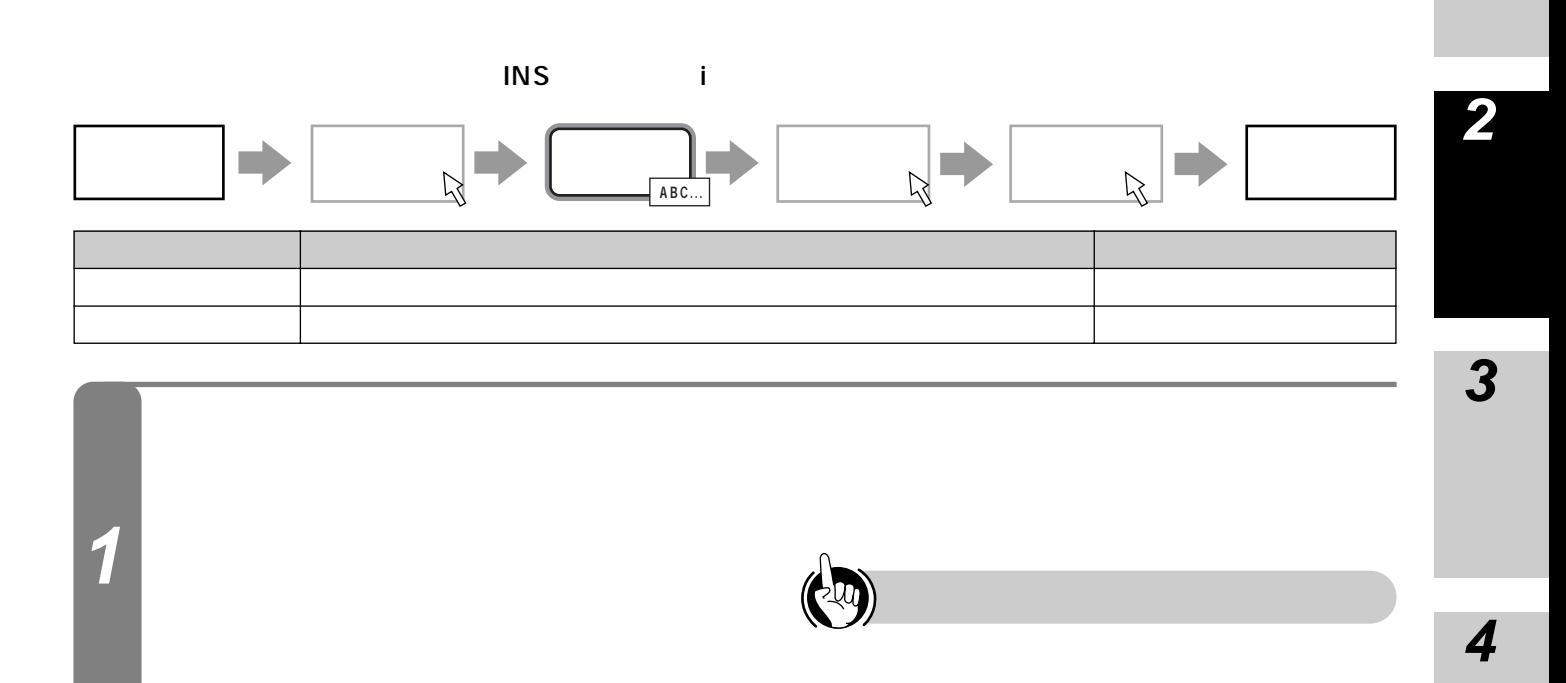

「切断」:着信を受けないで切断します。 **2**

**フレックスホン設定 1**

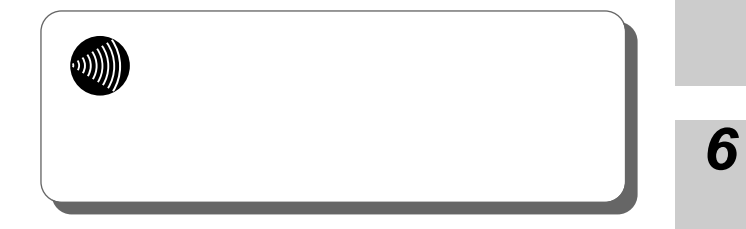

IN S

**7**

**5**

 $\n **F**P7$  $\n **F**P7$ 

<span id="page-17-0"></span>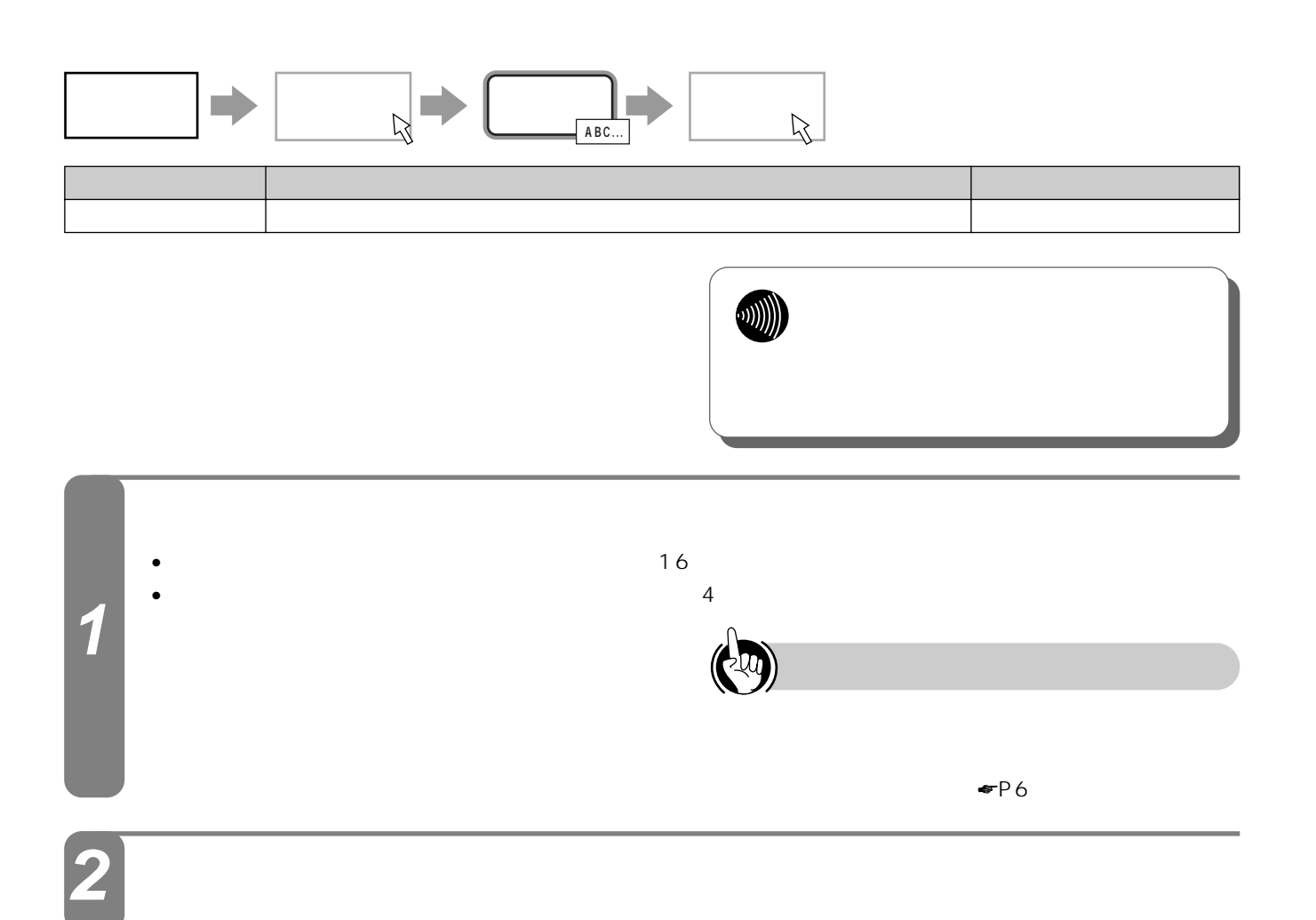

<span id="page-18-0"></span>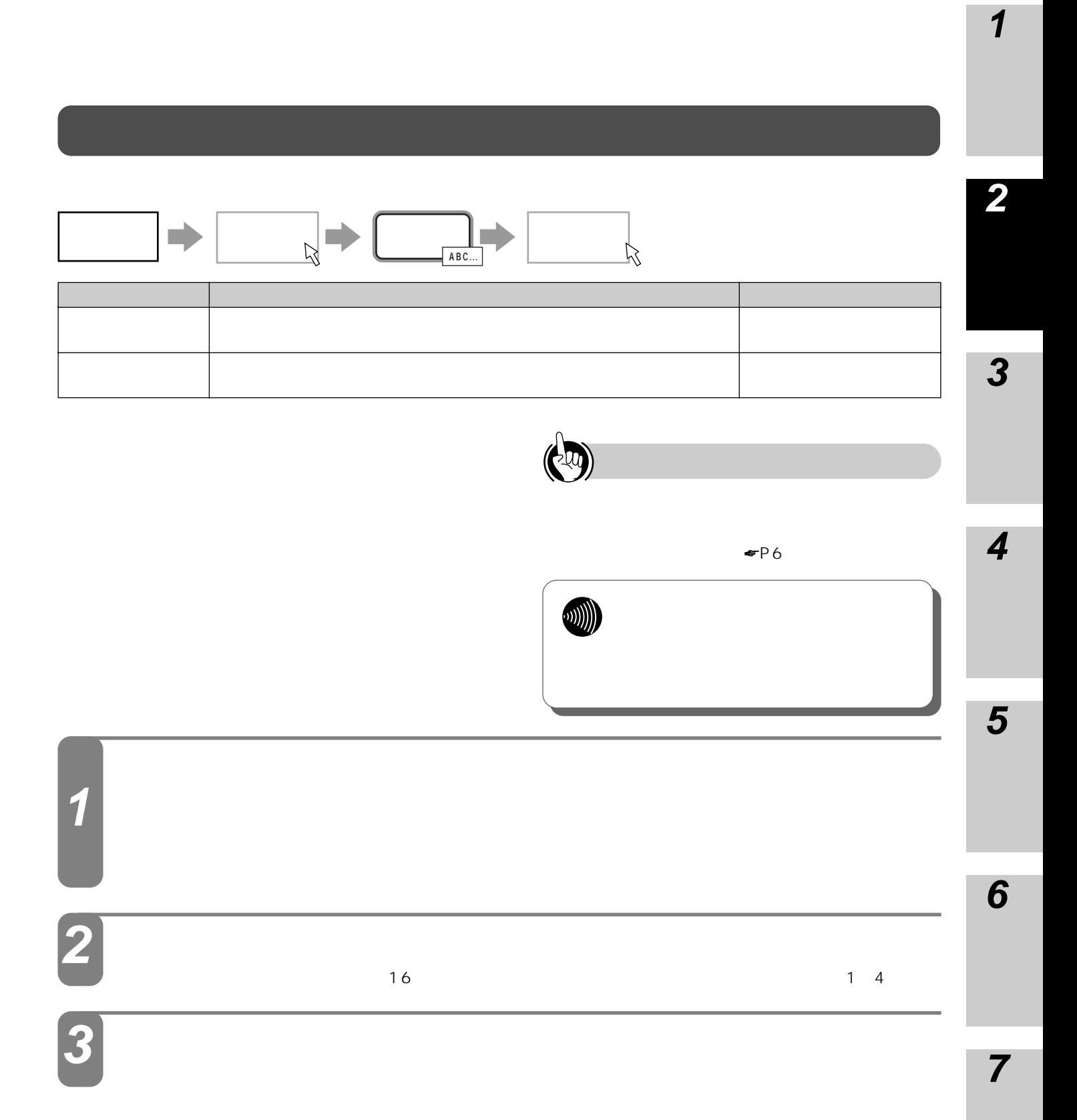

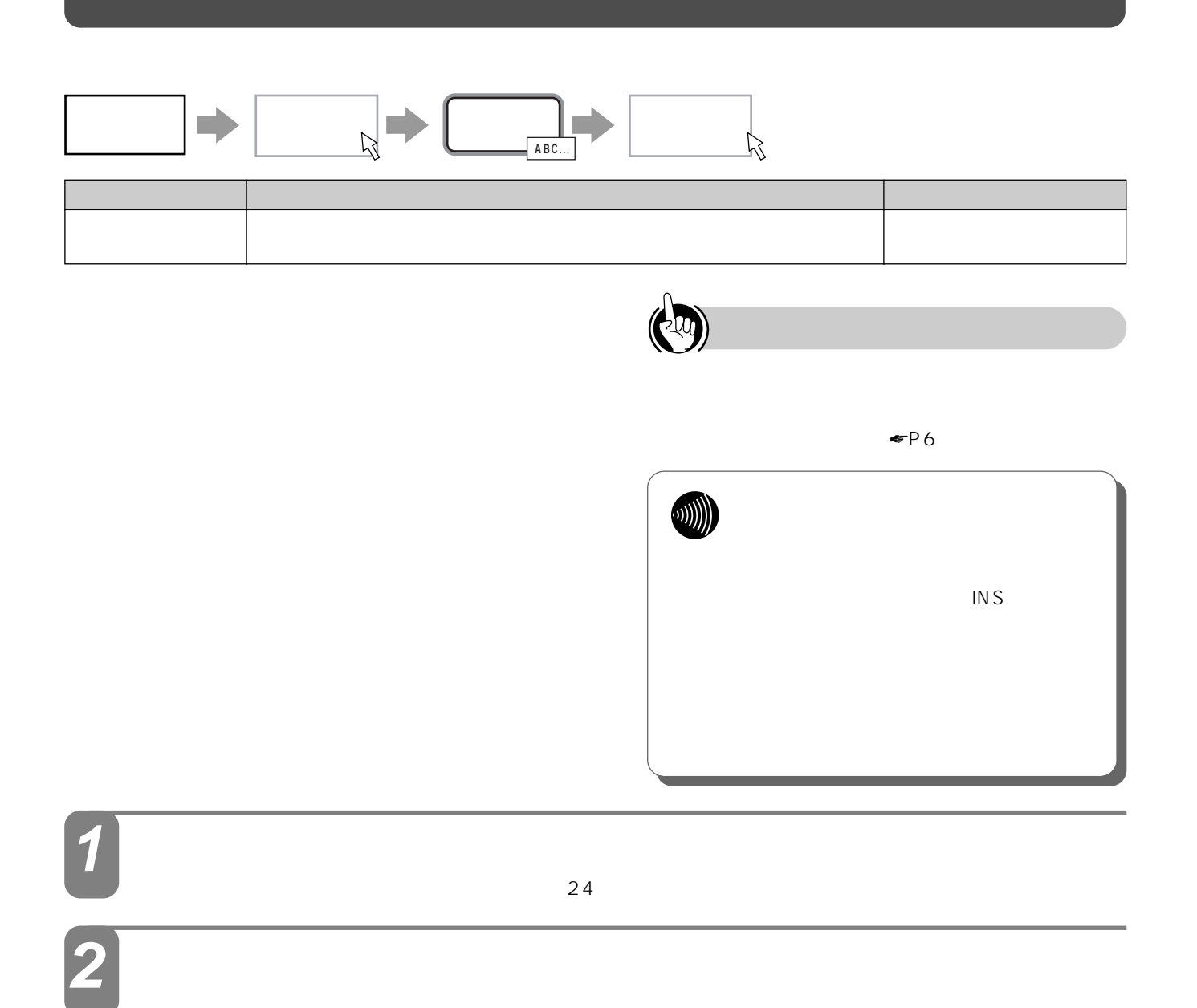

<span id="page-20-0"></span>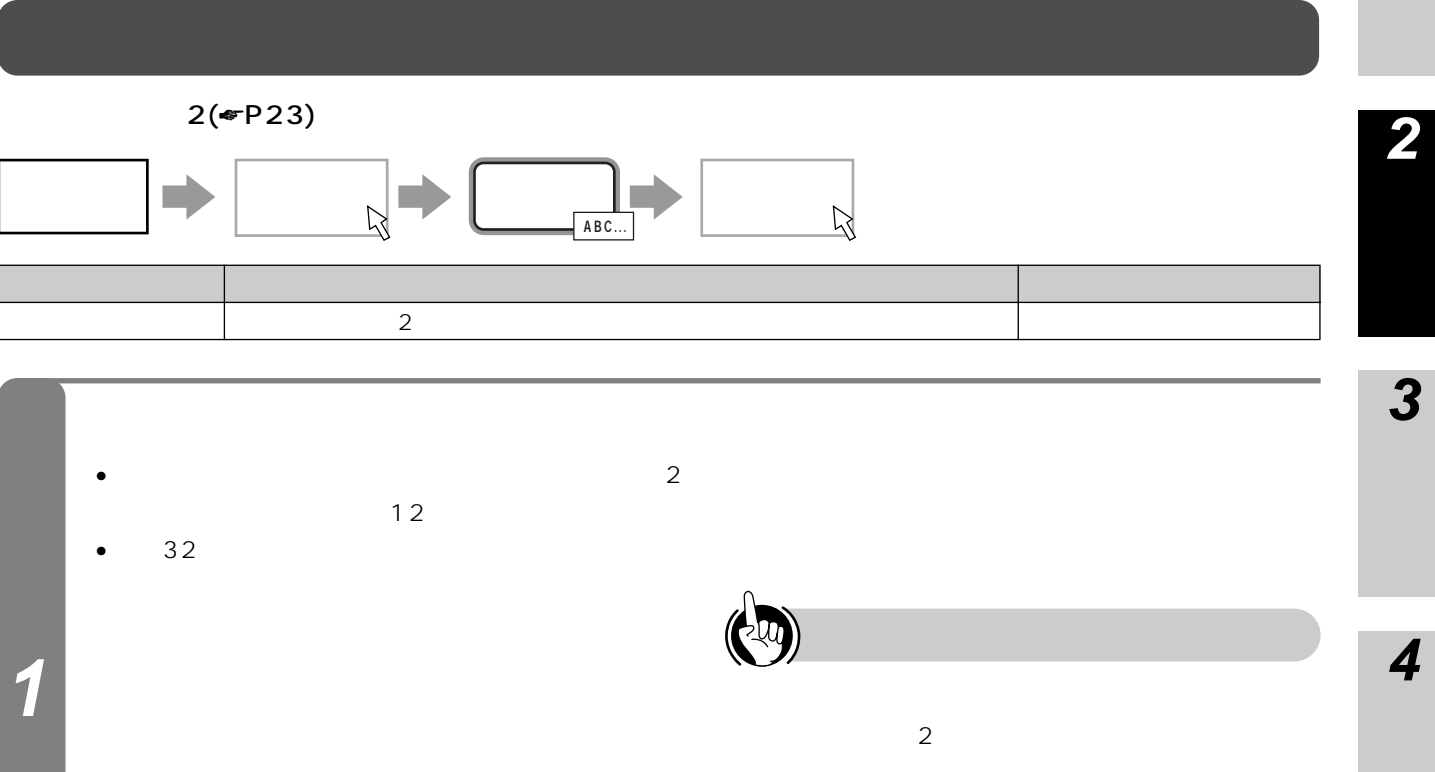

 $\sim$  2

I 21

**6**

**5**

**1**

<span id="page-21-0"></span>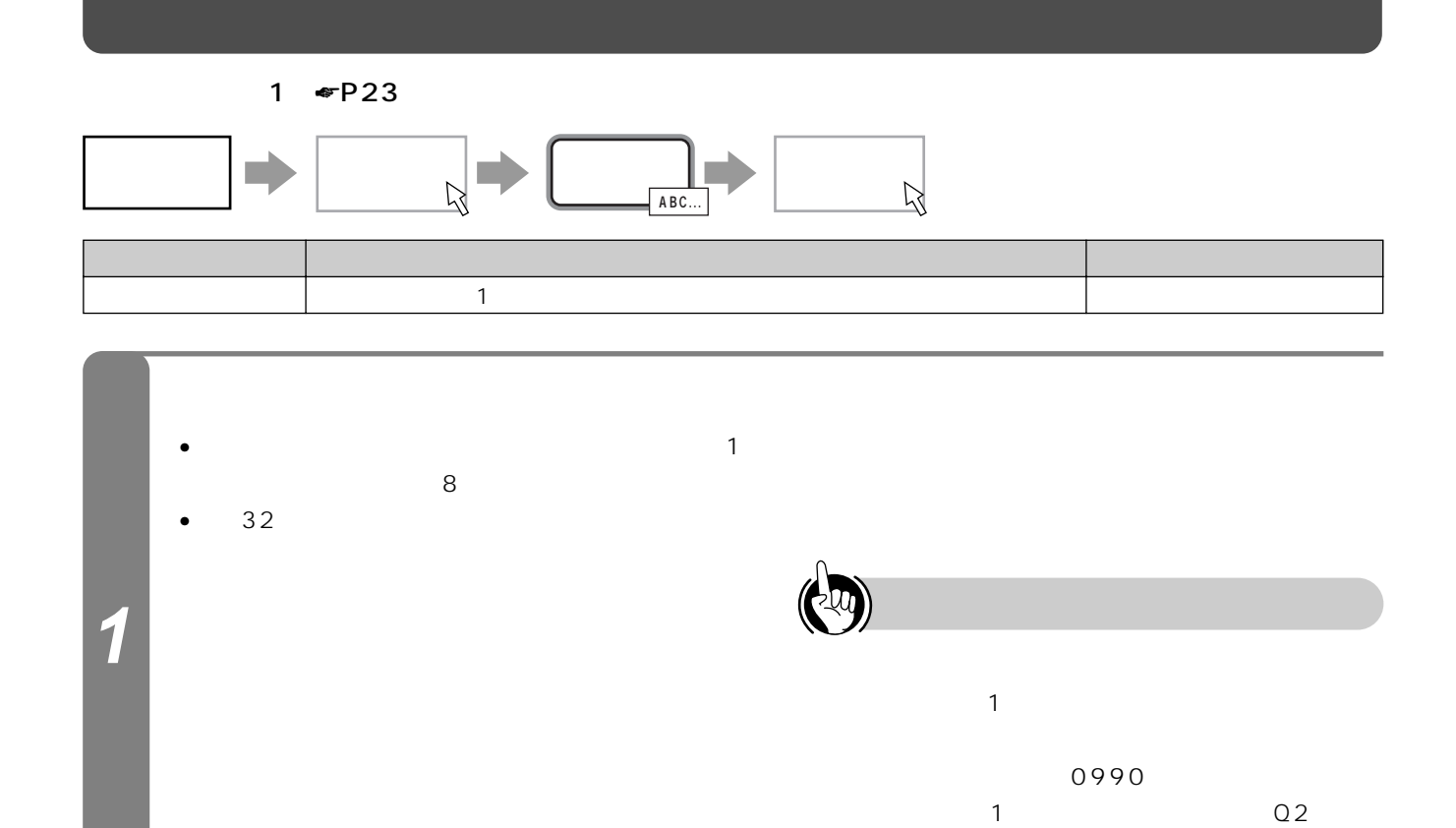

<span id="page-22-0"></span>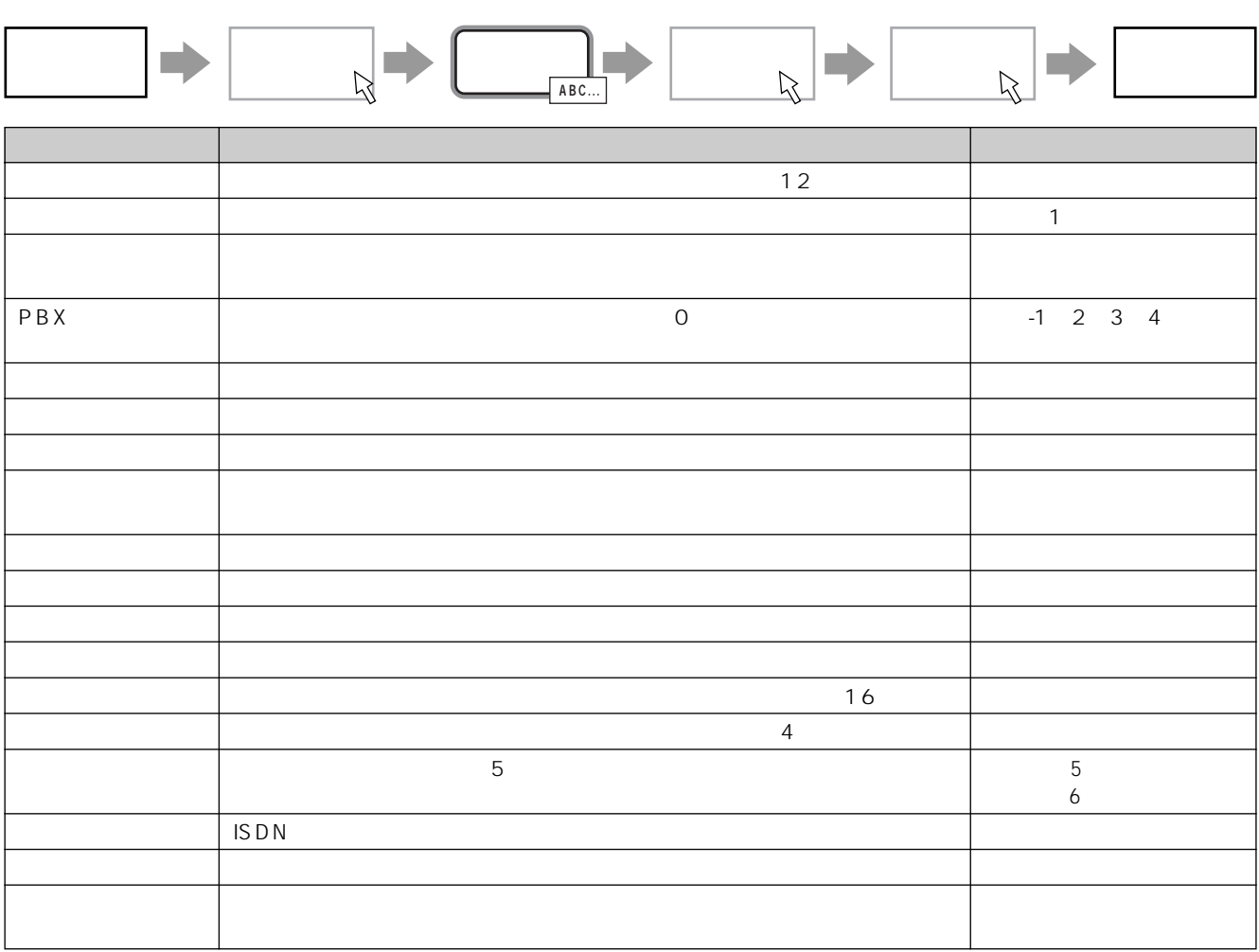

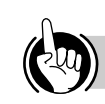

**2**

**3**

**4**

**5**

**6**

**7**

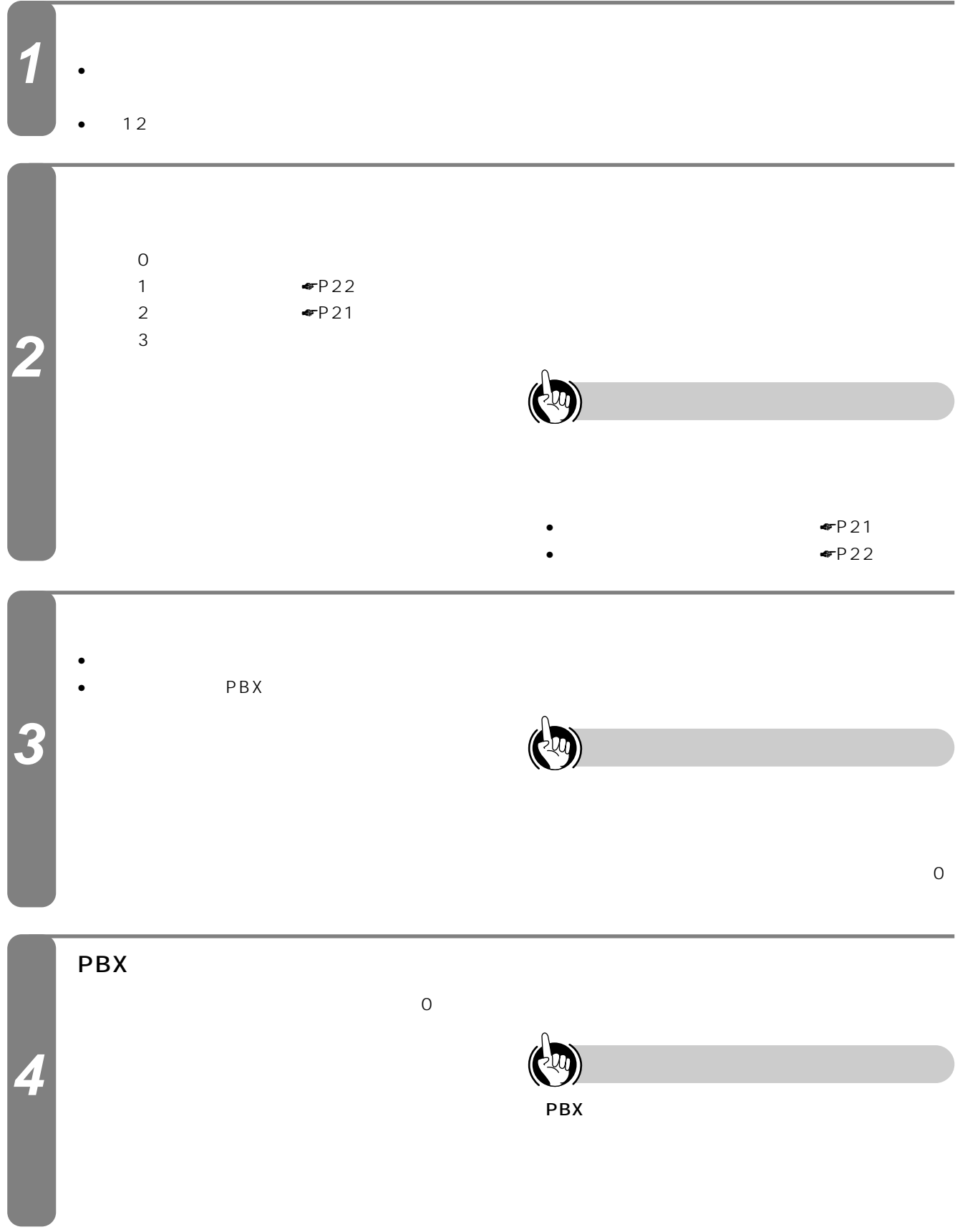

<span id="page-24-0"></span>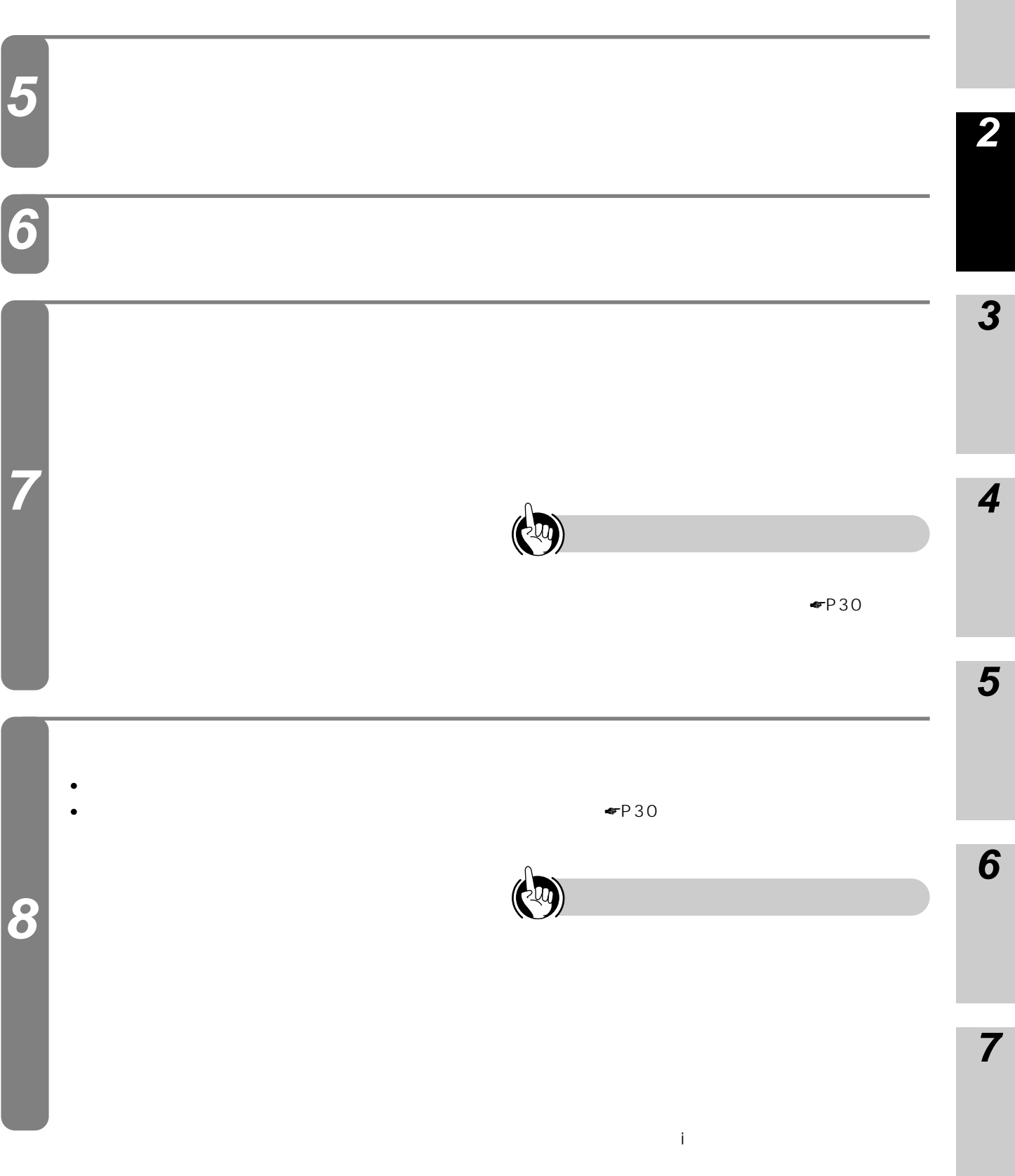

I

<span id="page-25-0"></span>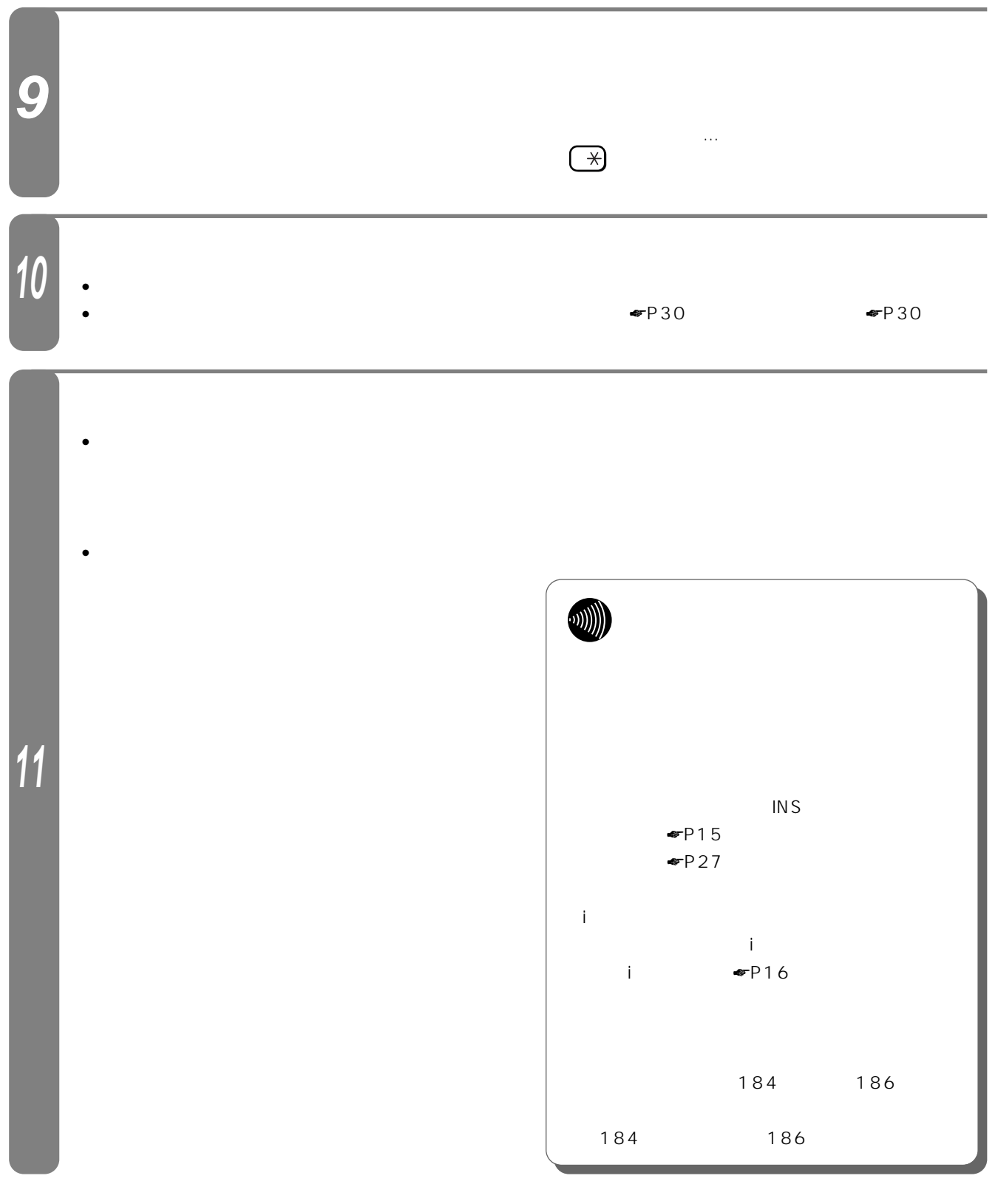

<span id="page-26-0"></span>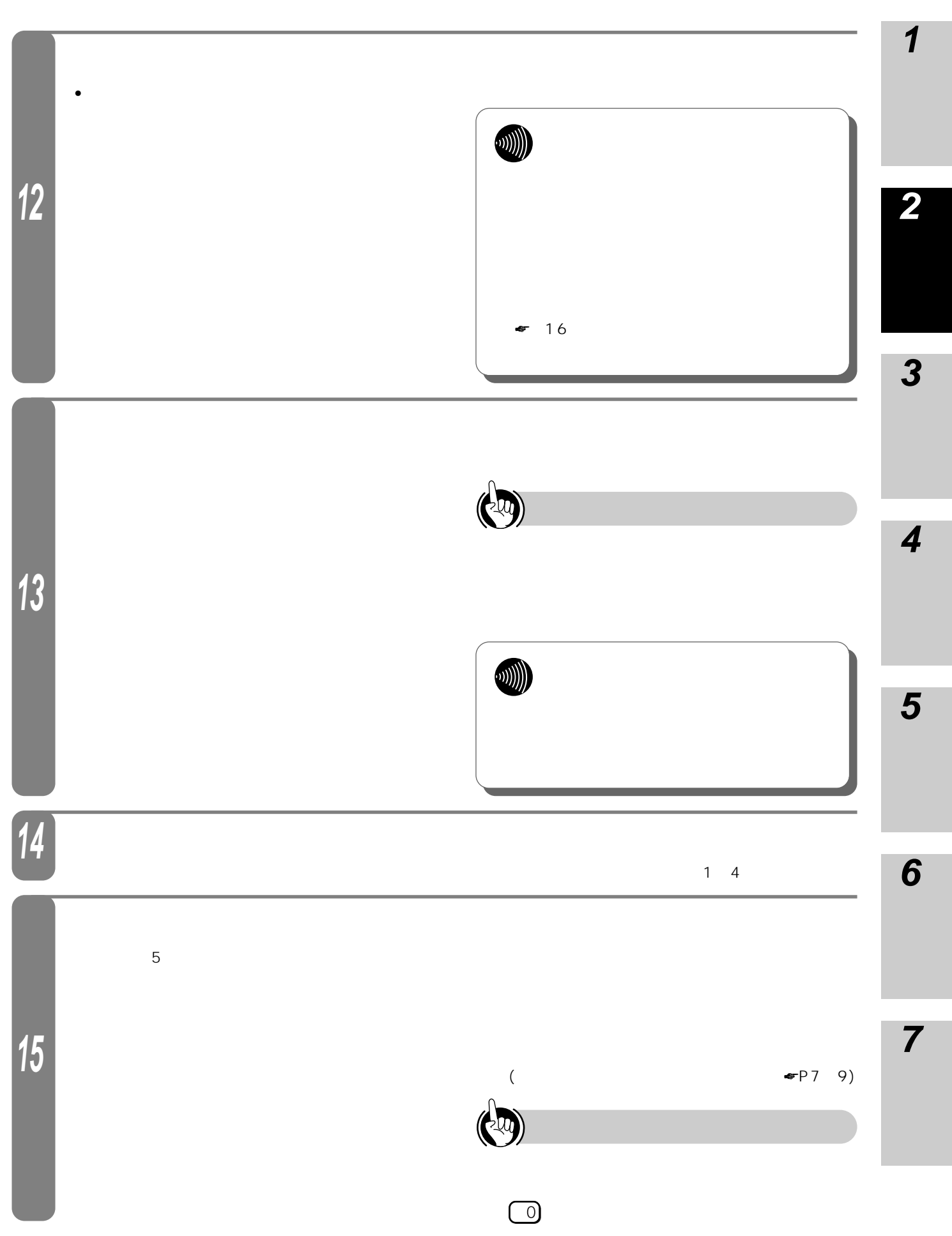

<span id="page-27-0"></span>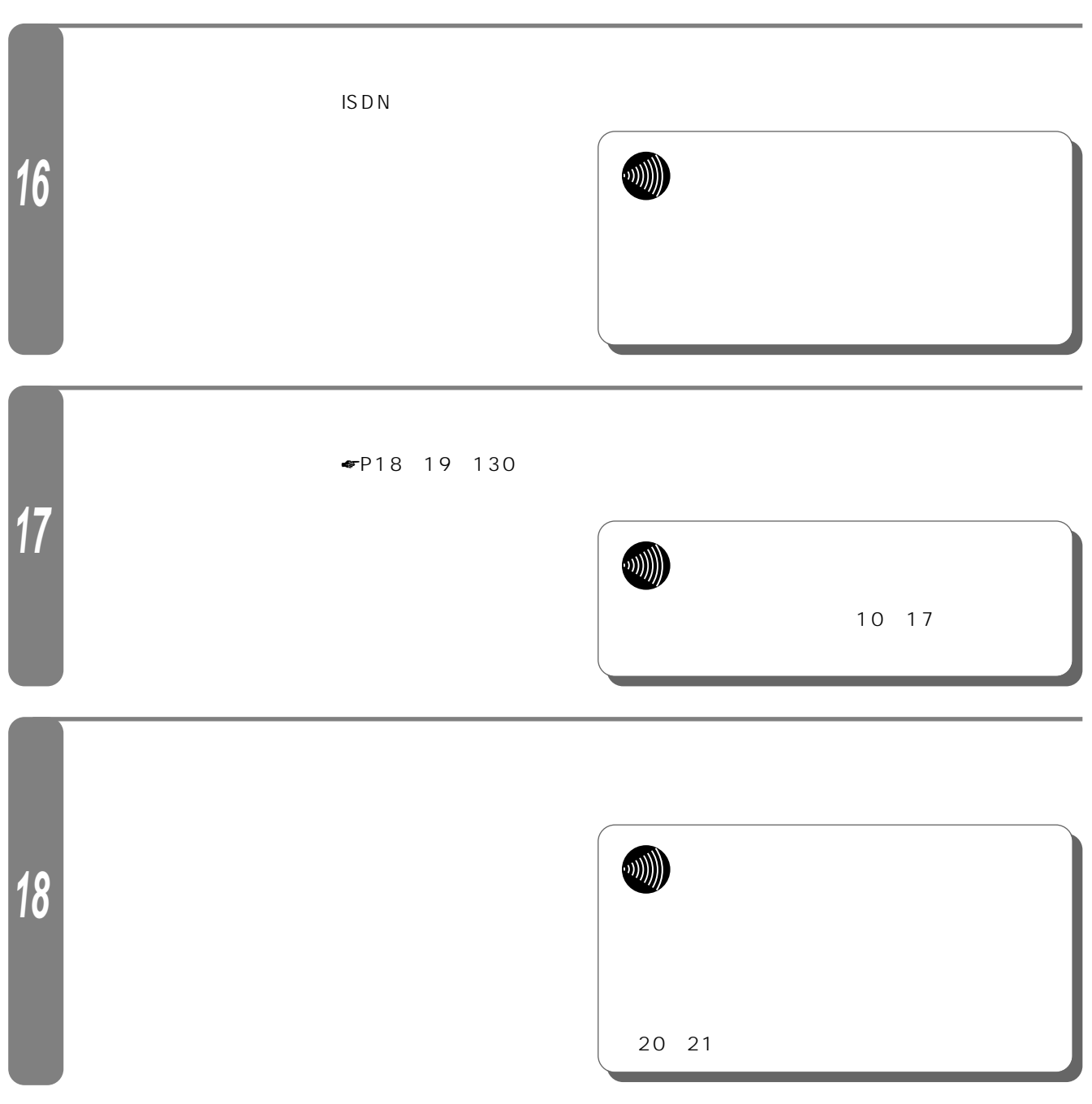

<span id="page-28-0"></span>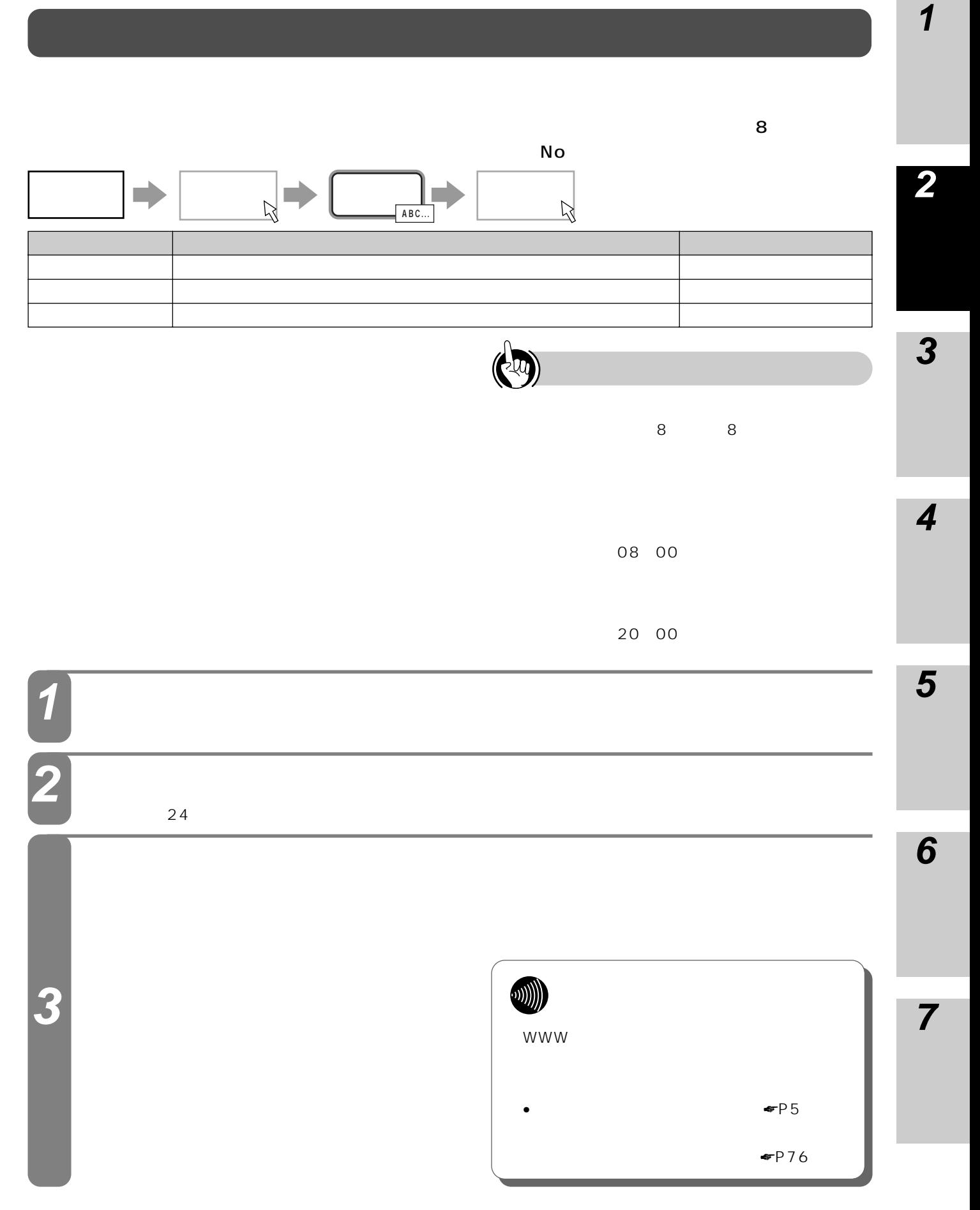

<span id="page-29-0"></span>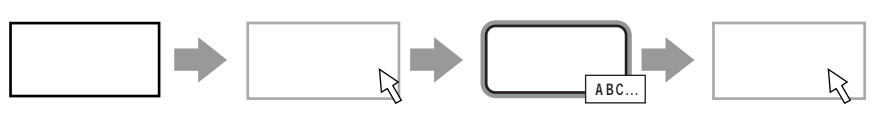

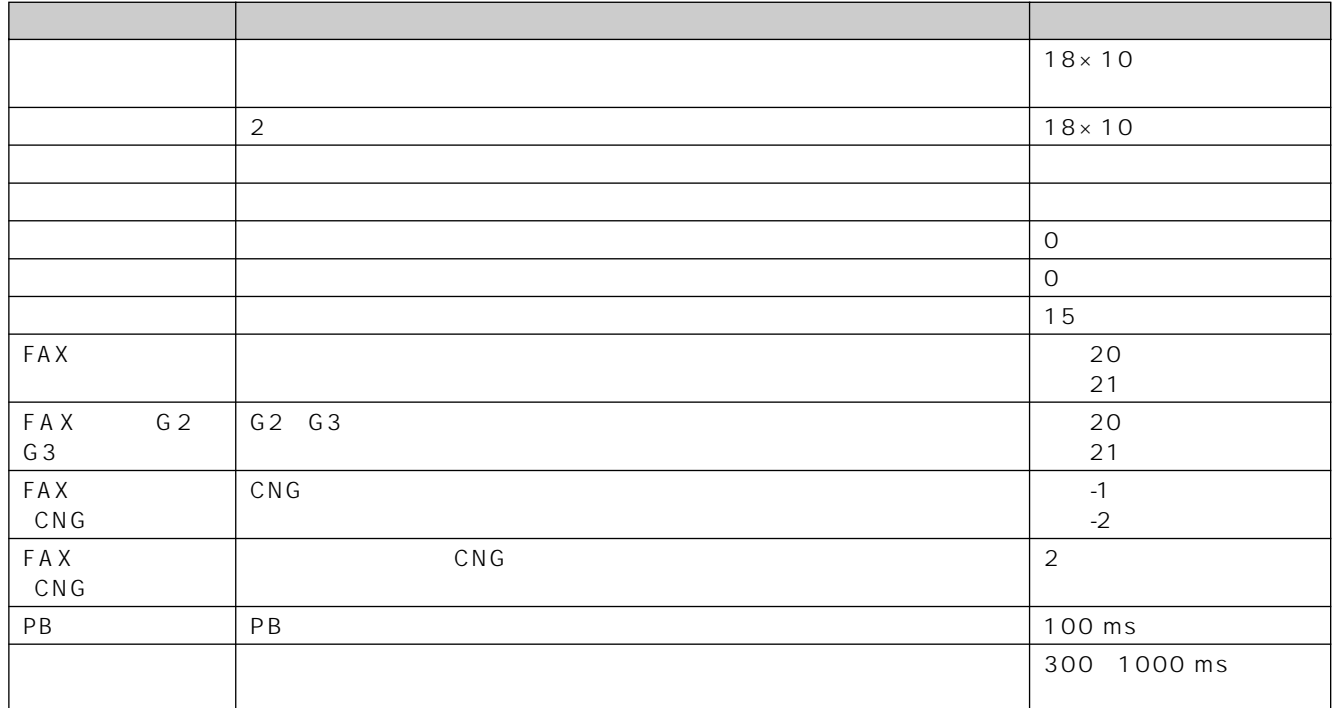

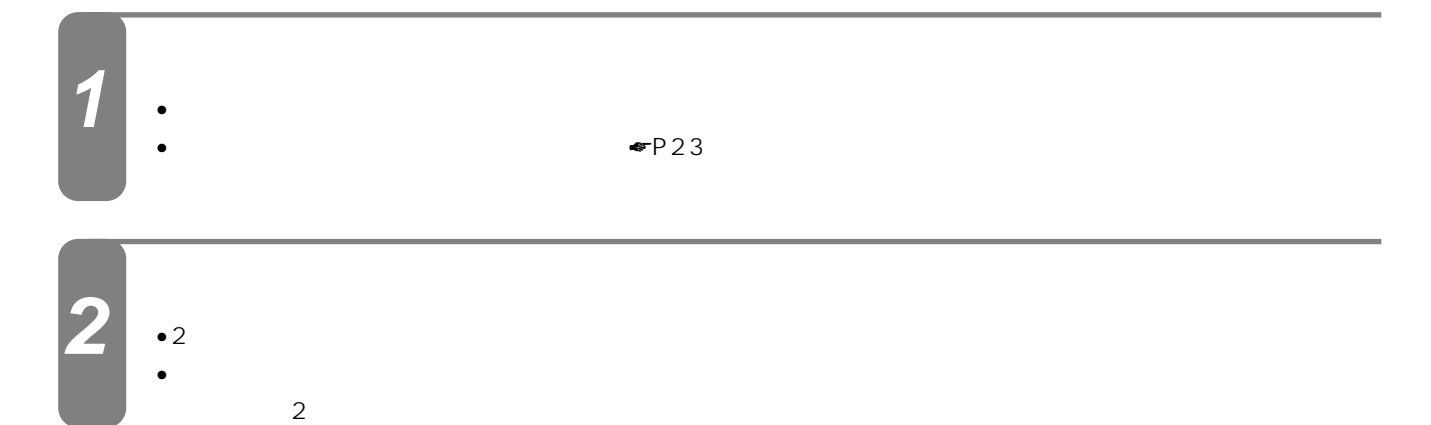

<span id="page-30-0"></span>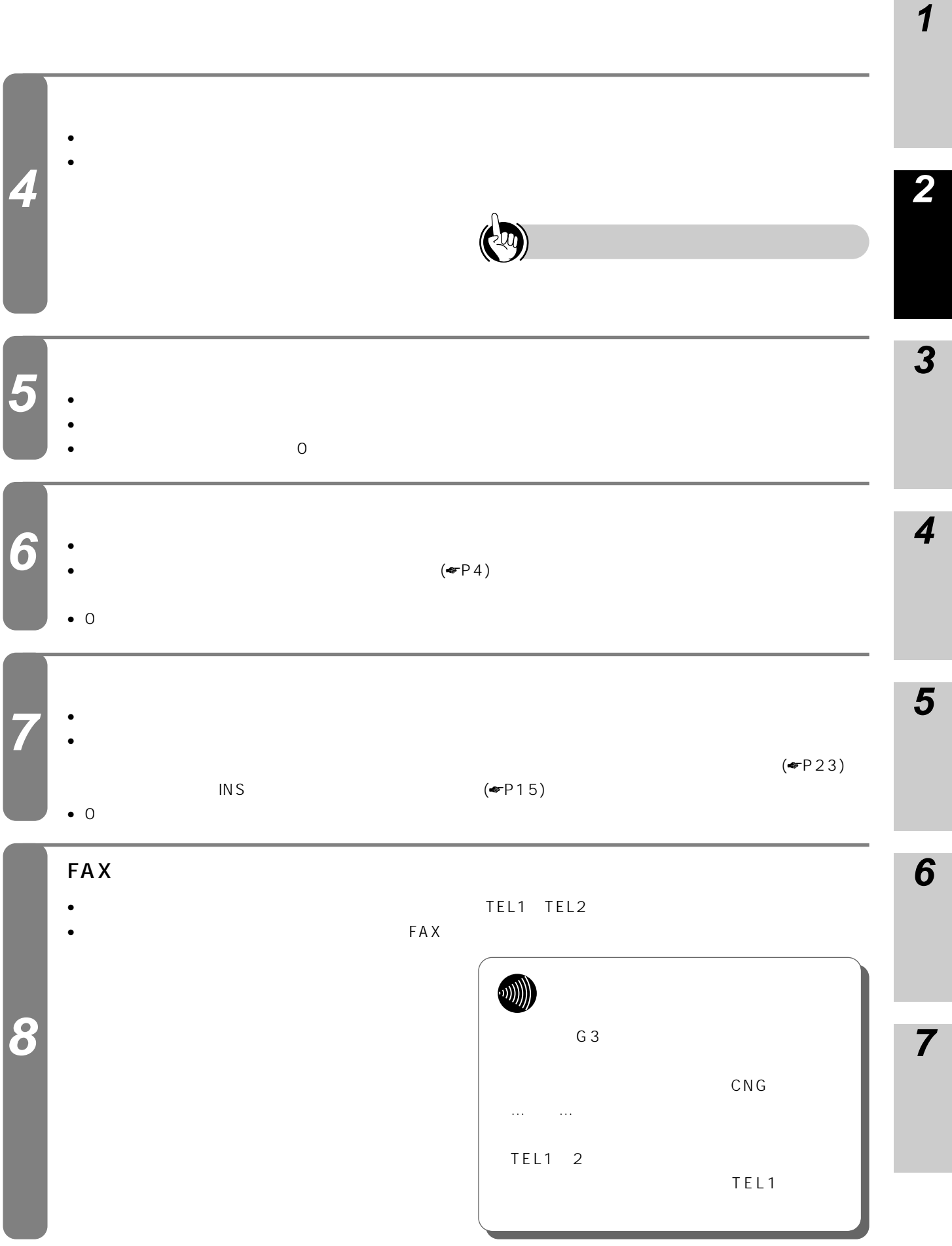

**College** 

<span id="page-31-0"></span>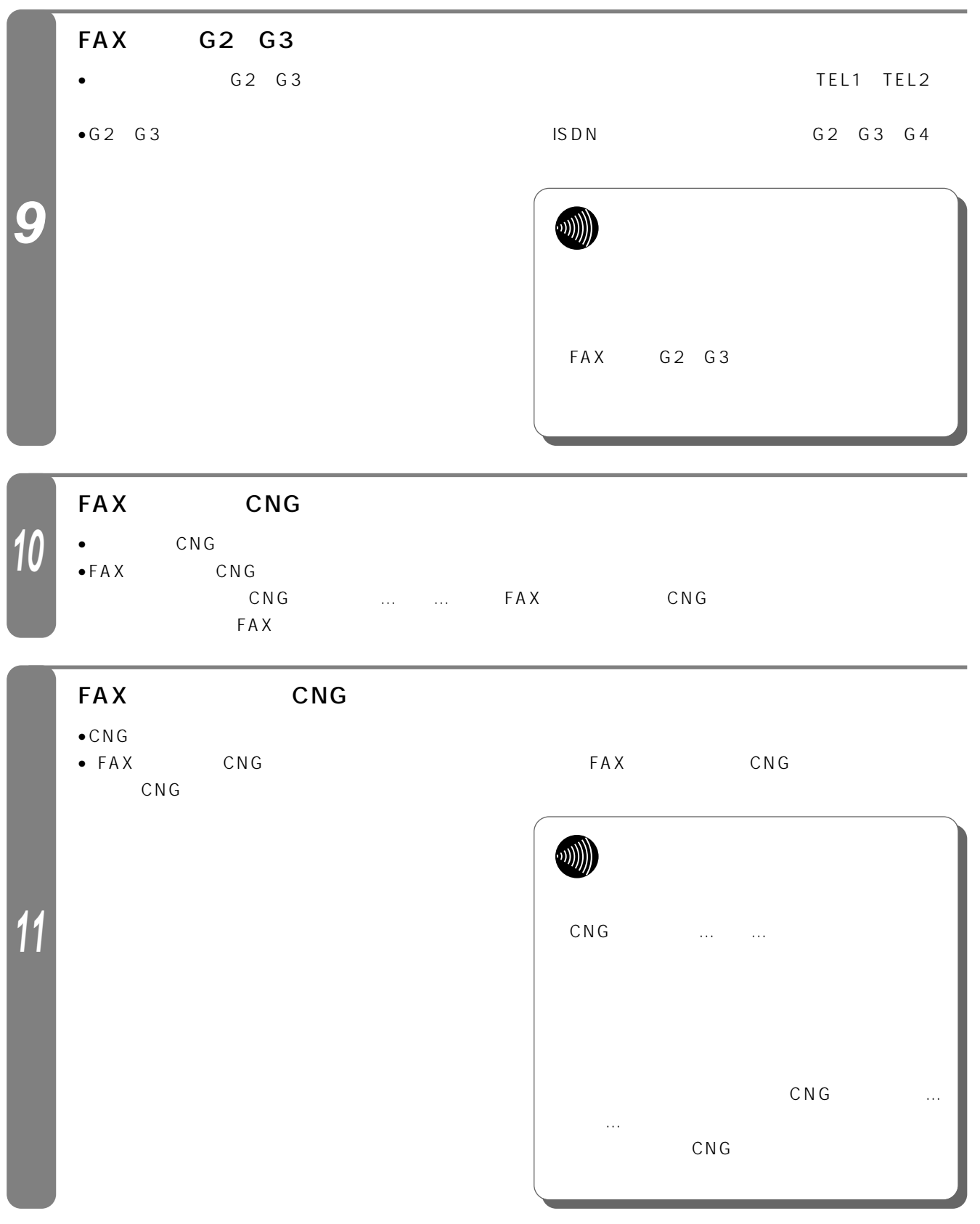

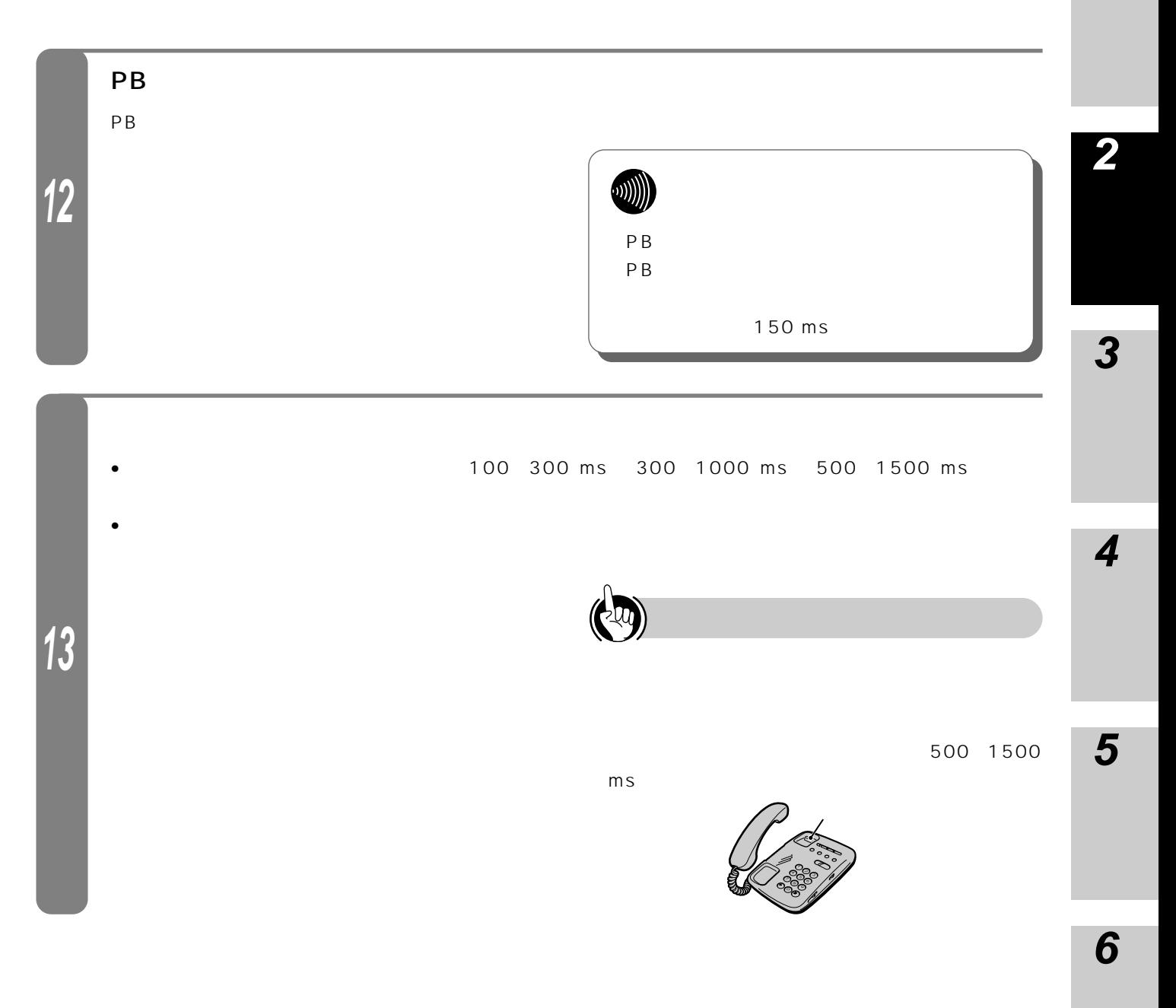

I

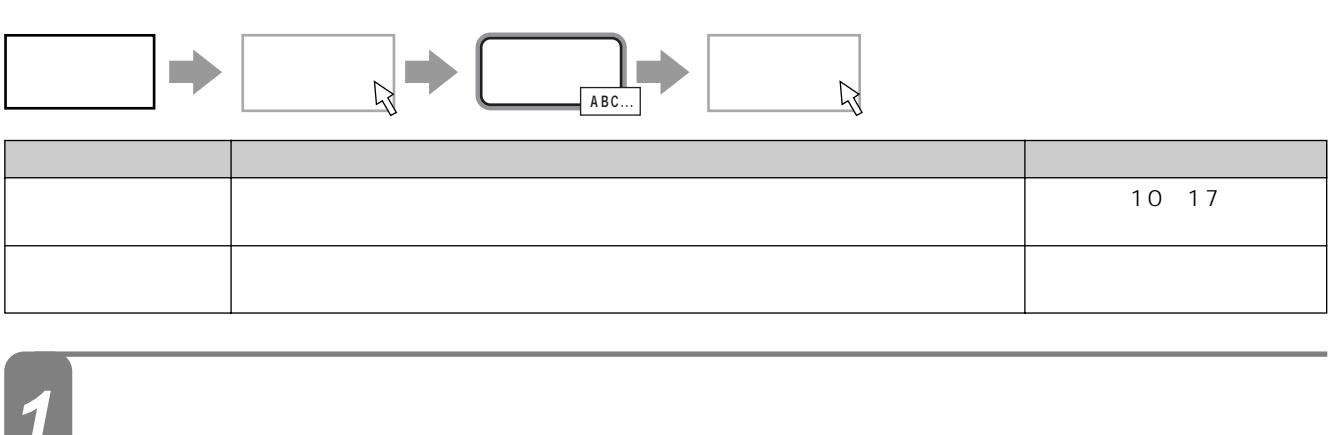

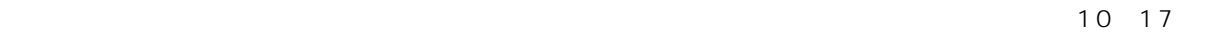

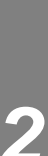

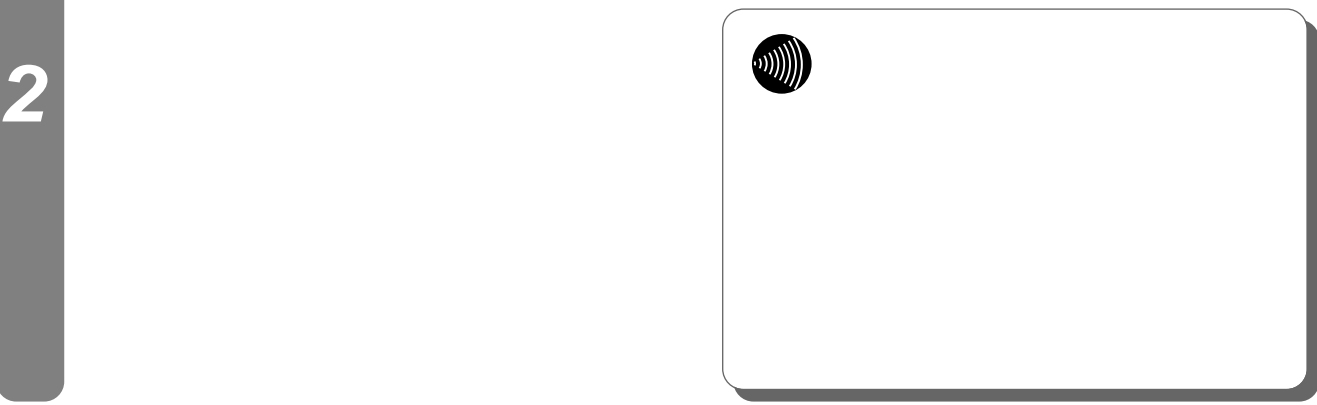

**電話機能を便利 3 に使う設定例 内線ホットラインを設定するには 1**  $5$ **2**  $\overline{6}$  $\begin{array}{c}\n\hline\n\end{array}$ パスワード� 入力�**ABC... 1 3** 択します。 **2**  $5$ たい内線番号を選択します。 **3 4**  $5$ **4** 内線ホットラインの使用方法は「内線ホットラインを使用するには」 ☛ワンポイント)をご参照ください。 **5**  $\mathbb{C}$ **6**

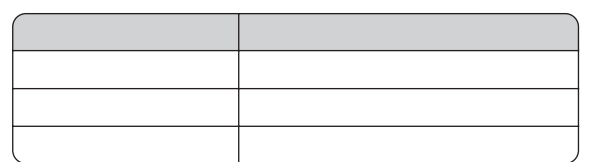

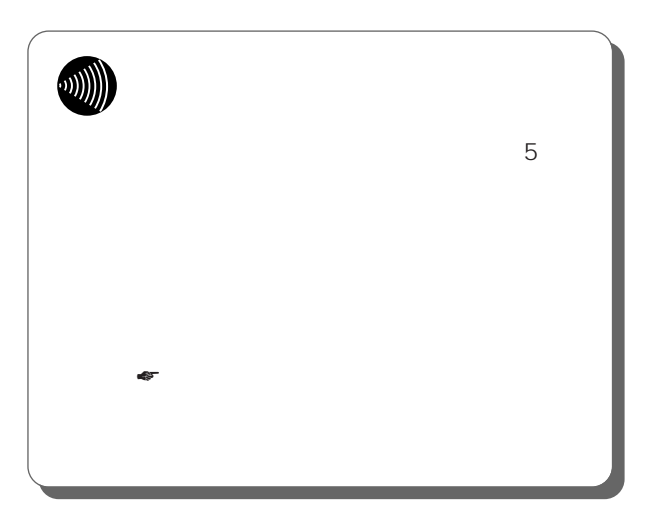

I

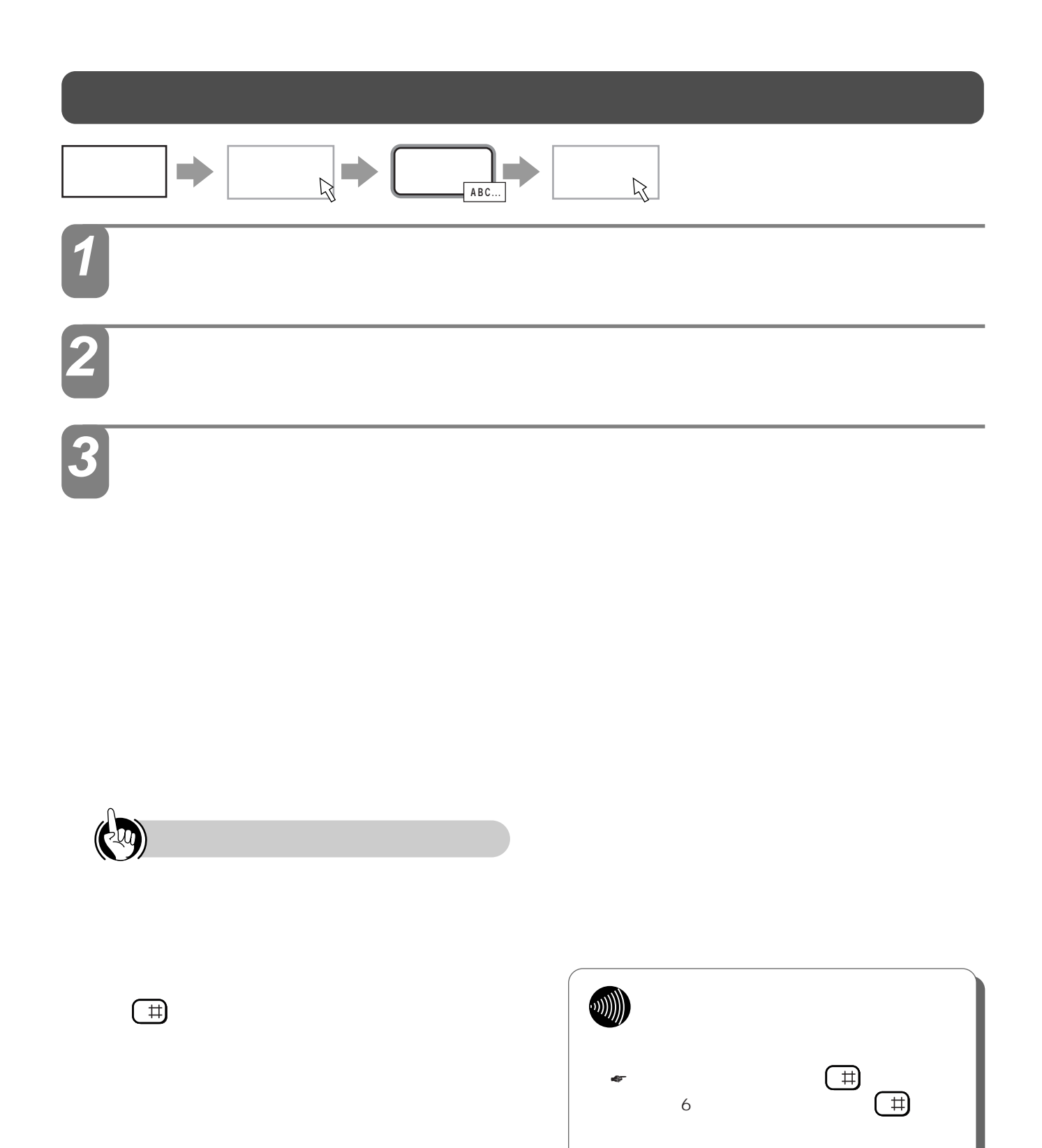

**や**ワンポイントの

36

ツー…」という内線発信音を確認してから内線番号
<span id="page-36-0"></span>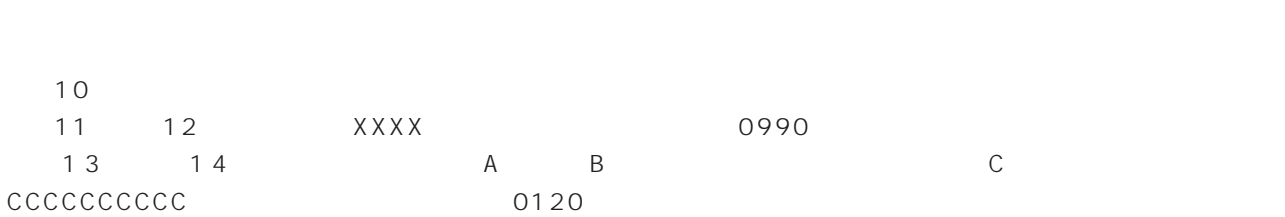

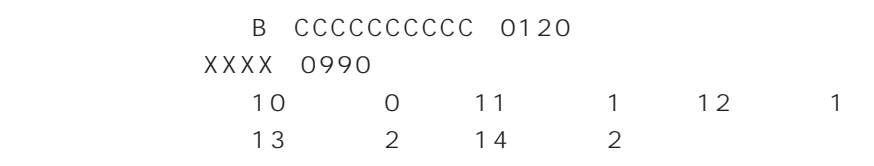

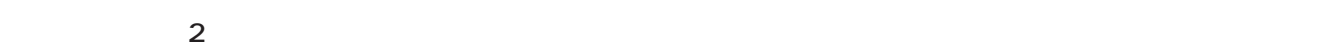

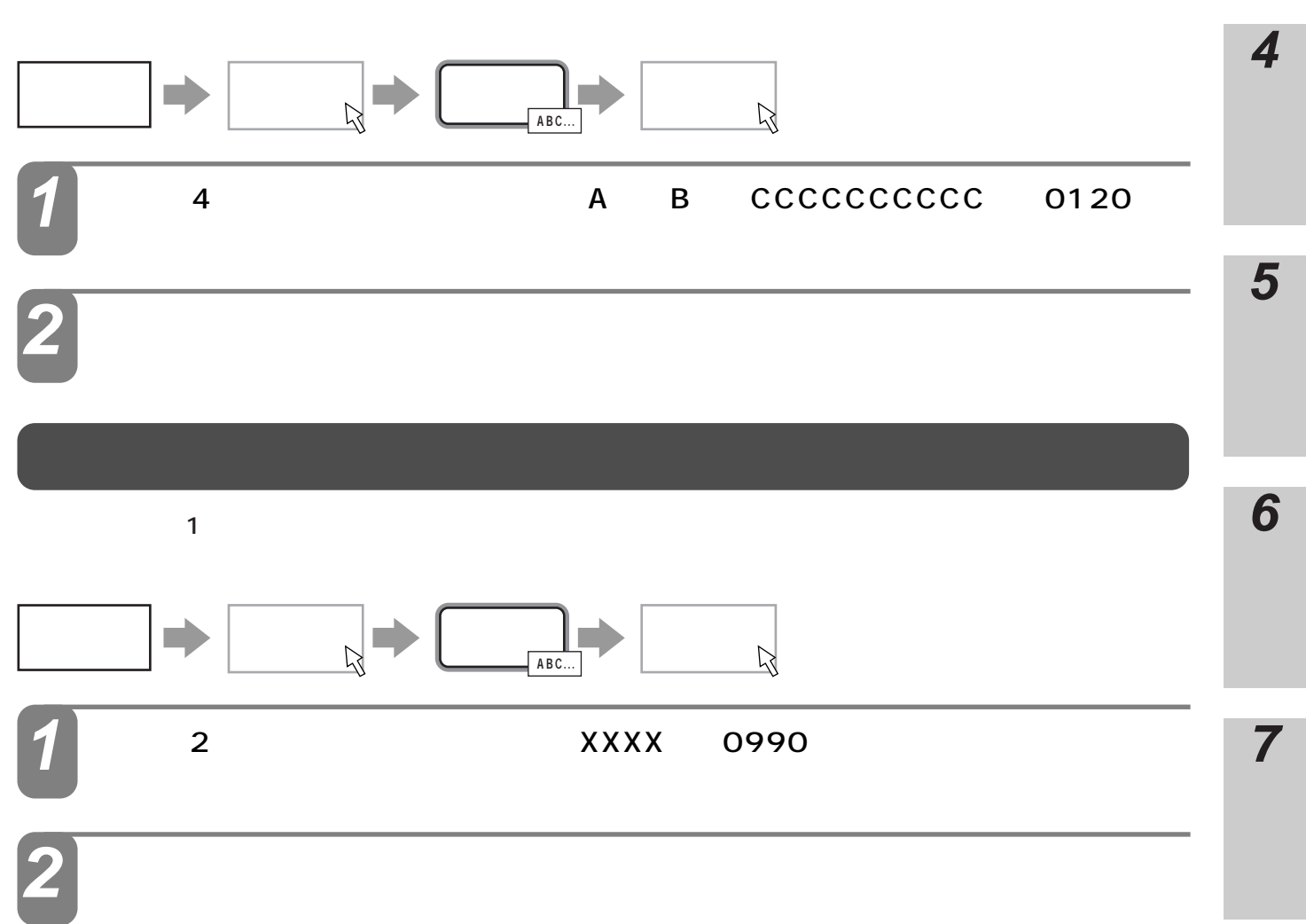

**3**

**2**

<span id="page-37-0"></span>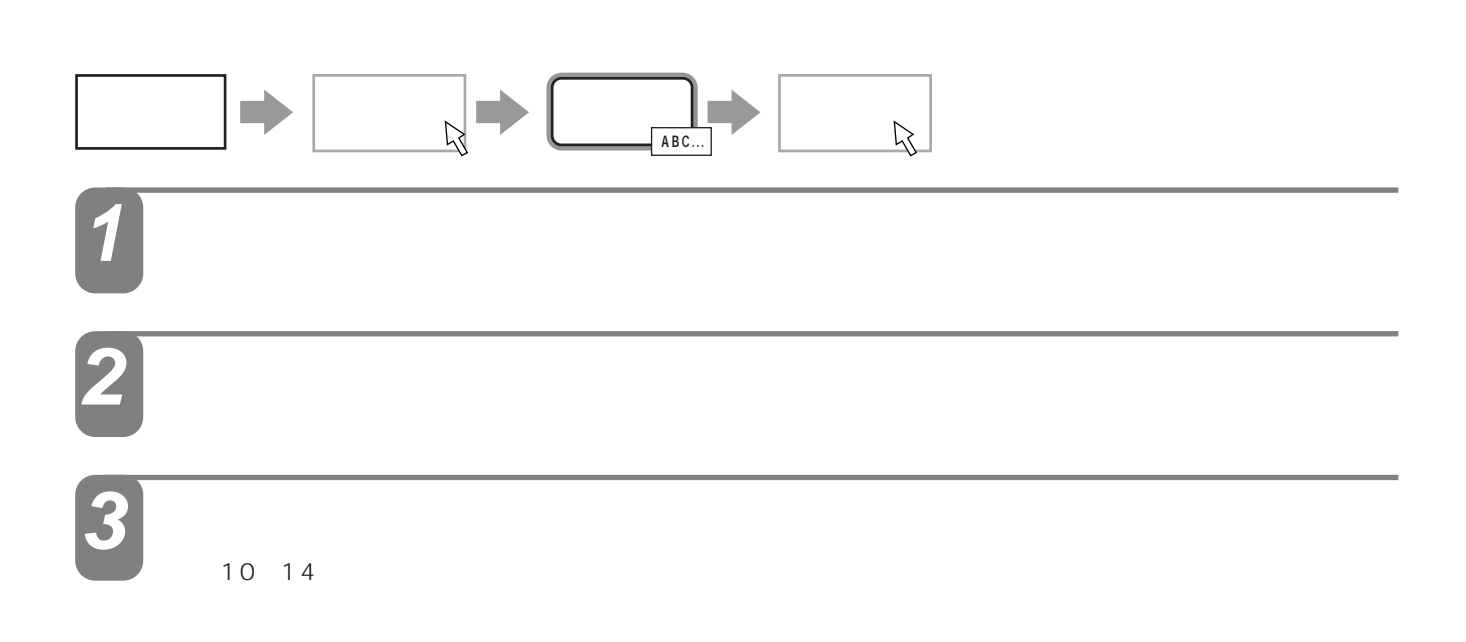

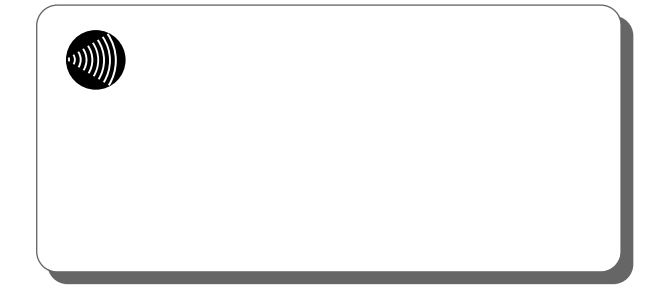

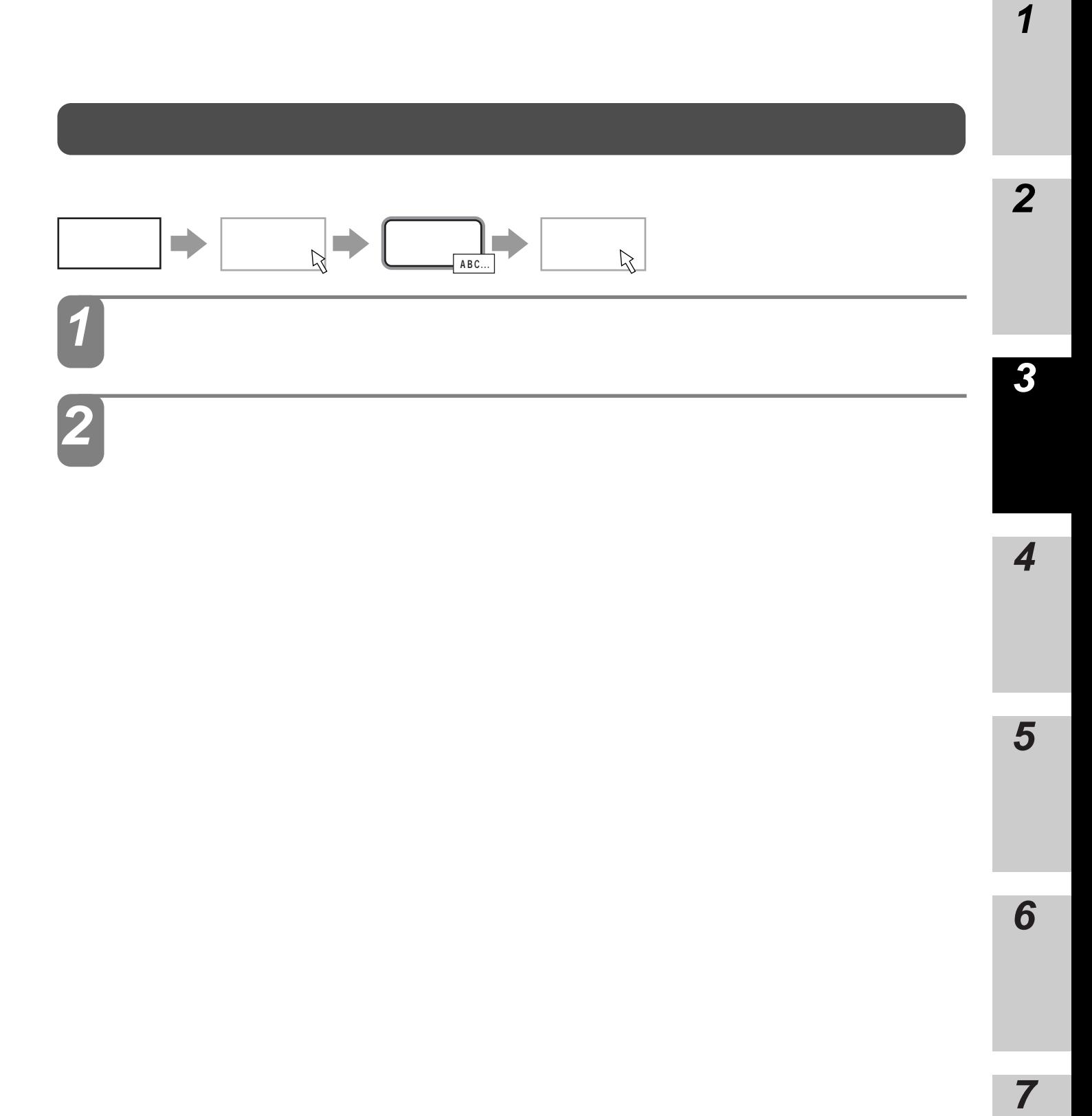

 $\overline{\mathbf{4}}$ 

5

 $\overline{\mathbf{1}}$ 

 $\overline{7}$ 

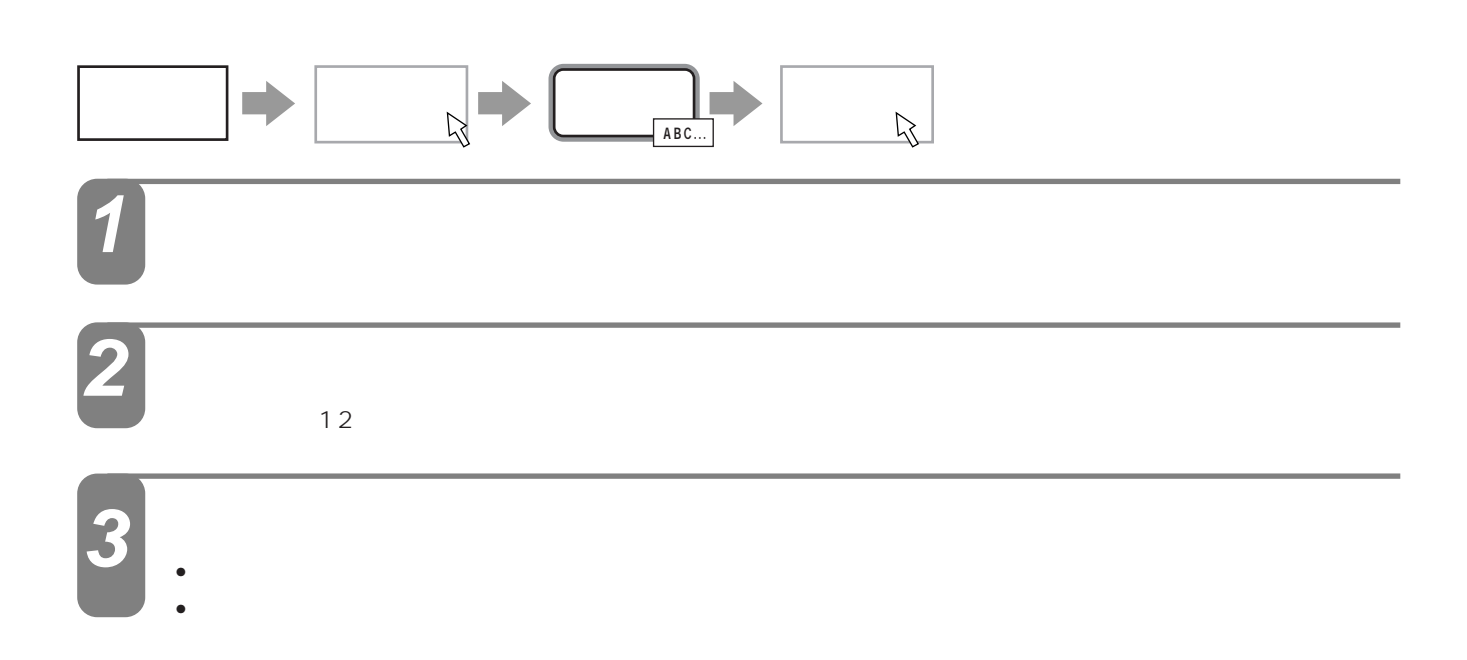

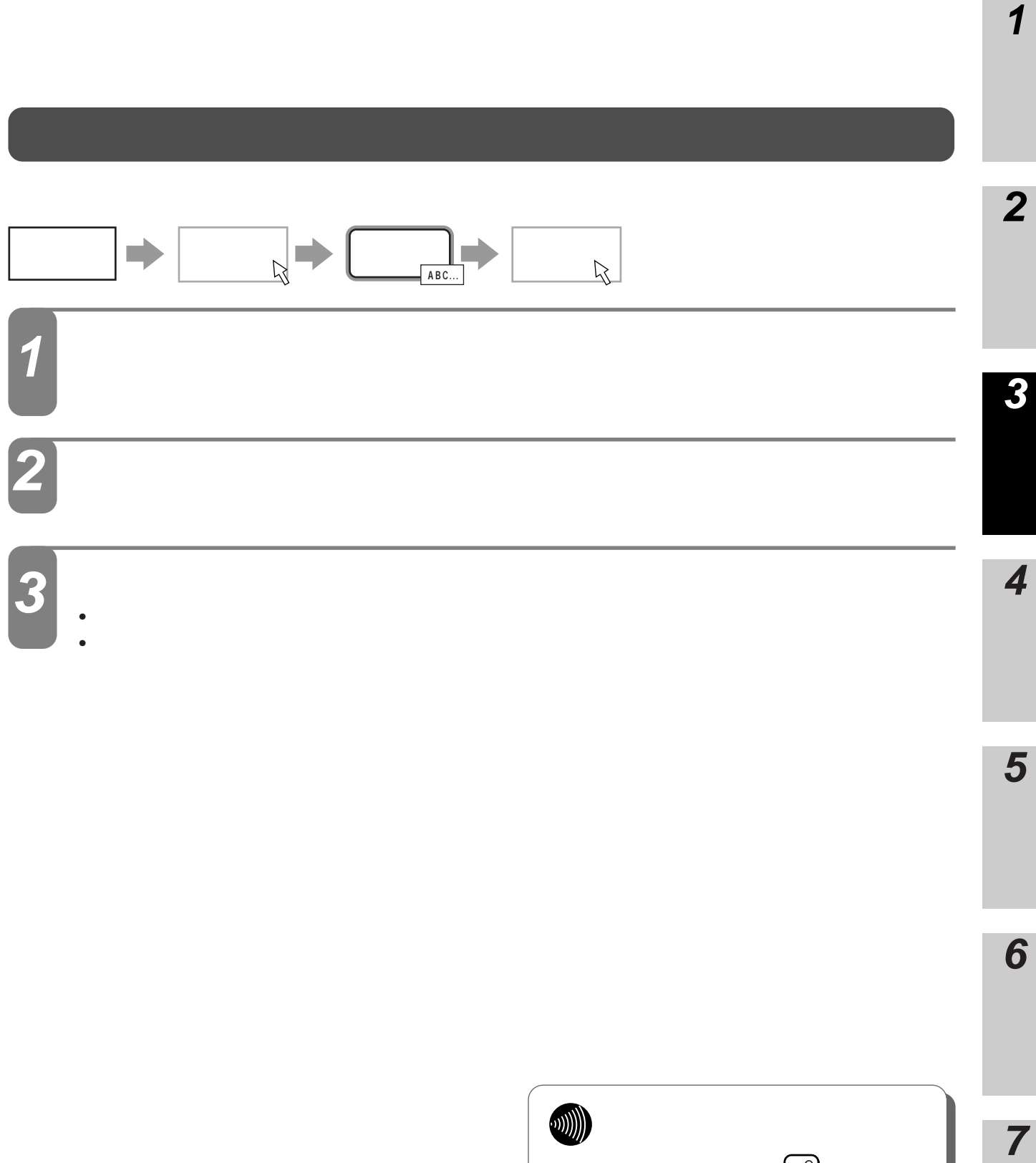

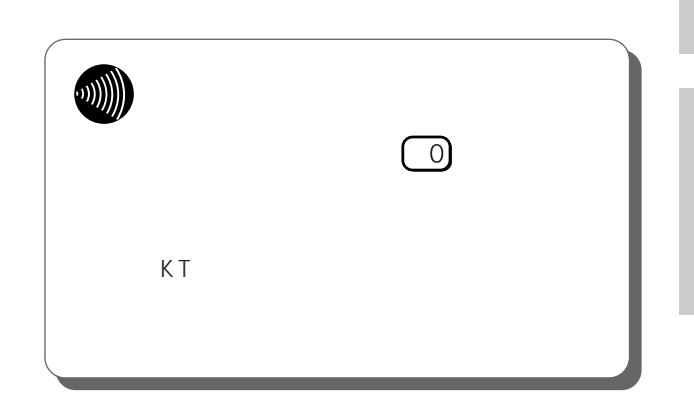

I

 $\boldsymbol{1}$ 

5

 $\boldsymbol{6}$ 

 $\overline{7}$ 

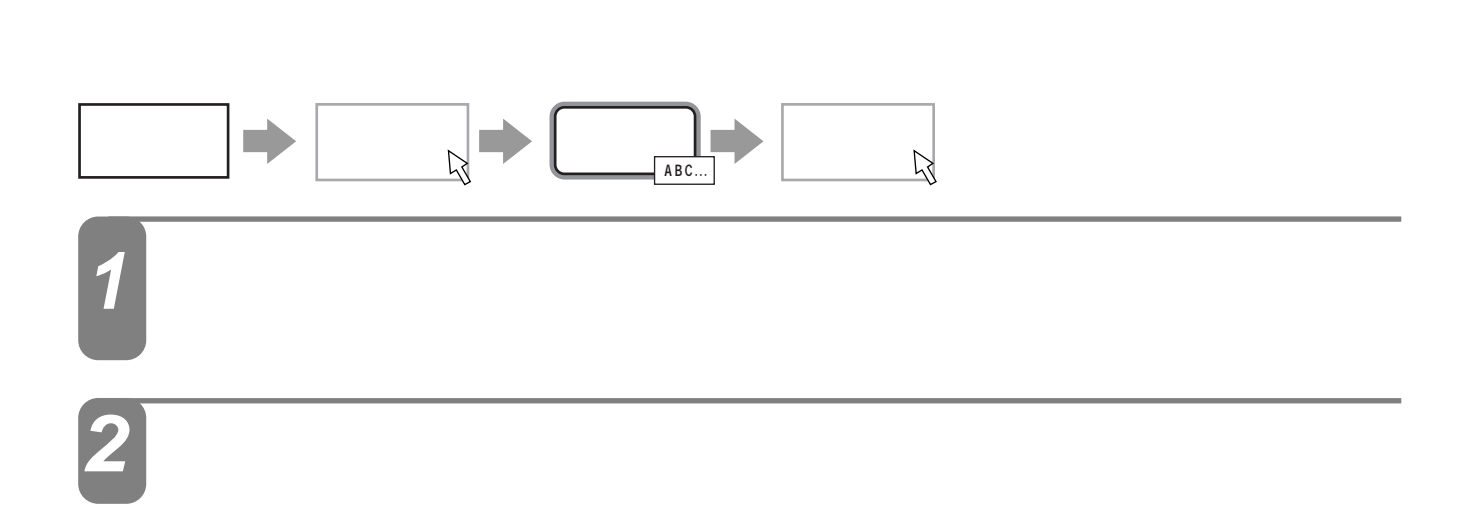

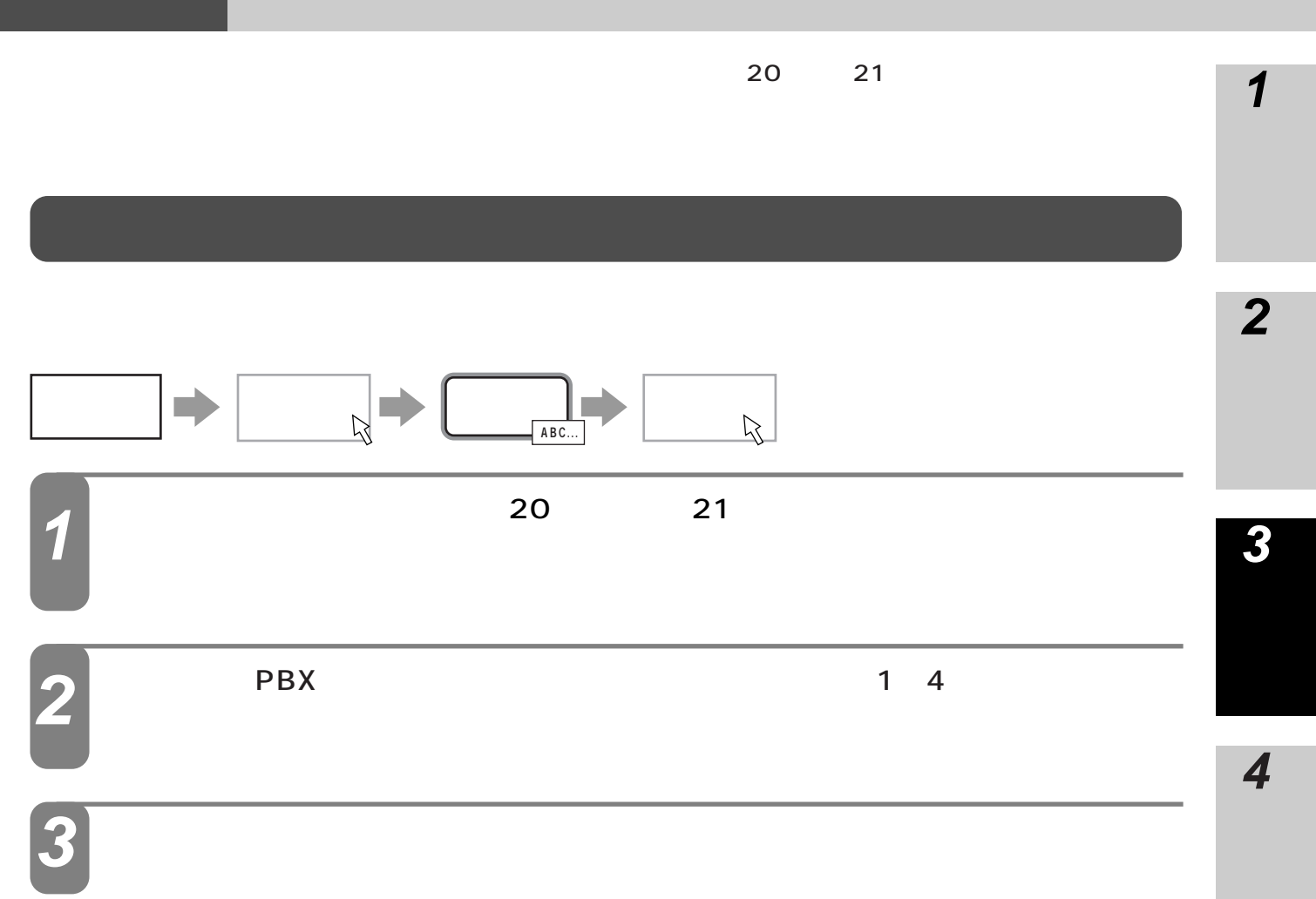

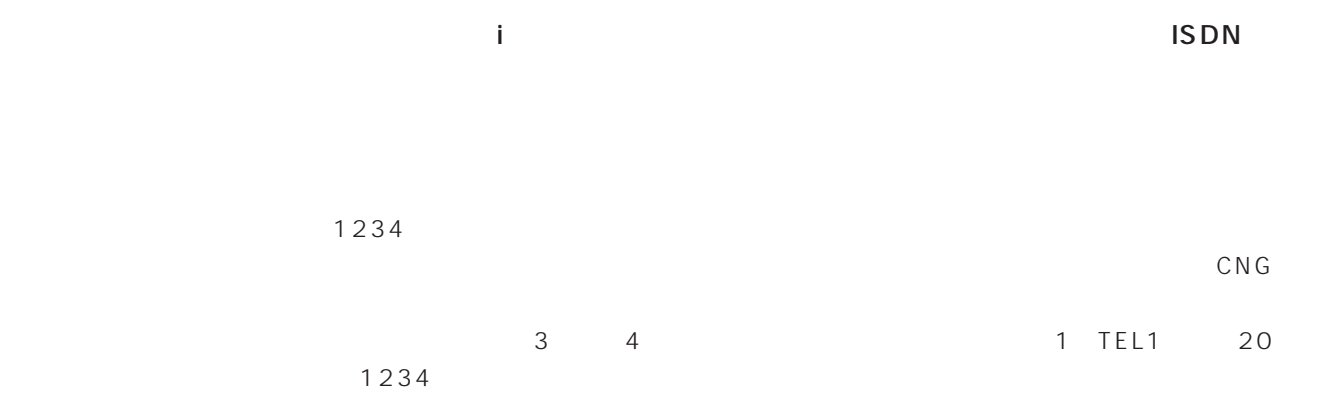

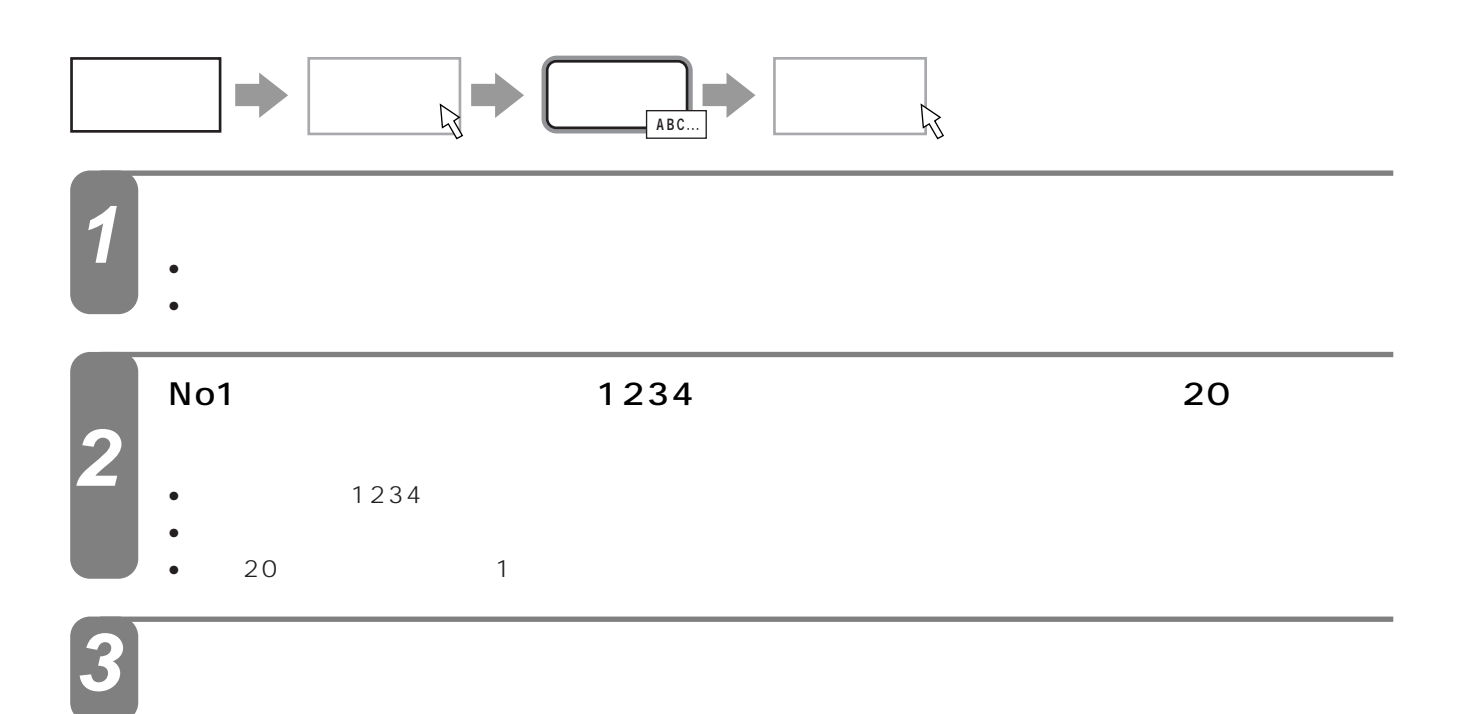

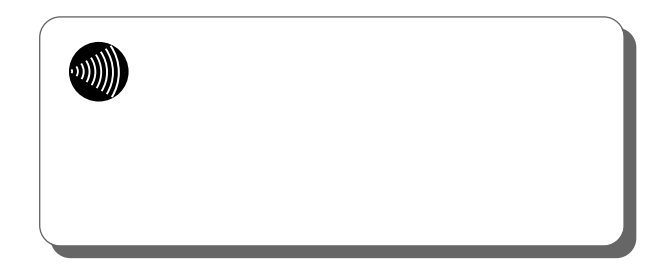

<span id="page-44-0"></span>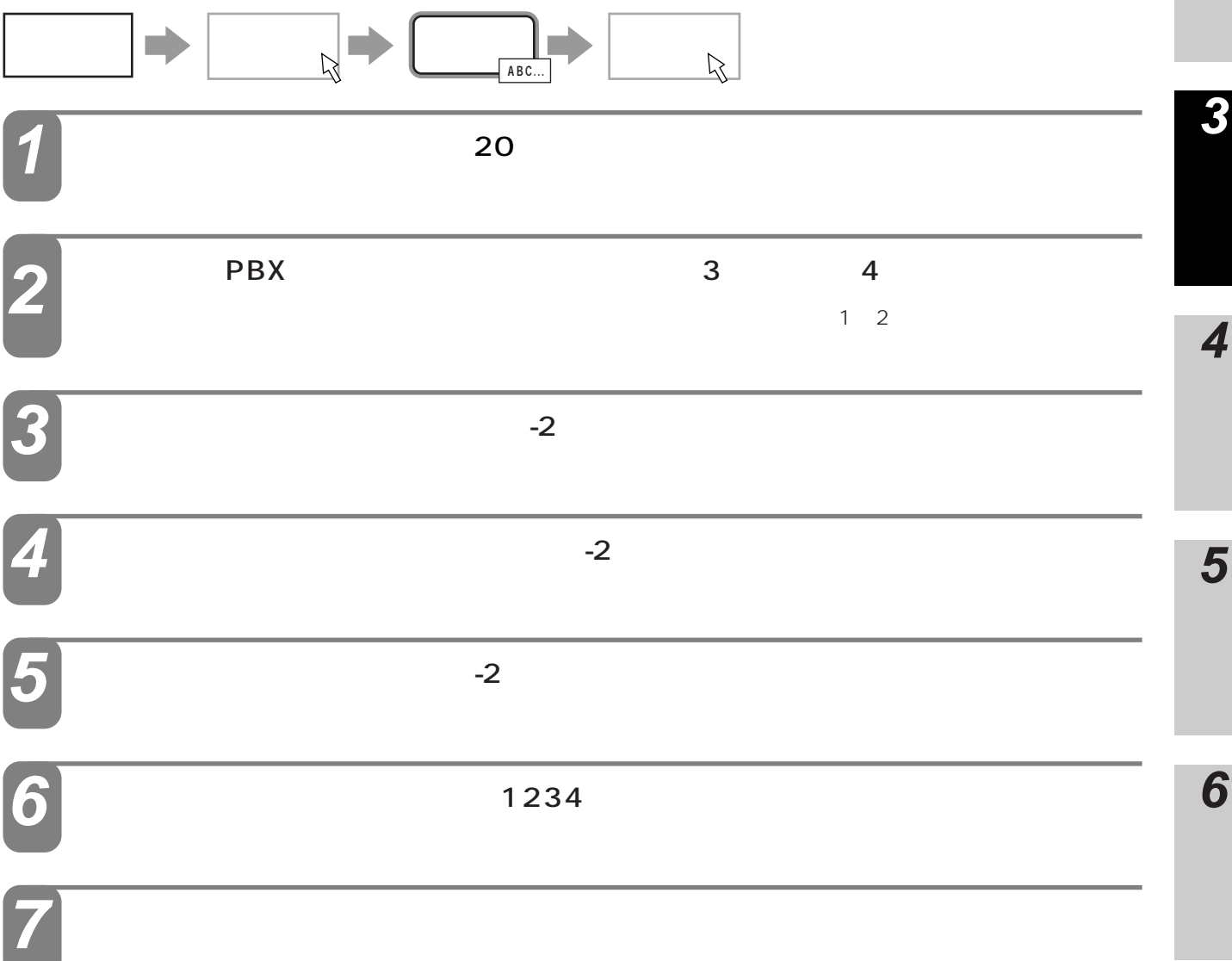

<span id="page-45-0"></span> $\begin{array}{c}\n\hline\n\end{array}$ パスワード� 入力�**ABC...** します。 **1**  $FAX$  20 **3** 2 FAX -2  $1234$  $CNG$ 

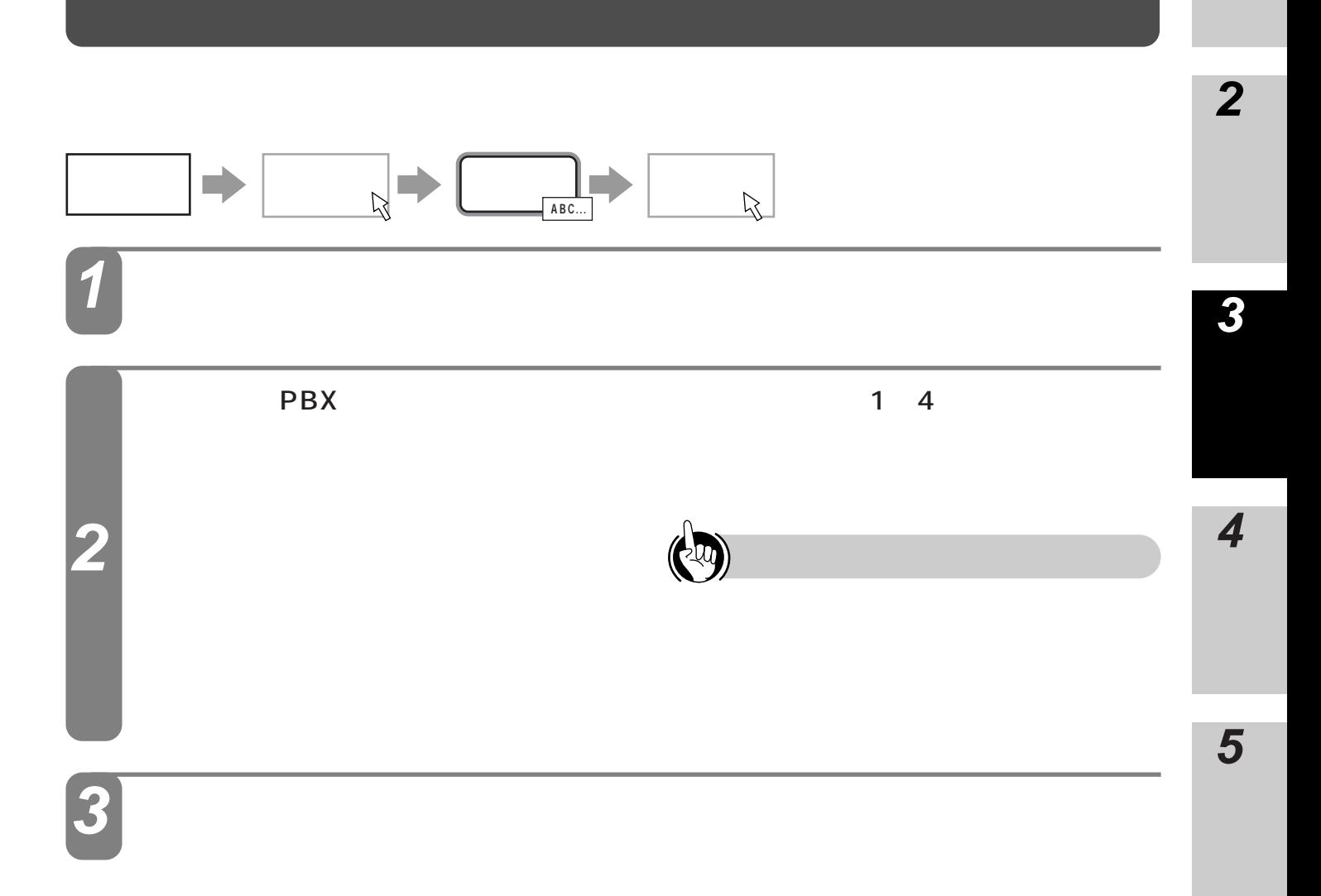

I

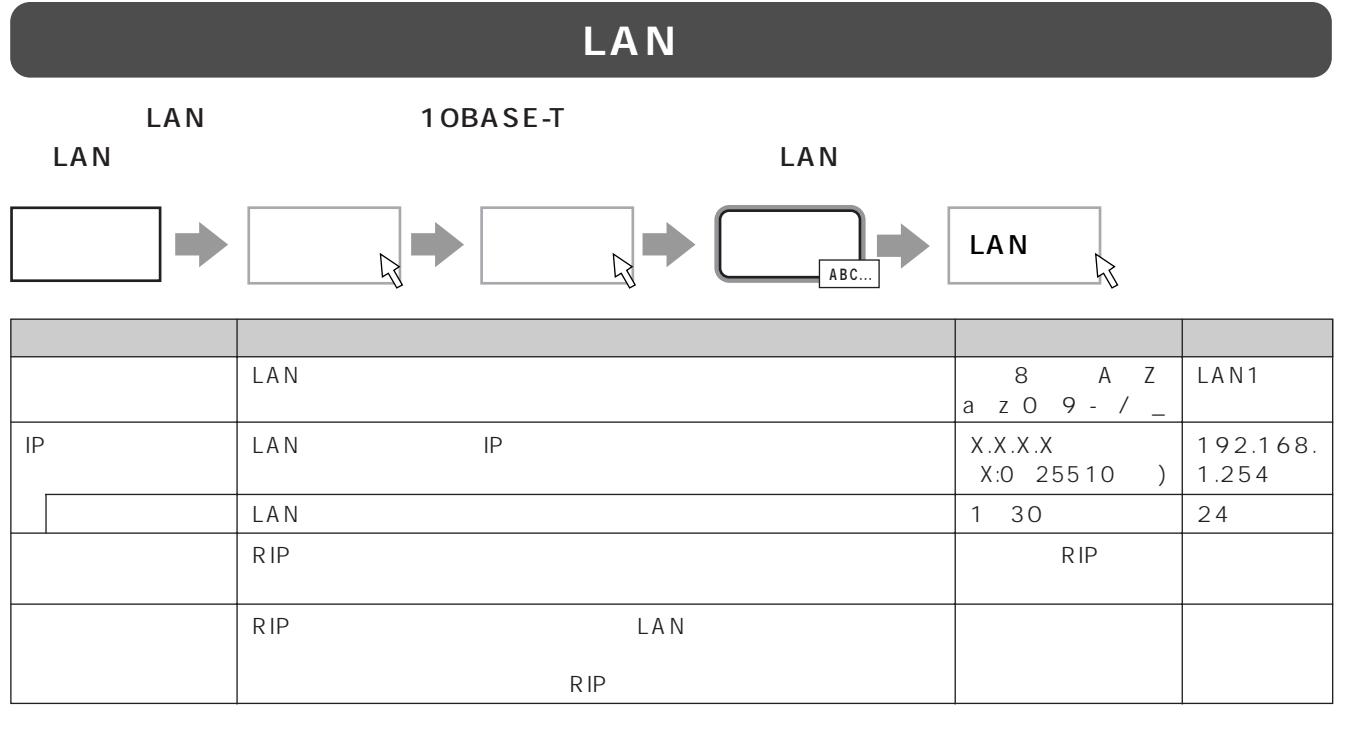

# インタフェース名 **1** インタフェース名を入力します。

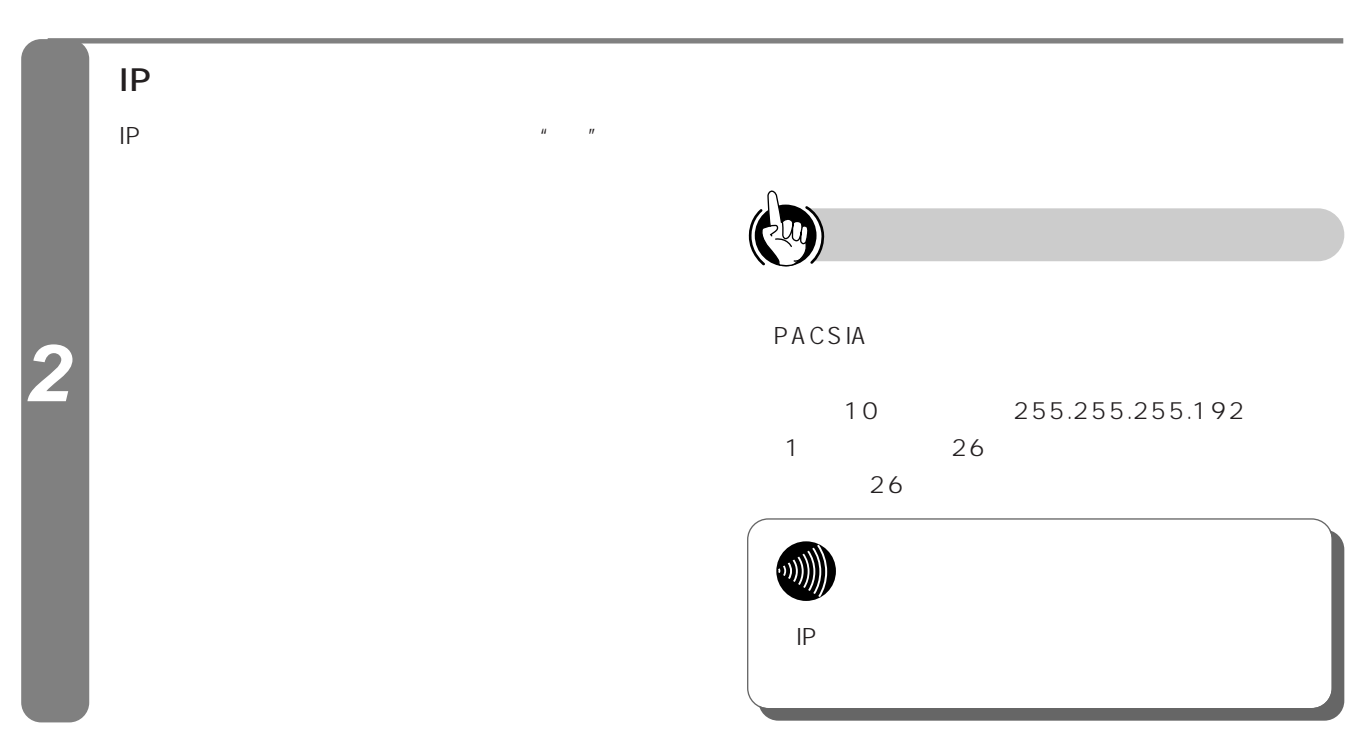

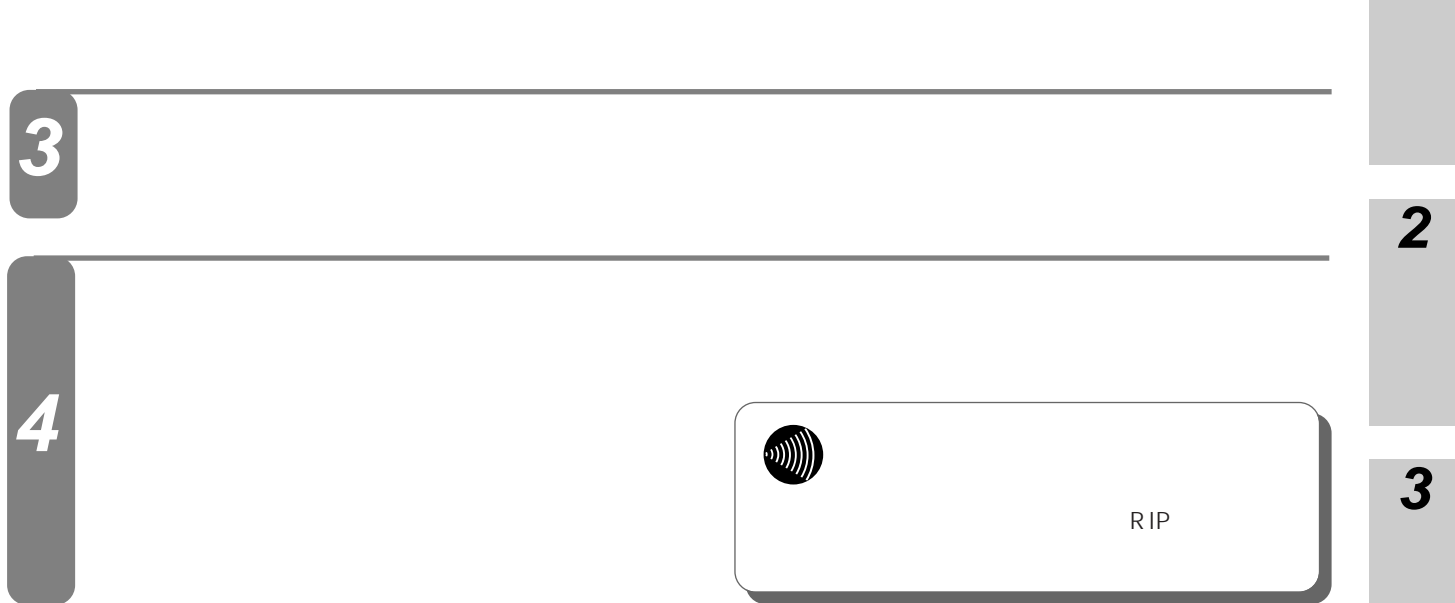

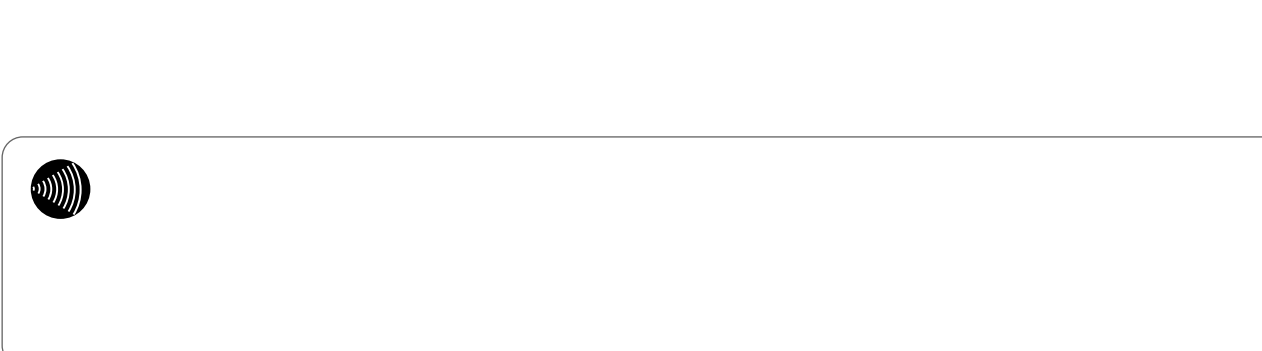

 $\frac{16}{16}$ 

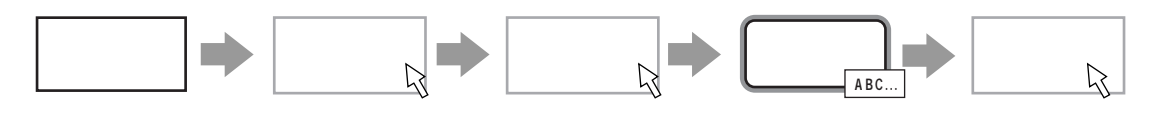

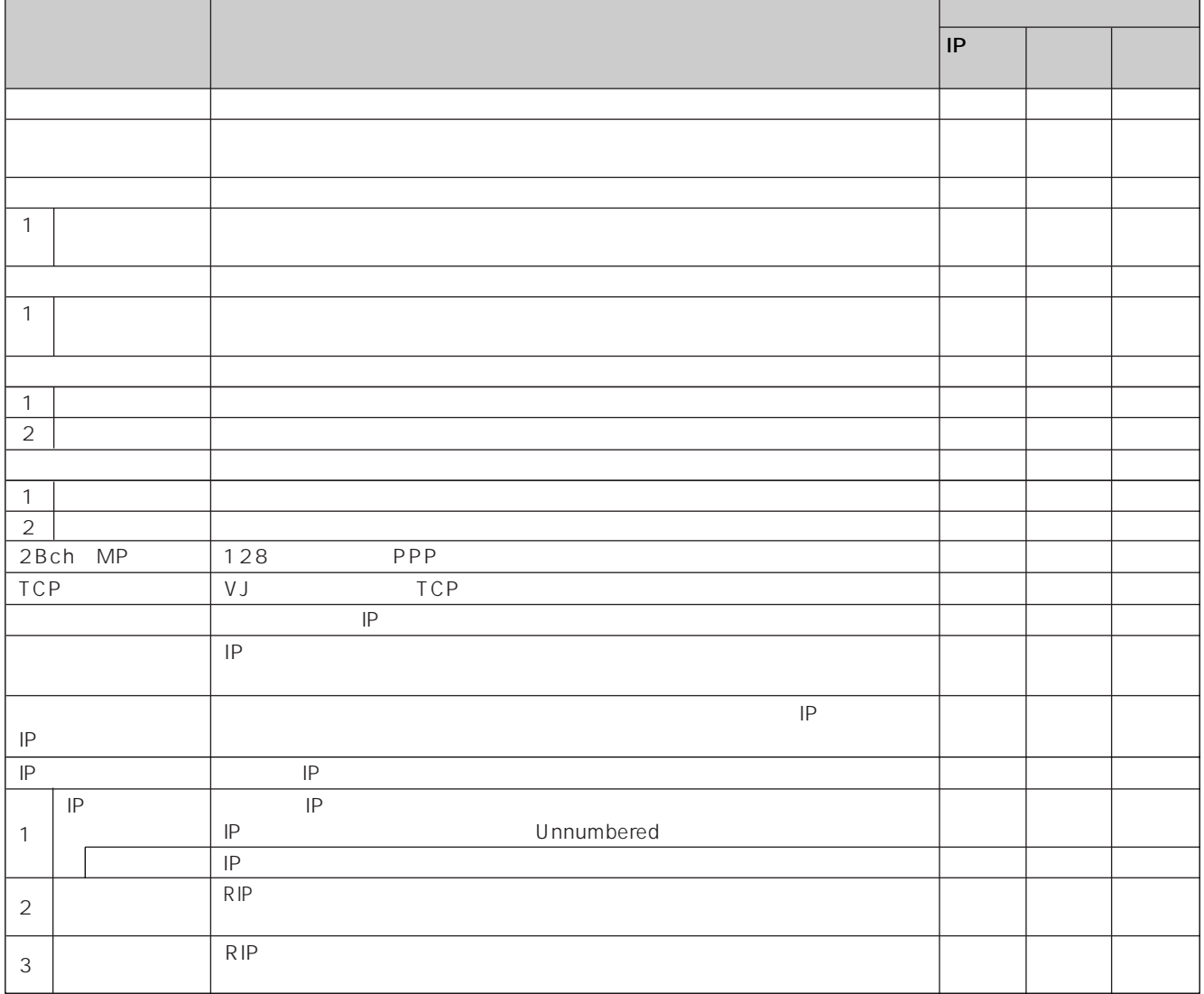

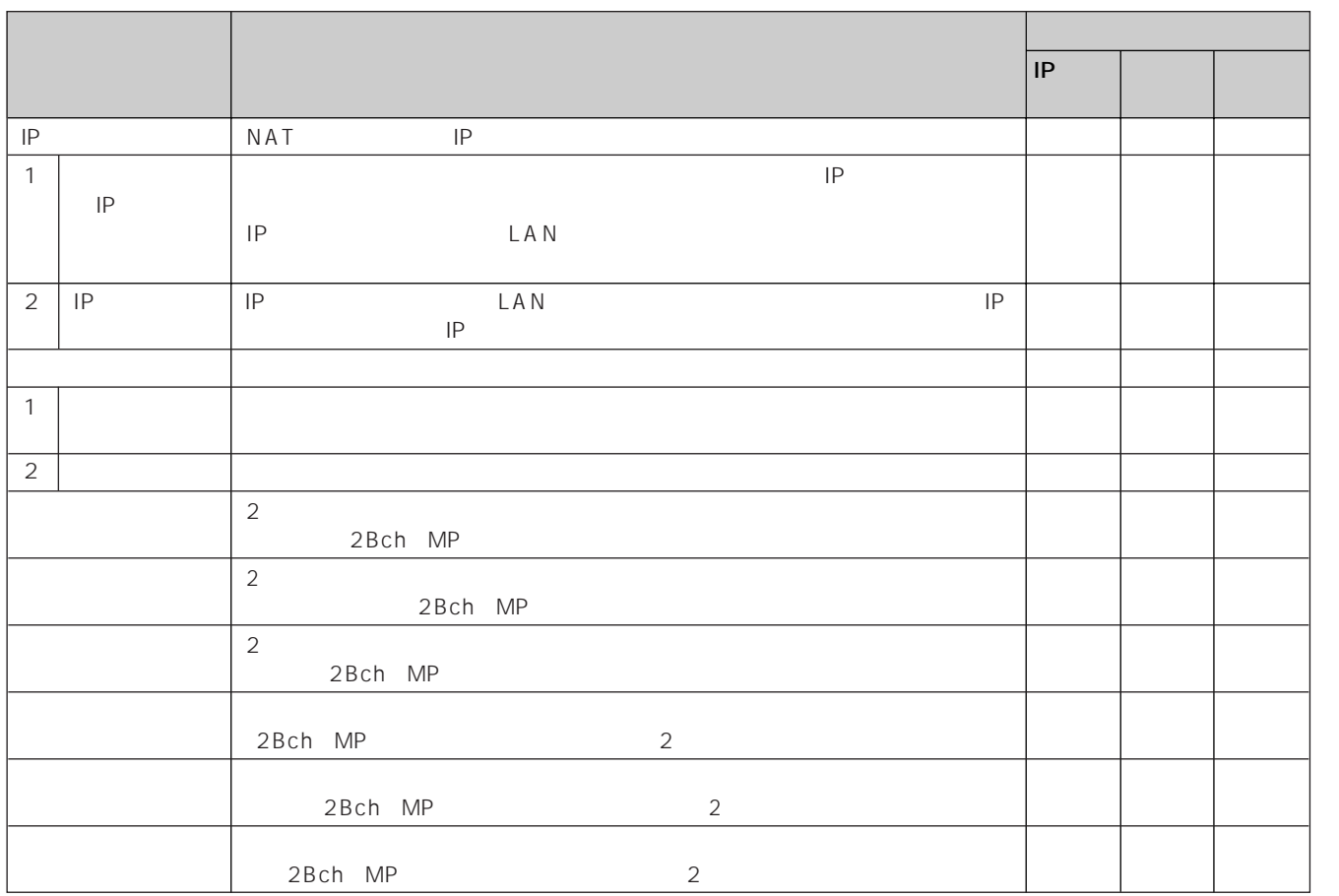

**2**

**3**

**4**

**5**

**6**

**7**

I 51

- 1  $\blacksquare$  $\blacksquare$
- $2 \times 2$  $3$
- $4$
- 5 OK
- 
- 1  $\blacksquare$
- $2 \leq$  $3 \t3 \t3 \t3 \t3 \t3 \t3$
- 
- 4 OK
- 
- 1 and  $\sim$  1 and  $\sim$  1 and  $\sim$  $2 \leq$
- $3 \hbox{ }$
- 
- 4 OK

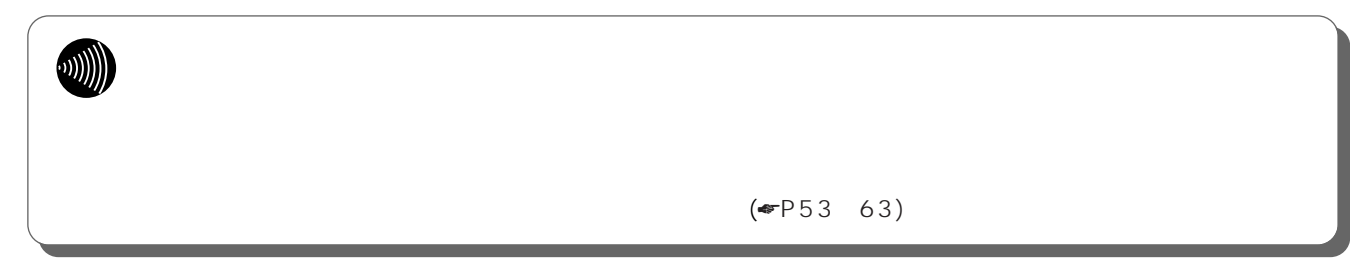

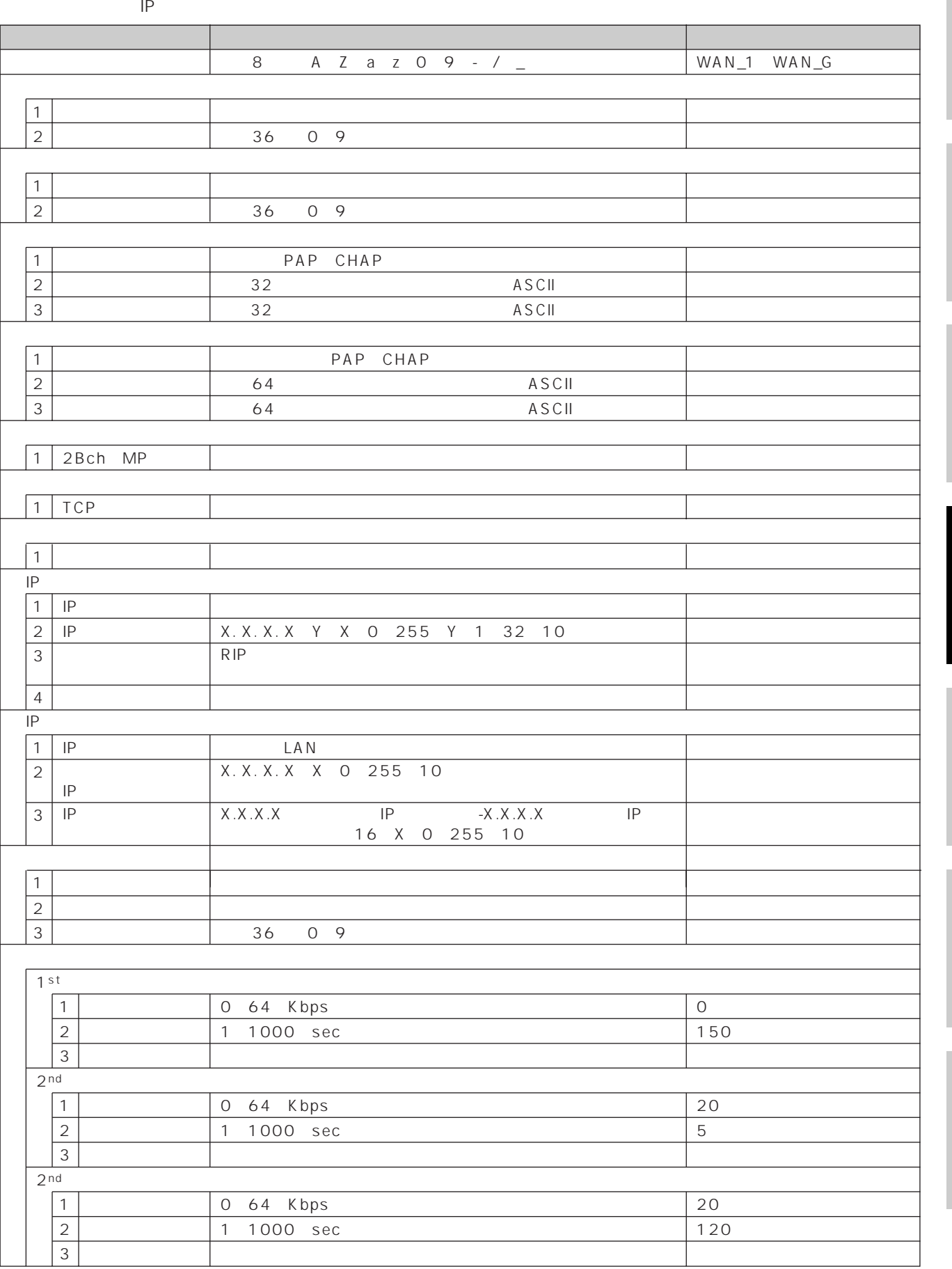

<span id="page-52-0"></span>**■IPルータの場合 1**

**2**

**6**

**5**

**4**

**3**

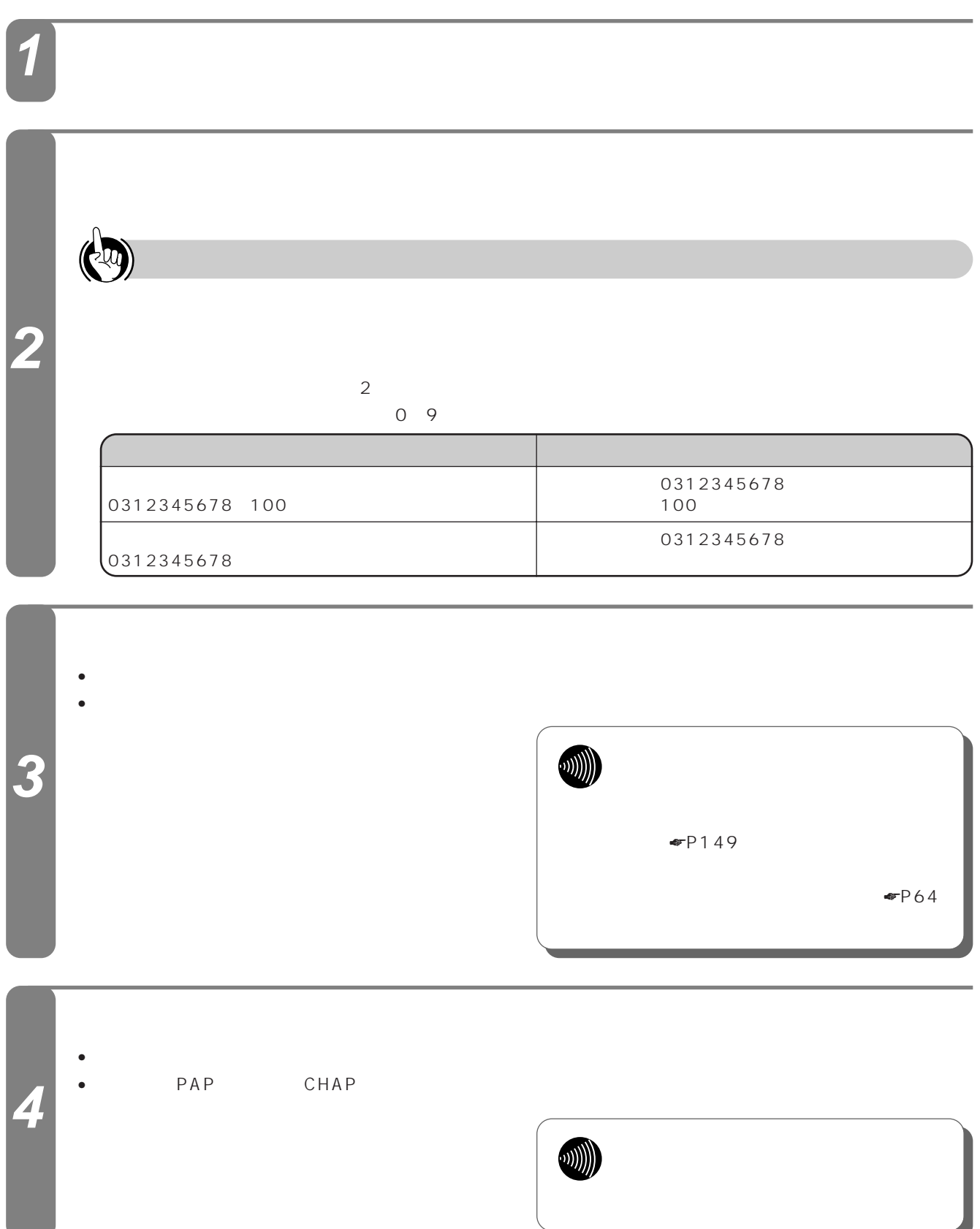

<span id="page-54-0"></span>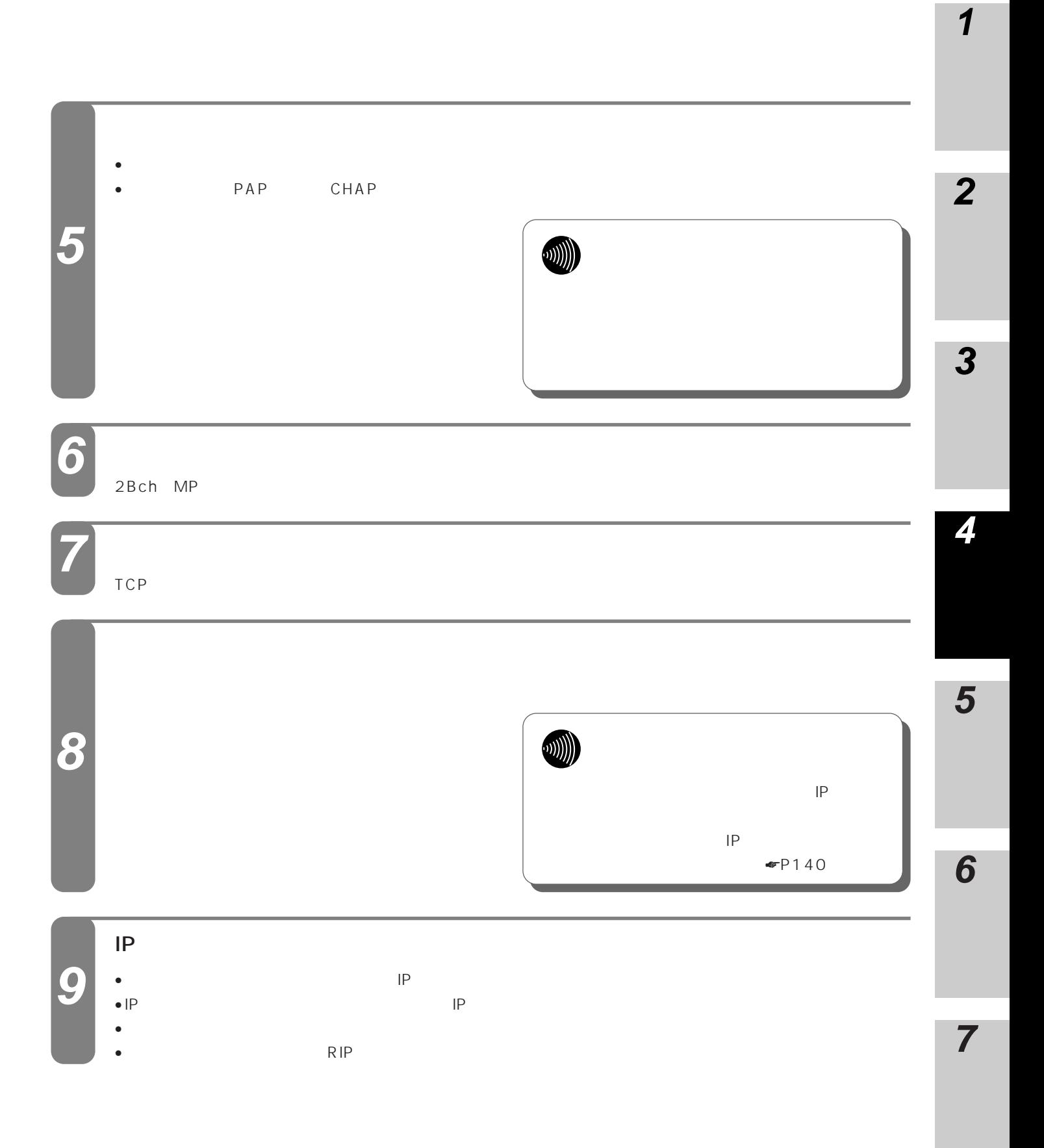

# <span id="page-55-0"></span>**ルータ機能 4 の詳細設定 ルータ機能設定**

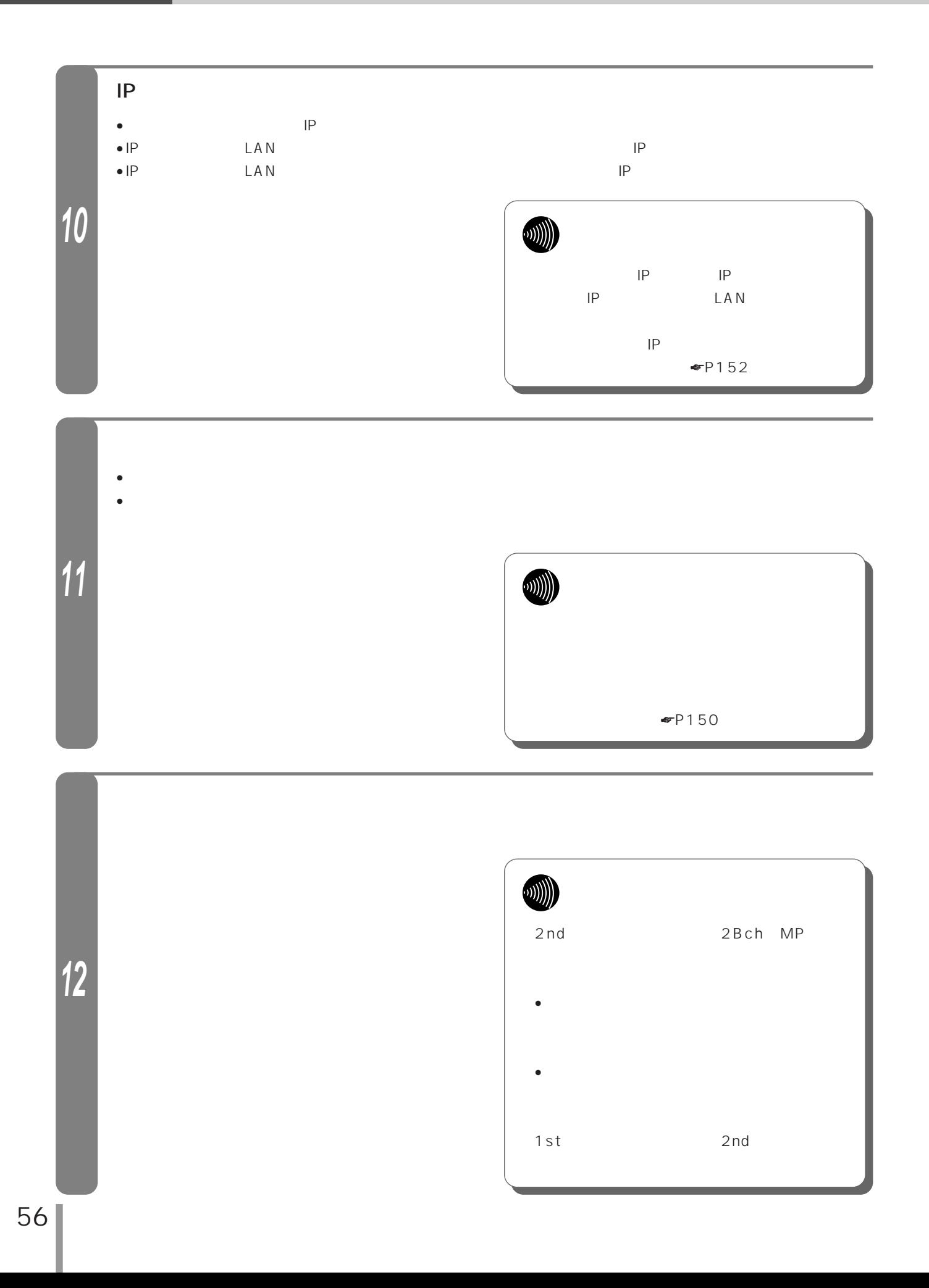

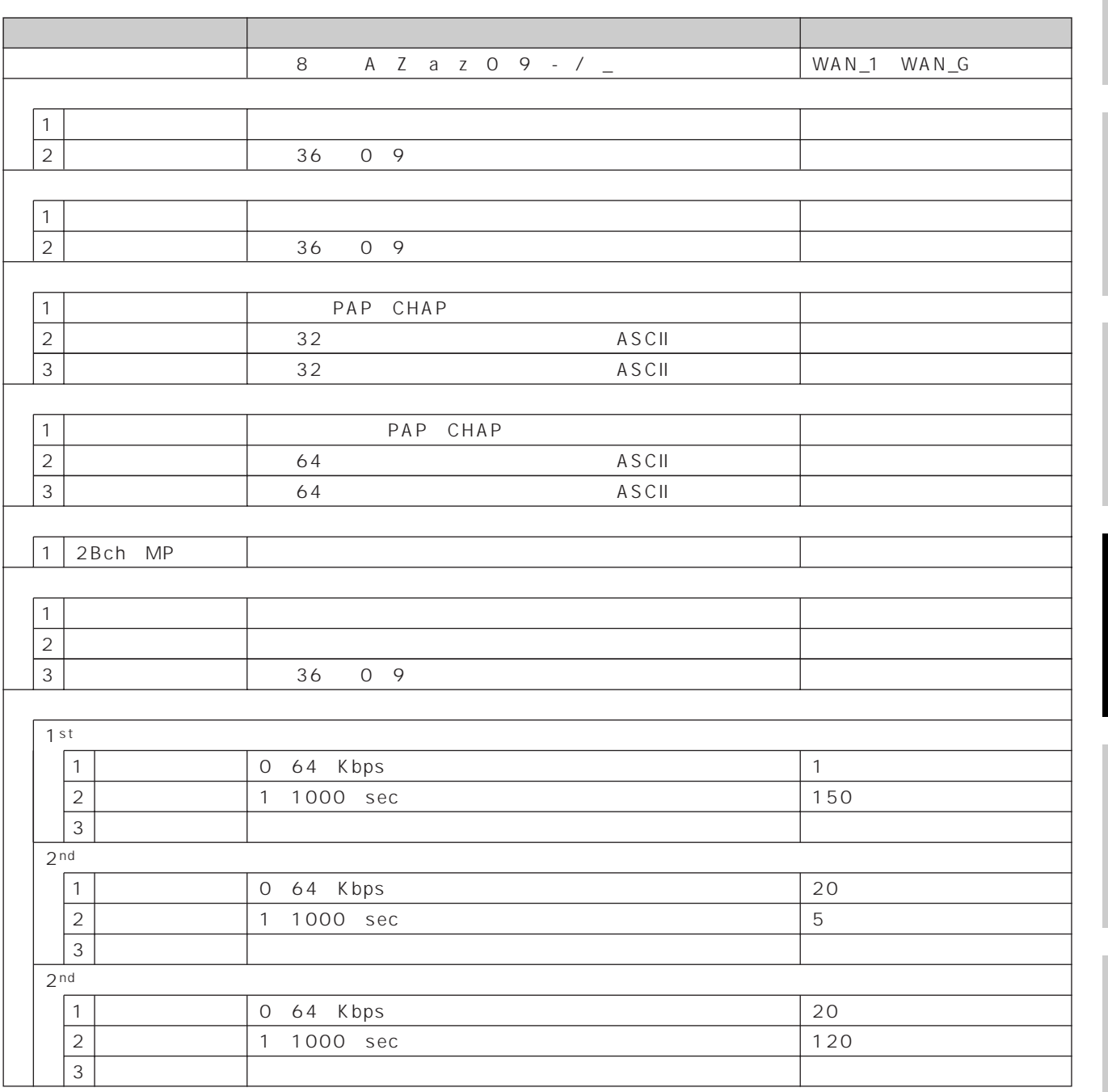

**2**

**6**

**5**

**4**

**3**

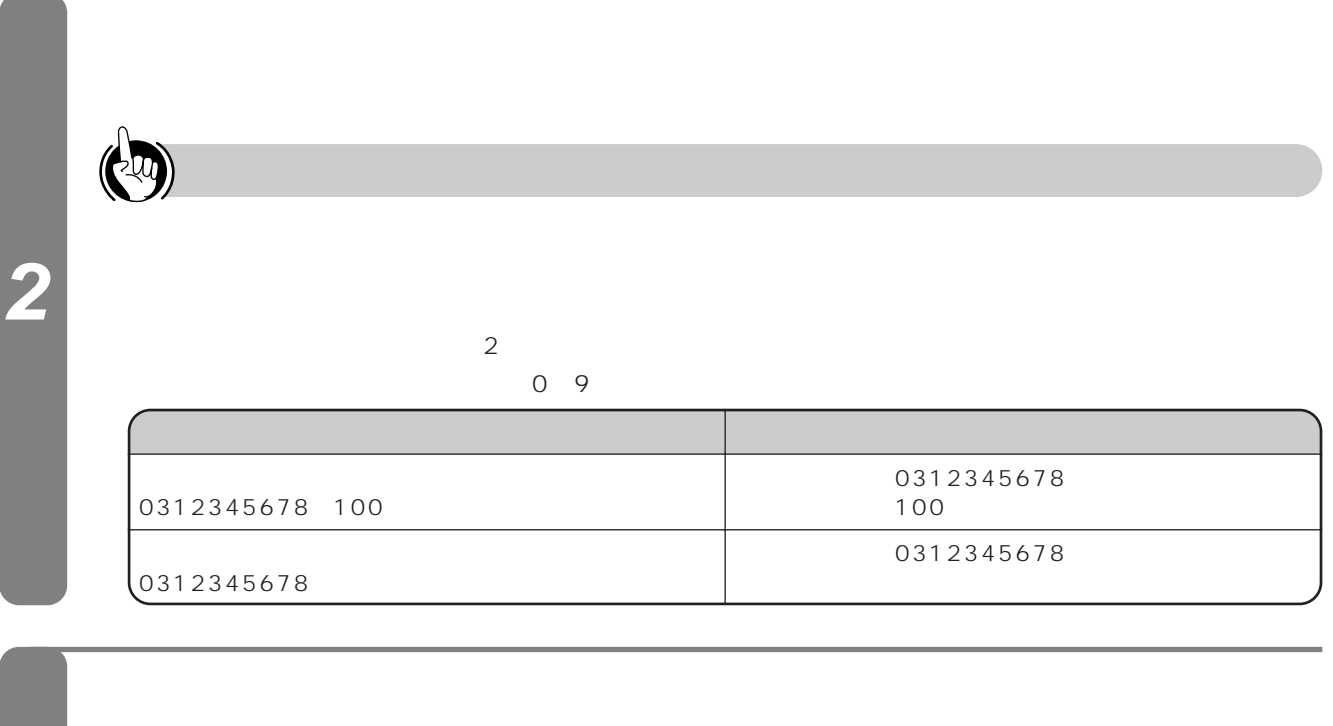

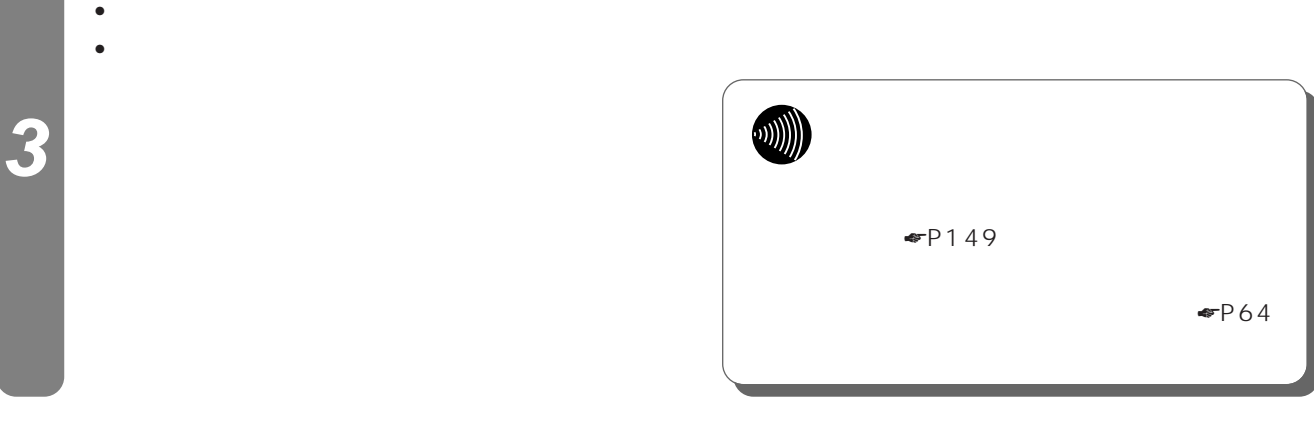

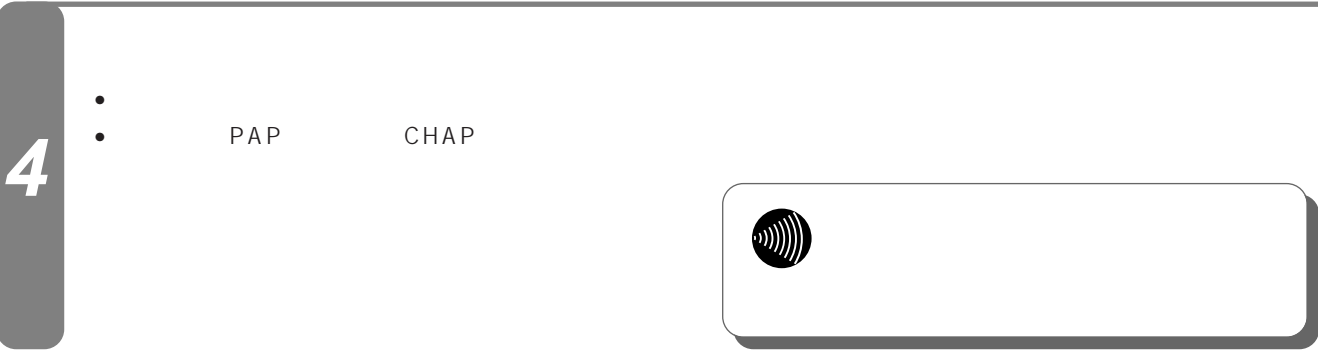

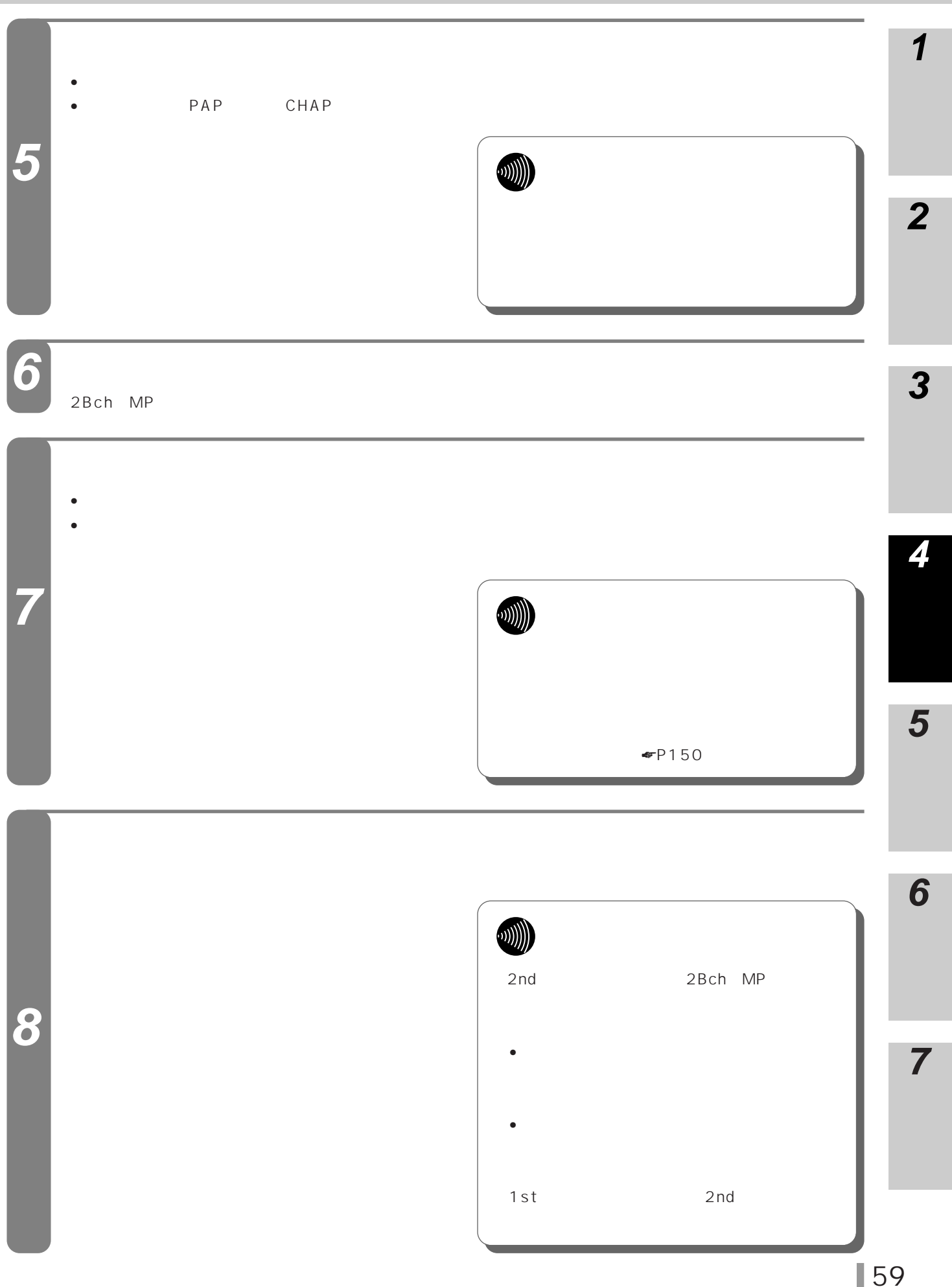

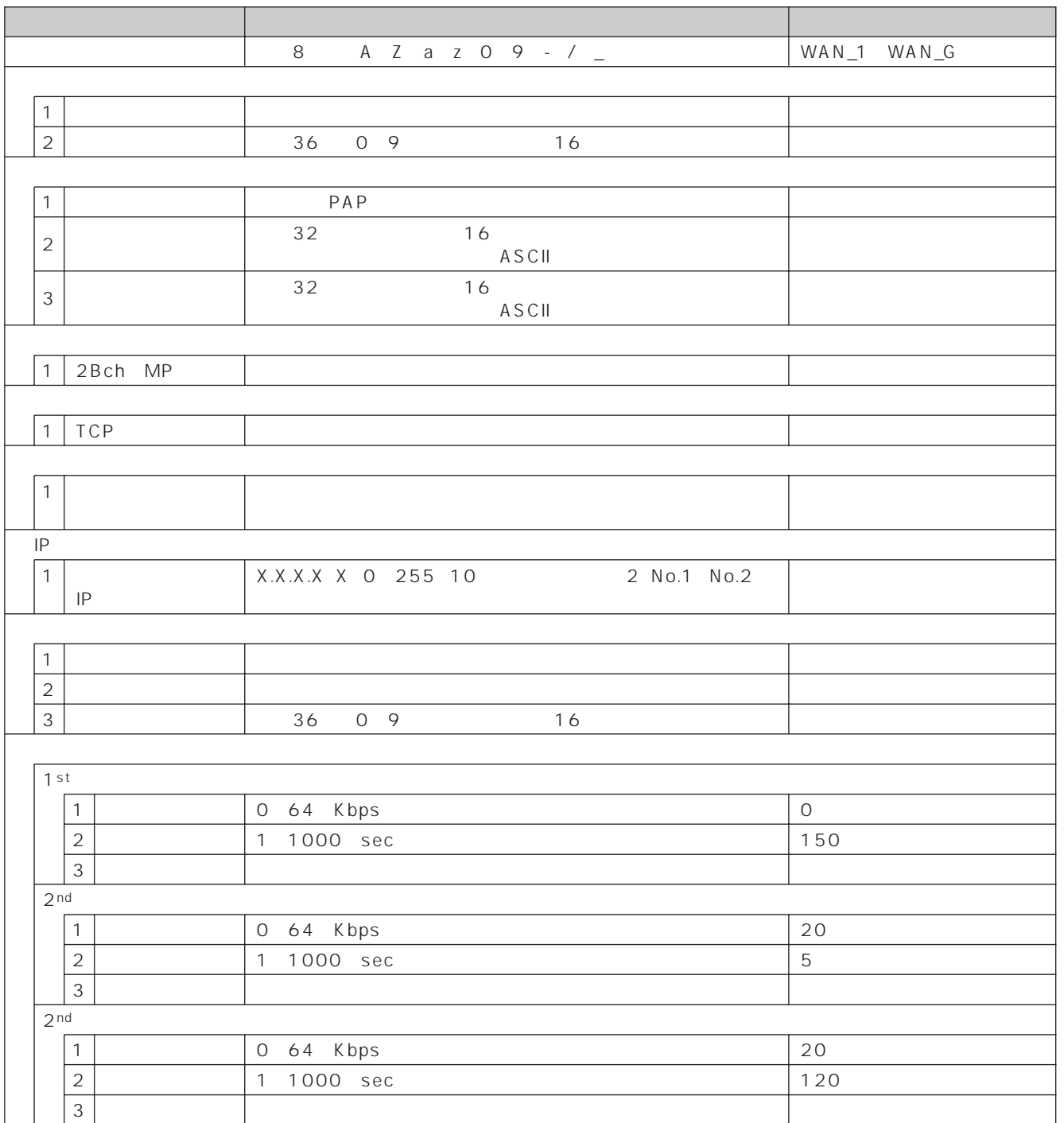

<span id="page-60-0"></span>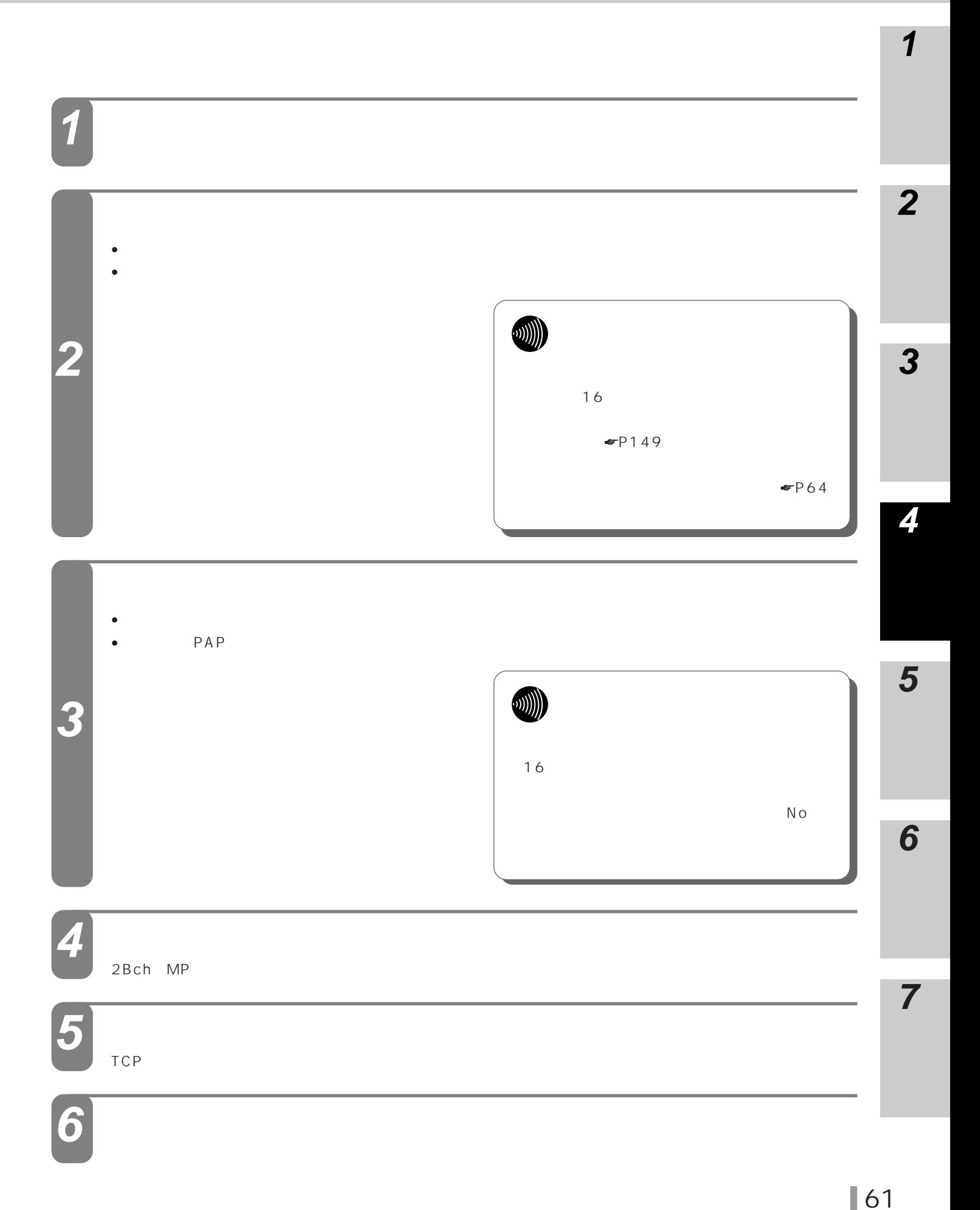

<span id="page-61-0"></span>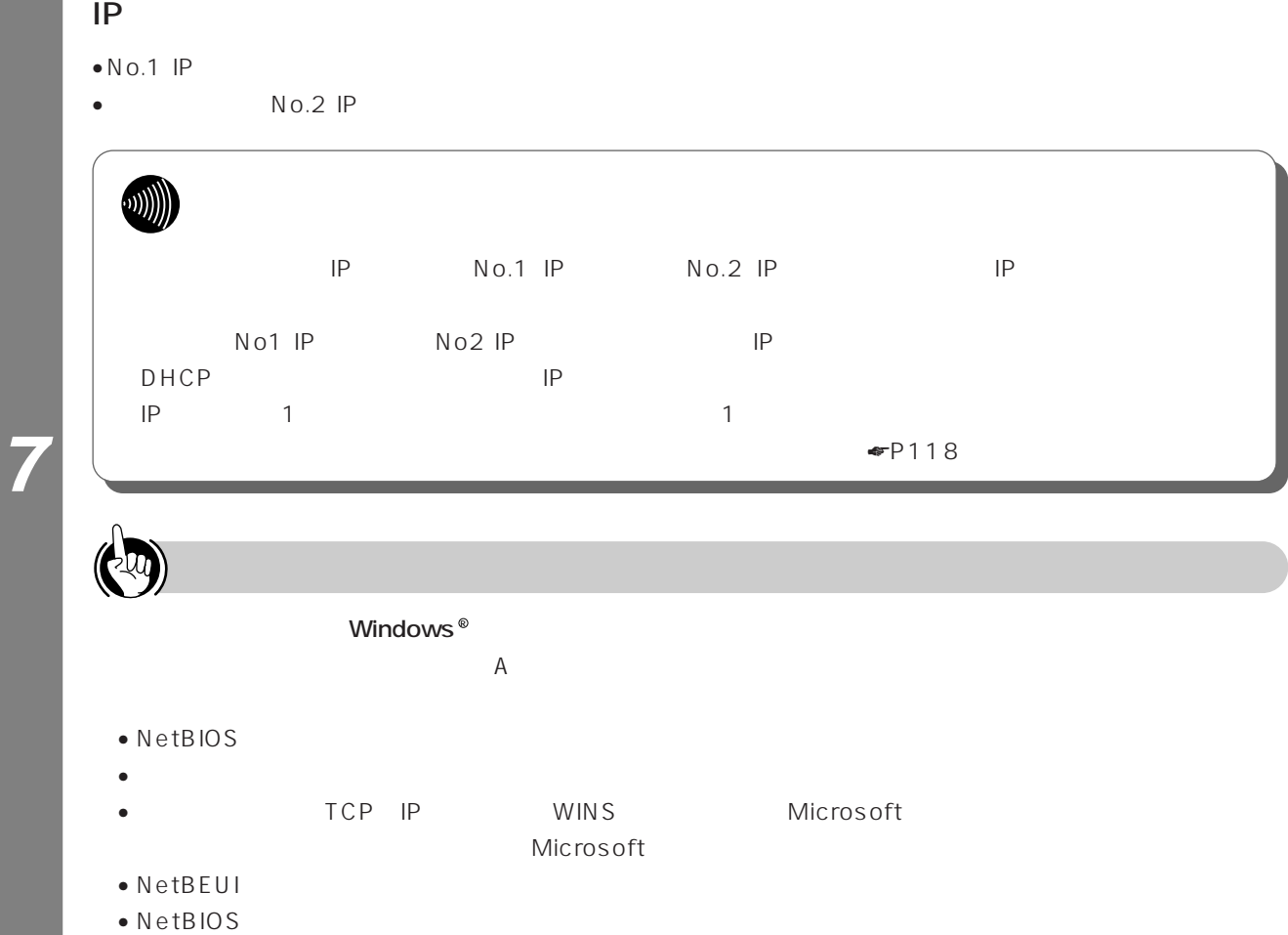

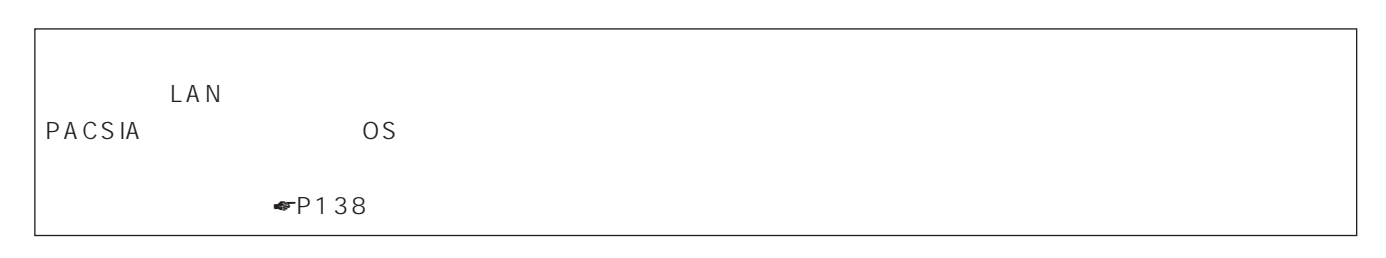

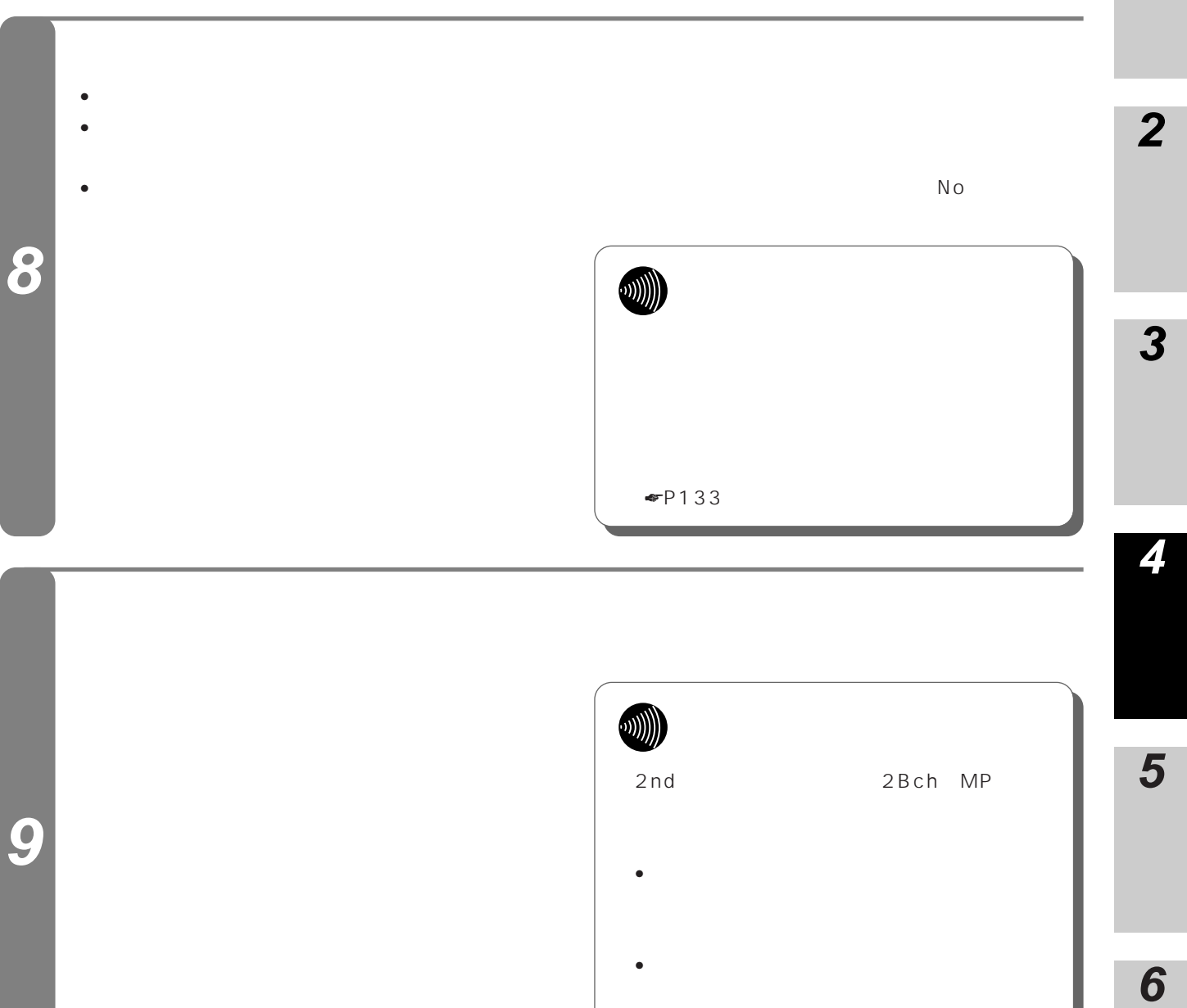

1st 2nd

**7**

<span id="page-63-0"></span> $\sim$  1

• プルダウンメニューから、不特定着信の設定を選択します。

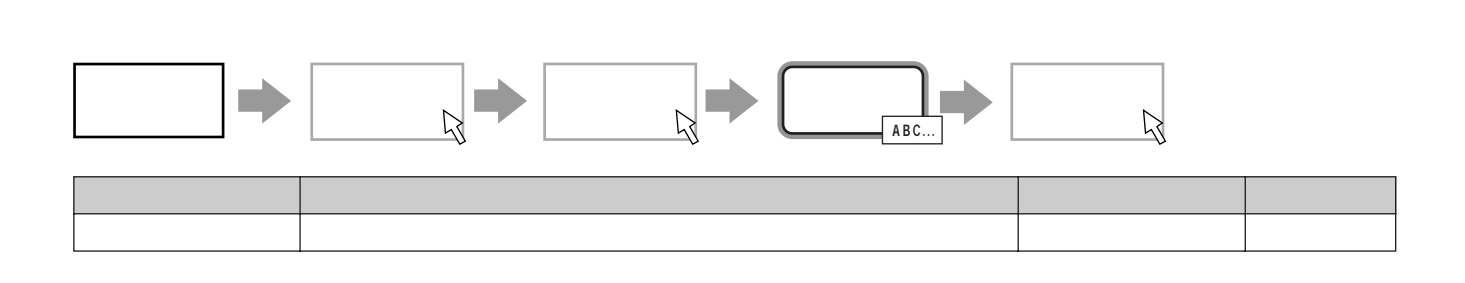

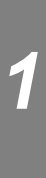

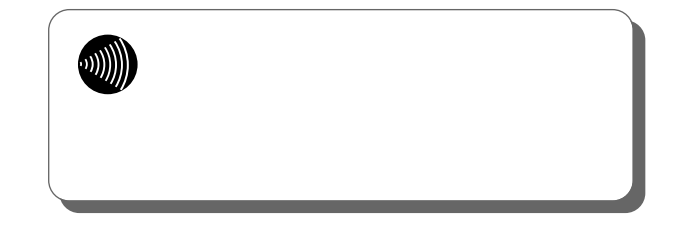

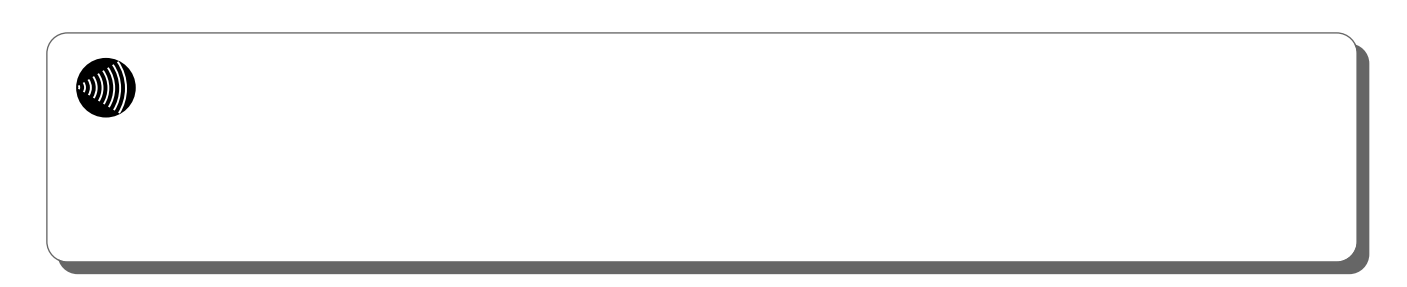

<span id="page-64-0"></span>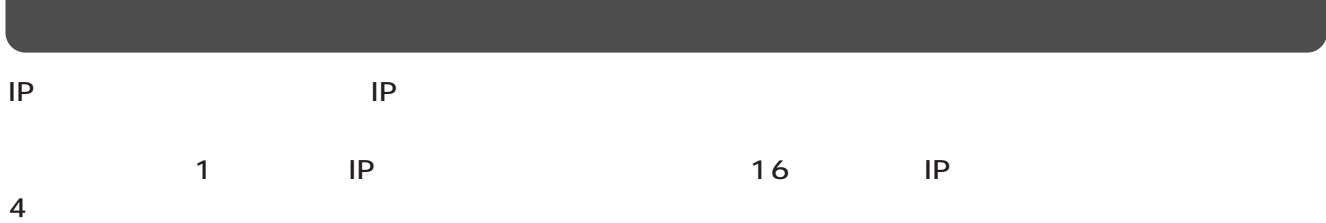

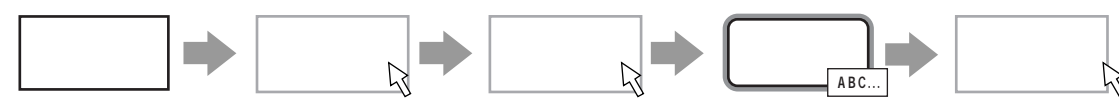

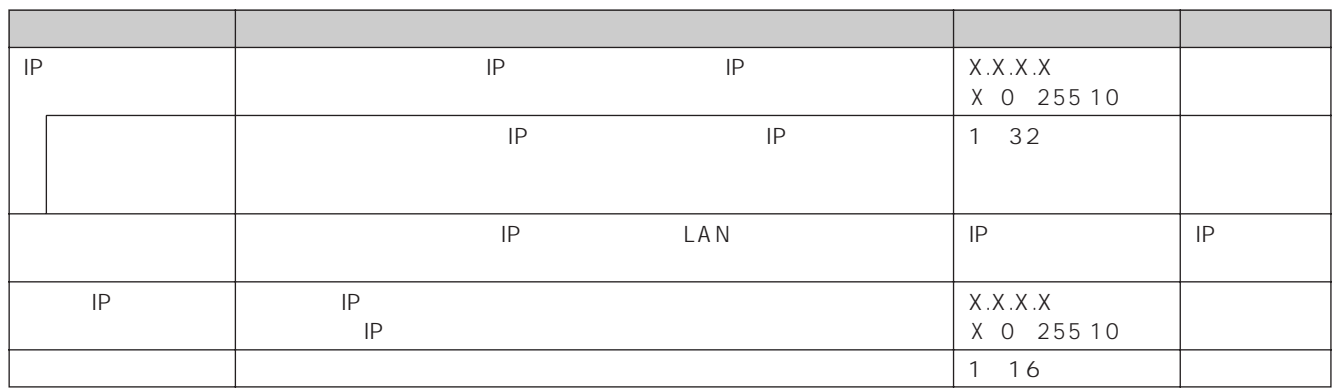

- 1 default
- $2 \leq$
- $3 \t3 \t3 \t3 \t3 \t3 \t3$

4 OK

 $OK$ 

 $IP$ 

1  $\blacksquare$ 

 $2 \leq$ 

 $3 \t3 \t3 \t3 \t3 \t3 \t3$ 

4 OK

 $OK$ 

I

**6**

**5**

**4**

**3**

**2**

**1**

<span id="page-65-0"></span>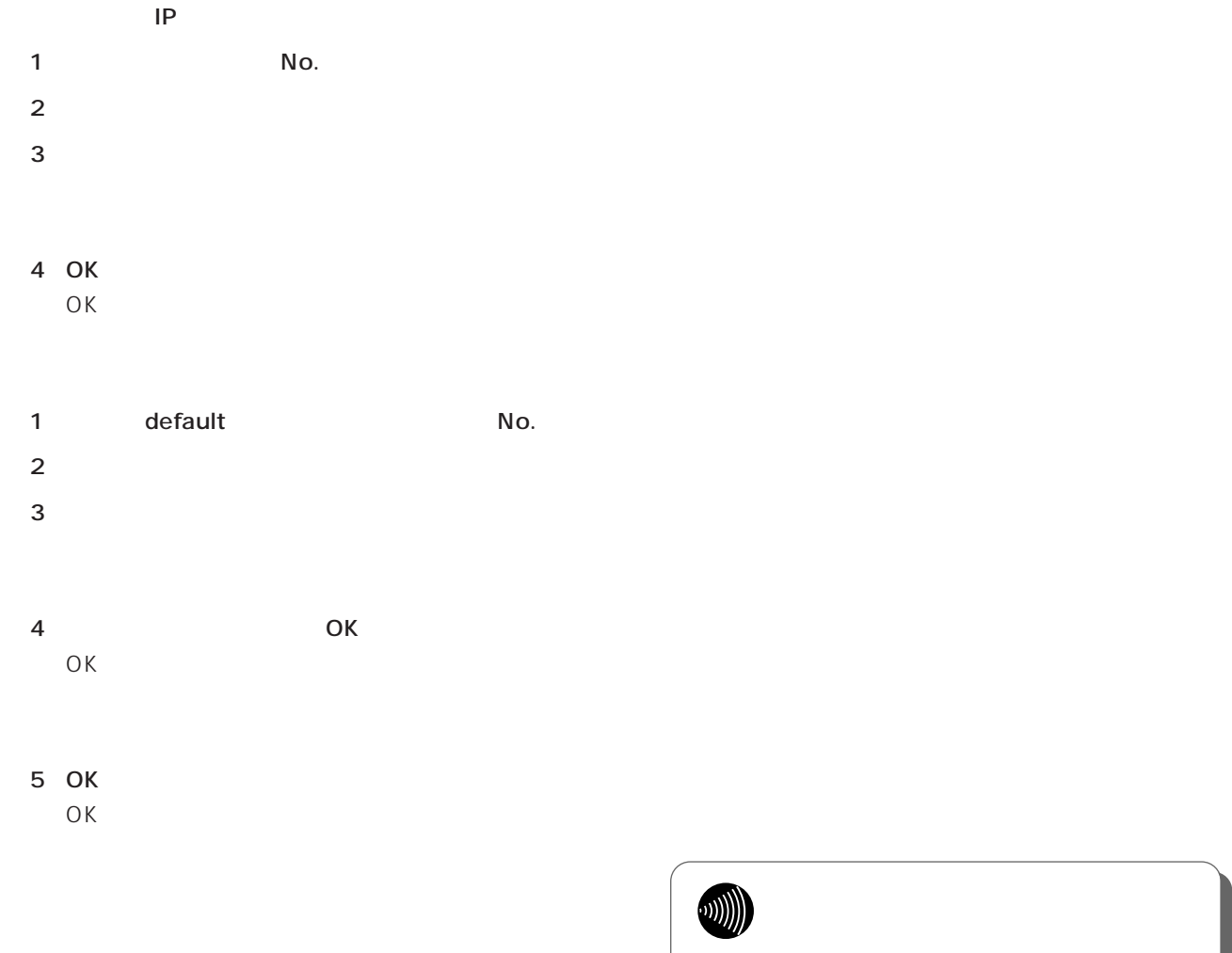

**■defaultルートの場合**

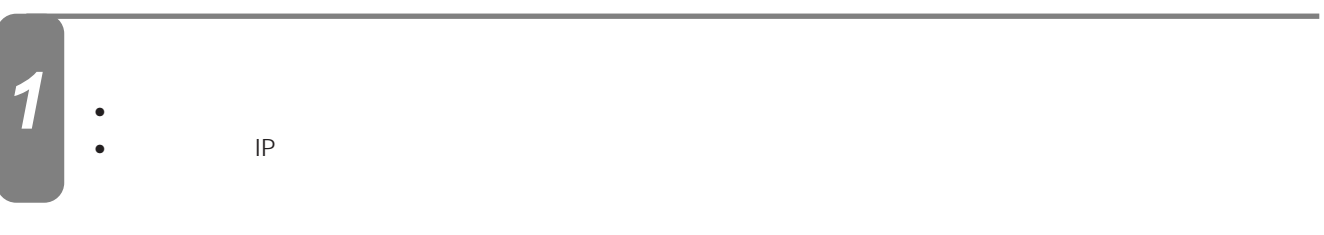

●設定の詳細については、以下の「defaultルートの

 $IP$ 

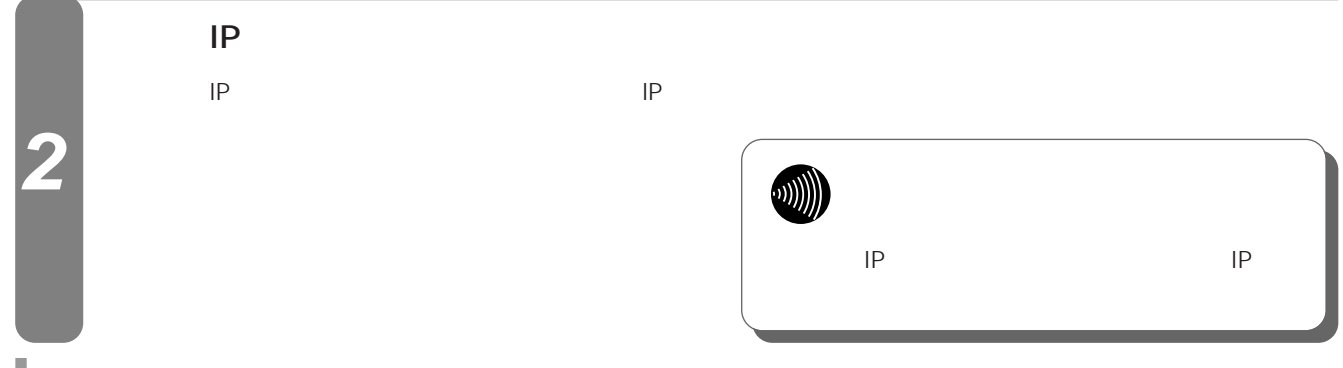

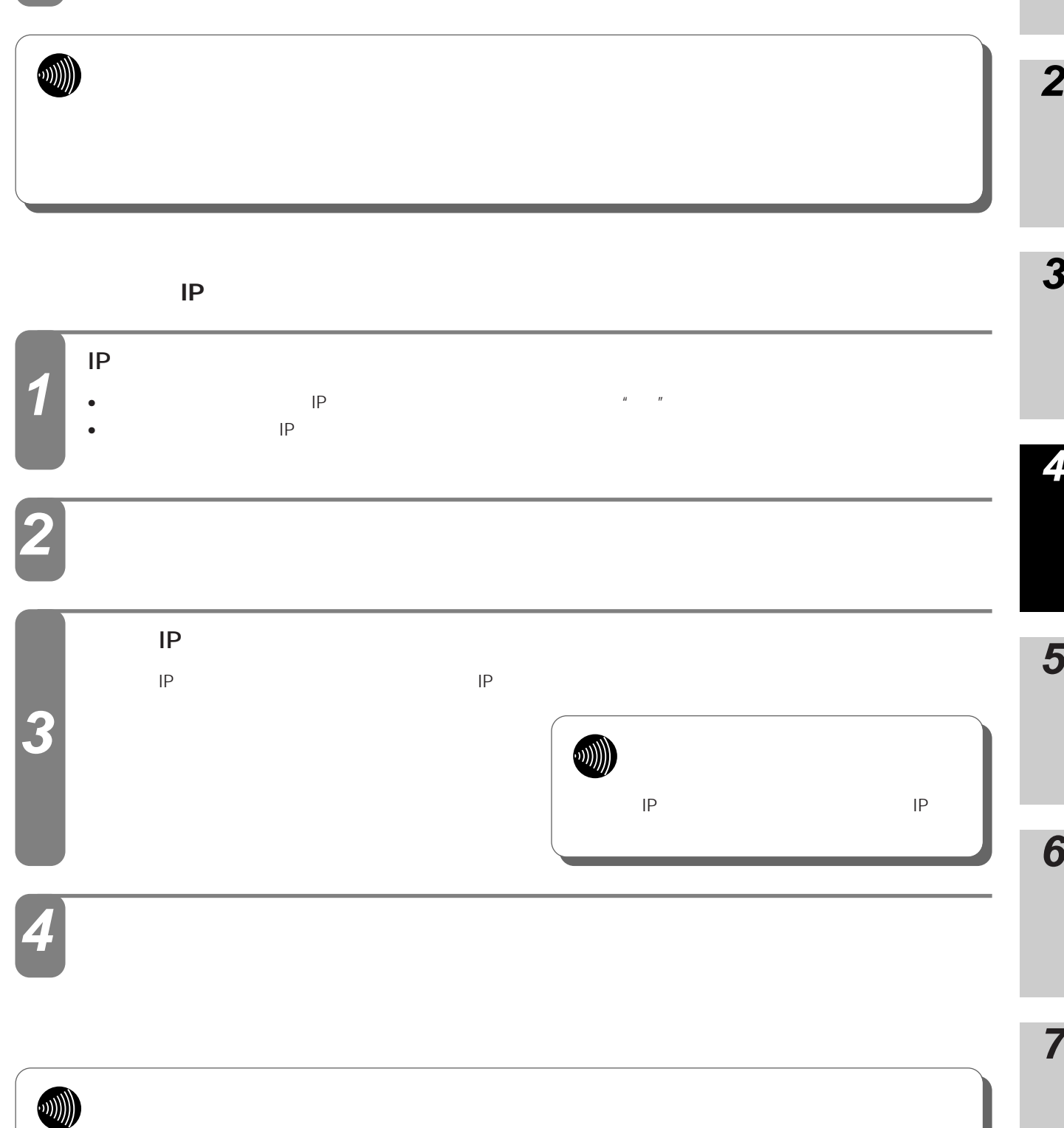

I

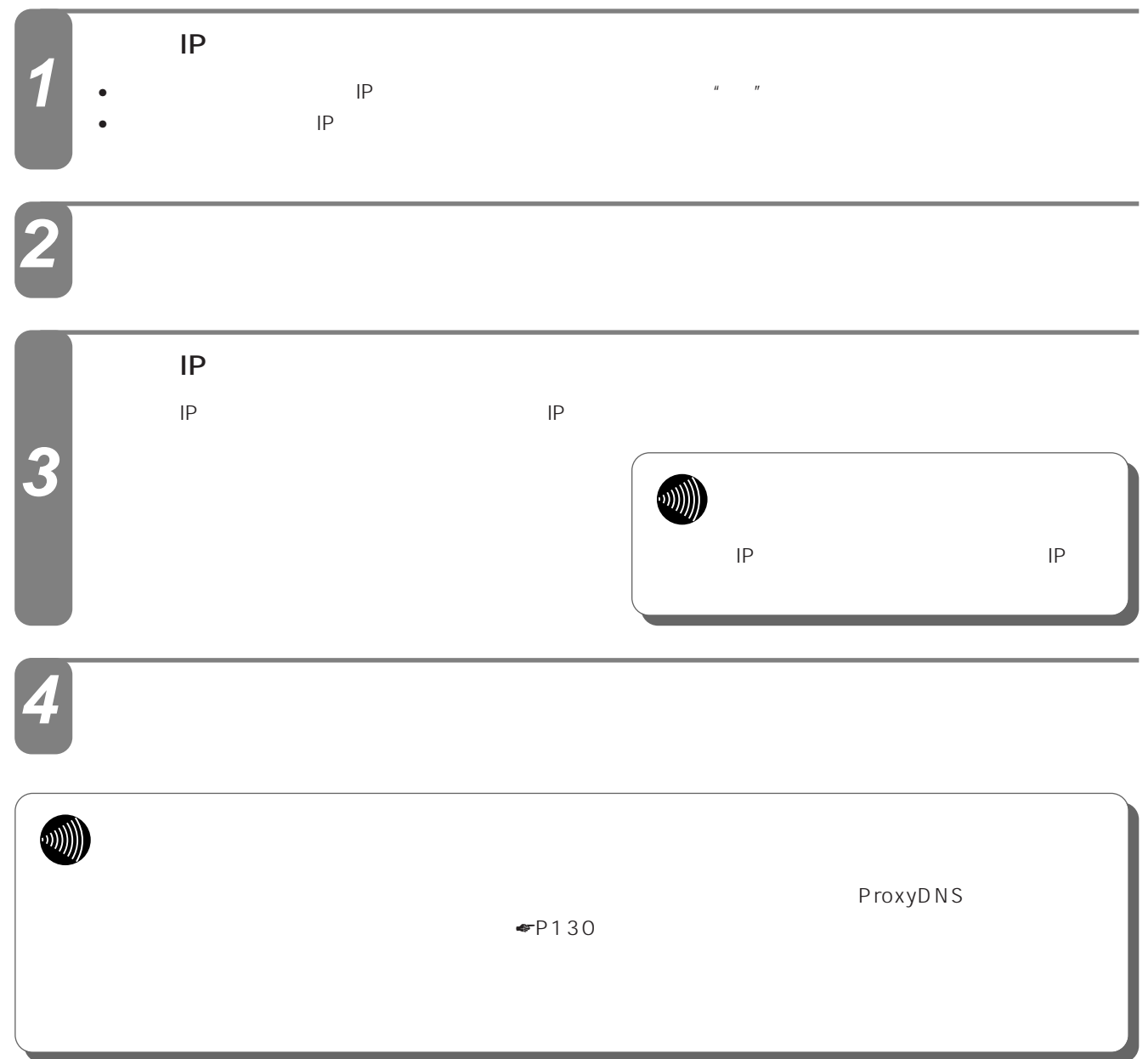

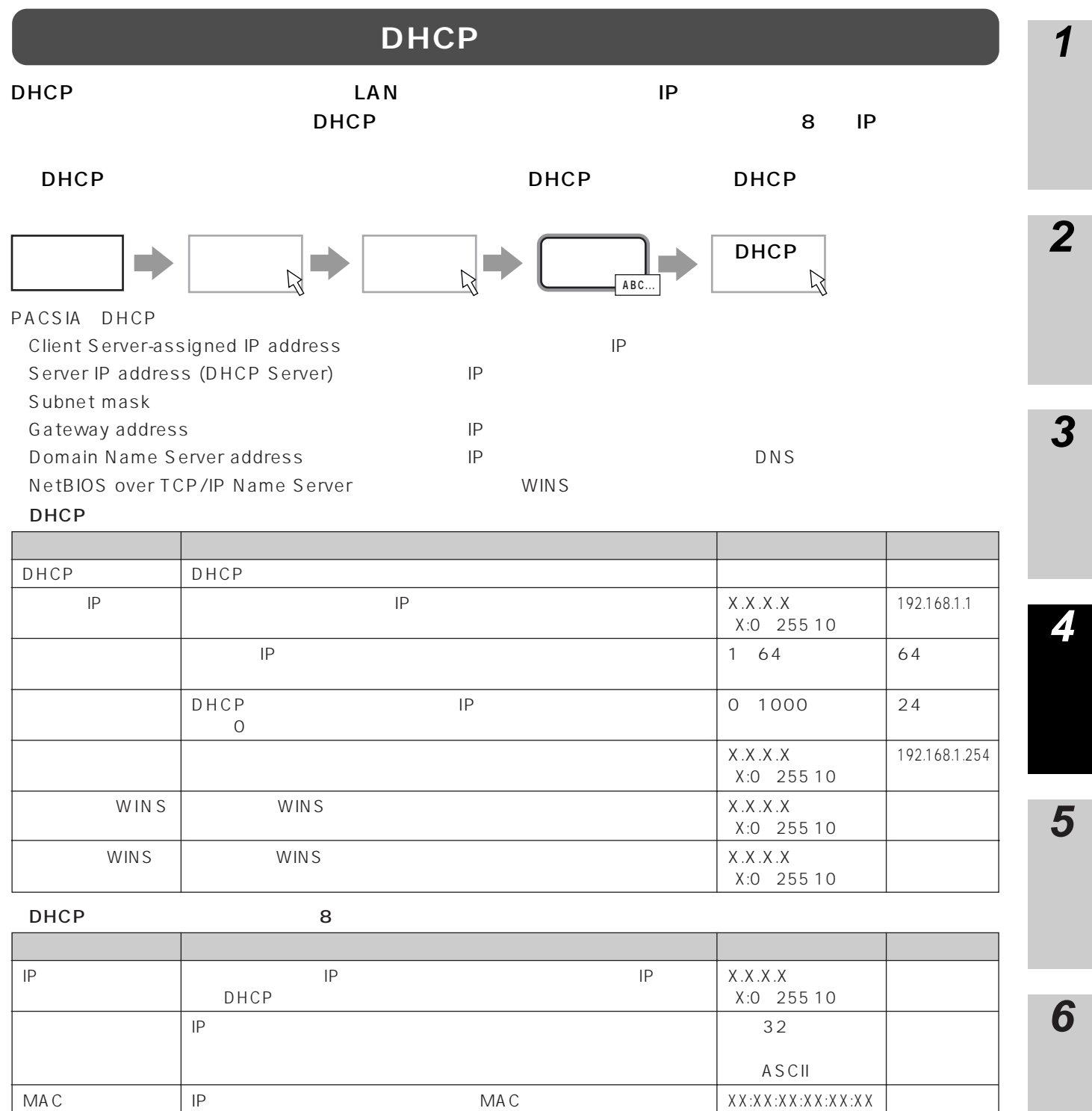

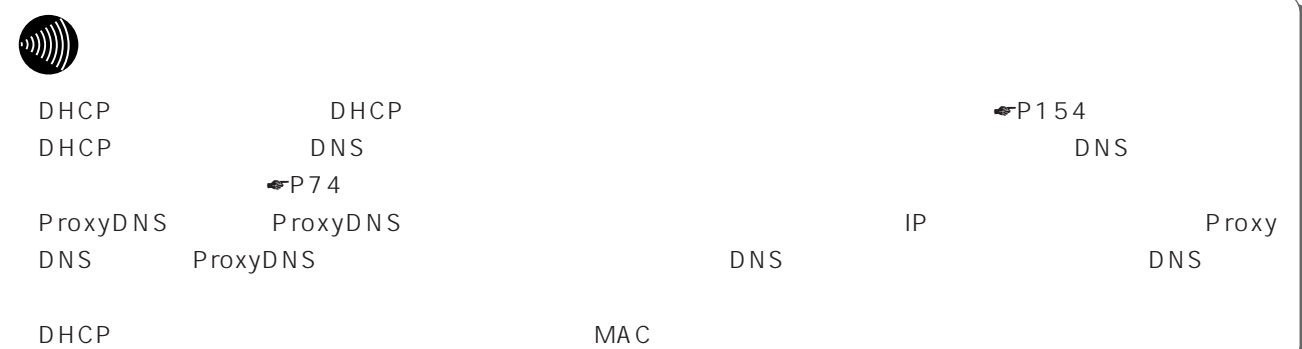

XX:XX:XX:XX:XX:XX (X:0~F 16進数)

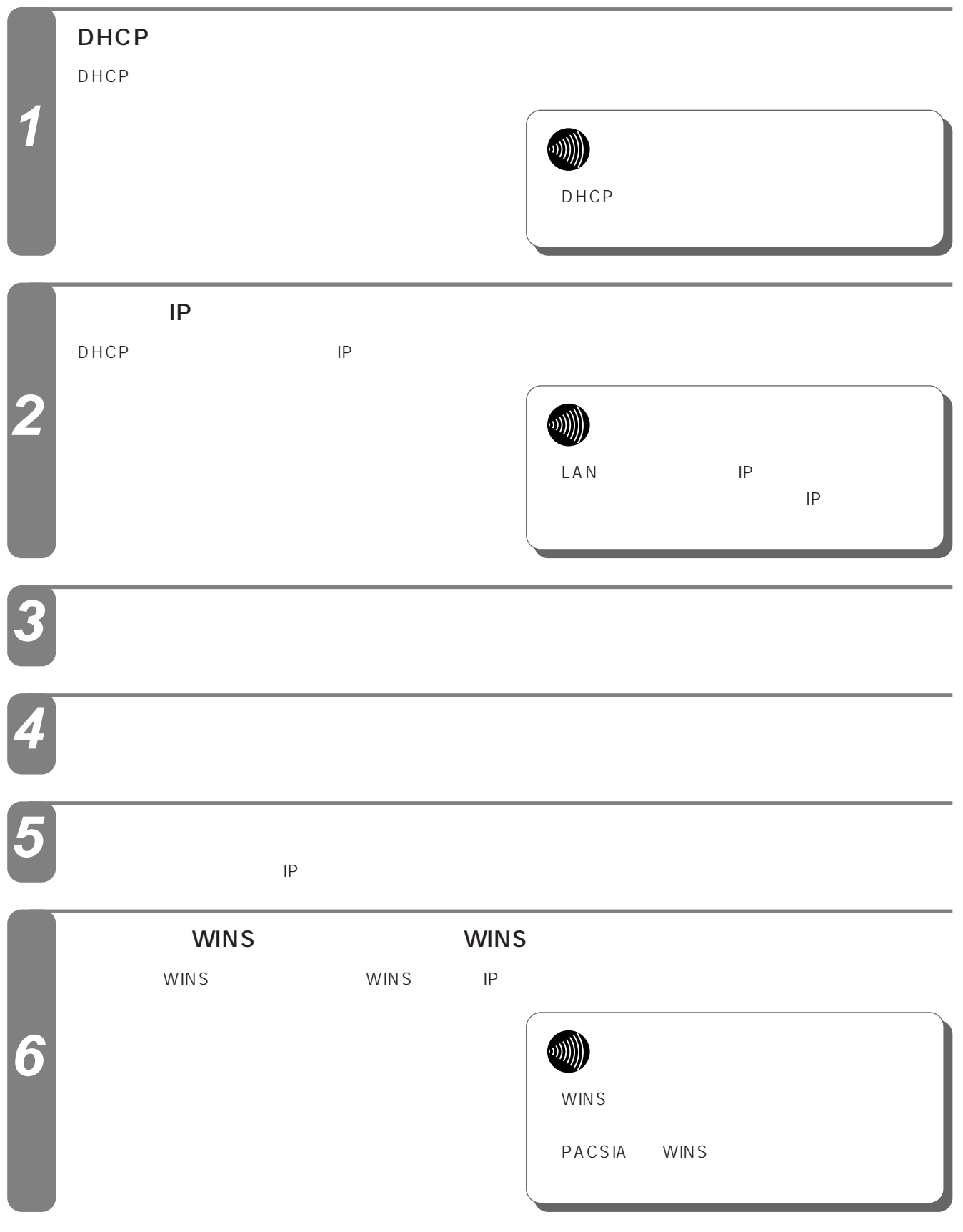

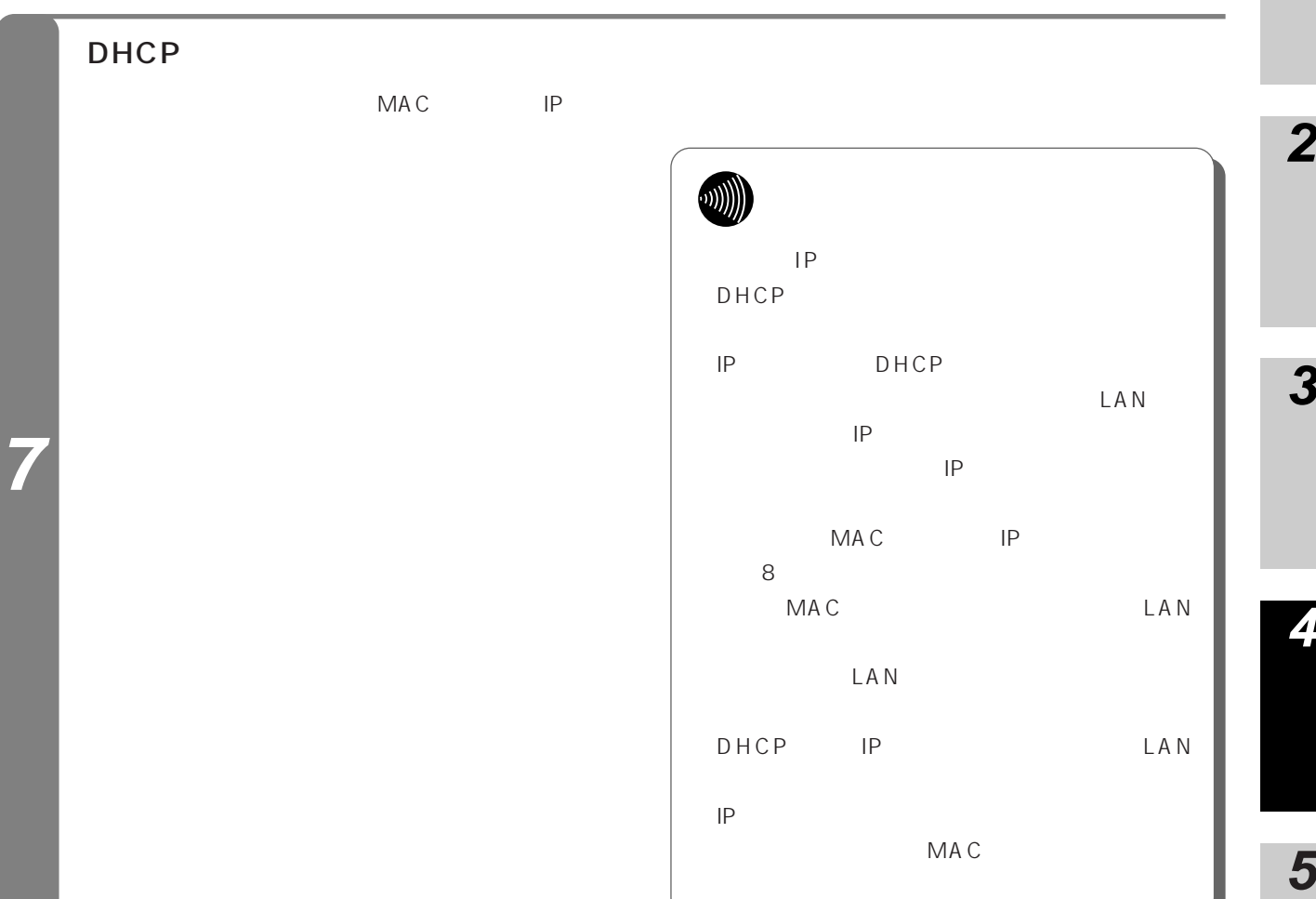

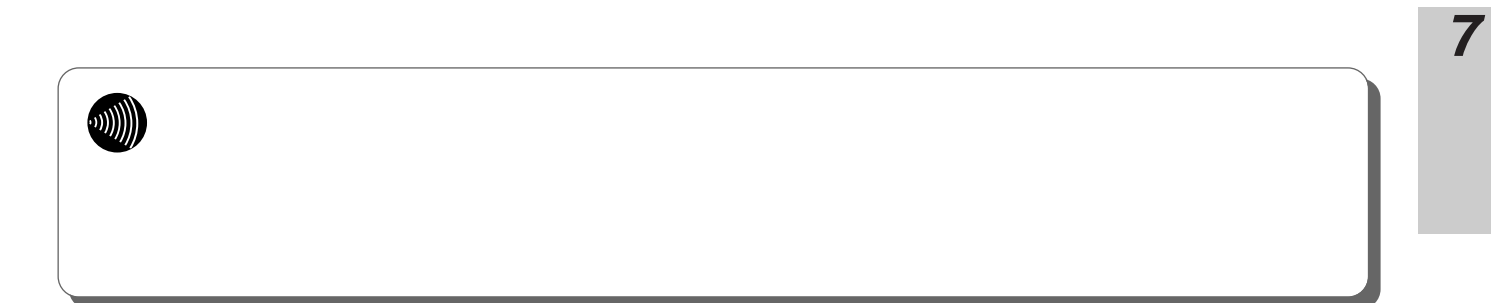

I

**6**

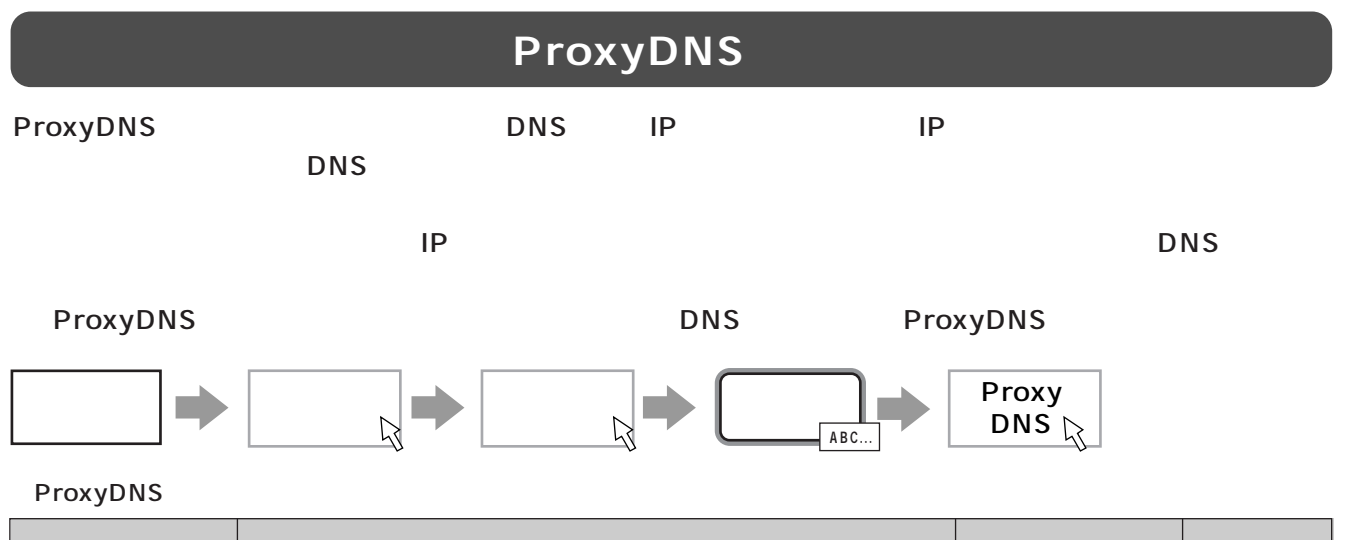

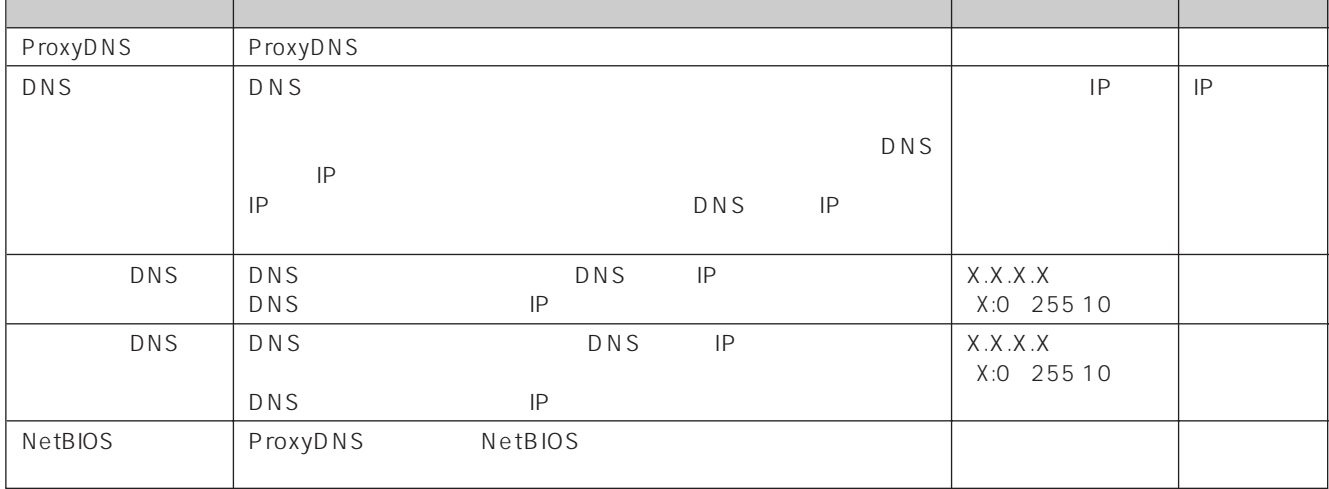

●ホストテーブル設定(最大32個)

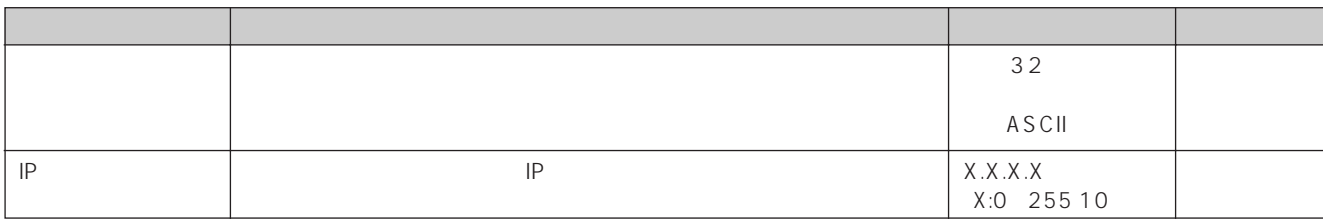

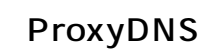

ProxyDNS

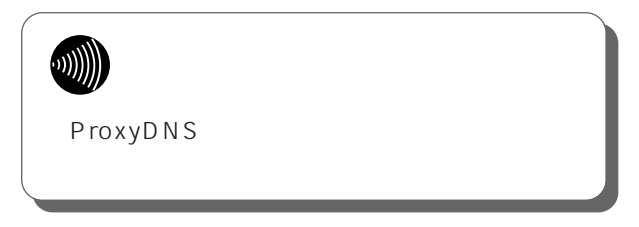
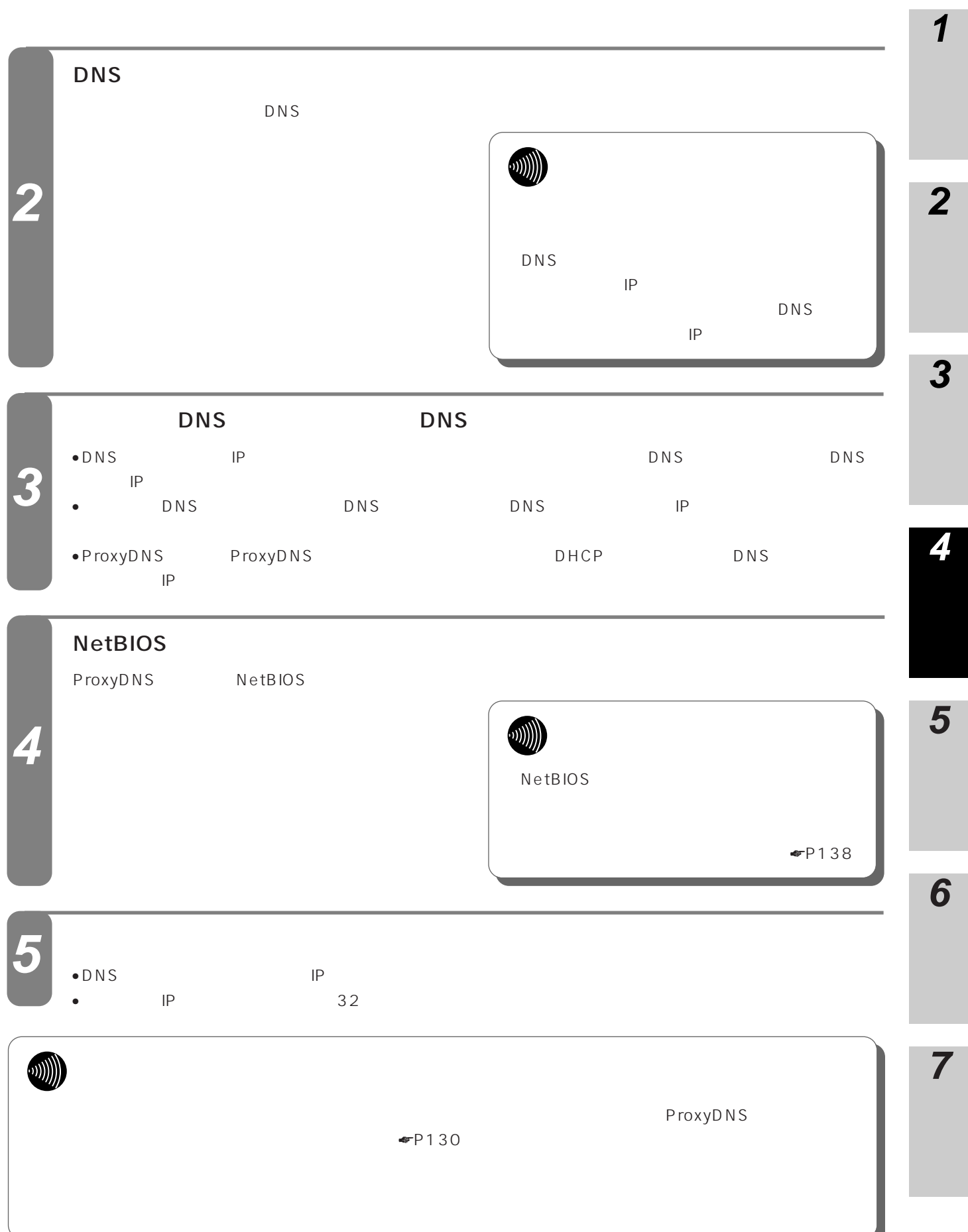

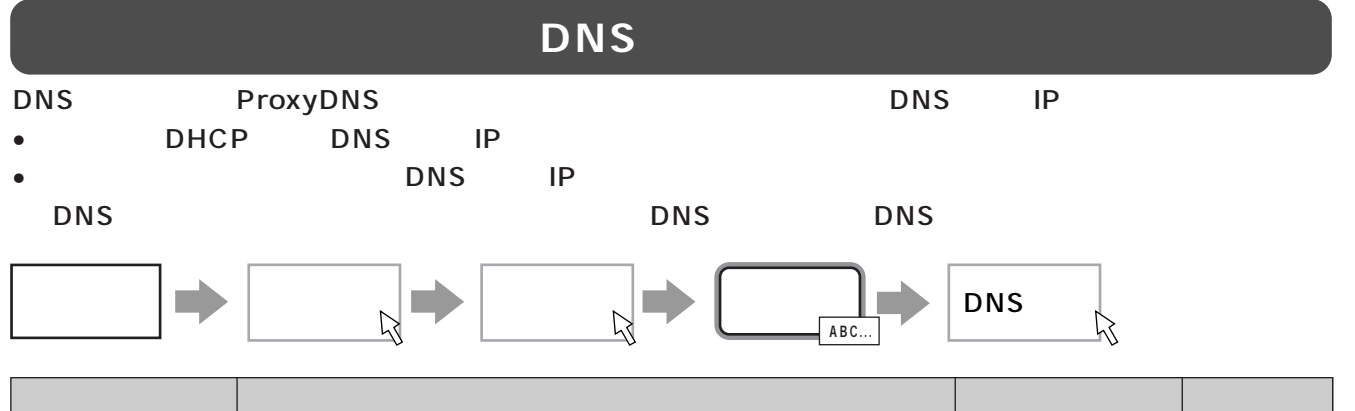

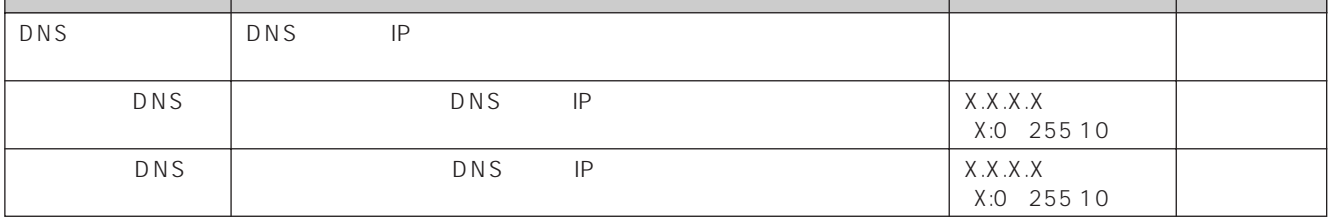

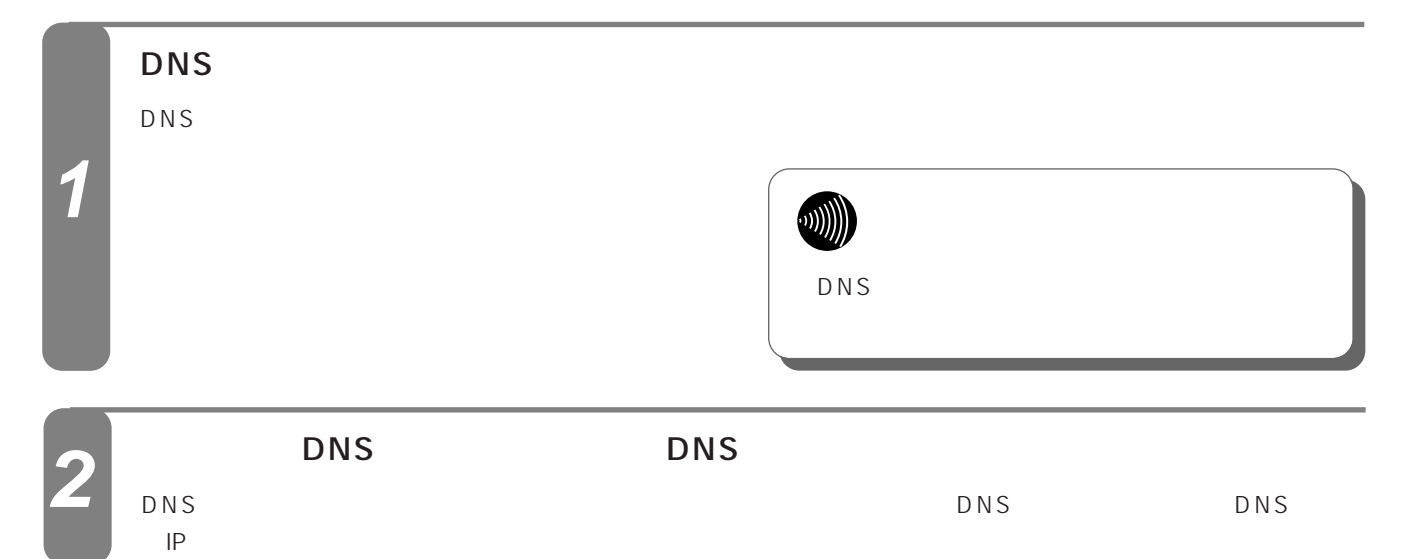

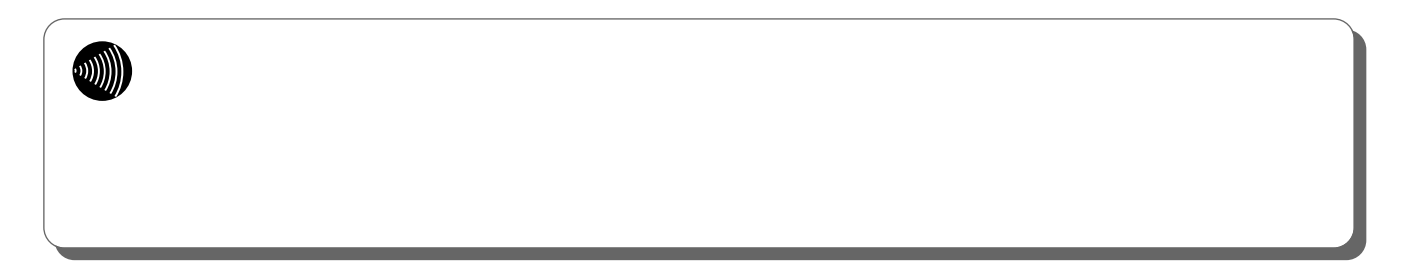

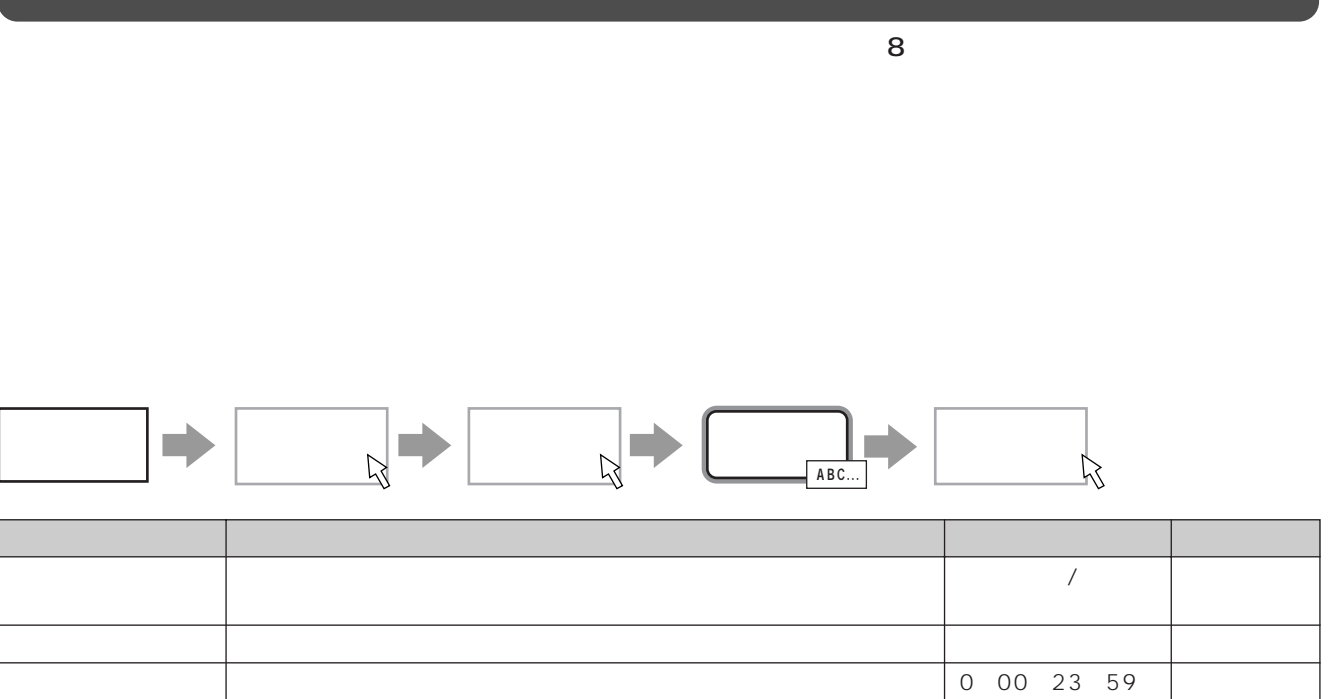

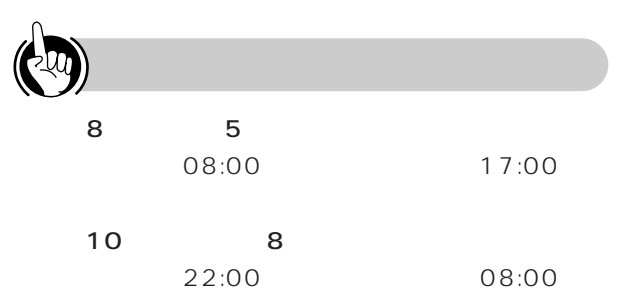

0:00~23:59

00:00

I

**6**

**5**

**4**

**3**

**2**

**1**

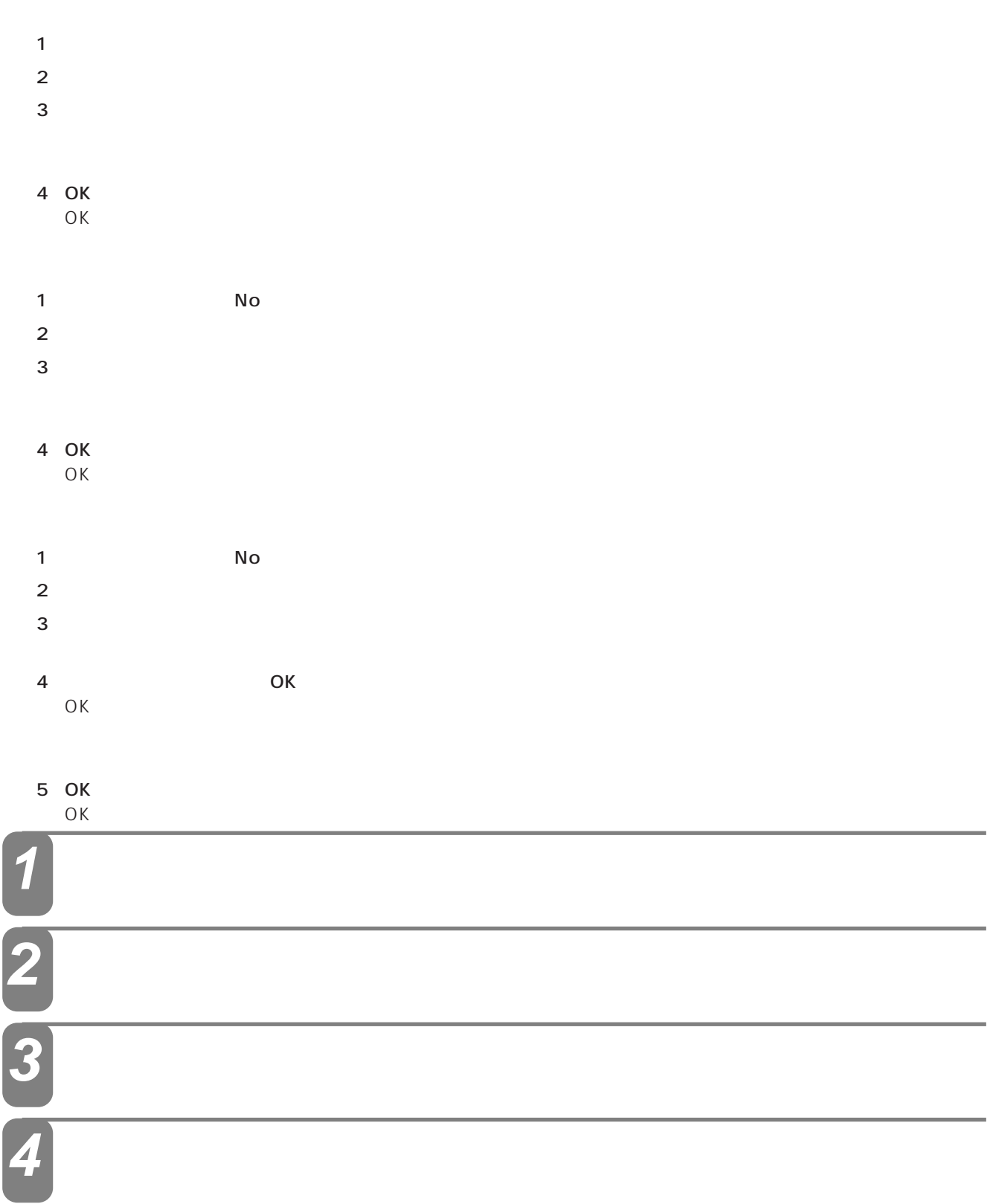

**ODU** 

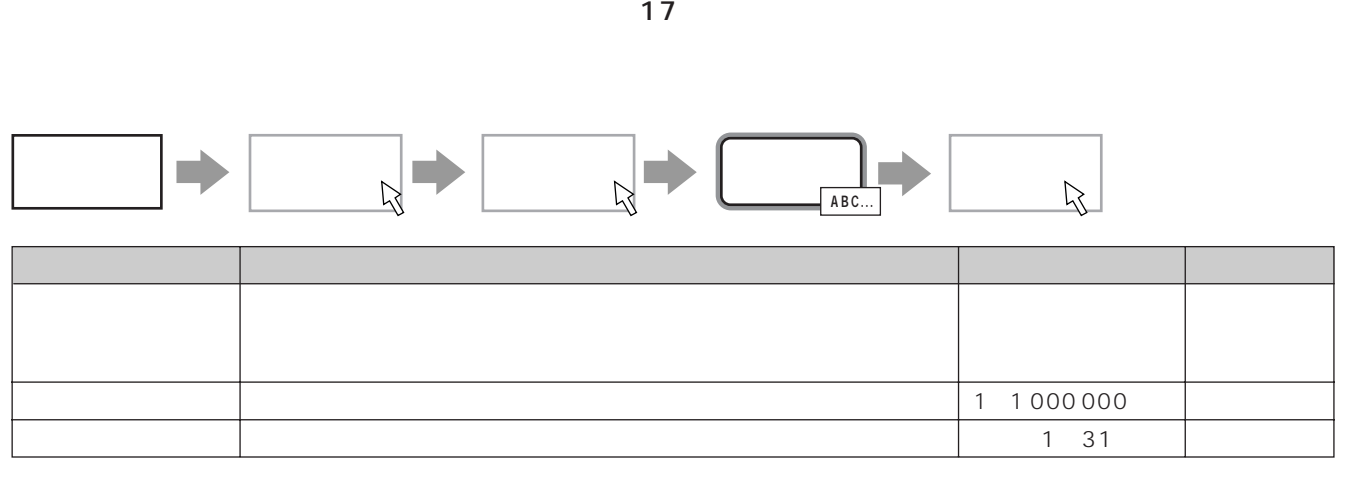

<span id="page-76-0"></span> $\sim$  1000  $\sim$  1000  $\sim$  1000  $\sim$  1000  $\sim$  1000  $\sim$  1000  $\sim$  1000  $\sim$  1000  $\sim$  1000  $\sim$  1000  $\sim$  1000  $\sim$  1000  $\sim$  1000  $\sim$  1000  $\sim$  1000  $\sim$  1000  $\sim$  1000  $\sim$  1000  $\sim$  1000  $\sim$  1000  $\sim$  1000  $\sim$  1000

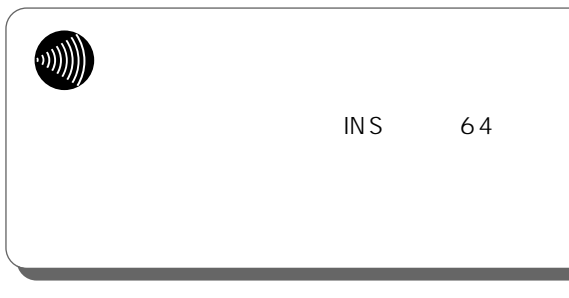

**通信料金管理設定 1**

# 1  $\blacksquare$  $2 \leq$

 $3 \t3 \t3 \t3 \t3$ 

### 4 OK<br>OK  $OK$

# 1 No

- $2 \leq$
- $3 \t3 \t3 \t3 \t3$ 
	- OK<br>OK  $OK$

**6**

**5**

**4**

**3**

**2**

<span id="page-77-0"></span>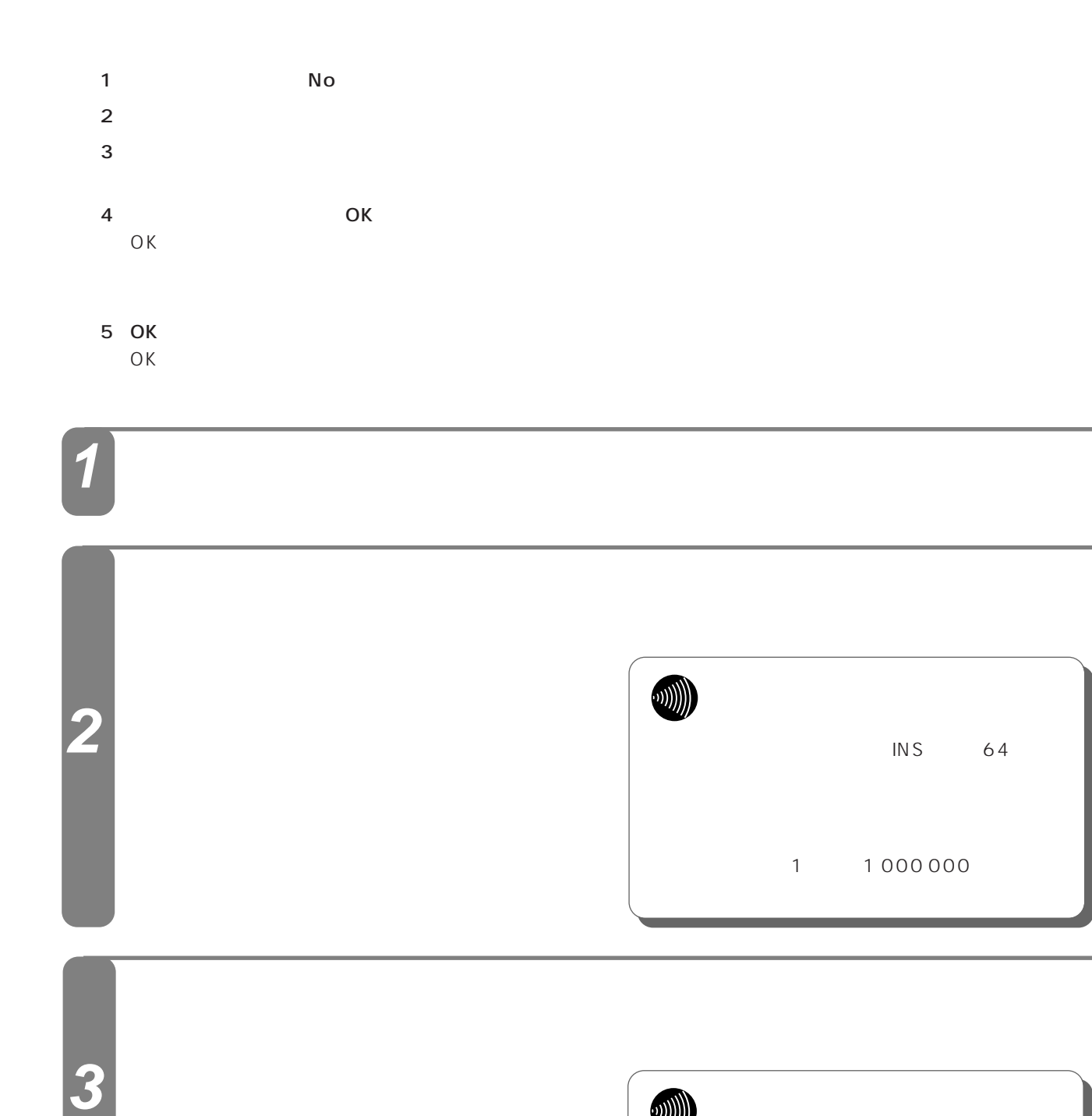

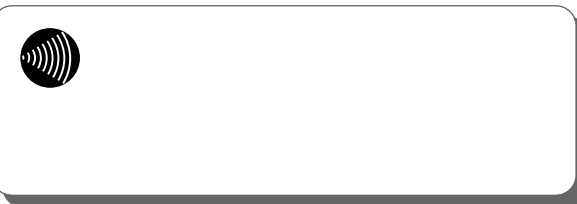

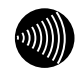

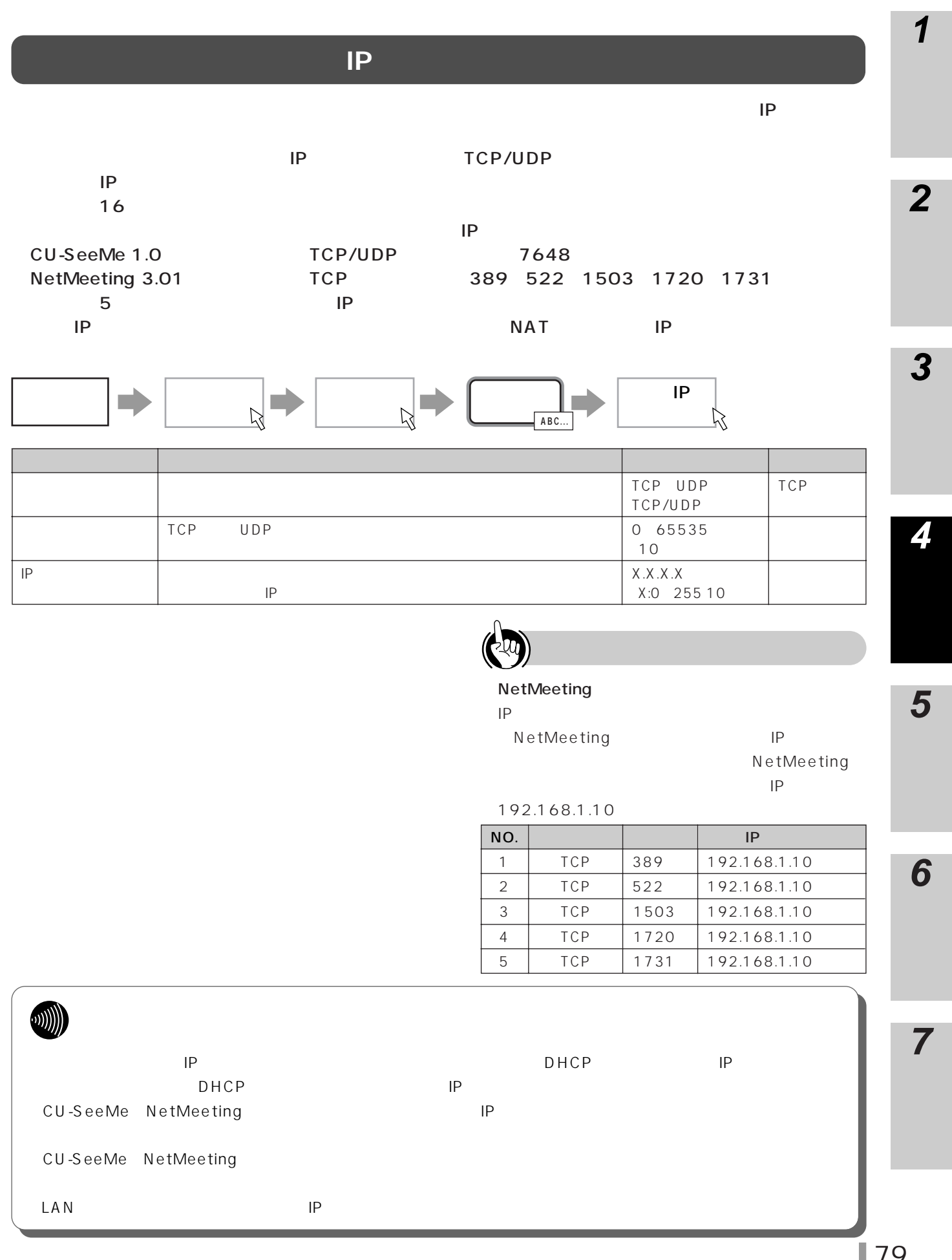

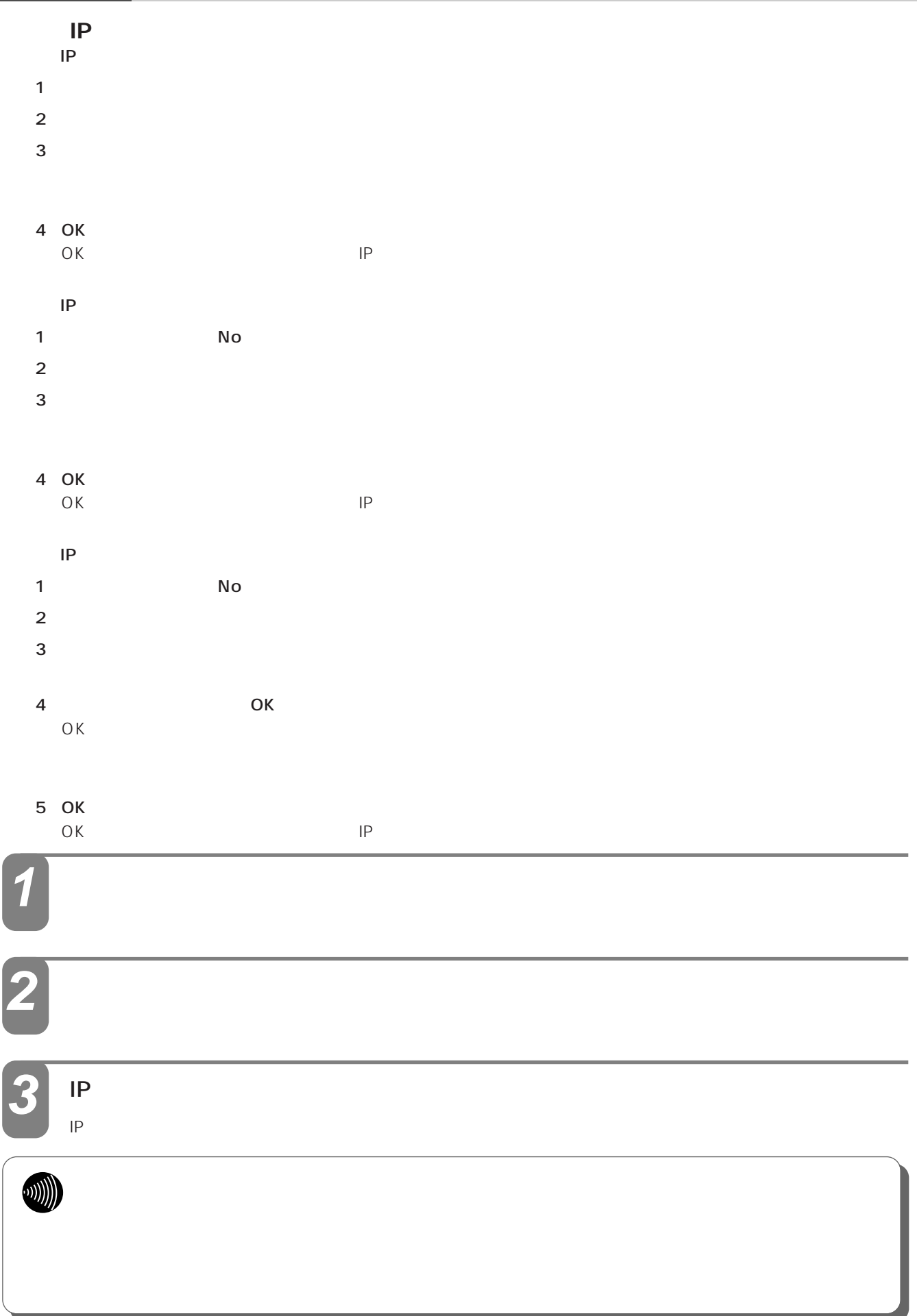

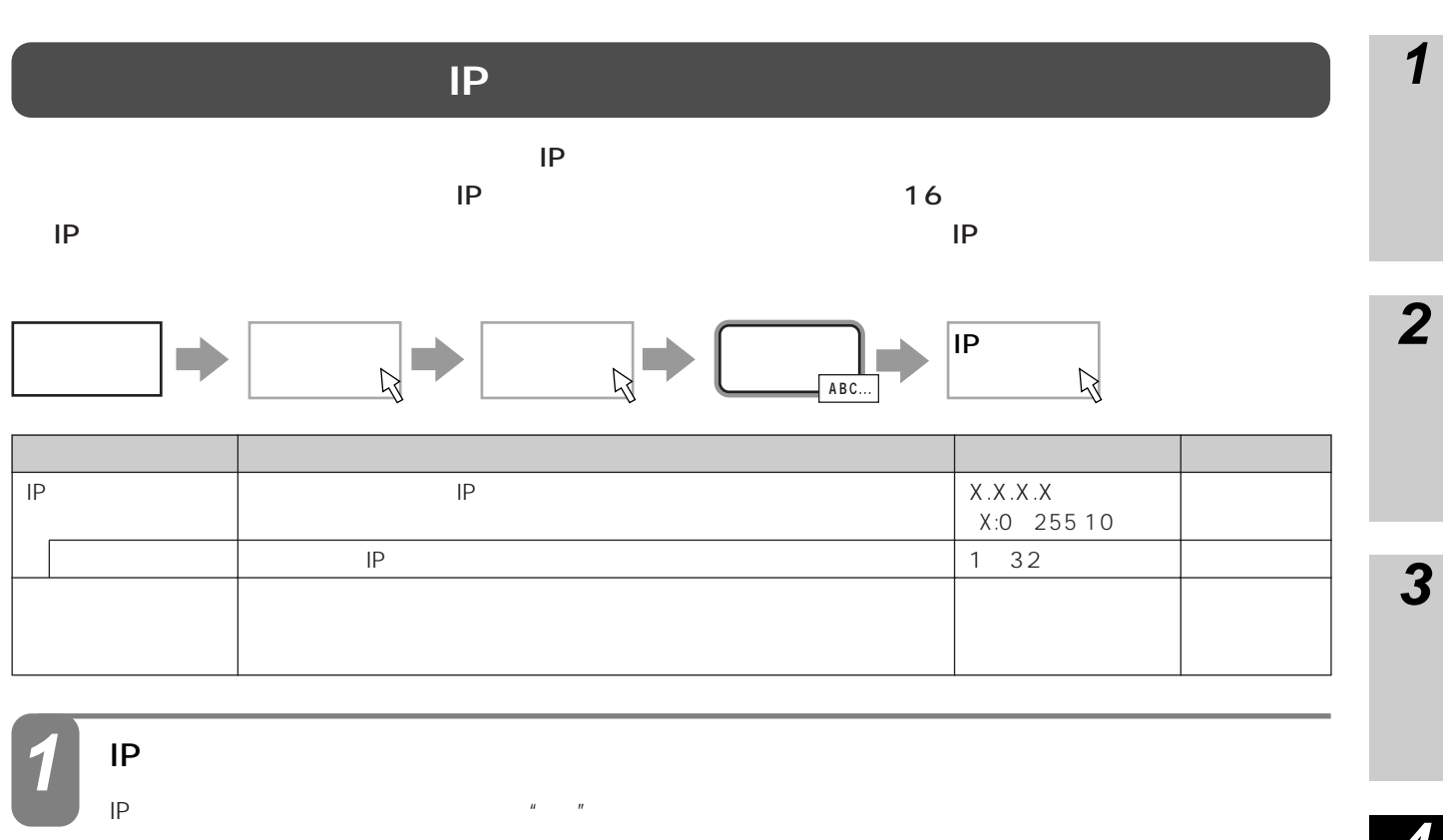

 $IP$   $\qquad$   $\qquad$ 

**2**

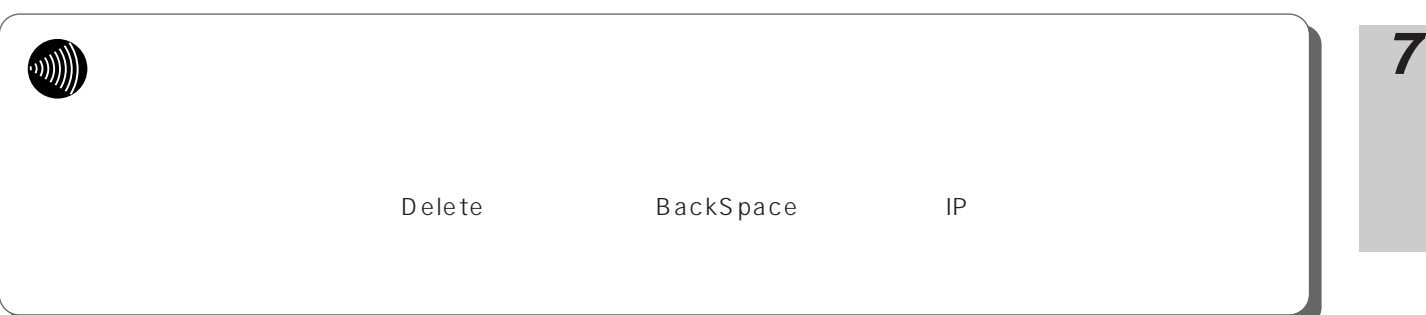

I

**6**

**5**

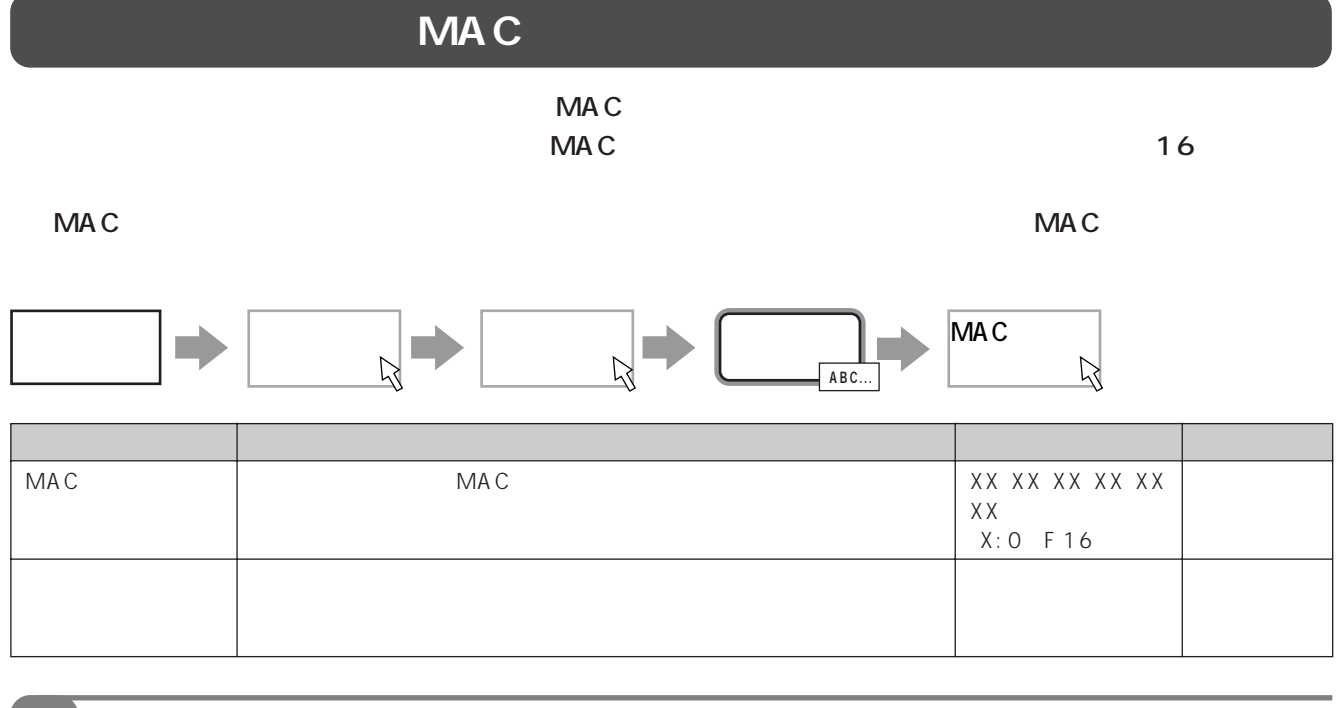

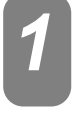

## MAC

MAC

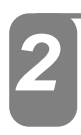

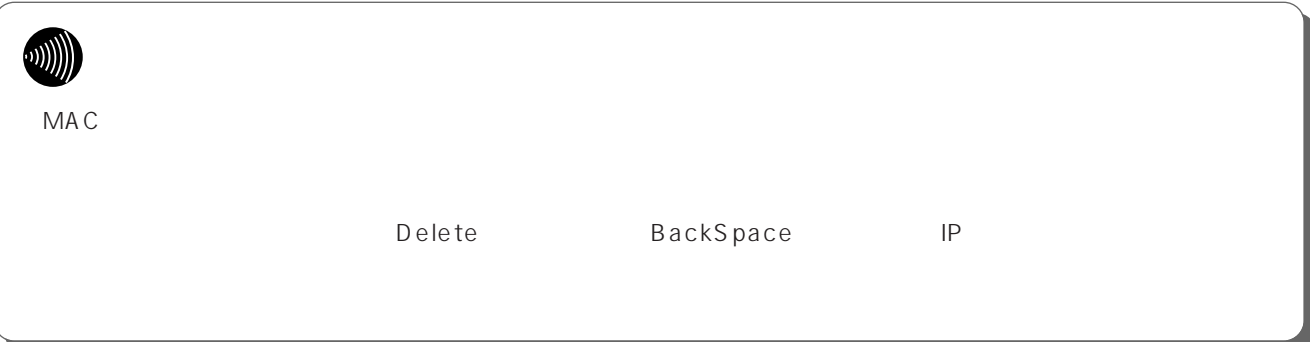

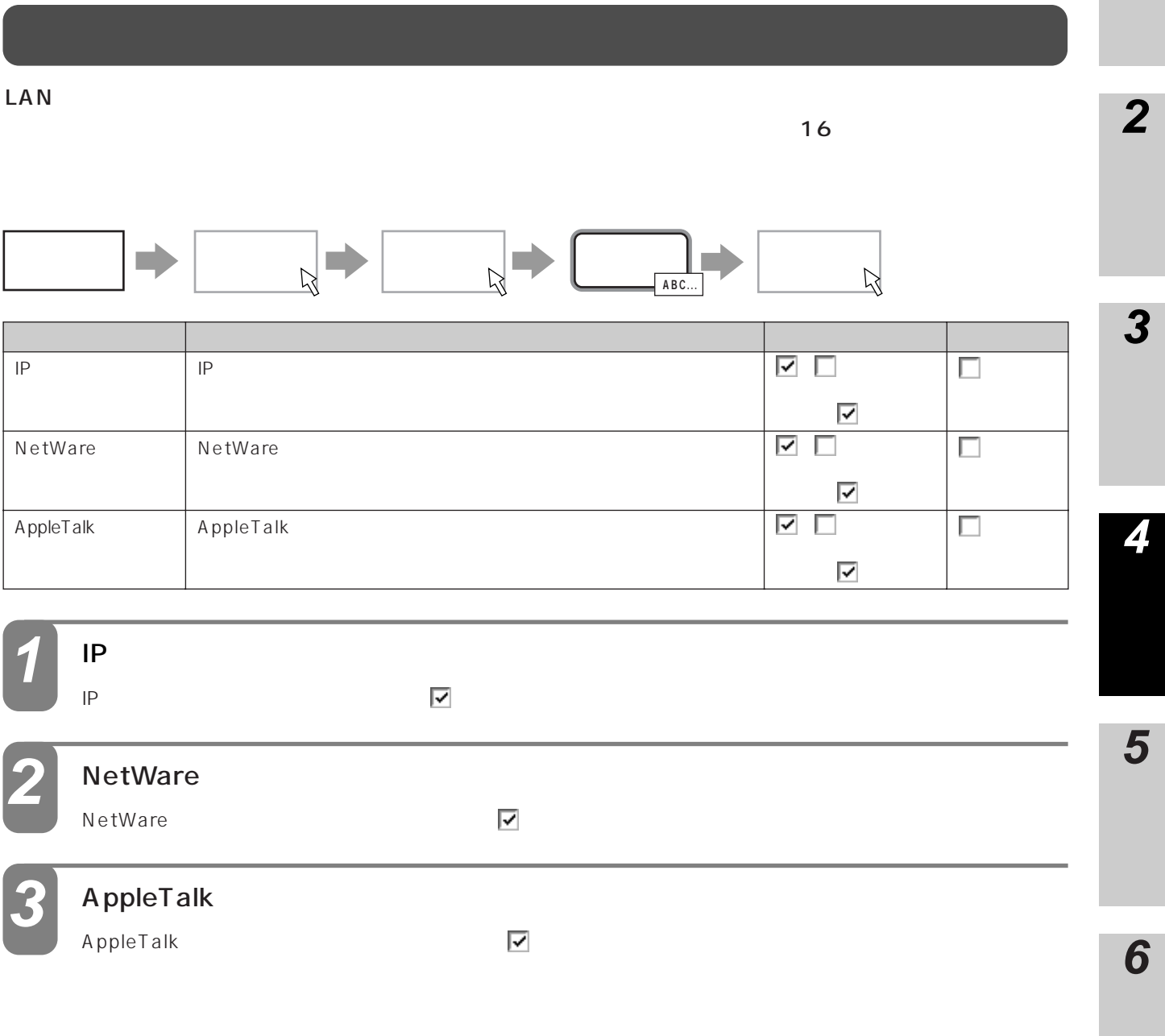

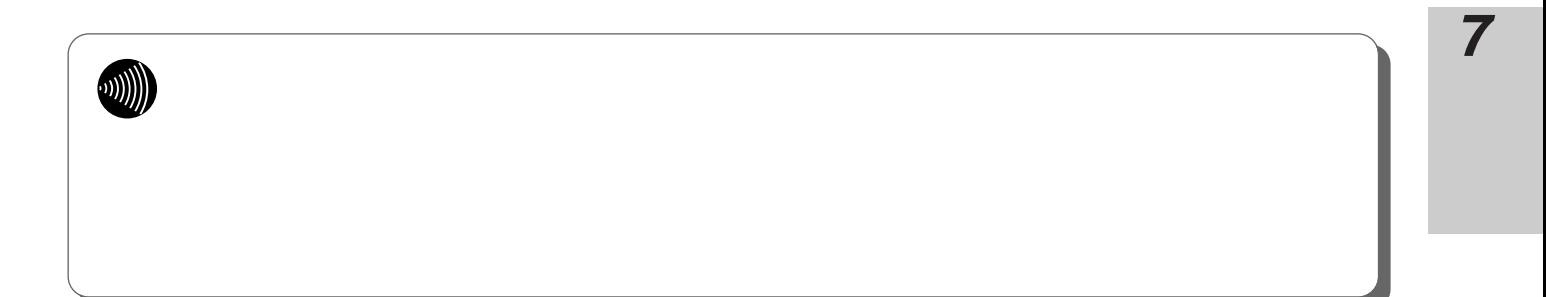

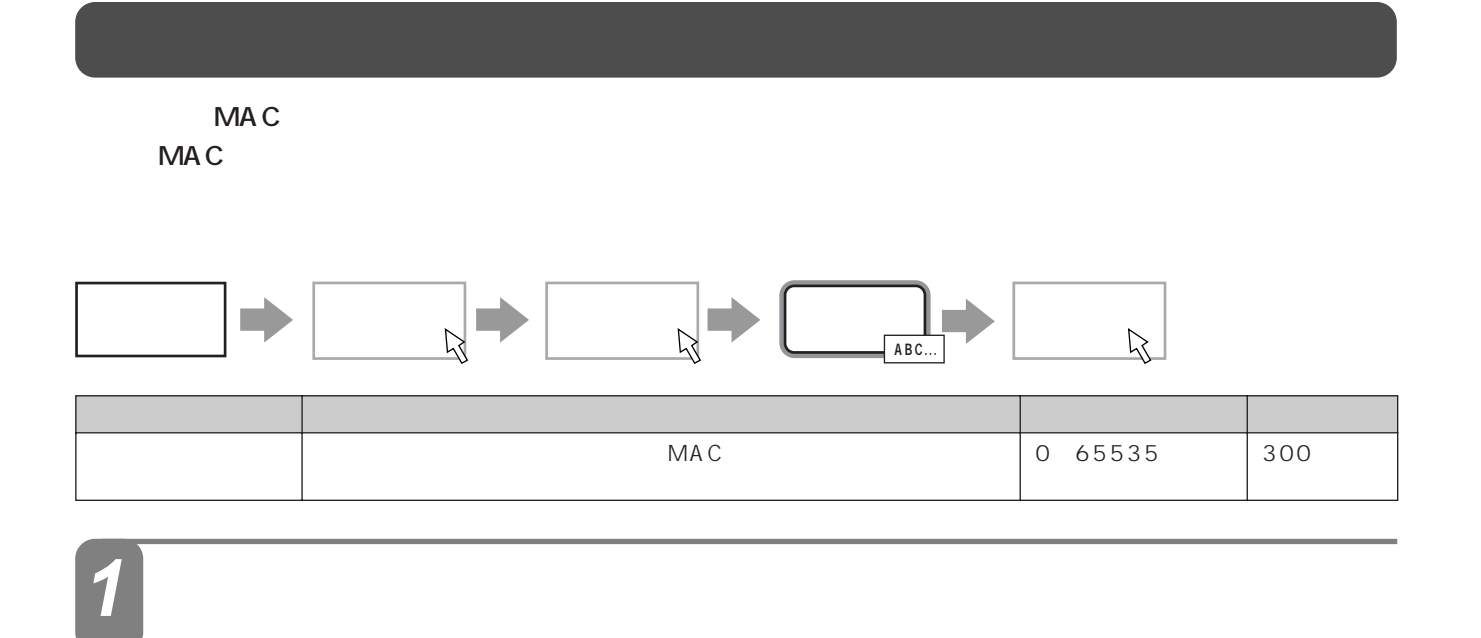

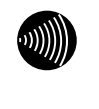

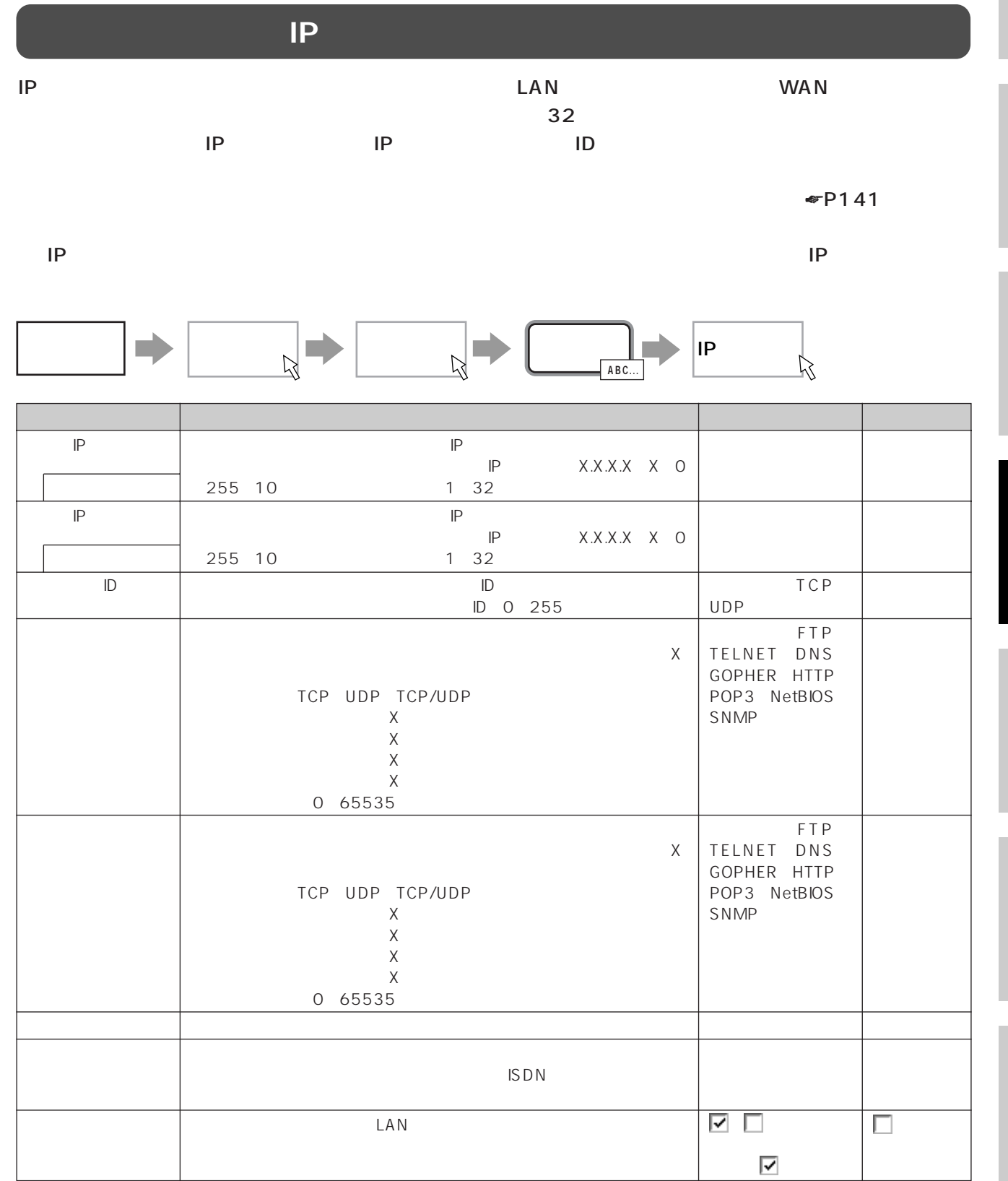

**6**

**5**

**4**

**3**

**2**

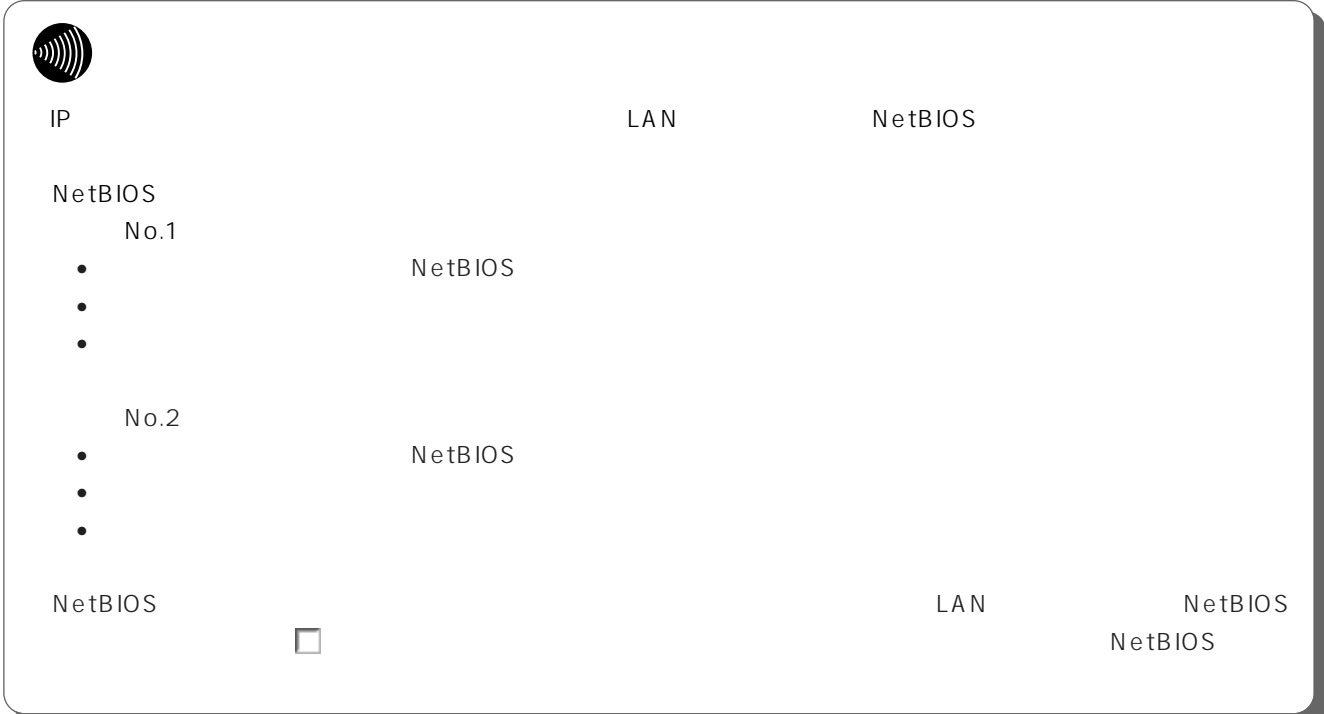

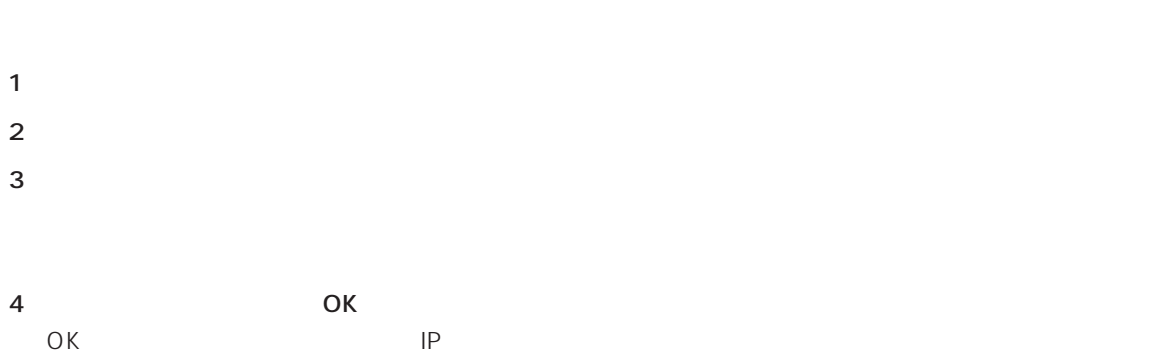

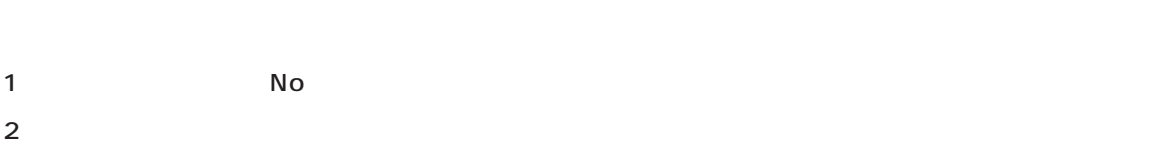

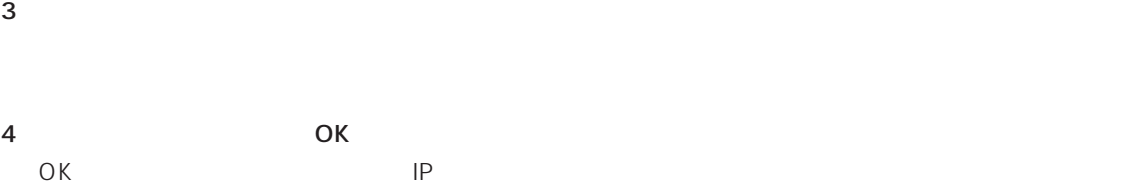

# <span id="page-86-0"></span>1 No  $2 \leq$  $3 \hbox{ }$ 4 OK

 $\mathsf{OK}$ 

# 5 OK<br>OK

OK IP

# 送信先IPアドレスとネットマスク •  $\blacksquare$

• IPRP IP IP IP

# **1**

# 送信元IPアドレスとネットマスク

- $\blacksquare$
- 

**2**

# **ODD** ●送信先IPアドレス「指定なし」を選択した場合、

すべての送信先IPアドレスがフィルタリング対

# • IPRP IP IP IP **DUI)**

 $\blacksquare$ すべての送信元IPアドレスがフィルタリング対

**3**

**2**

**1**

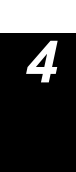

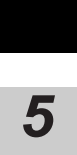

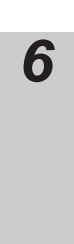

<span id="page-87-0"></span>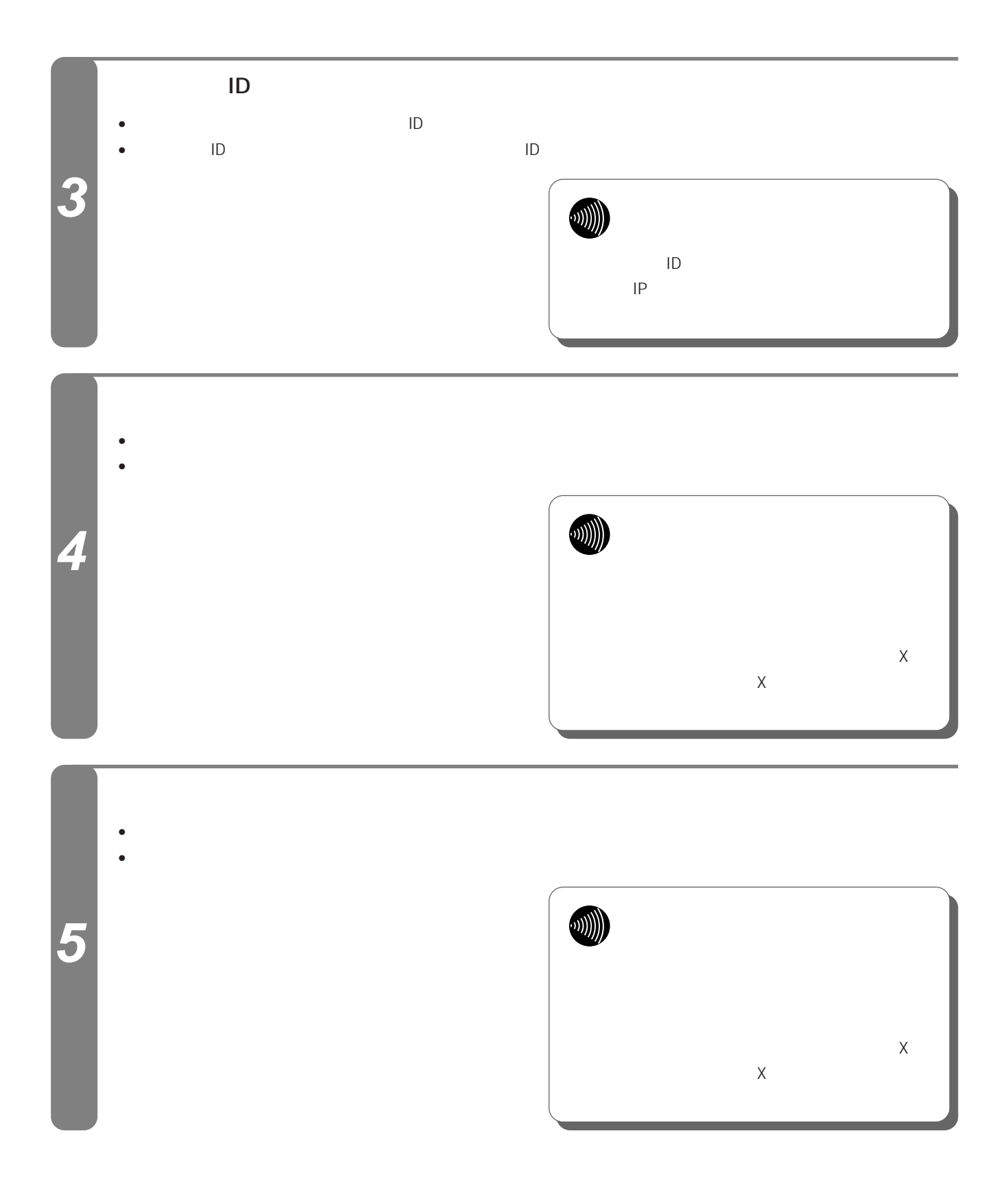

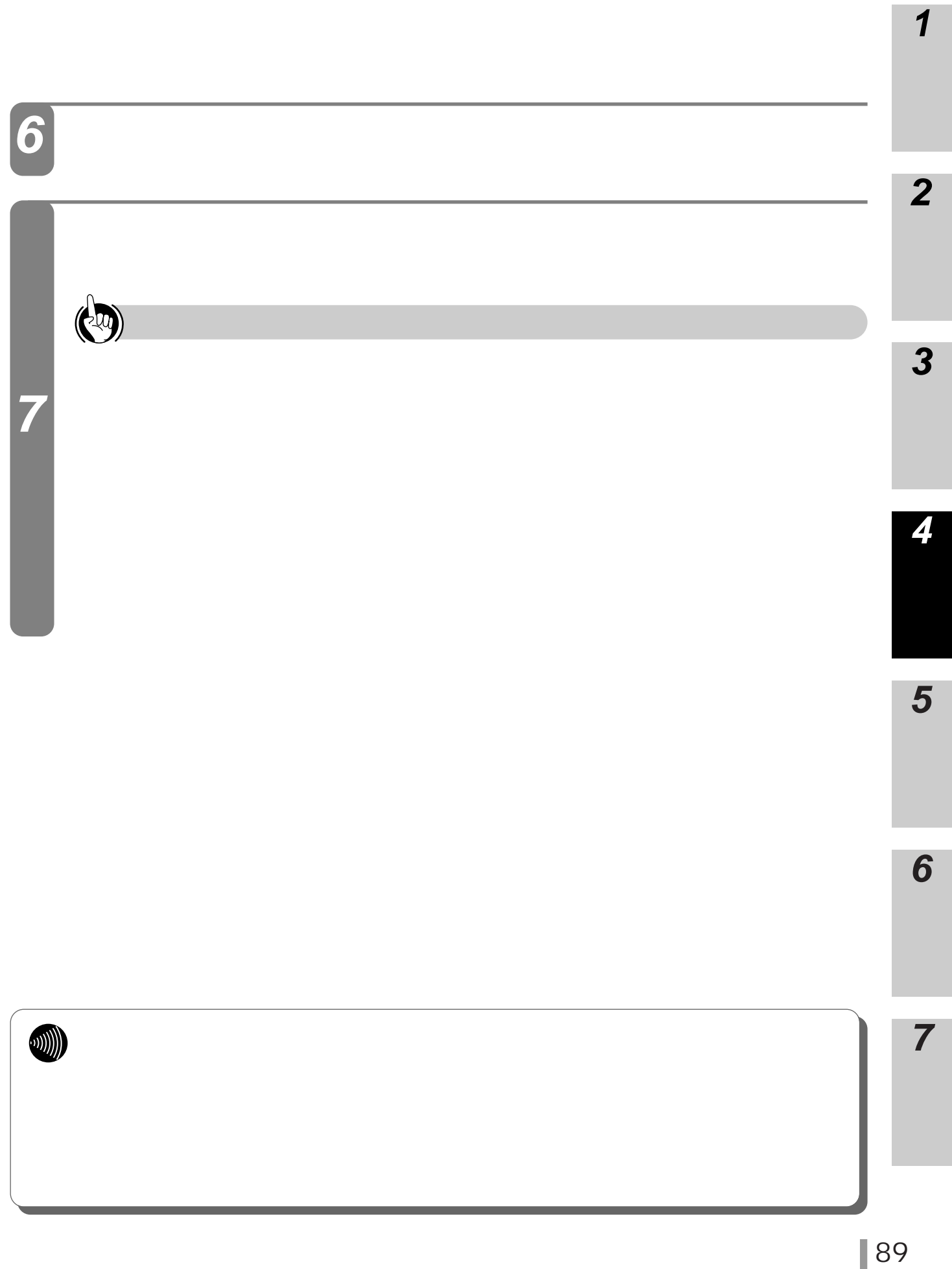

# **MAC**

MAC<sup>R</sup>

 $\overline{32}$ 

ーングについています。<br>
■ マインタリングについていくない。<br>
■ マイナイトの「マイナイ」 ※ マイトリングについていくない。<br>
■ マイナイ」 ※ マイトリングについていくない。<br>
■ マイナイ」 ※ マイトリングについていくない。

 $\mathsf{MAC}}\hspace{1.5cm} \mathsf{MAC}$ 

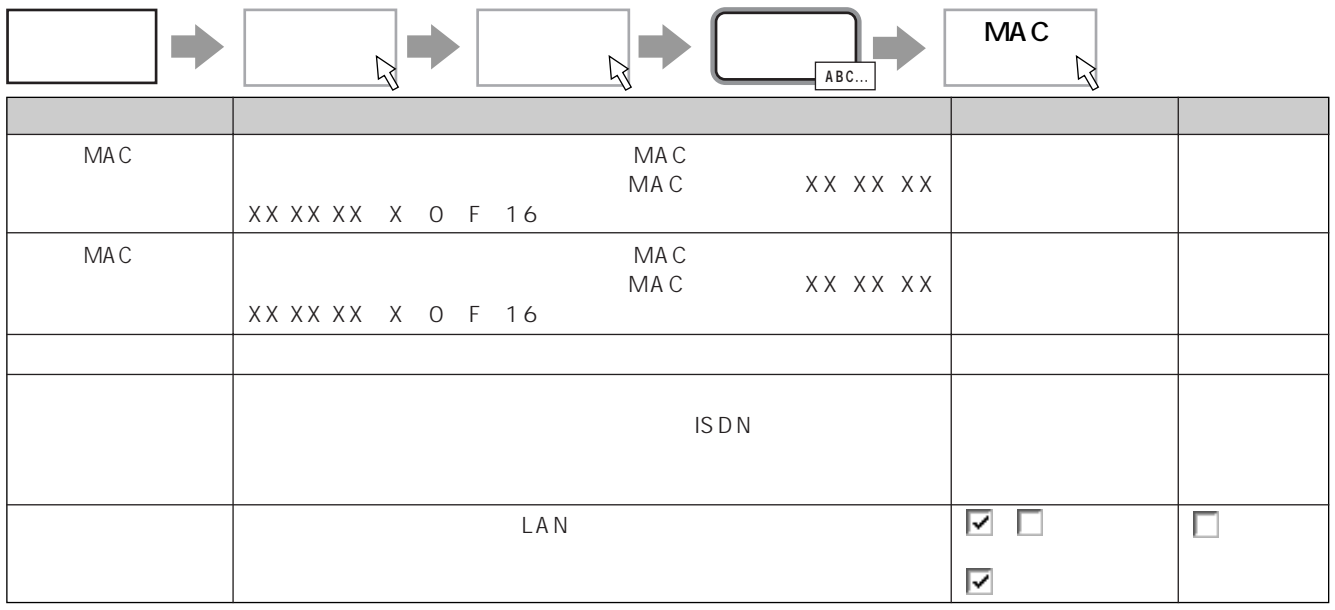

- 1  $\blacksquare$
- $2 \leq$
- $3 \t3 \t3 \t3 \t3 \t3 \t3$
- 4 OK<br>0K  $\mathsf{OK}$  MAC
- 1 No  $2 \leq$
- $3 \t3 \t3 \t3 \t3 \t3 \t3$
- 4 OK<br>OK  $\mathsf{OK}$  MAC
- 1 No
- $2 \leq$
- $3 \hbox{ }$
- 4 OK  $\overline{O}$ K $\overline{O}$
- 5 OK<br>
OK  $\mathsf{OK}$  MAC

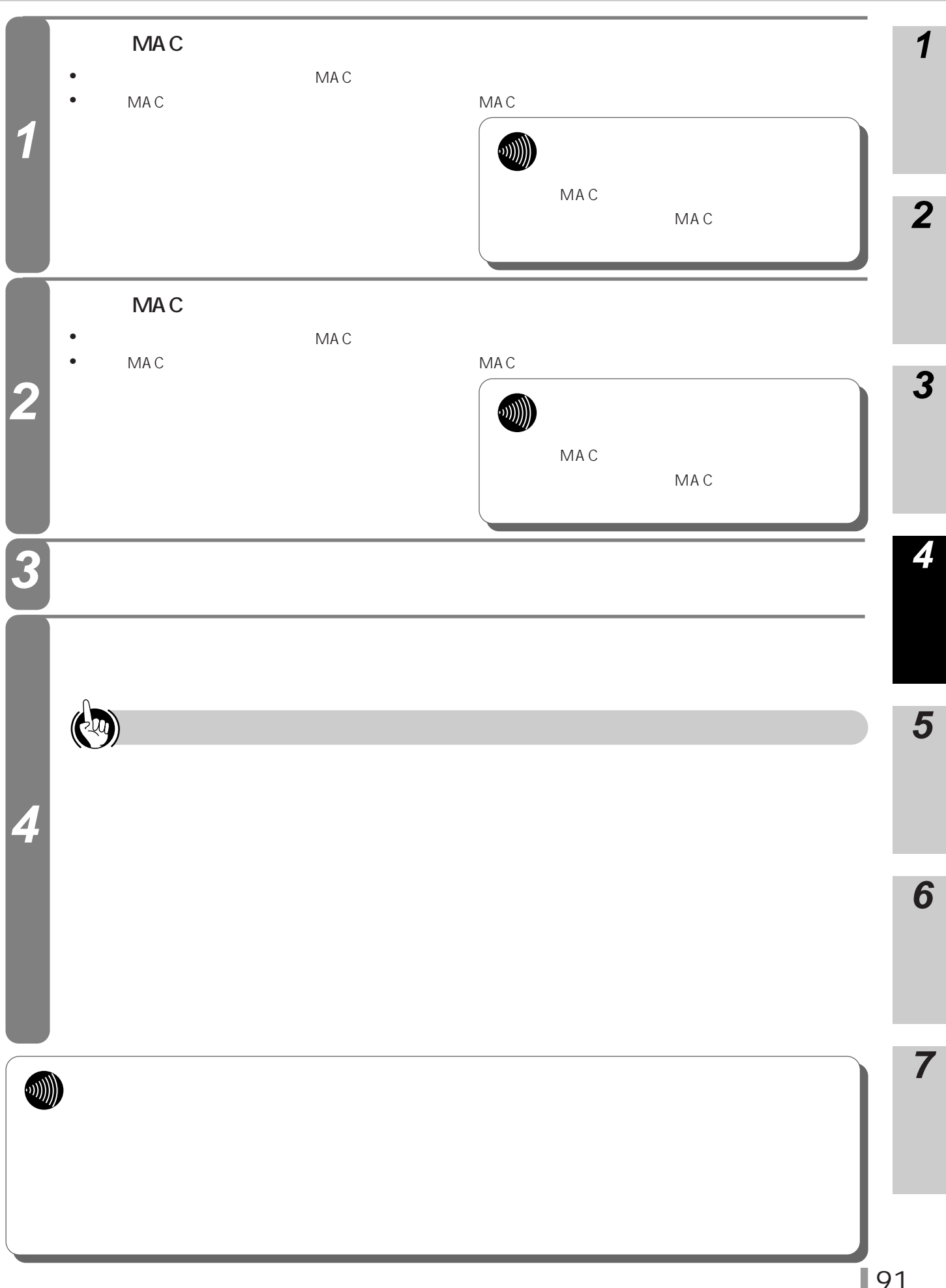

 $\Lambda$   $\Lambda$   $\Lambda$   $\Lambda$   $\Lambda$  $\overline{16}$ 

┑

 $P141$ 

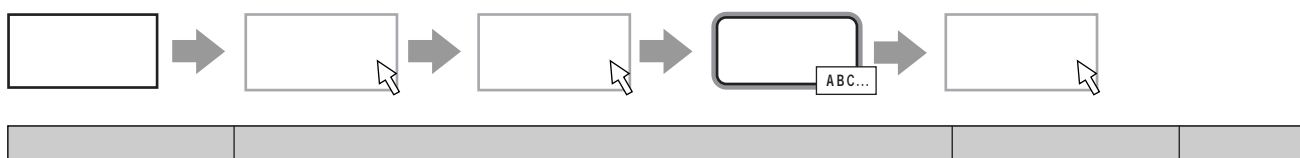

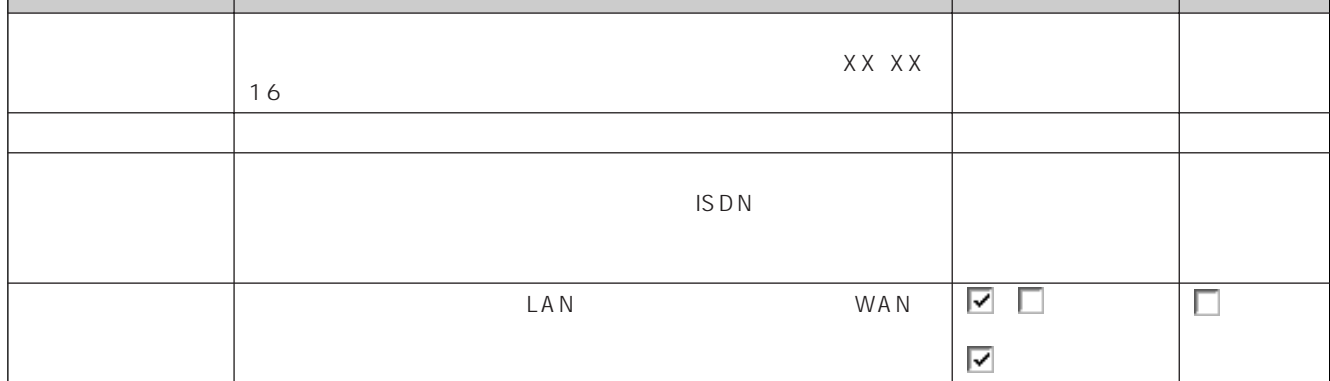

- 1  $\blacksquare$
- $2 \leq$
- $3 \t3 \t3 \t3 \t3 \t3 \t3$
- 4 OK<br>OK  $\mathsf{OK}$
- 1 No
- $2 \leq$
- $3 \t3 \t3 \t3 \t3 \t3 \t3$
- 4 OK<br>OK  $\mathsf{OK}$
- 1 No
- $2 \leq$
- $3$

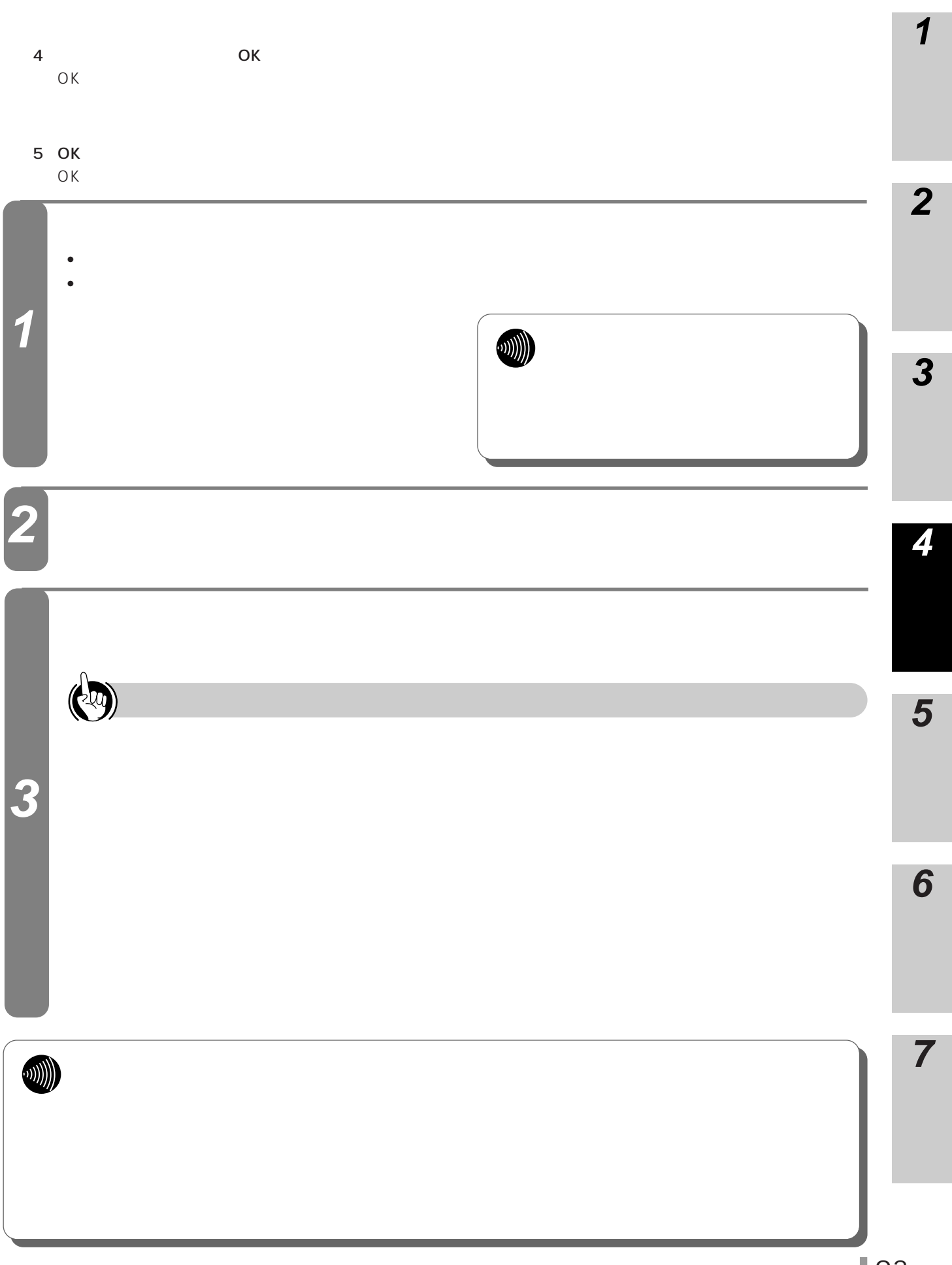

 $\blacksquare$   $\blacksquare$   $\blacks$  $\sqrt{N}$ 

 $P141$ 

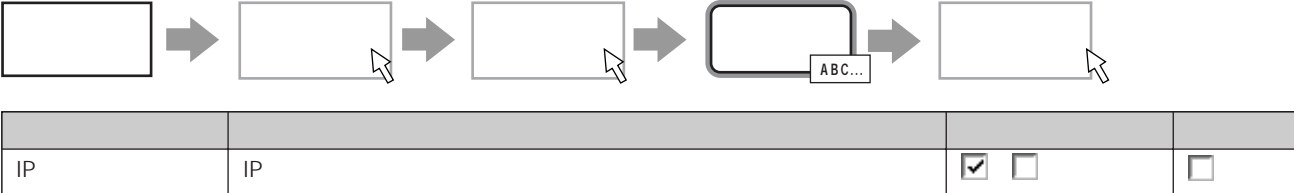

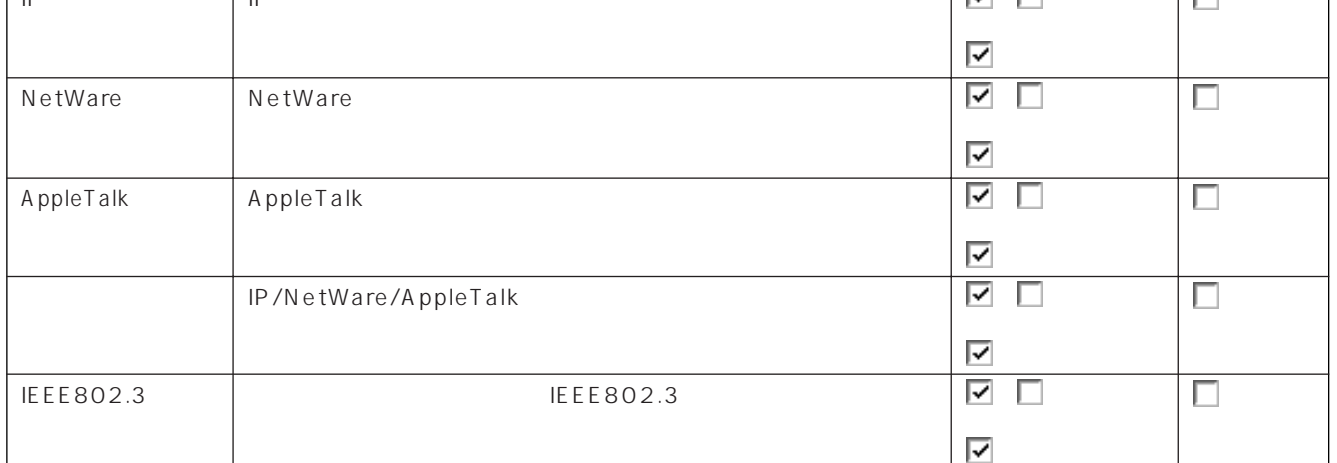

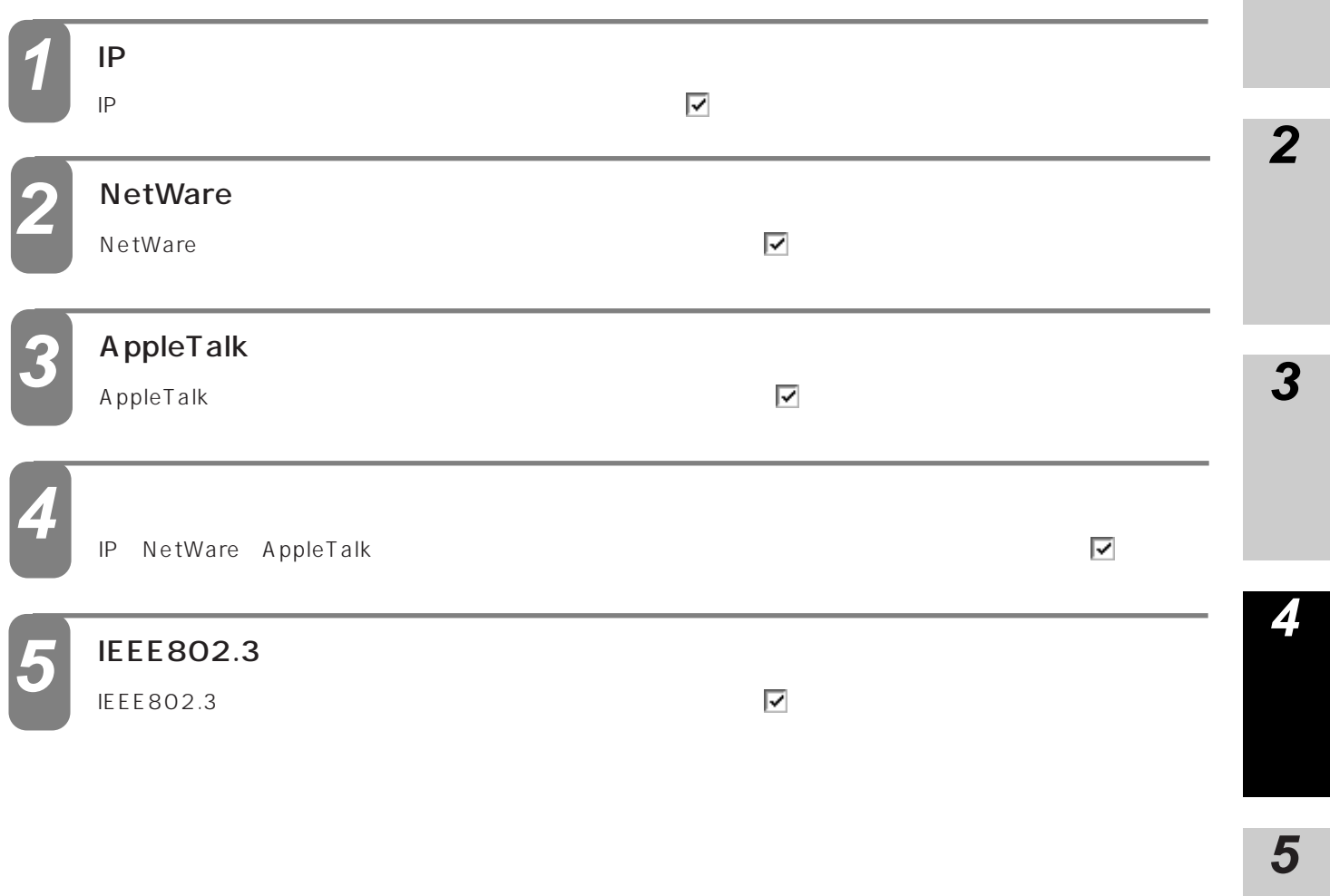

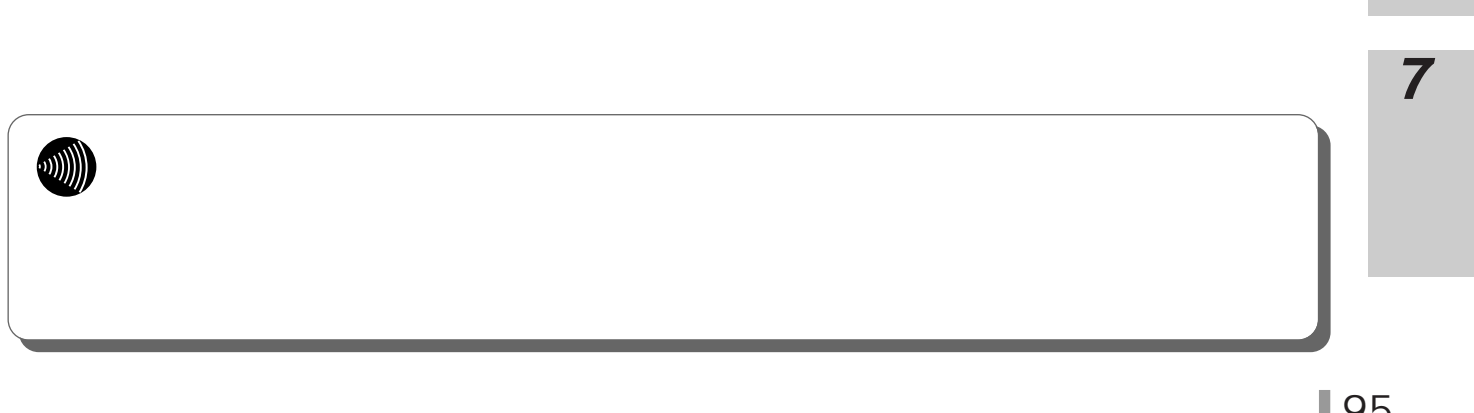

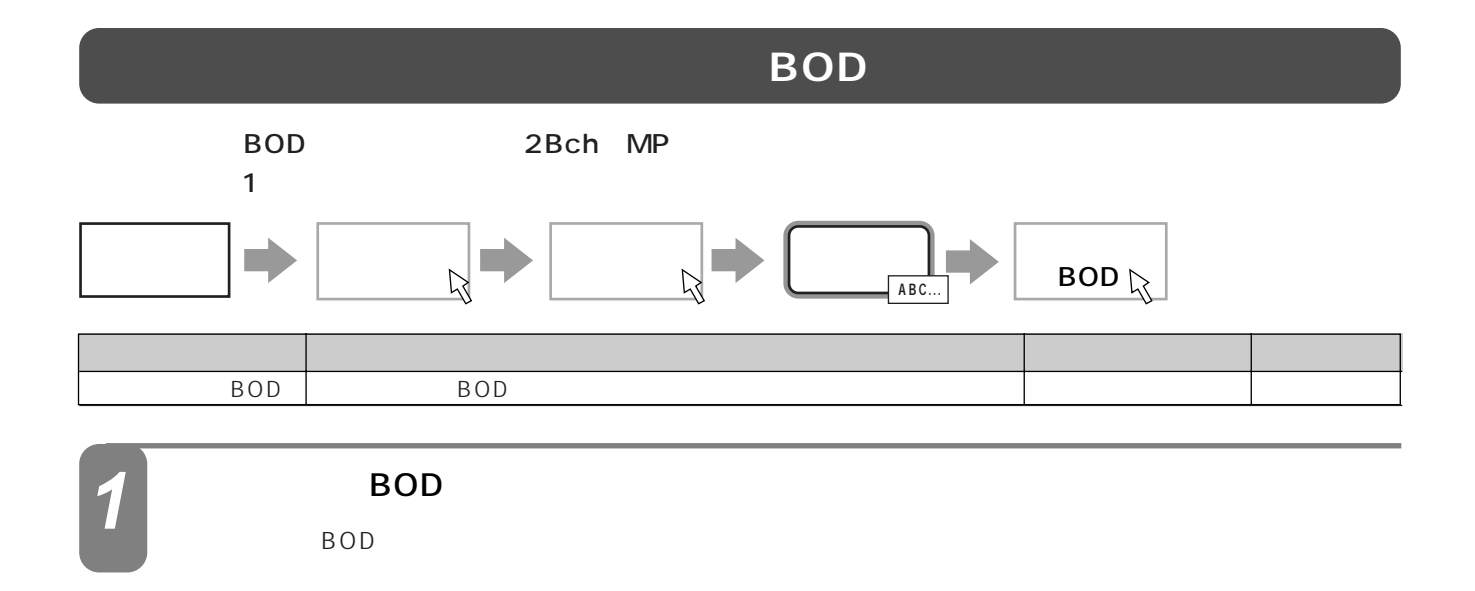

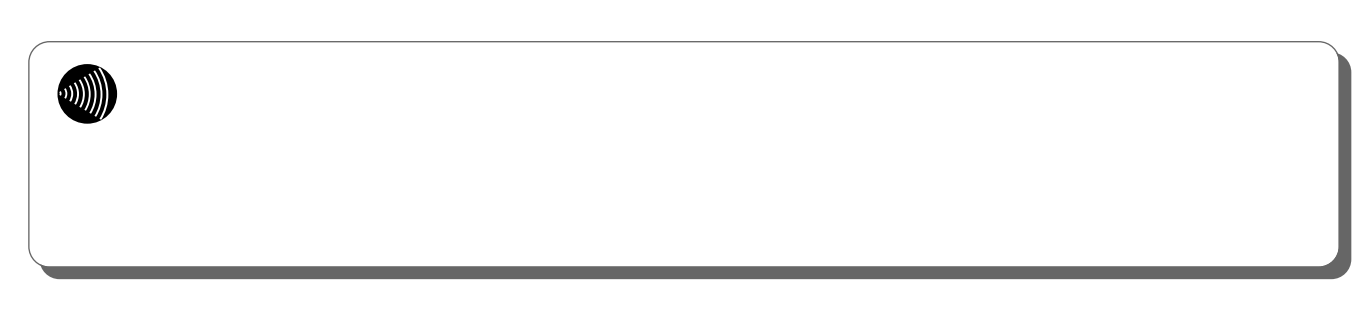

<span id="page-96-0"></span>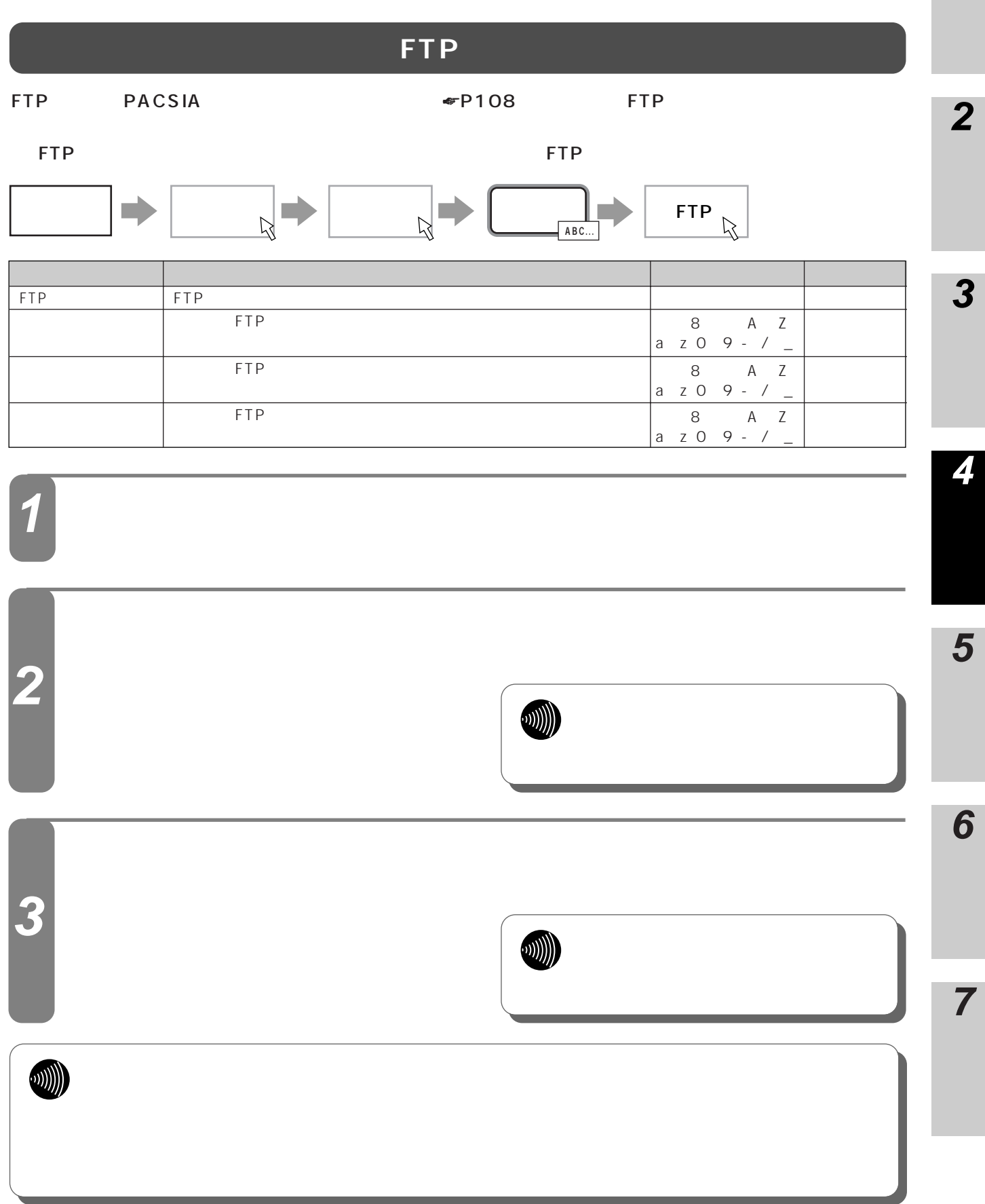

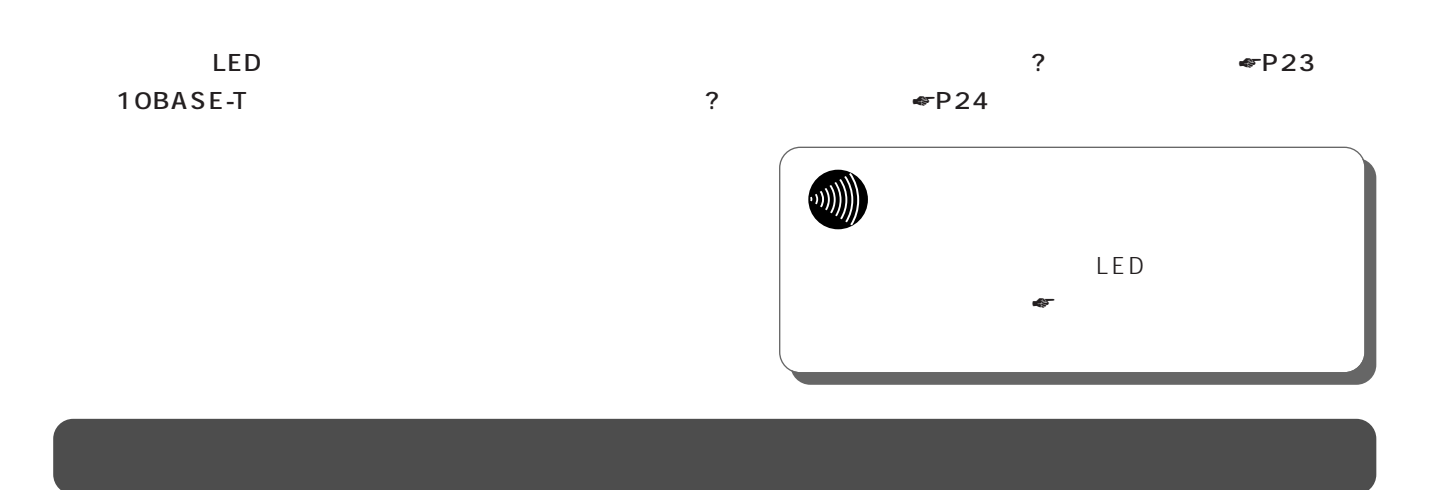

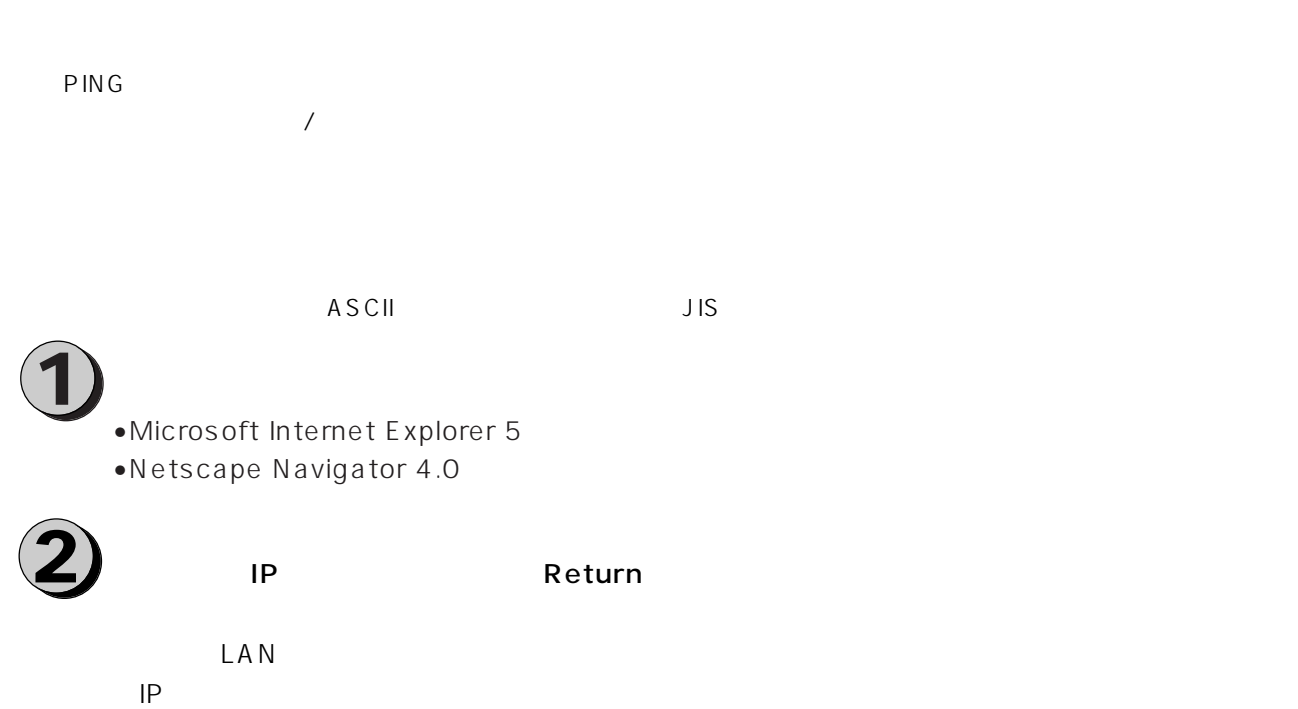

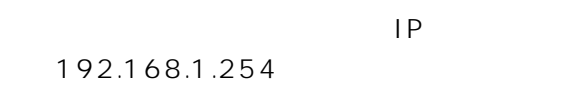

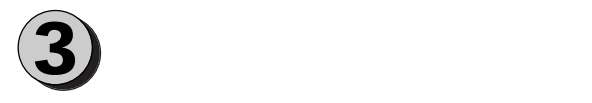

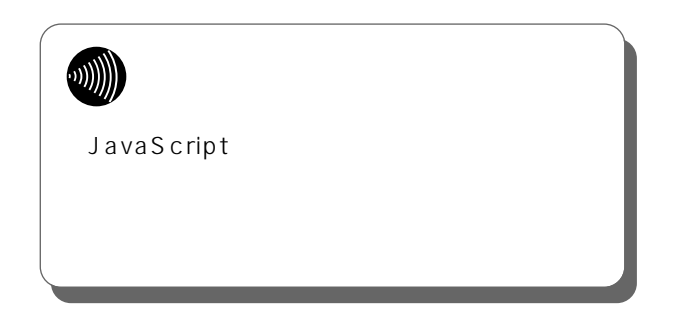

# **PING**

**ルータの 5 運用**

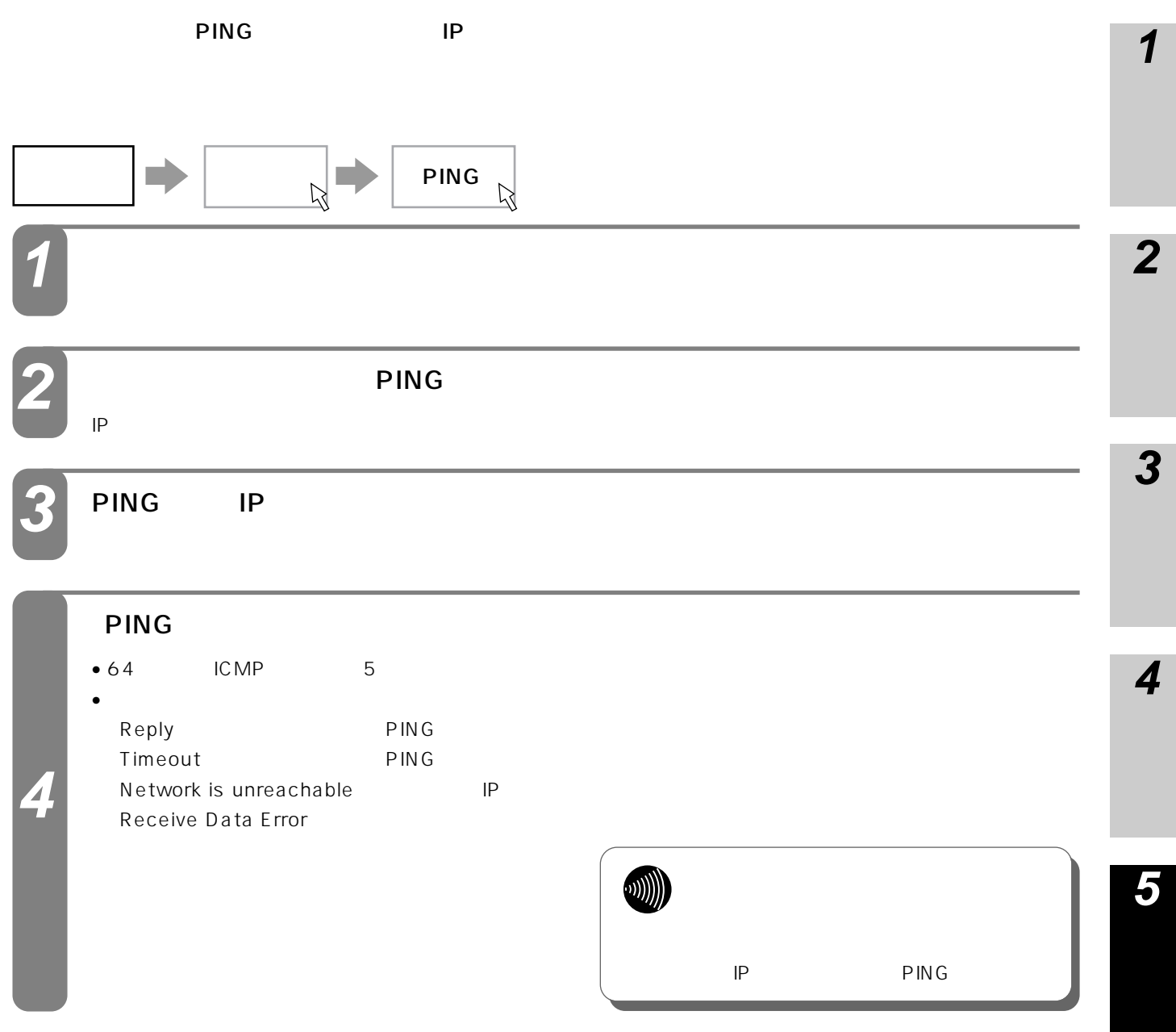

**6**

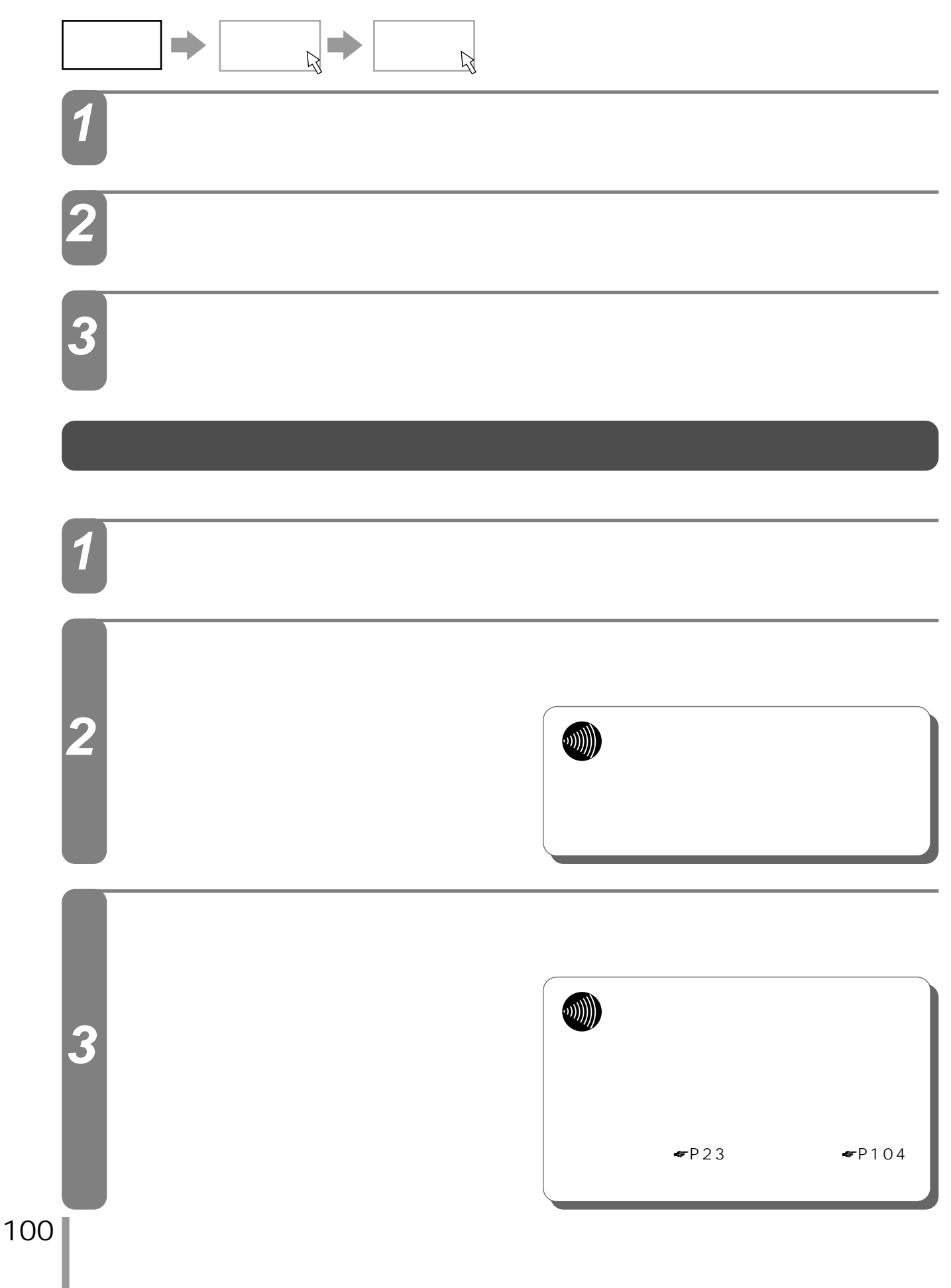

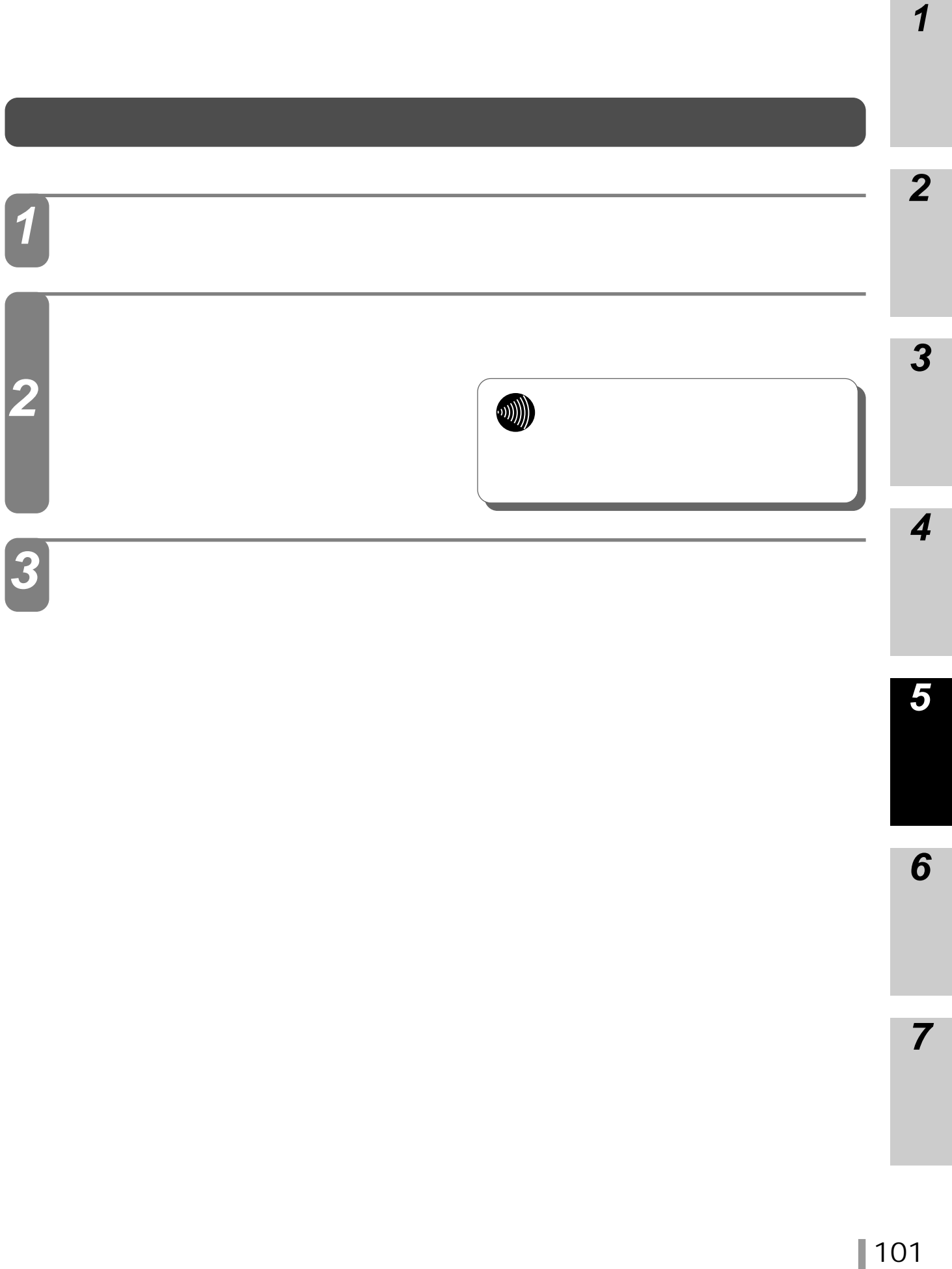

I

 $\overline{\mathbf{5}}$ 

 $\boldsymbol{6}$ 

 $\overline{7}$ 

 $\overline{\mathbf{1}}$ 

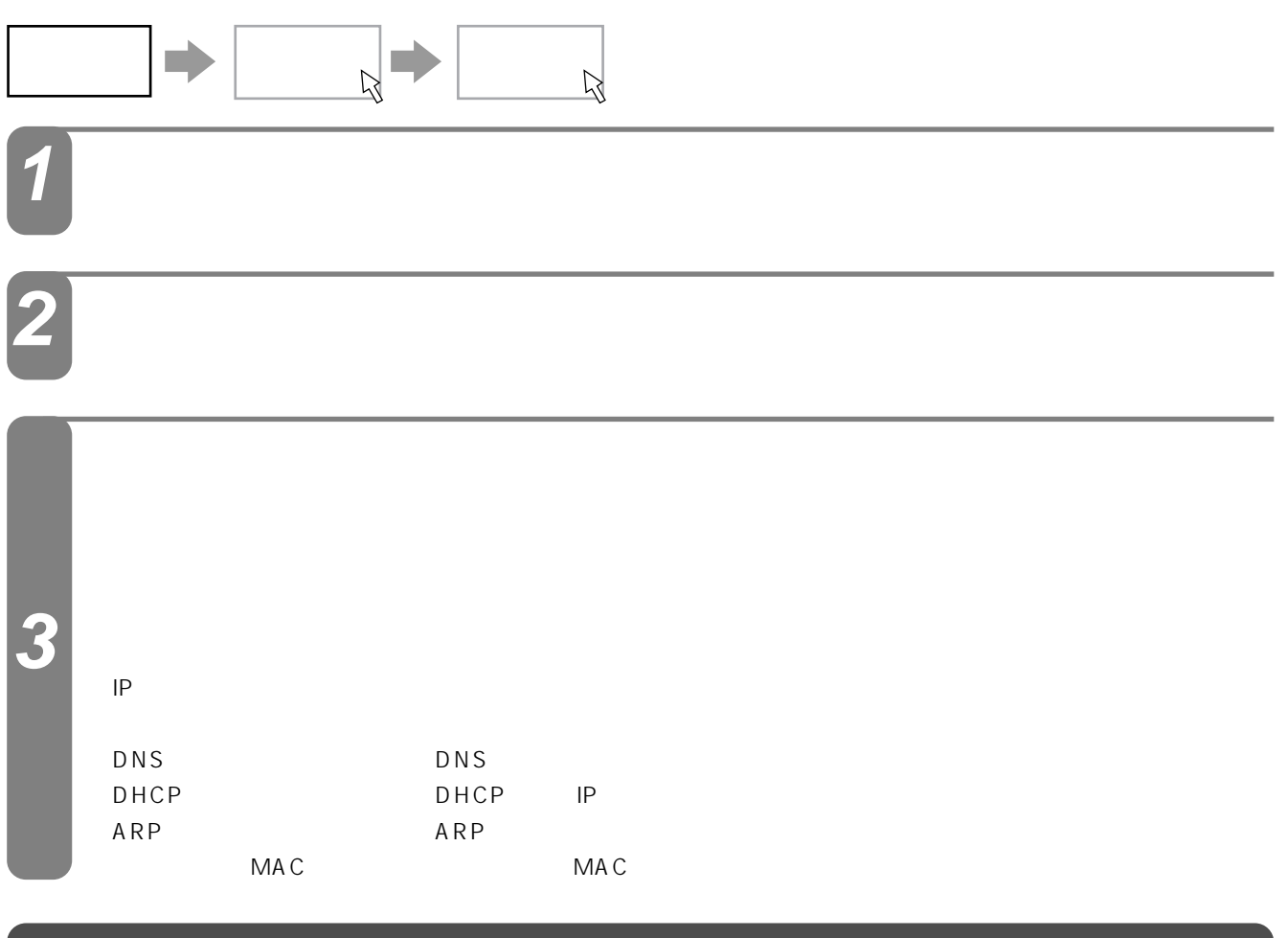

LAN LAN

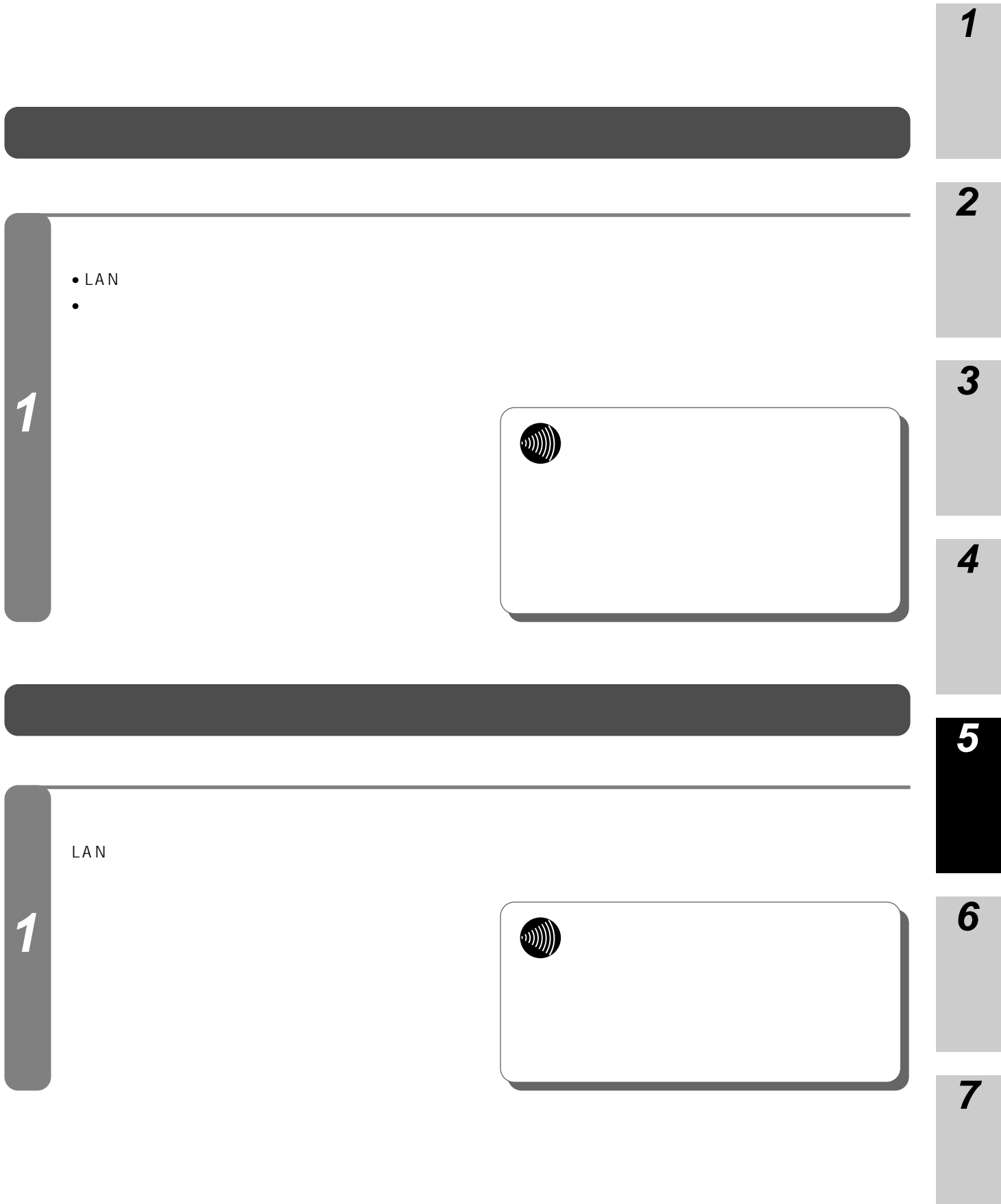

<span id="page-103-0"></span>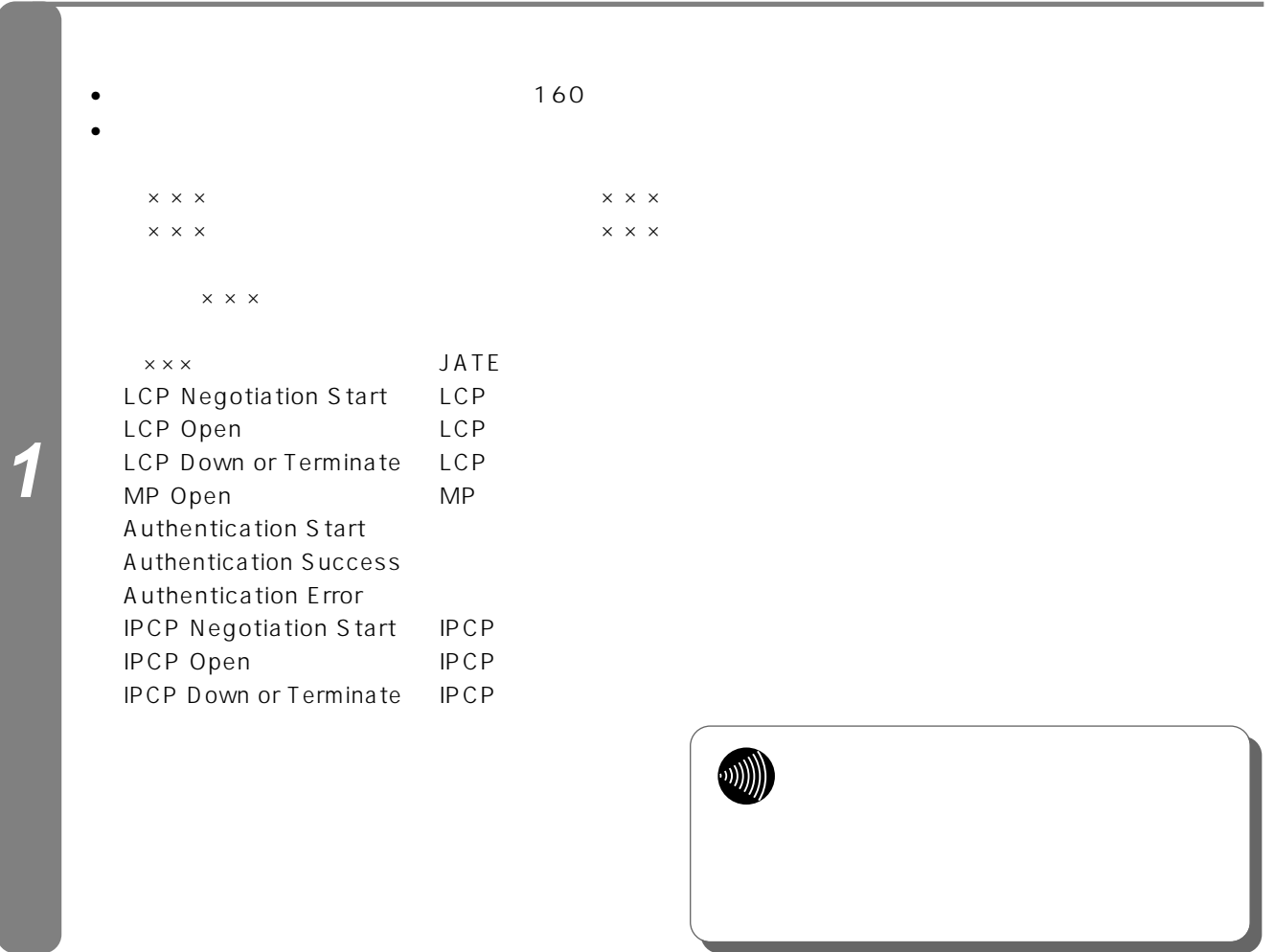

### **IP**ルーティング情報を表示する場合

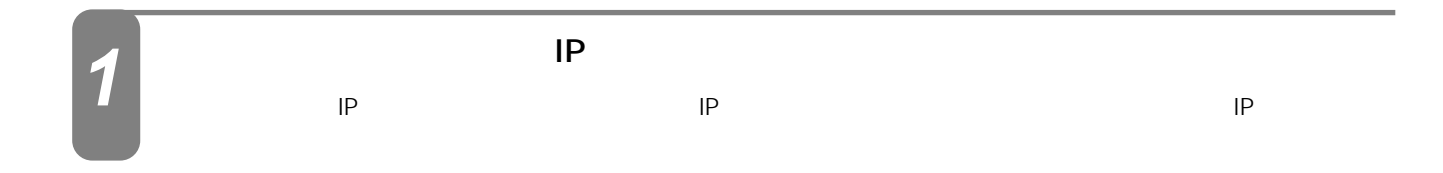

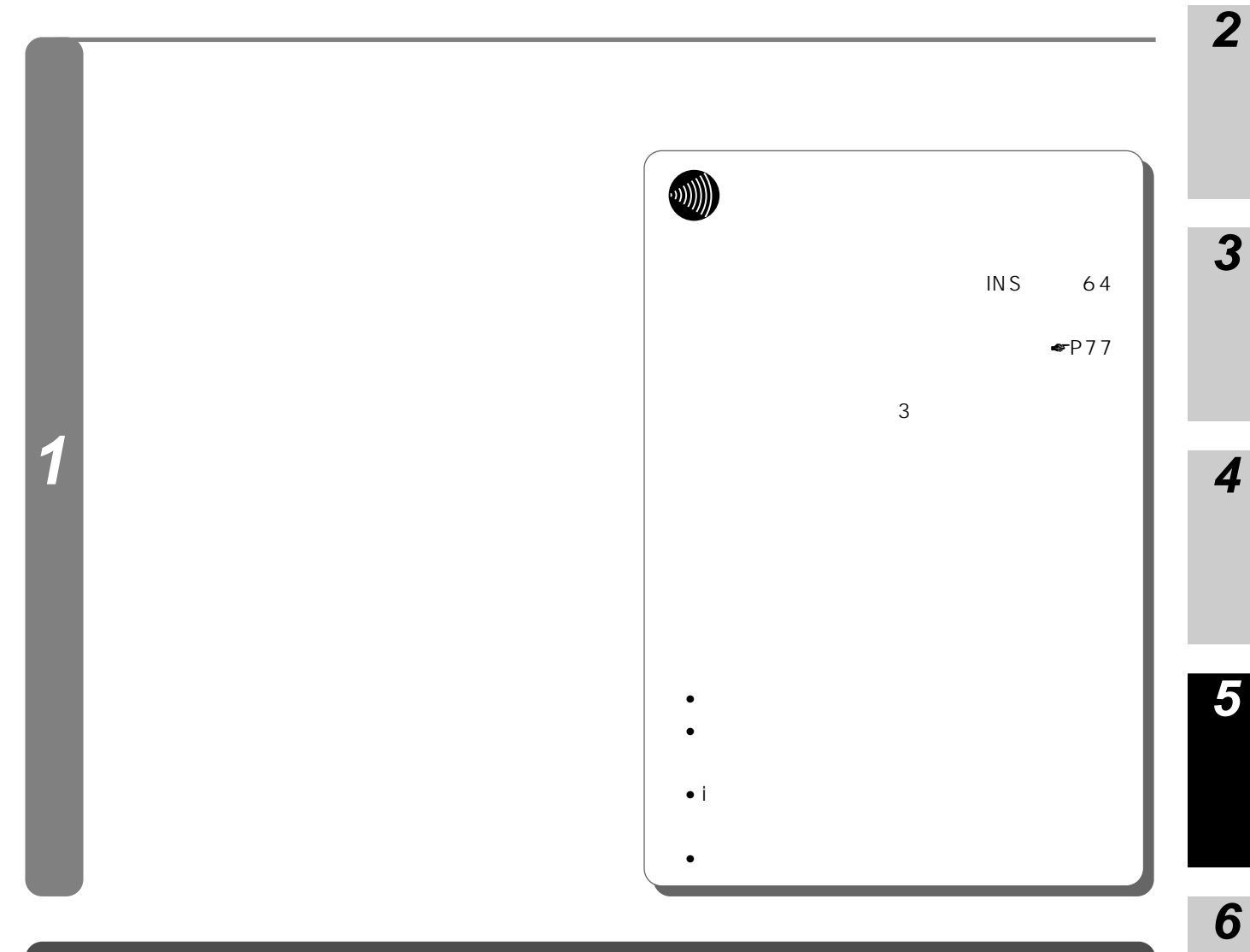

## **DNSキャッシュテーブルを表示する場合**

### DNS

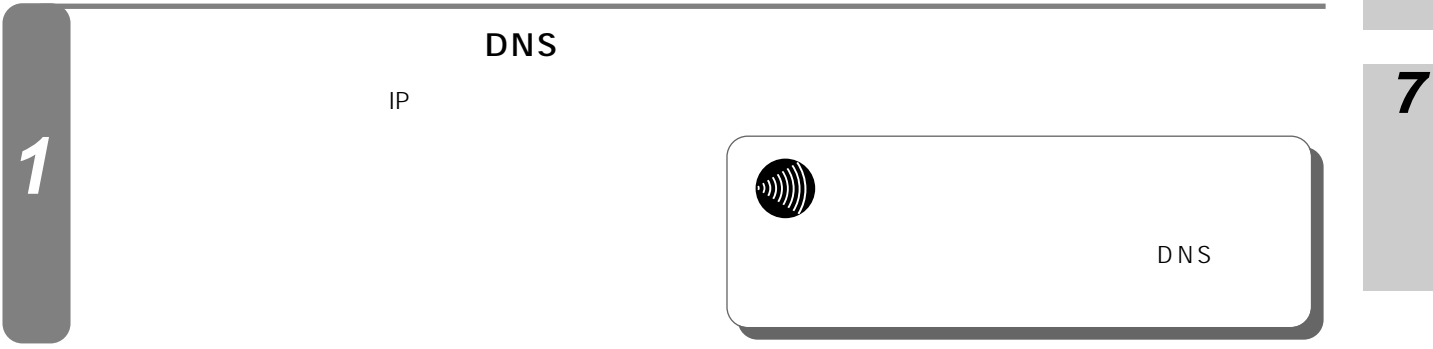

I

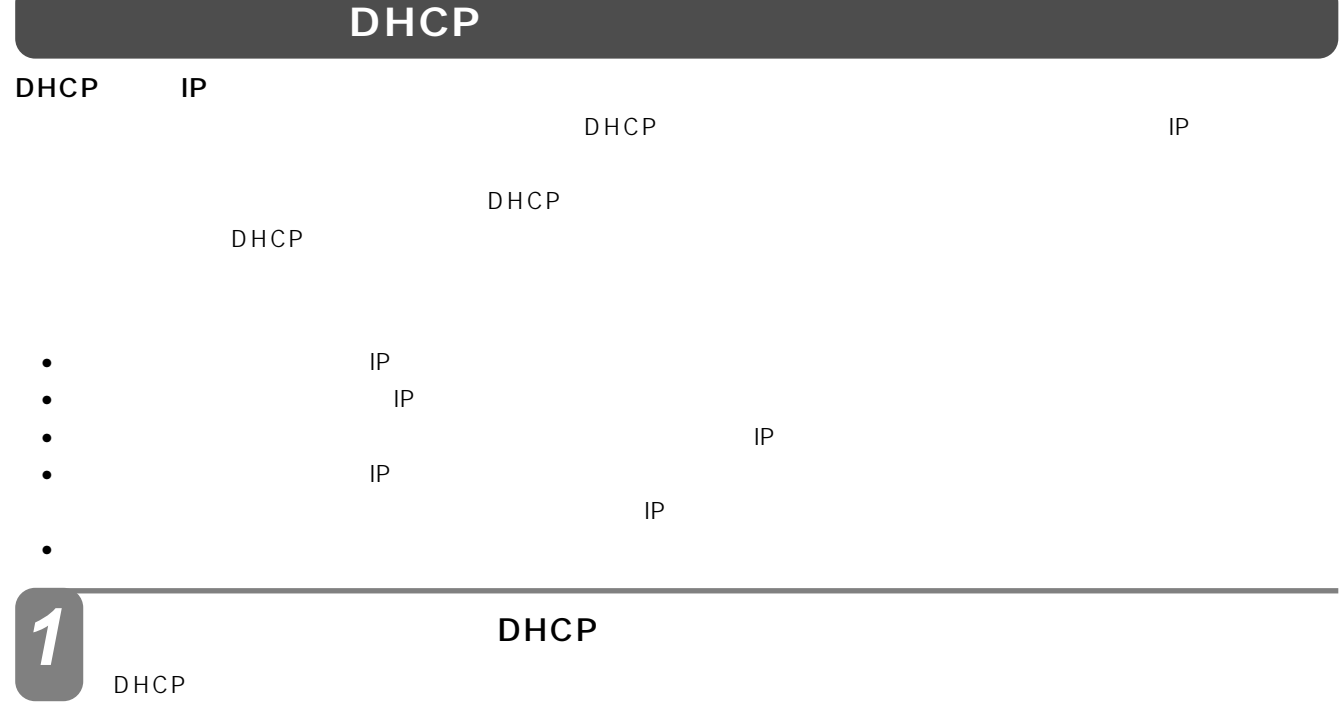

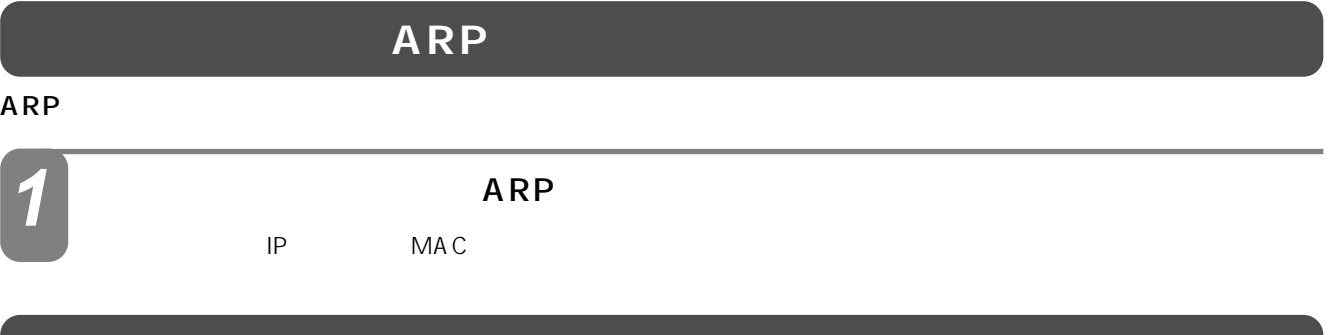

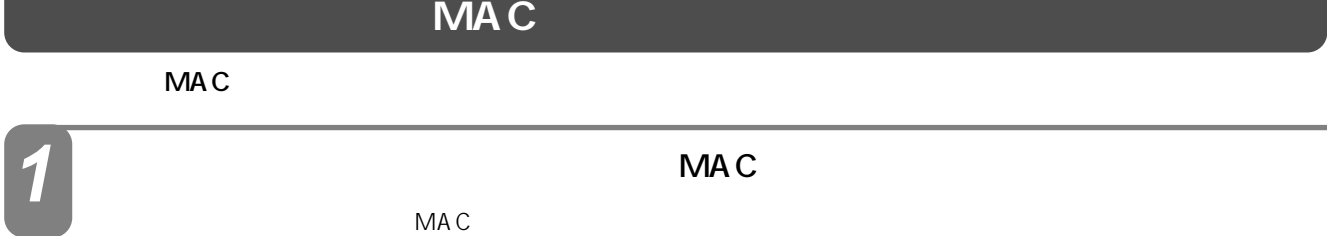

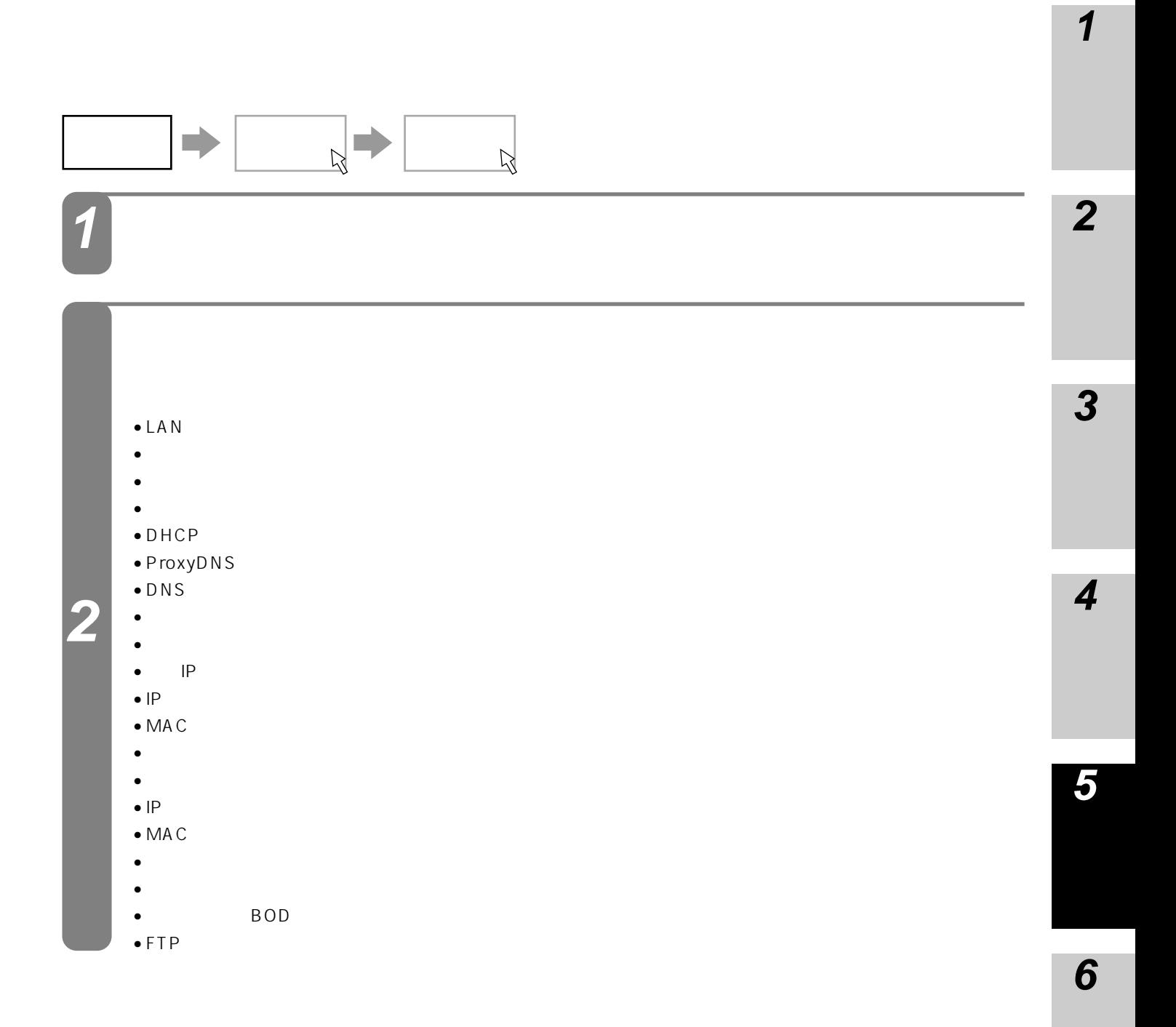

<span id="page-107-0"></span>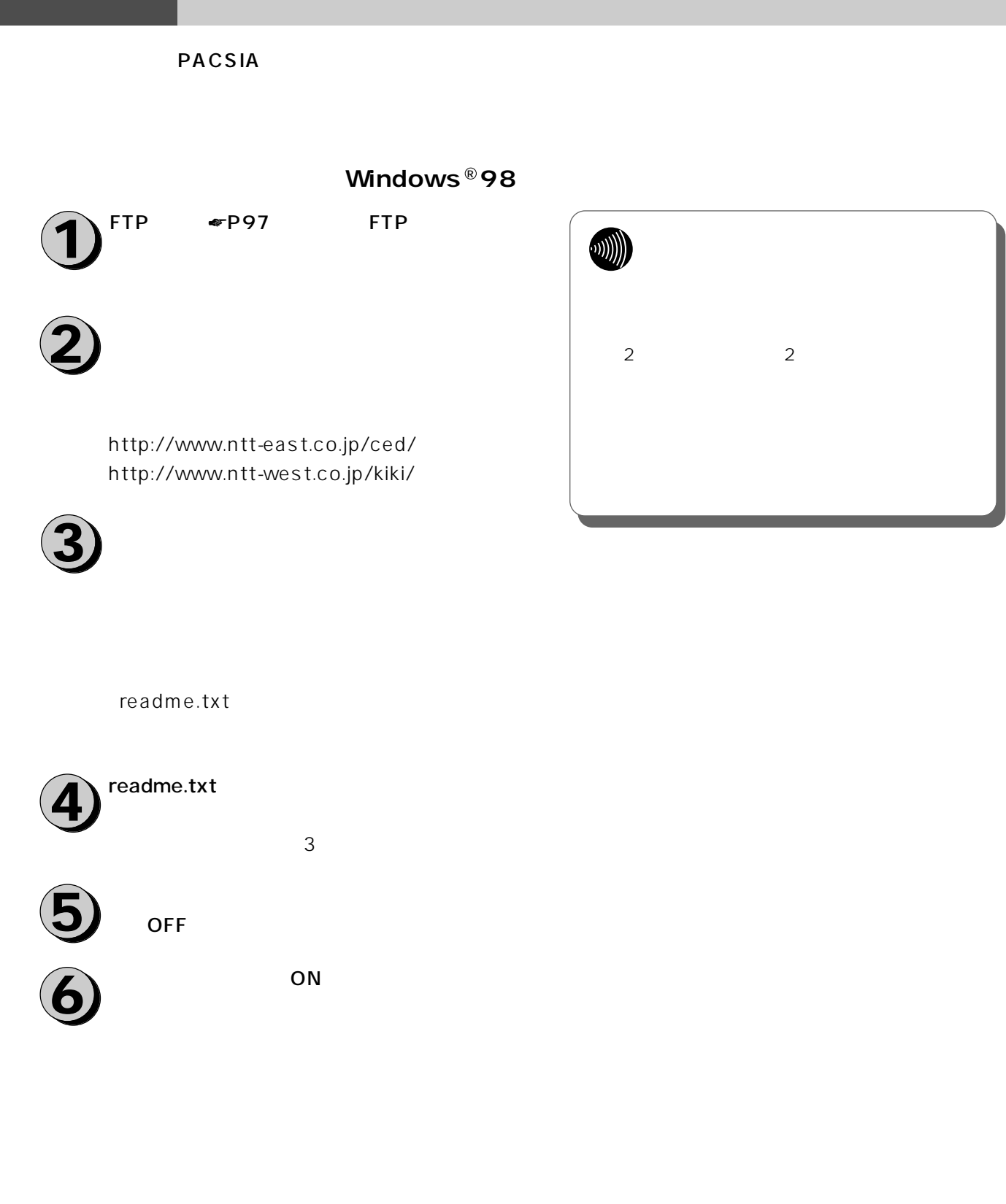
### **1 ■バージョンアップの手順(市販FTPクライアントソフトを使用した場合)**  $\sum$ <sup>FTP</sup>  $\epsilon$ <sup>P97</sup> FTP **10** OFF **2** ON **2 11**http://www.ntt-east.co.jp/ced/ **3** http://www.ntt-west.co.jp/kiki/ **ODDDD 3 4** readme.txt パソコンのFTPクライアントソフトを起動し **4** ます。 **5** FTP P **5 6**  $\sum_{i=1}^{P}$ **7 6** /business /router readme.txt **7 8**  $\mathbf{3}$ 転送が正常に終了したら、FTPクライアント **9** ソフトにより主装置接続を切断します。

I

# LAN

#### PACSIA LAN IP

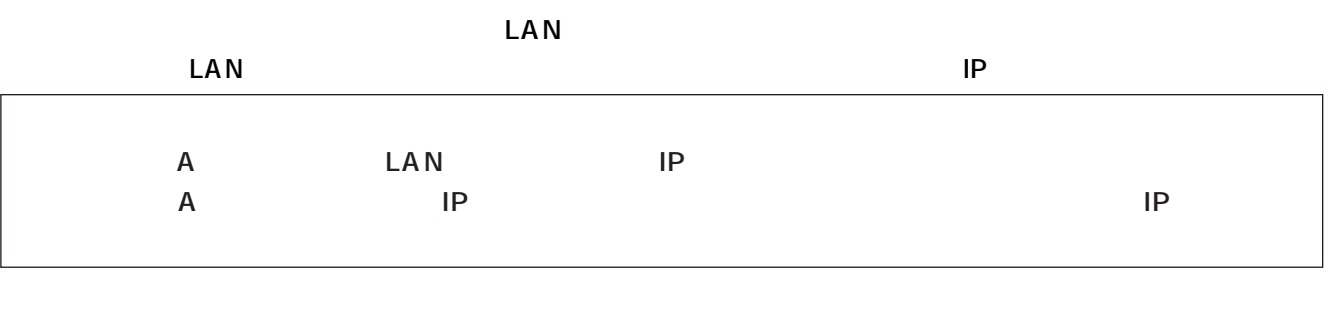

A: The Same IP XXX.XXX.XXX.0~254 24

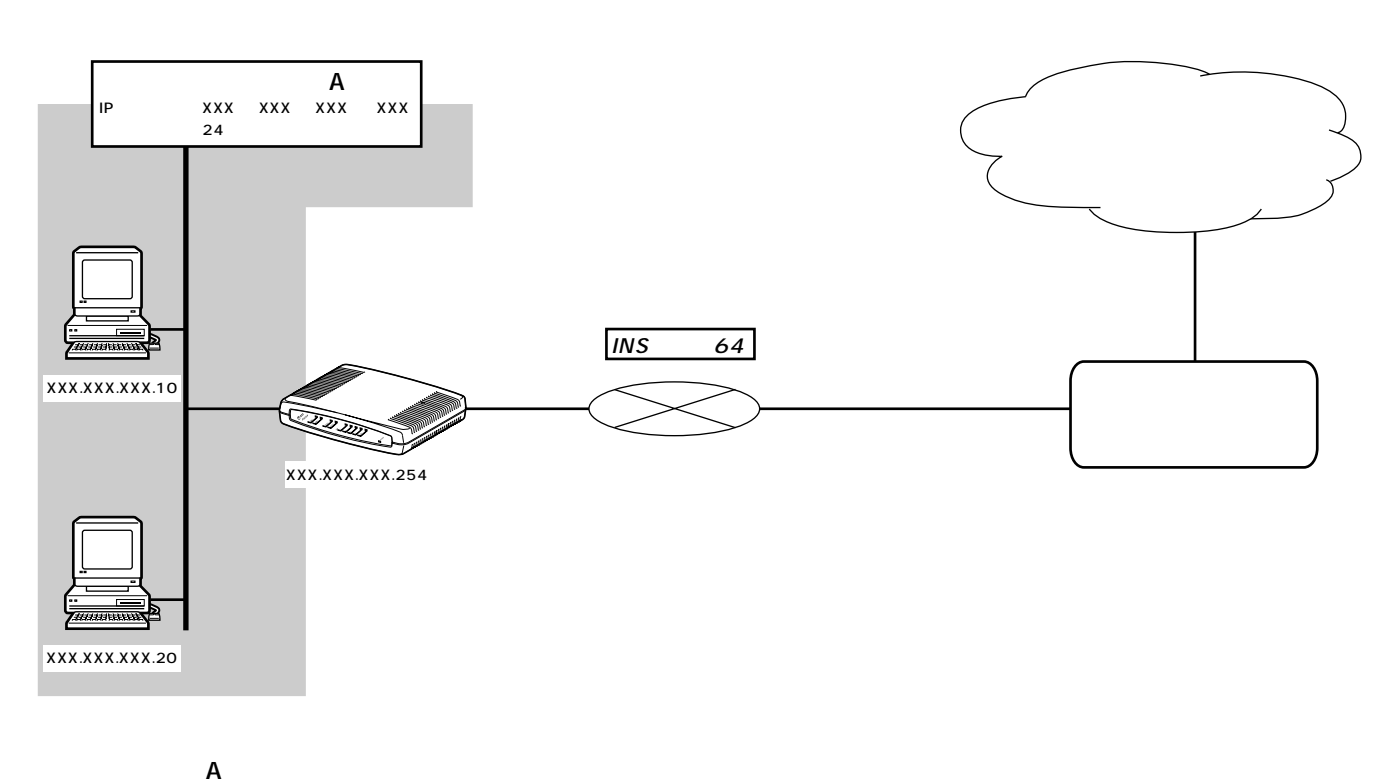

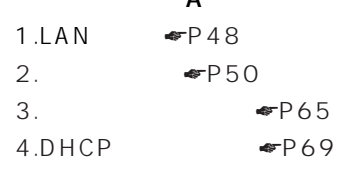

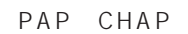

 $\bullet$  [P66](#page-65-0)  $\sim$  100  $\sim$  100  $\sim$   $\mathsf A$  IP  $\mathsf A$  $\mathsf{IP}$ 

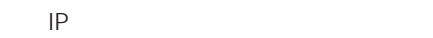

<span id="page-110-0"></span>LAN DHCP DHCP でグローバルなIPアドレスを指定しておく必要 LAN IP LAN ●IPアドレス変換を行うことにより外部からアク  $IP$ 2 <del></del> <del></del> [P127](#page-126-0)

 $\Box$ PACSIA OS やくらいでもない。  $\bullet$ P138

 $\frac{4}{4}$ 

LAN

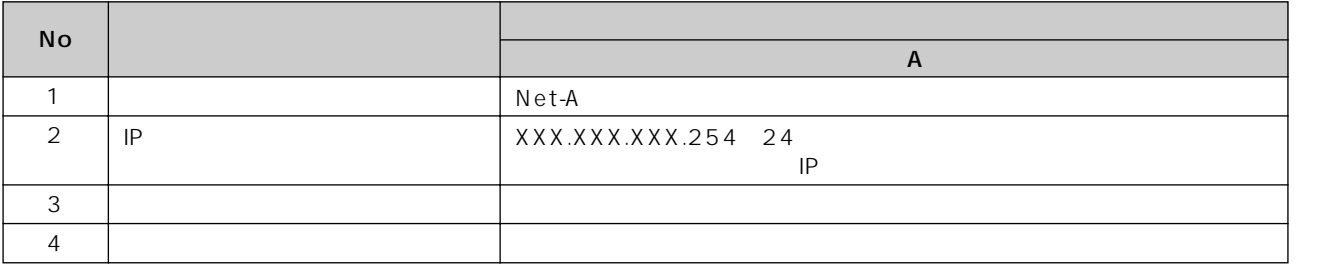

**7**

**6**

**5**

**4**

**3**

**2**

**1**

●接続先設定―IPルータ接続

<span id="page-111-0"></span>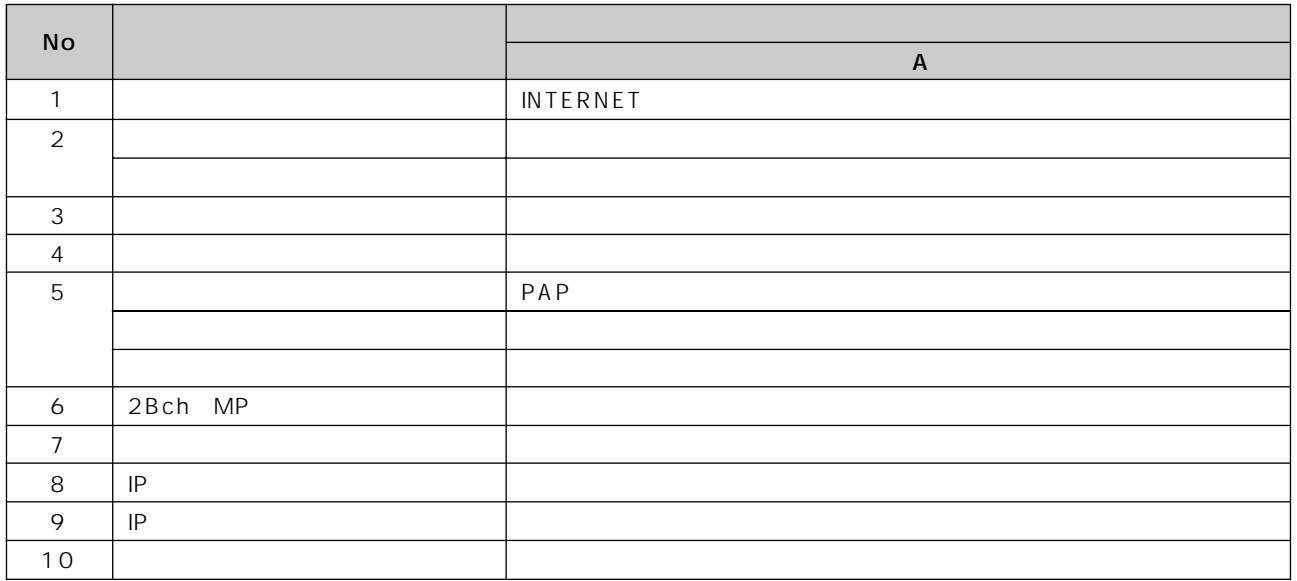

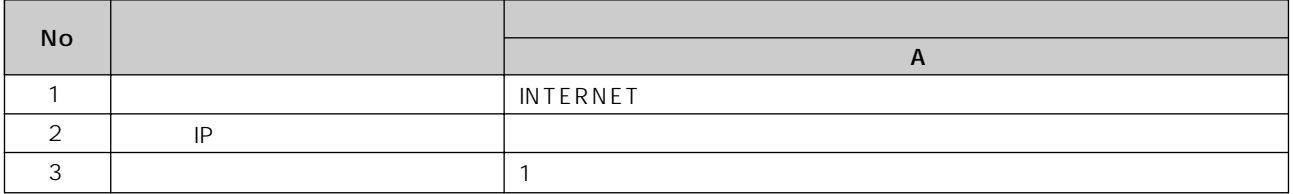

#### DHCP

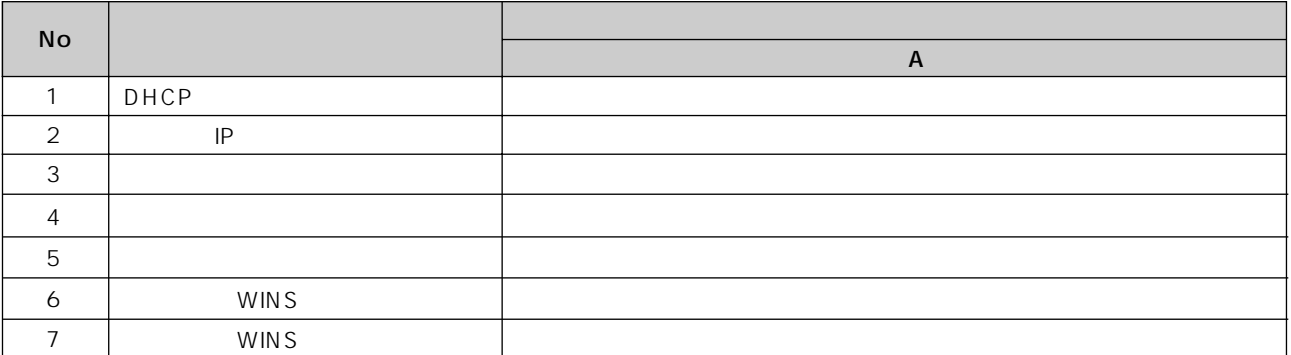

<span id="page-112-0"></span>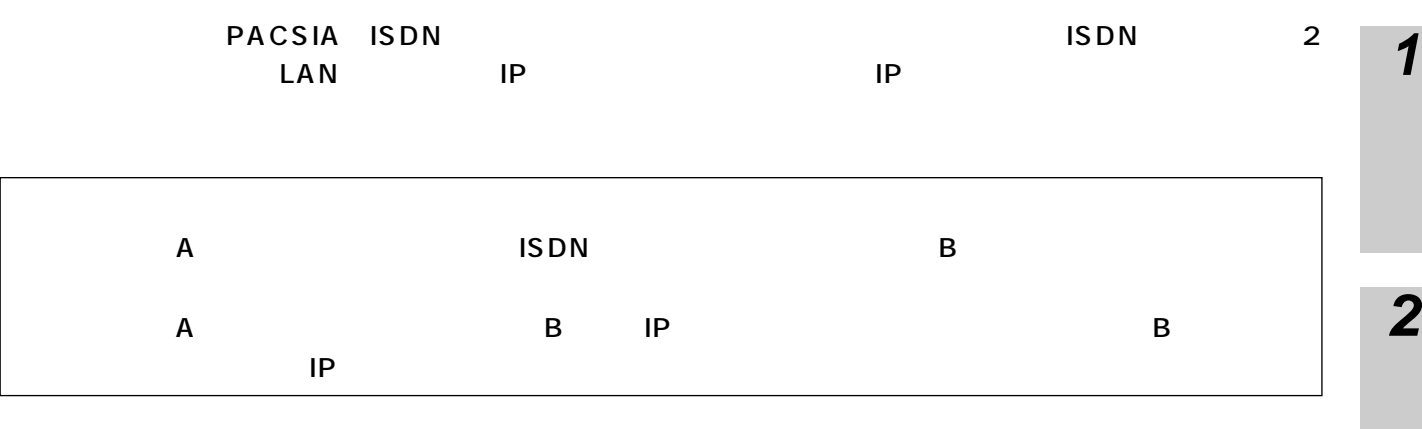

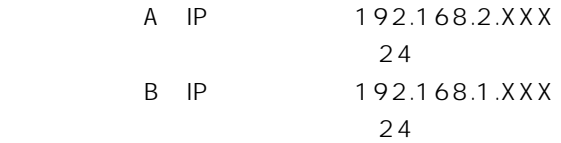

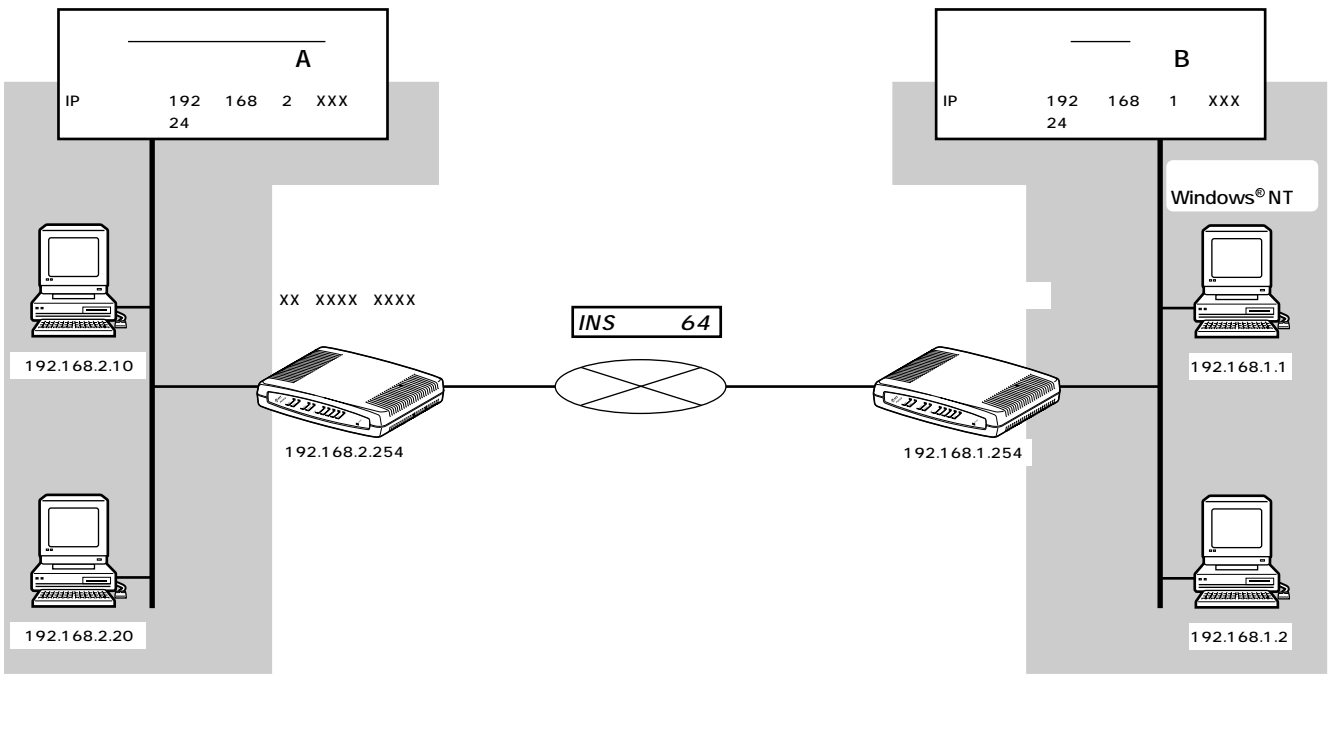

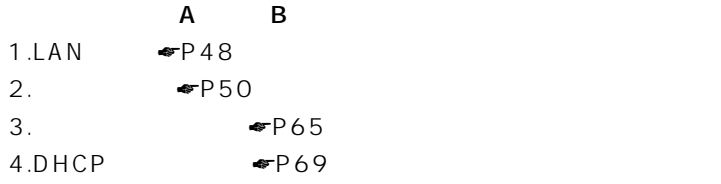

**7**

**6**

**5**

**4**

**3**

<span id="page-113-0"></span>**IPルーティング接続設定例**

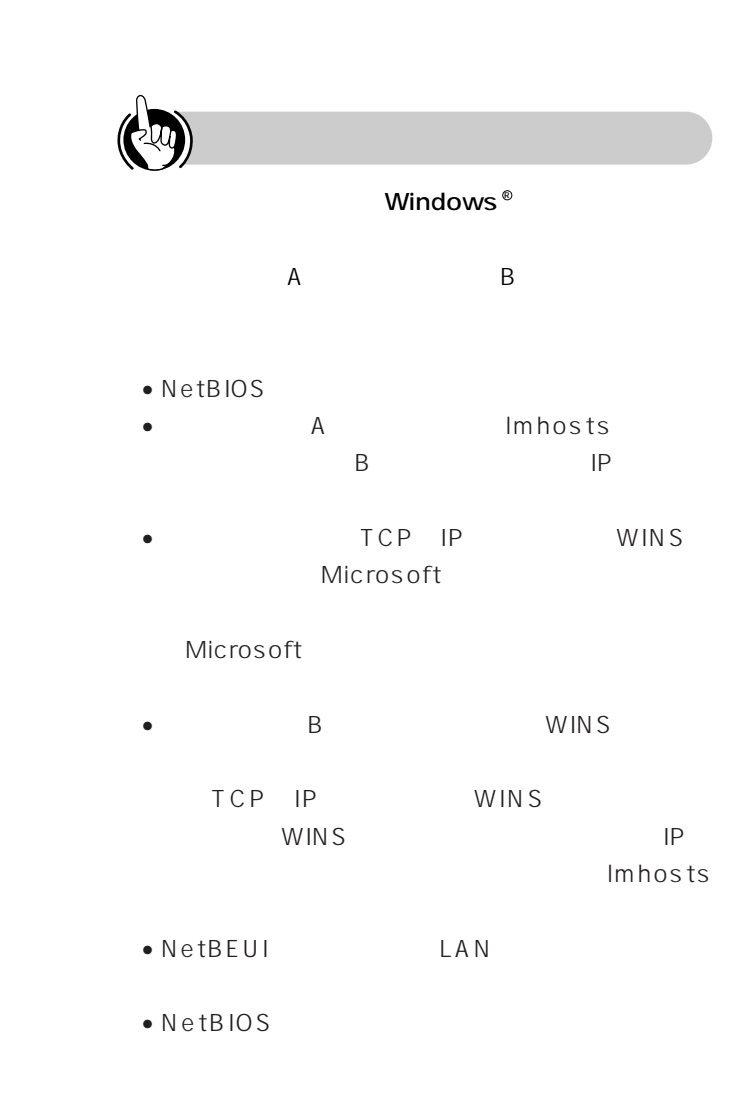

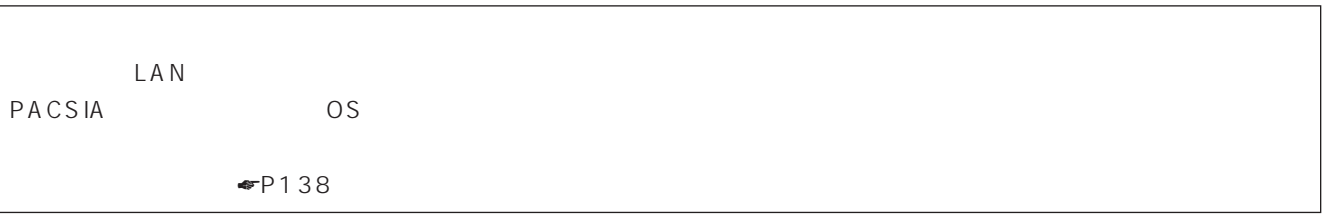

 $\frac{4}{4}$ 

**LAN** 

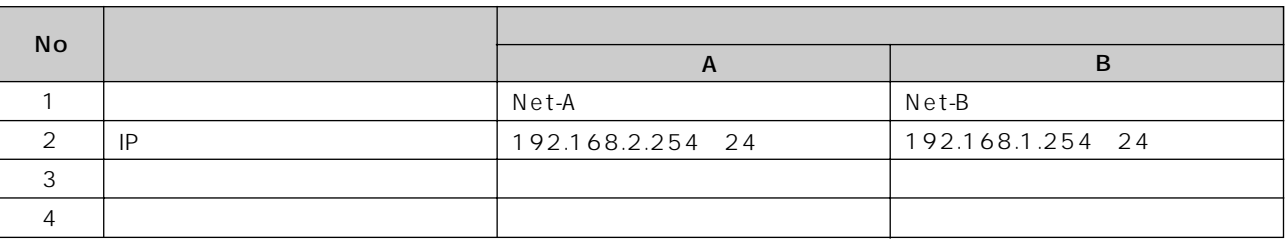

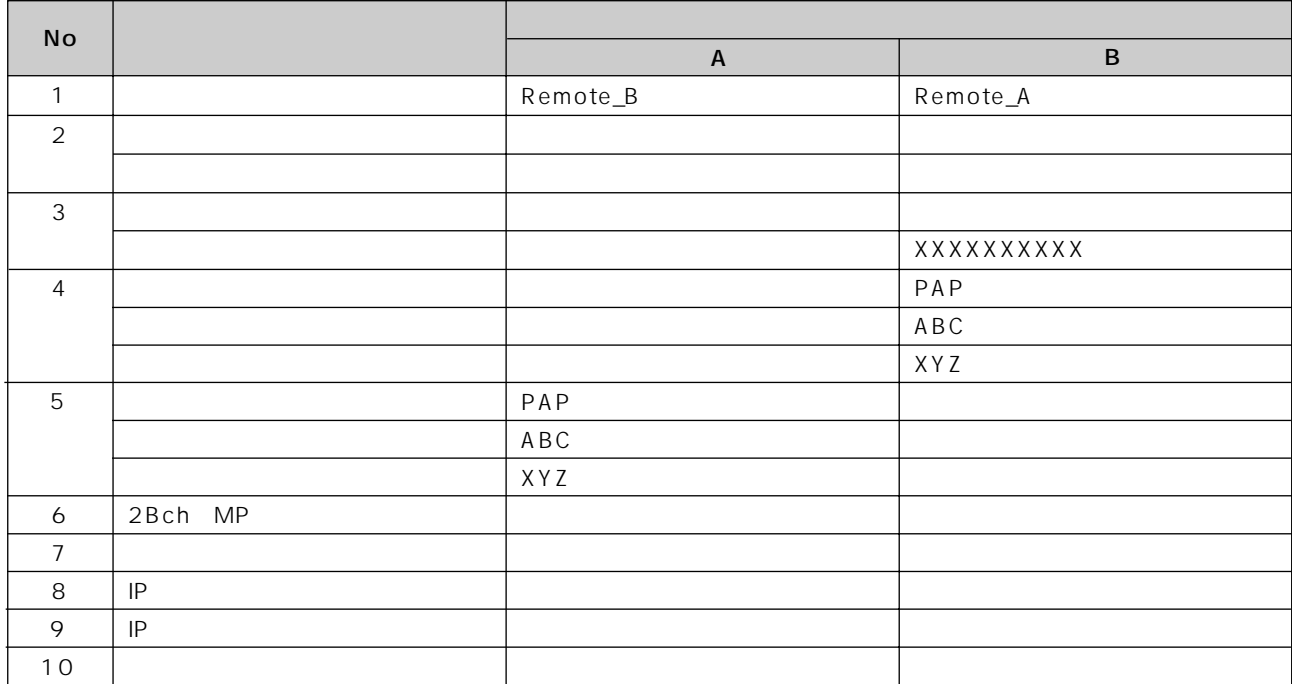

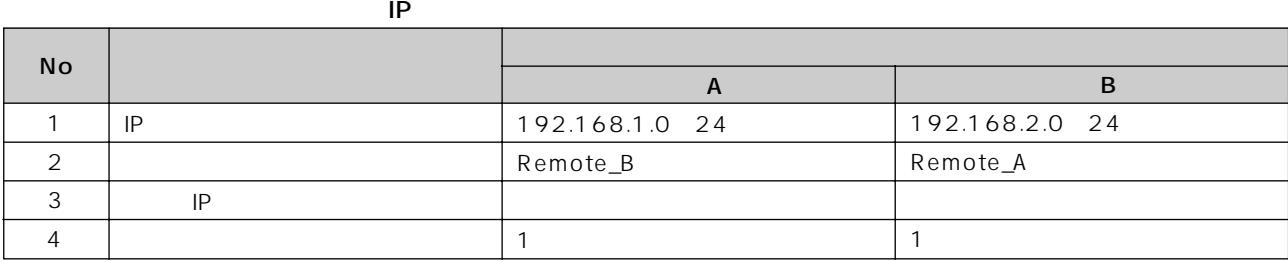

#### DHCP

 $IP$ 

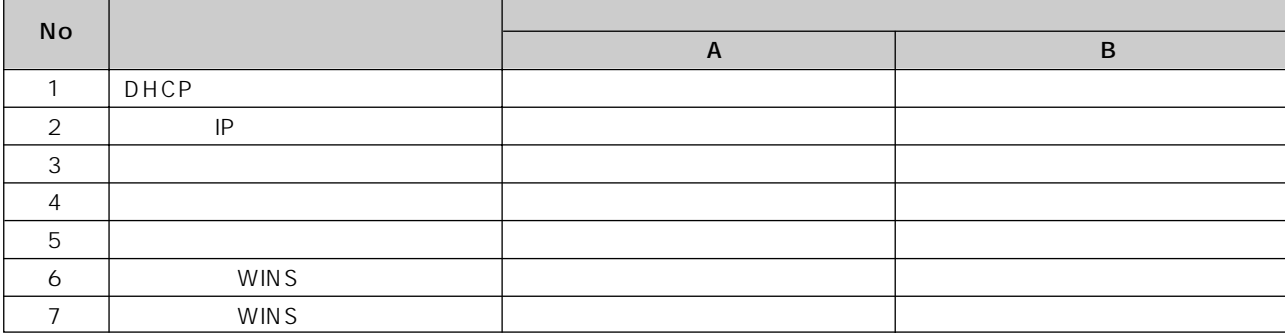

**5**

**4**

**3**

**2**

**1**

**6**

**7**

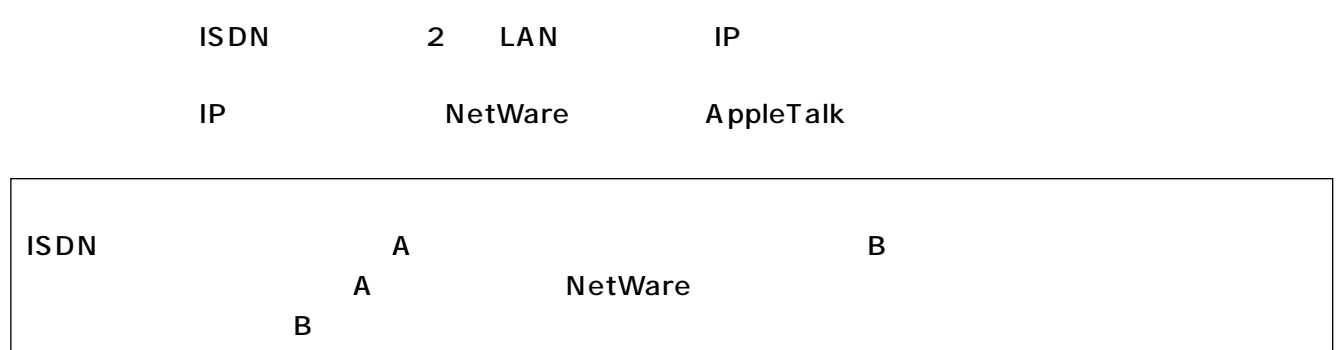

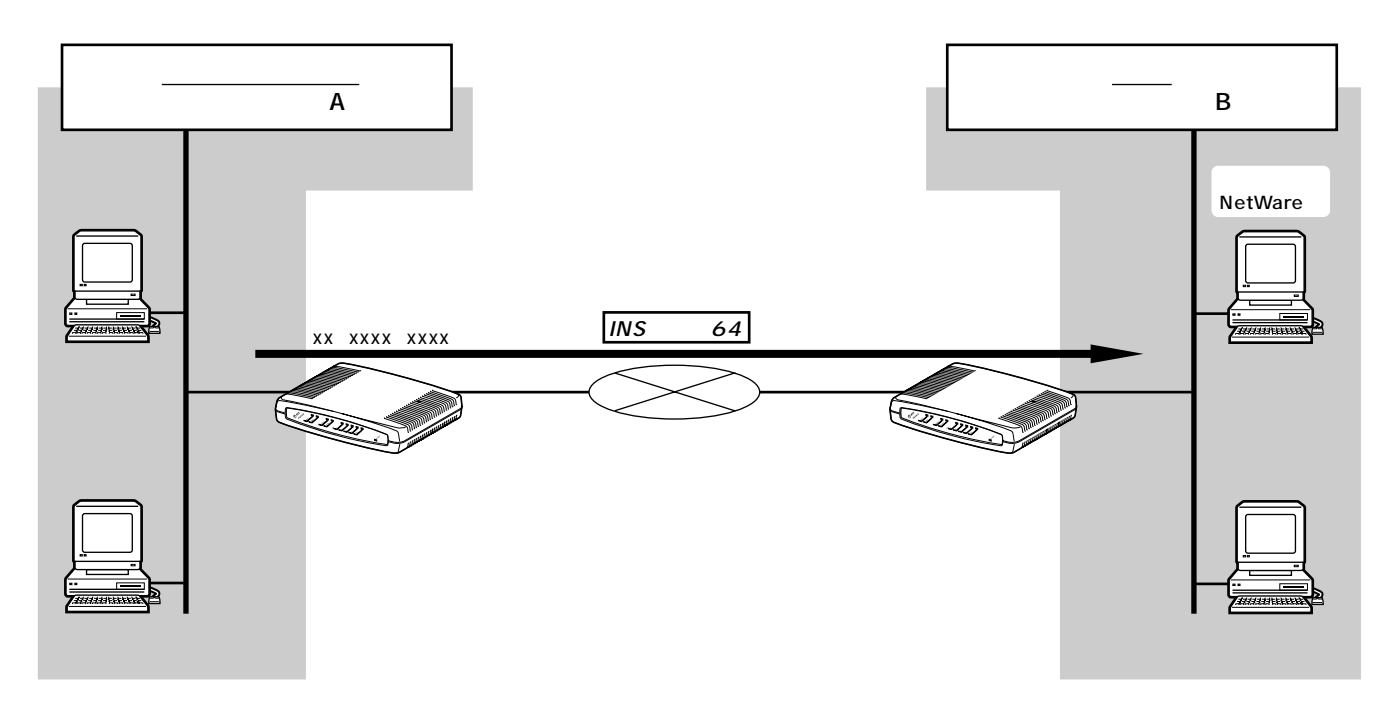

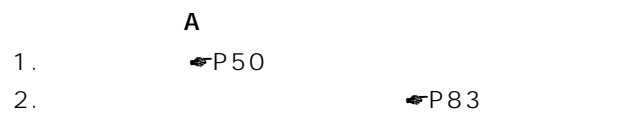

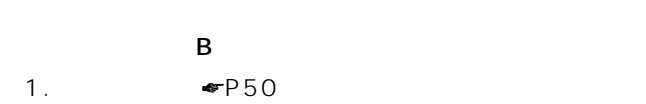

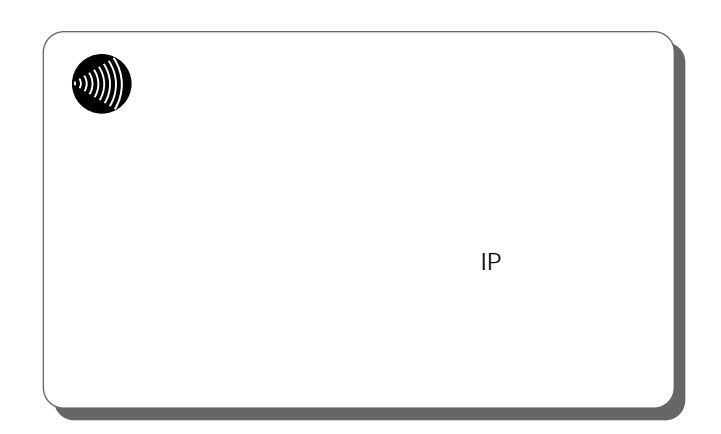

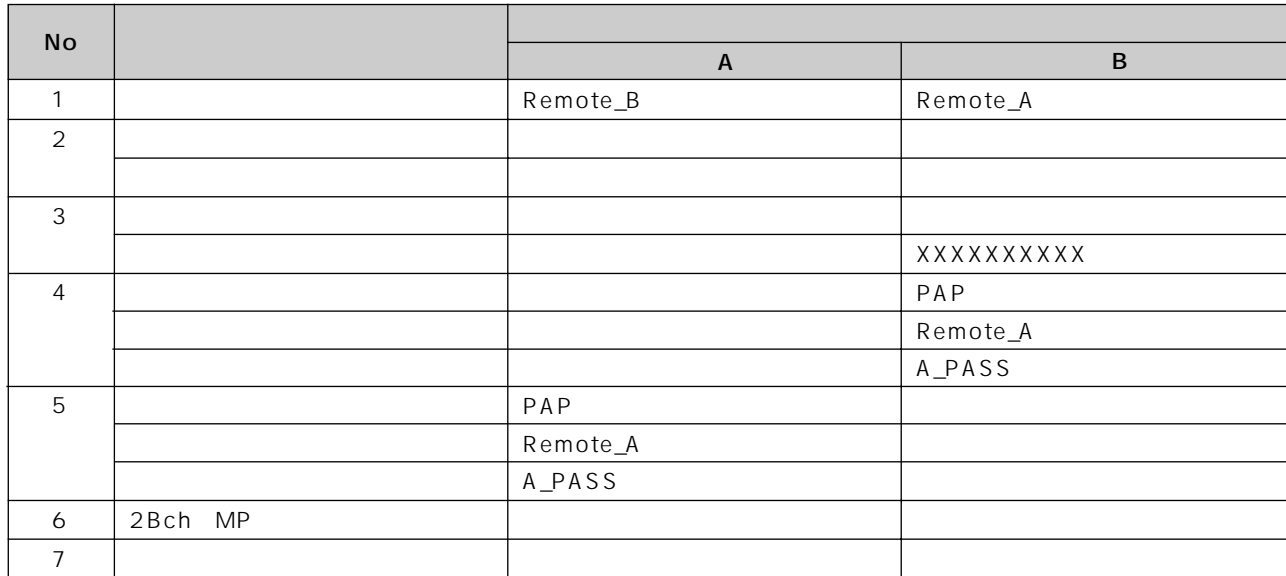

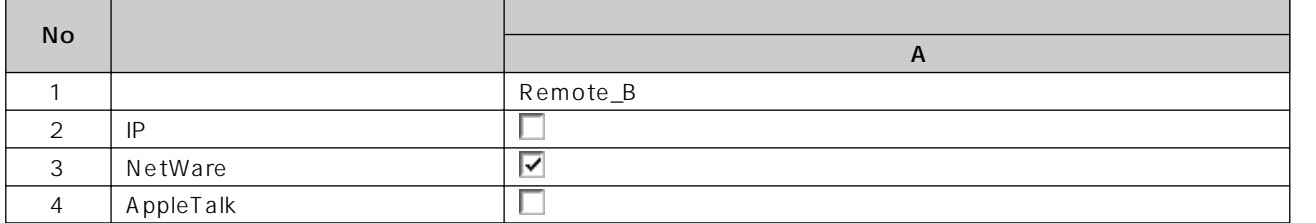

 $\frac{4}{4}$ 

**2**

**1**

**3**

**5**

**6**

**7**

I

<span id="page-117-0"></span>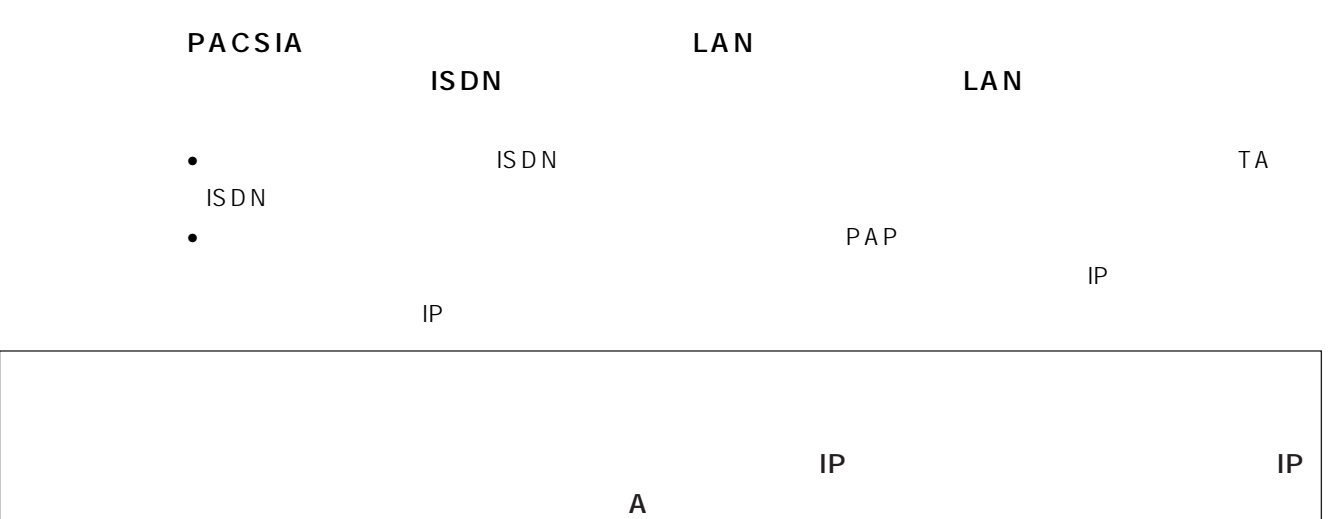

 $\mathsf{I}\mathsf{P}$ 

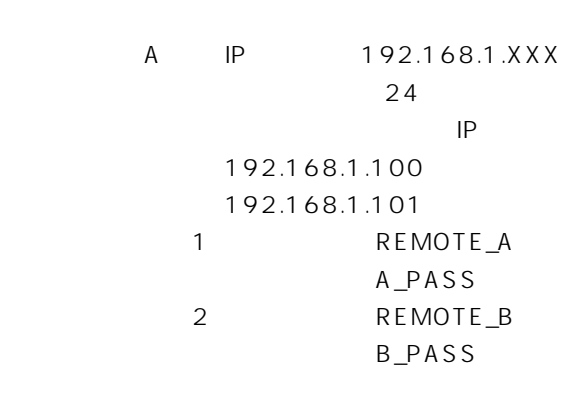

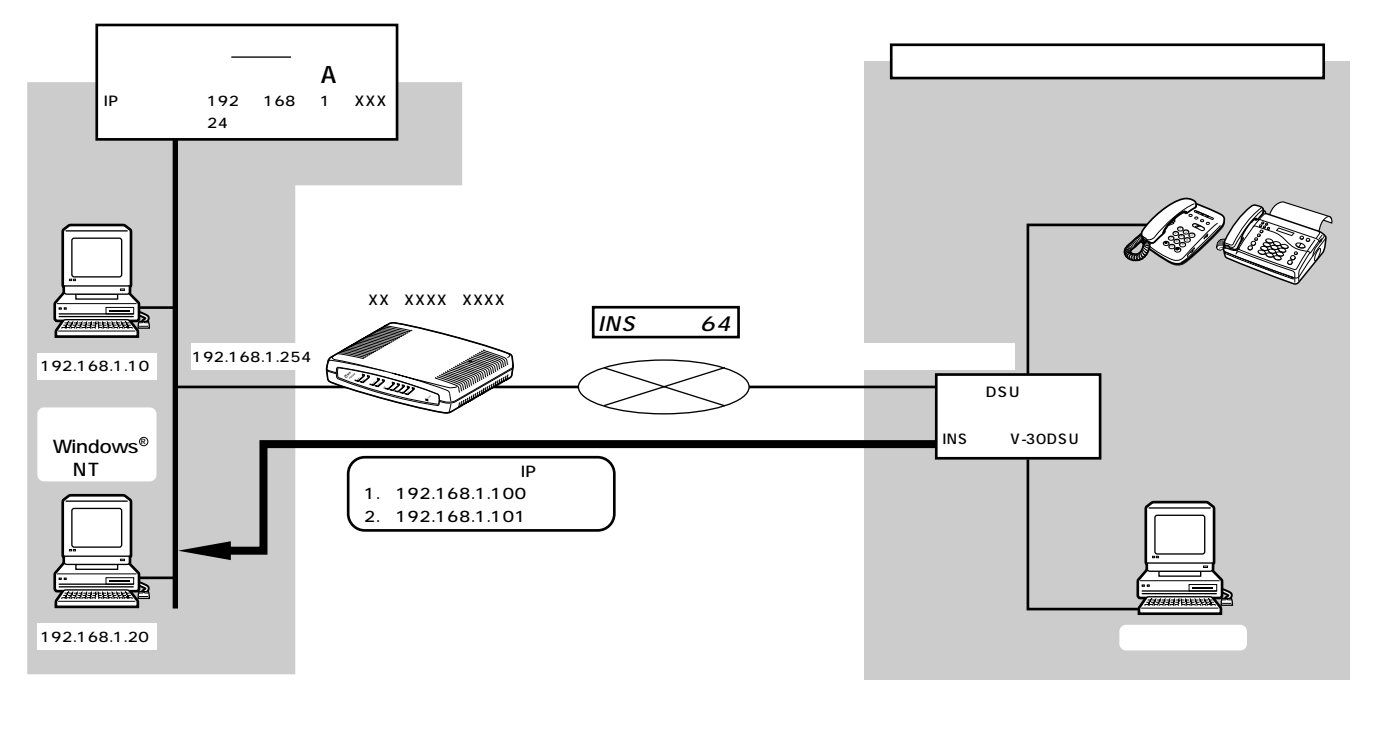

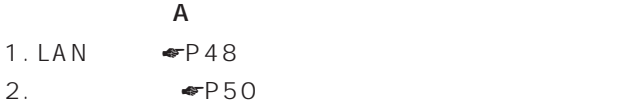

<span id="page-118-0"></span> $\frac{4}{4}$ 

#### LAN

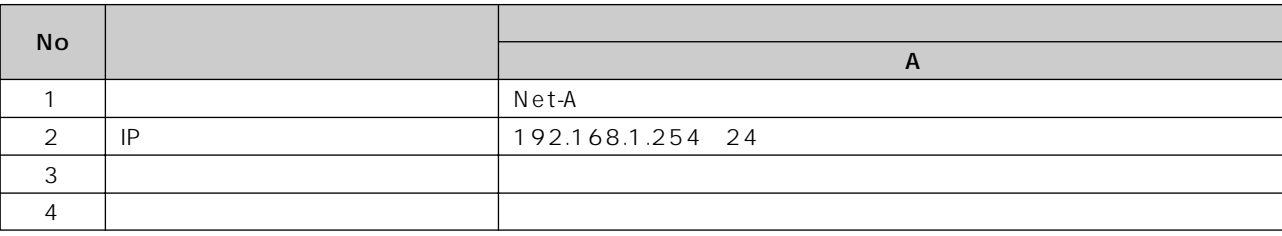

 $\sim$  1)

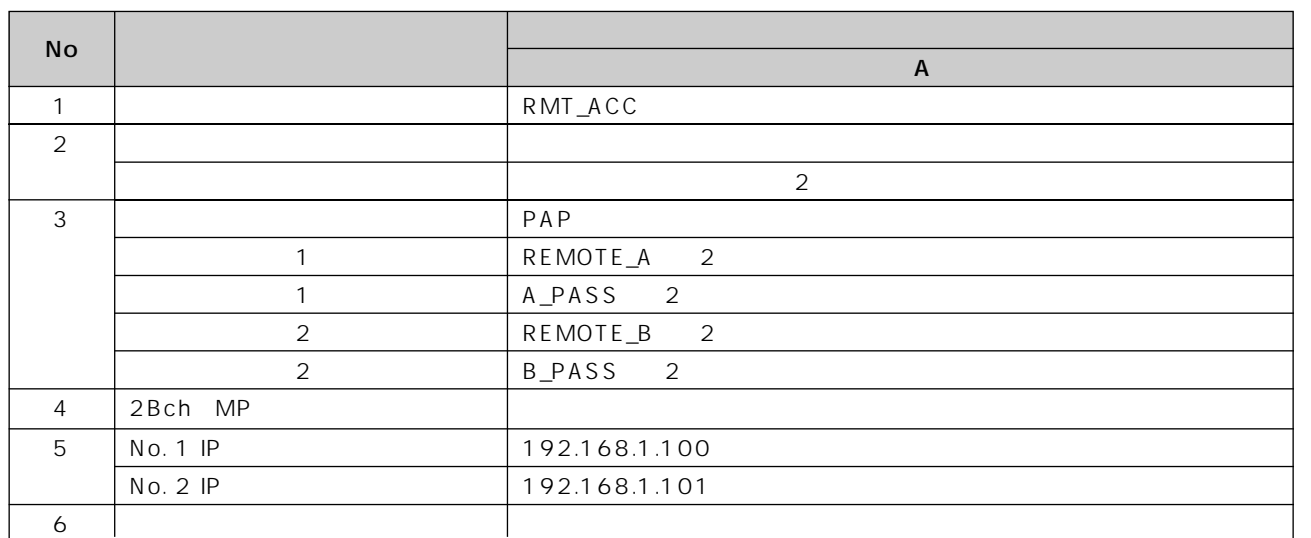

 $\frac{2}{16}$ 

 $\sim$  1

**6**

**5**

**7**

**1**

**2**

**3**

**4**

I

<span id="page-119-0"></span>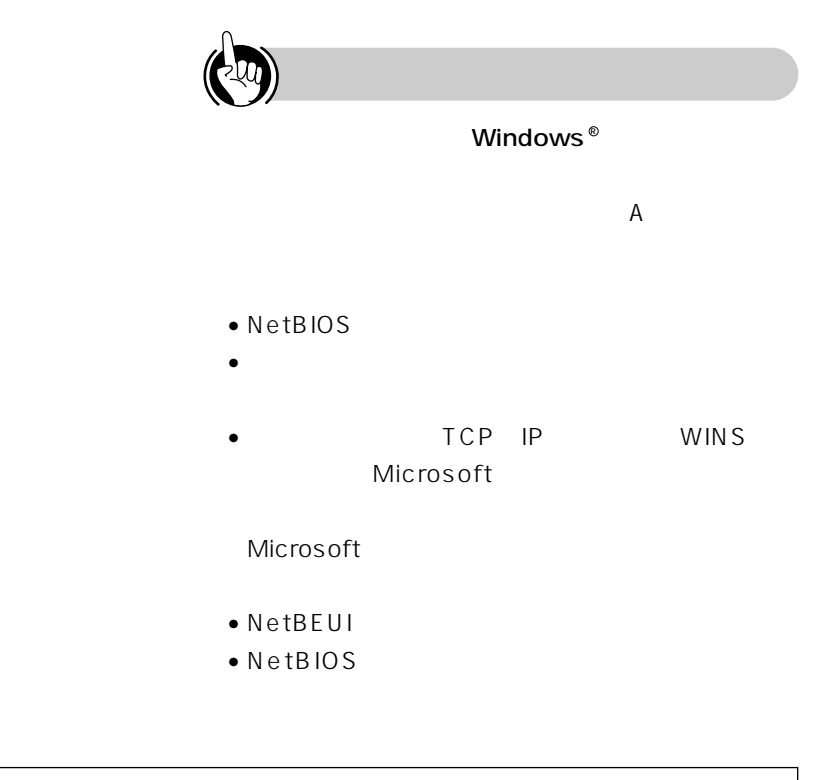

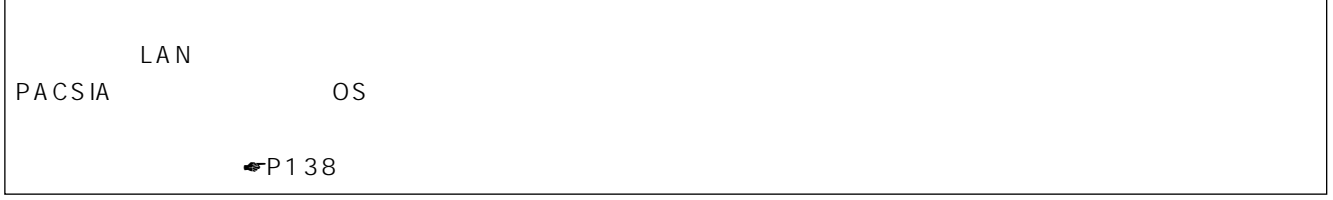

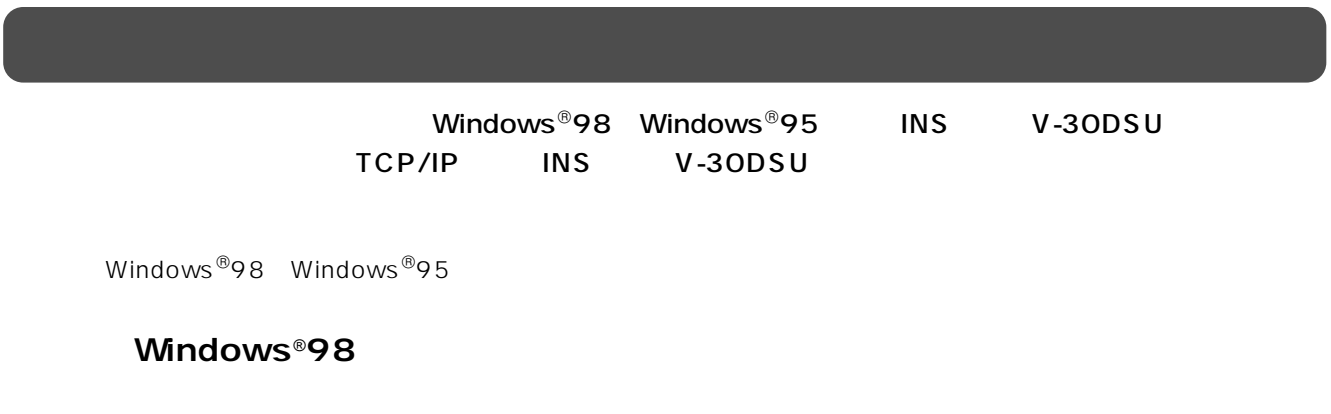

INSMATEV-30DSU

 $\mathsf{r}$ 

# **1**

**2**

# PPP: Windows NT

#### INSMATEV-30DSU

**7**

**6**

**5**

**4**

**3**

TCP IP

Server, Windows 98 TCP IP TCP/IP TCP/IP DNS ProxyDNS IP<sub>T</sub>  $\mathsf{IP}\quad$ OK

#### Windows<sup>®</sup>95

 $81$ 

#### TCP IP

 $\mathsf{IP}}$ 

TCP/IP TCP/IP IP DNS ProxyDNS  $\mathsf{IP}}$ 

 $\mathsf{IP}\quad$ OK

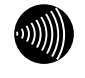

PPP:Windows 95,Windows NT 3.5

#### PACSIA 2  $\overline{16}$

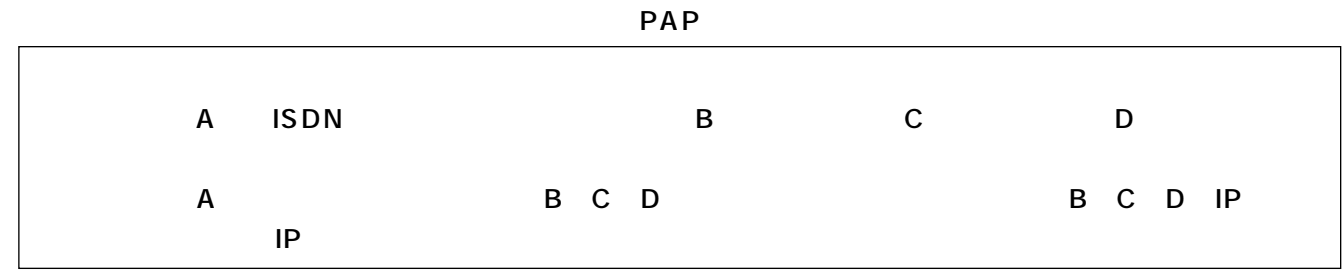

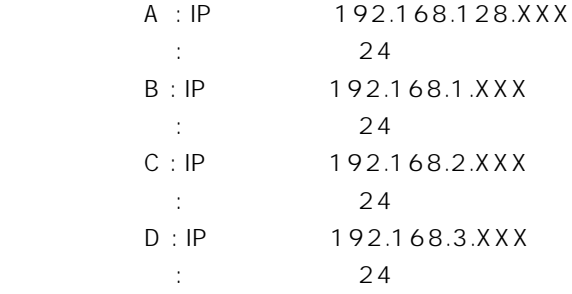

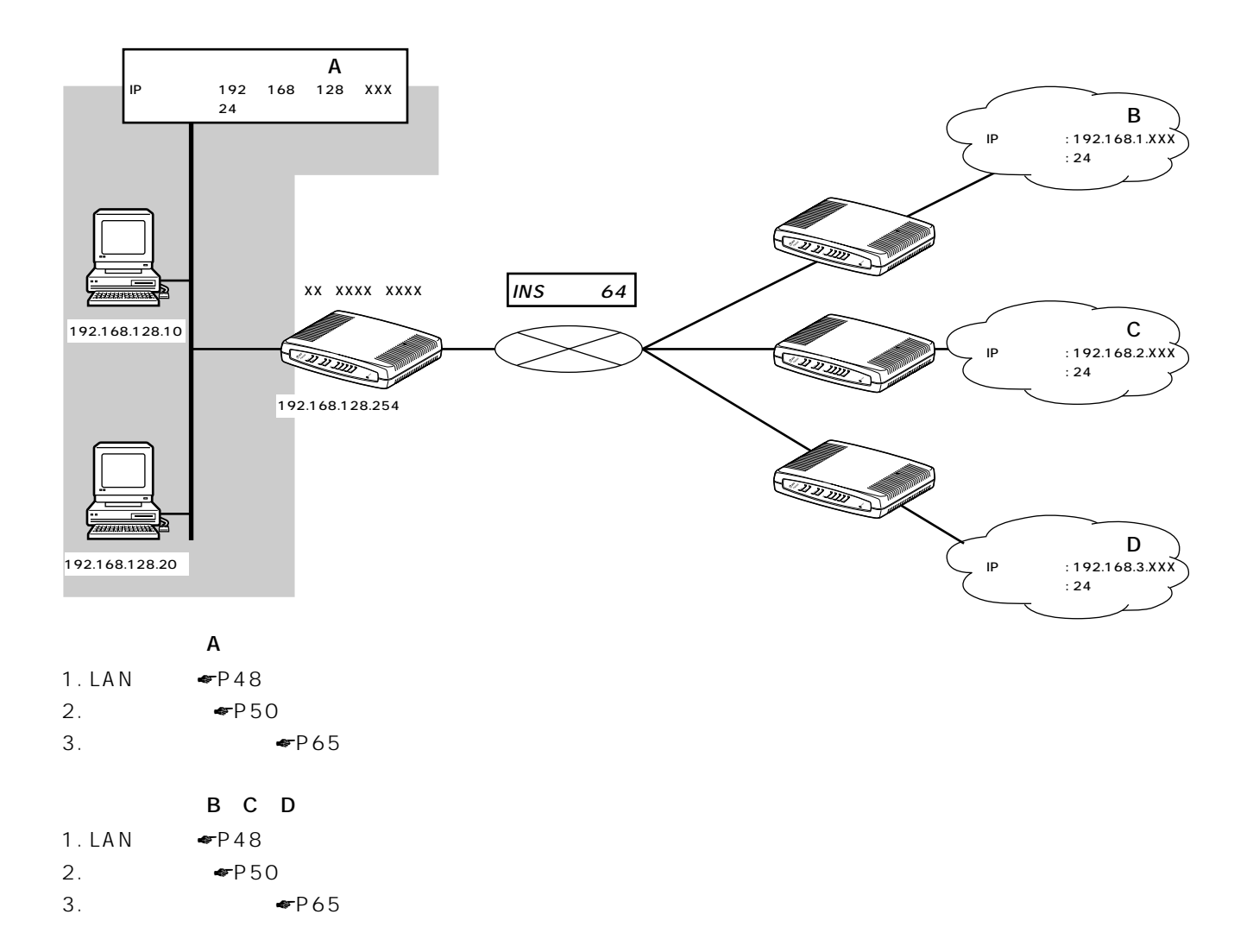

<span id="page-122-0"></span>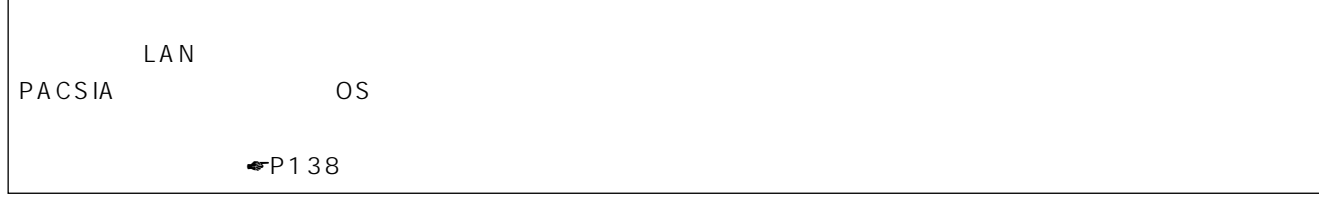

 $\frac{4}{4}$ 

LAN

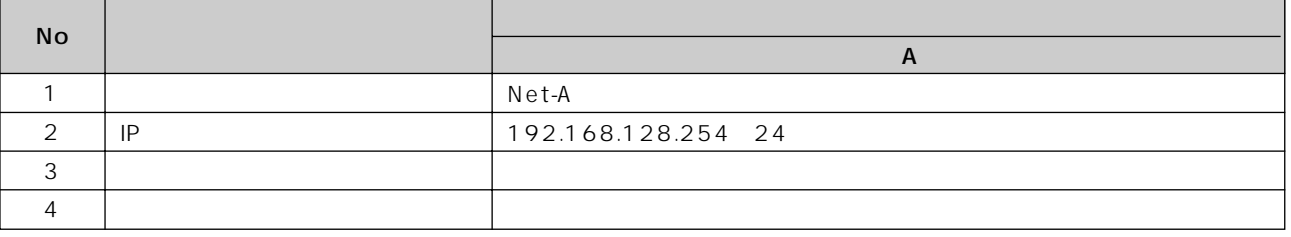

 $IP$ 

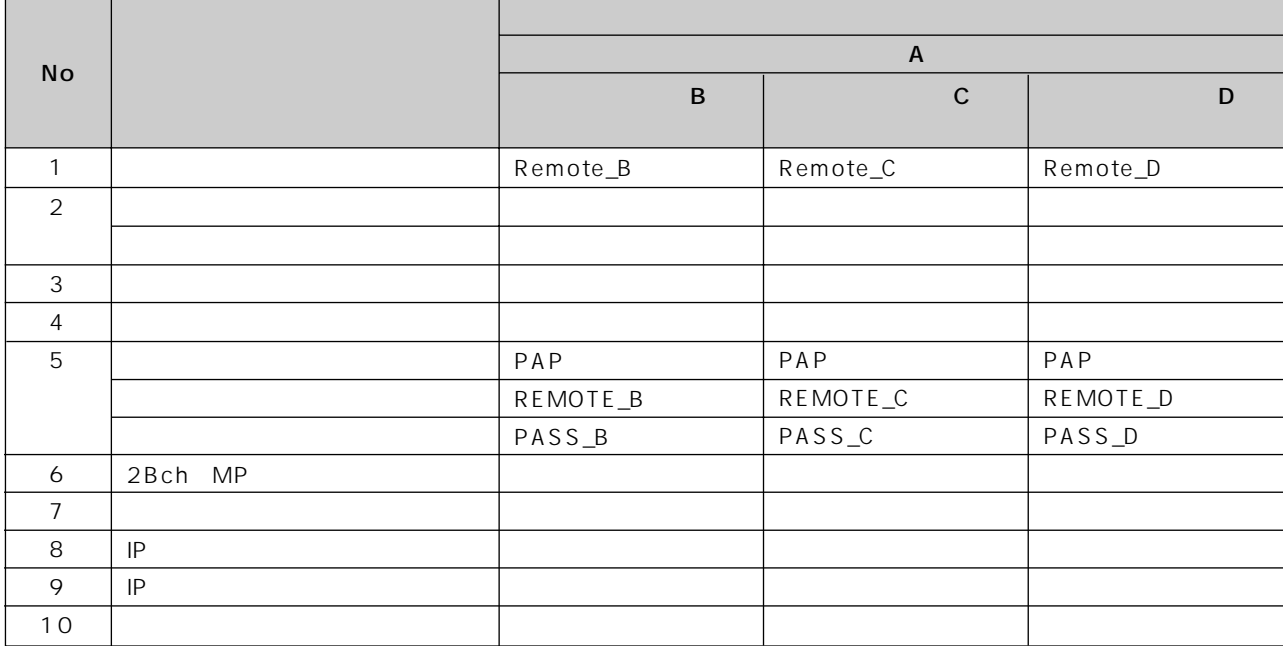

 $\mathsf{P}$ 

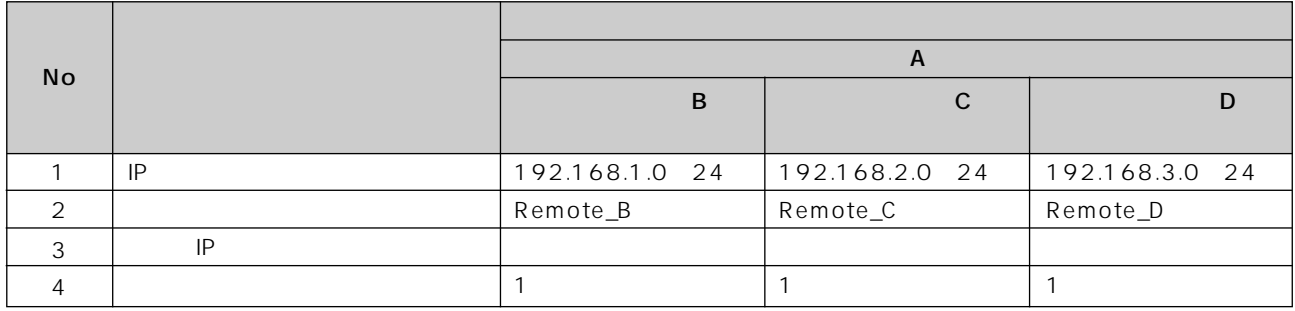

**7**

**6**

**5**

**3**

**2**

<span id="page-123-0"></span>LAN

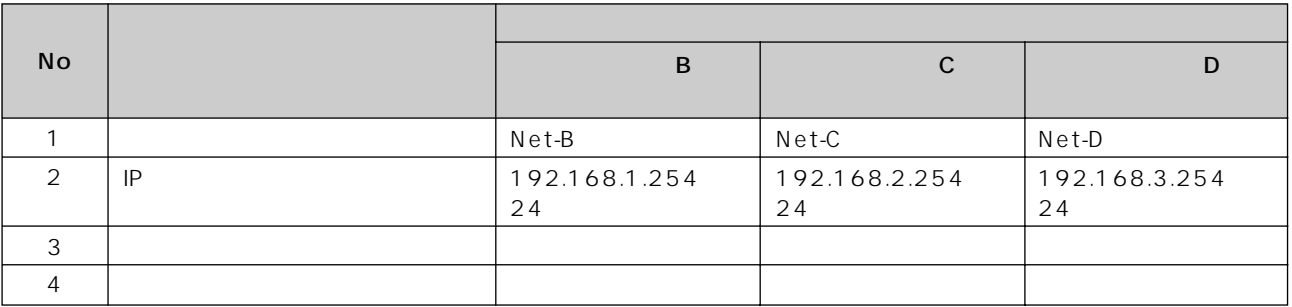

 $IP$ 

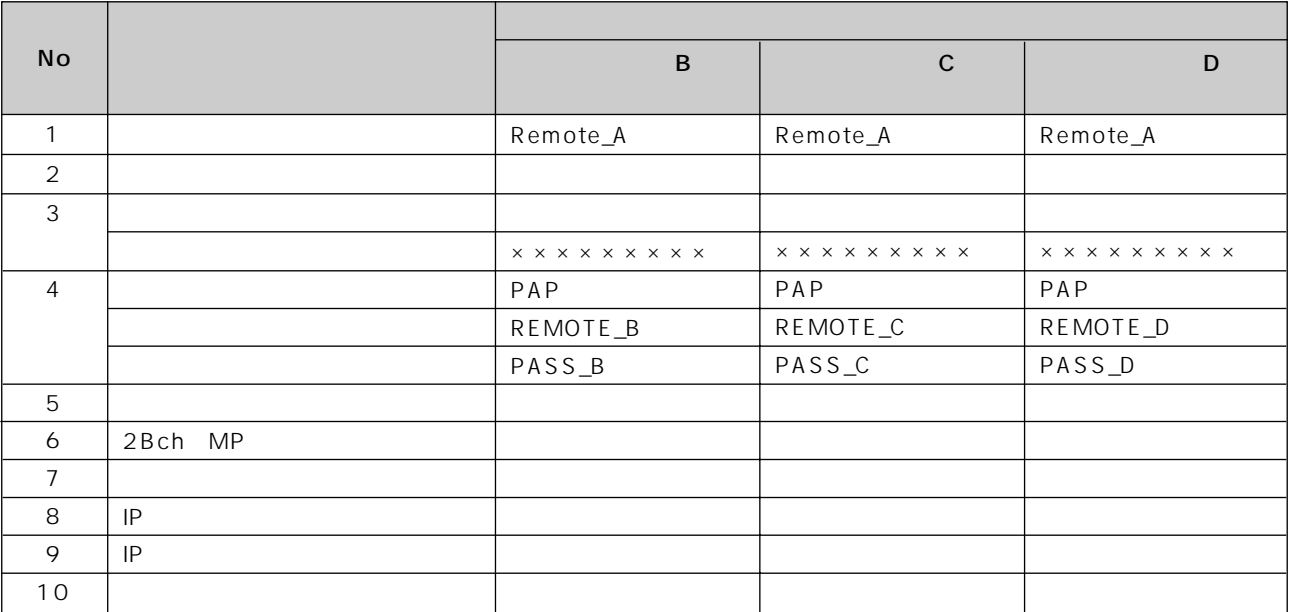

 $\mathsf{P}$ 

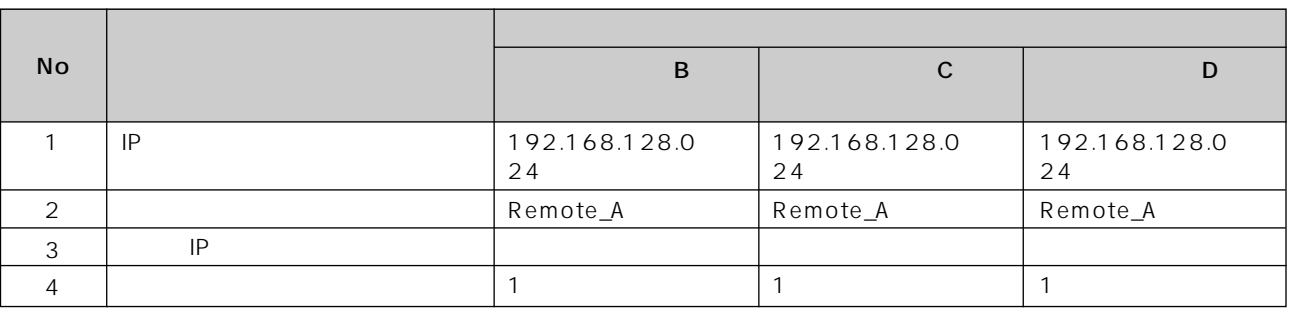

<span id="page-124-0"></span>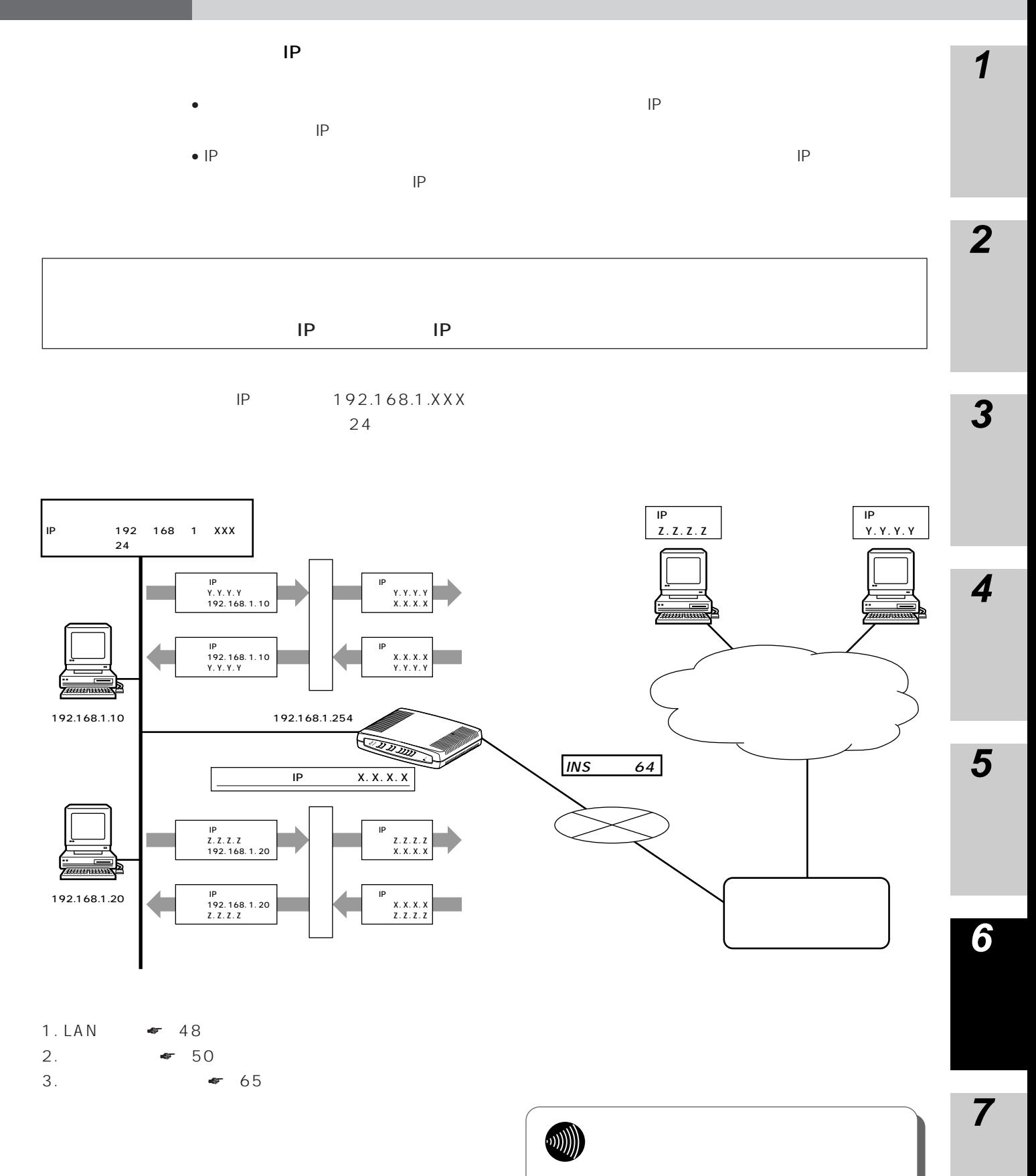

<span id="page-125-0"></span>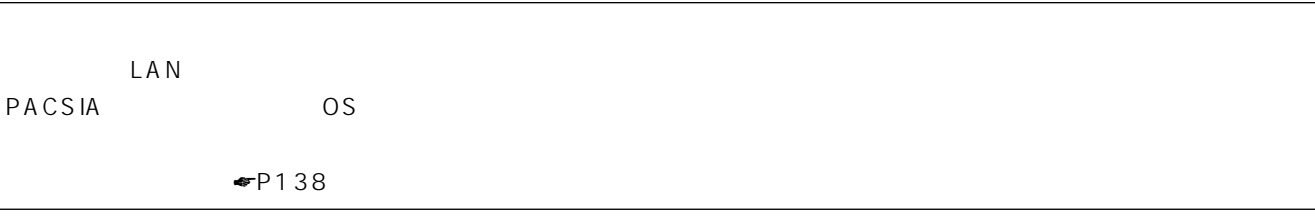

 $\frac{4}{4}$ 

LAN

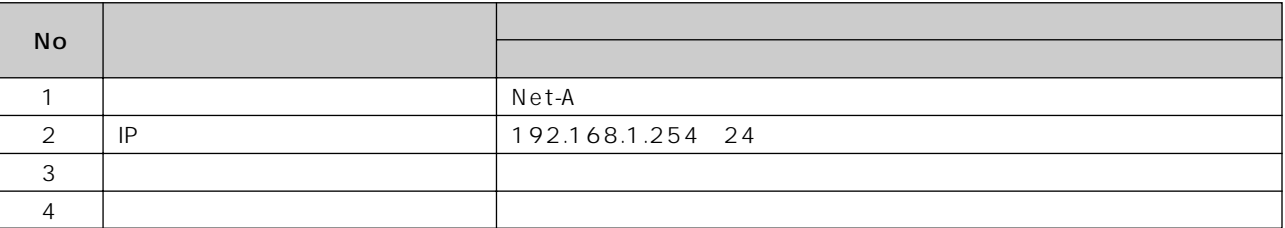

 $|P|$ 

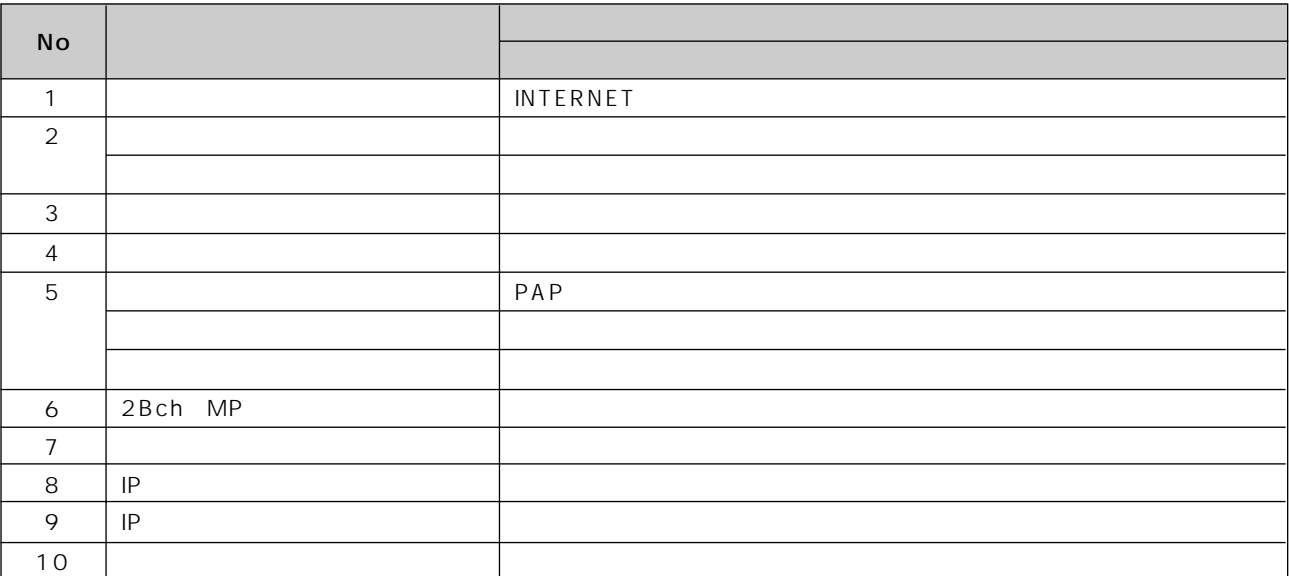

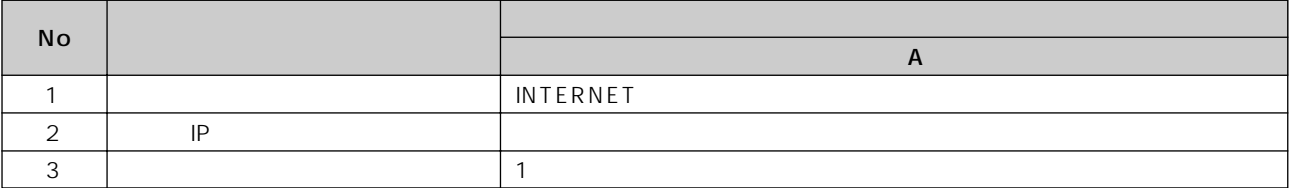

<span id="page-126-0"></span>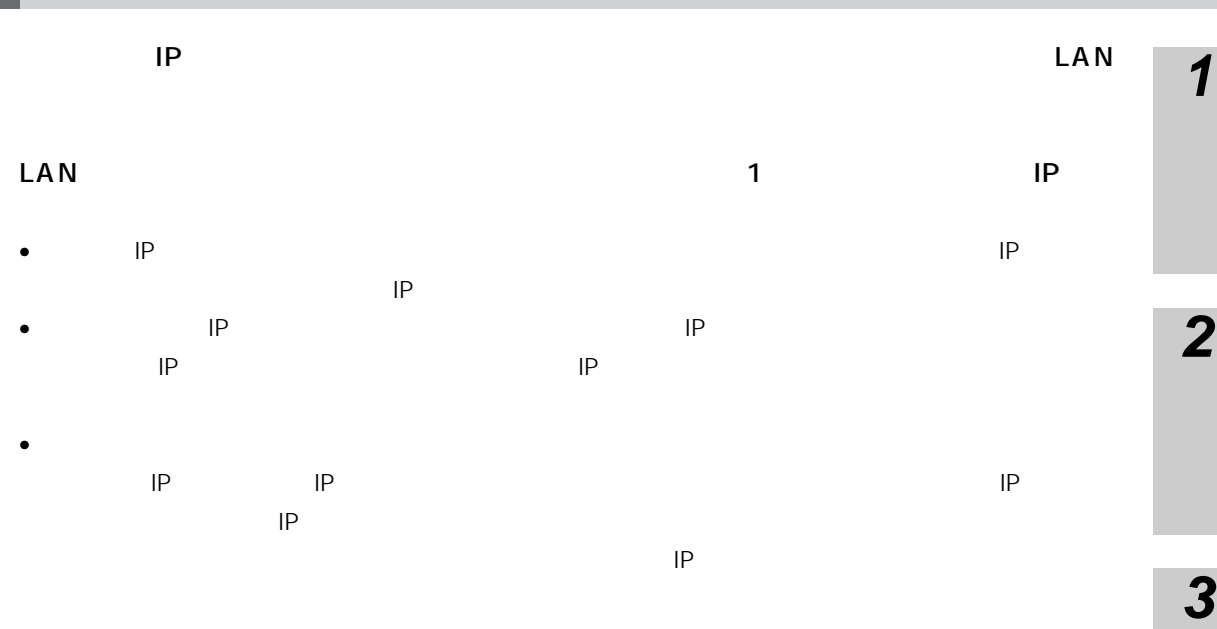

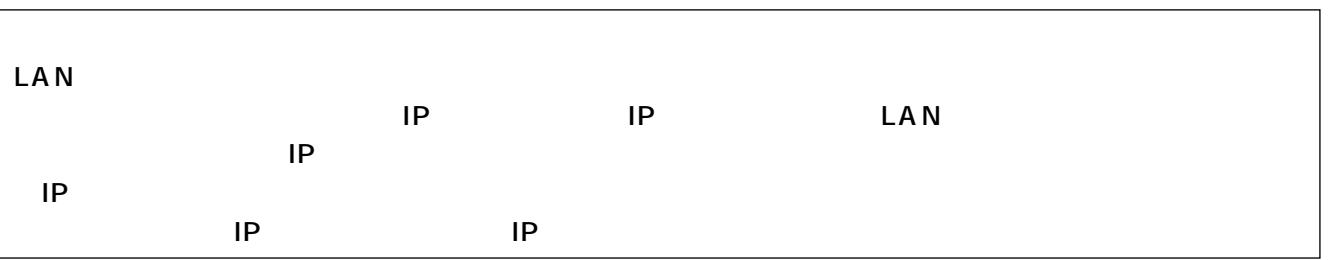

**5**

**4**

**6**

**7**

I

ローカルネットワーク:IPアドレス 192.168.128.XXX 24

<span id="page-127-0"></span>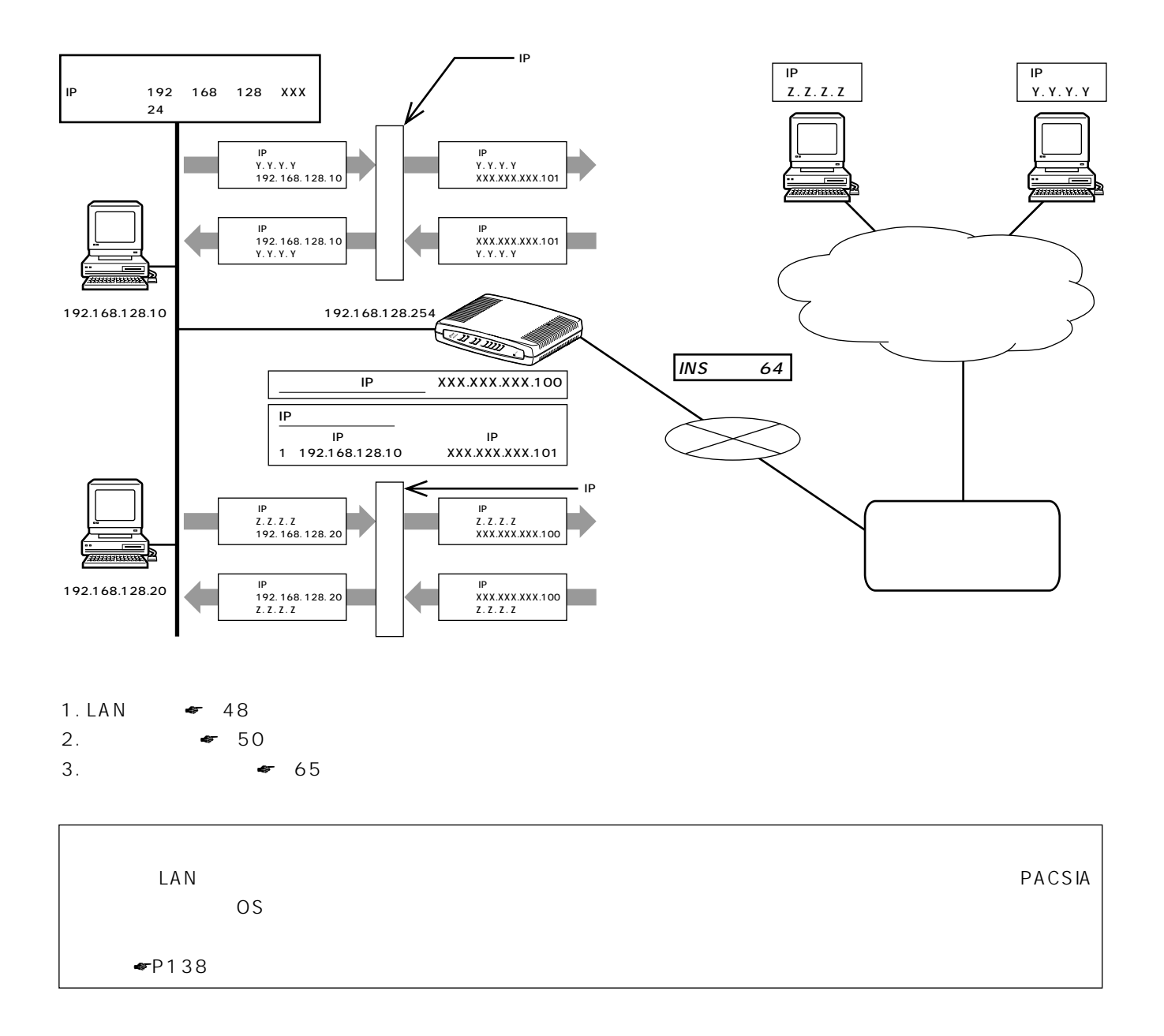

LAN

Ē

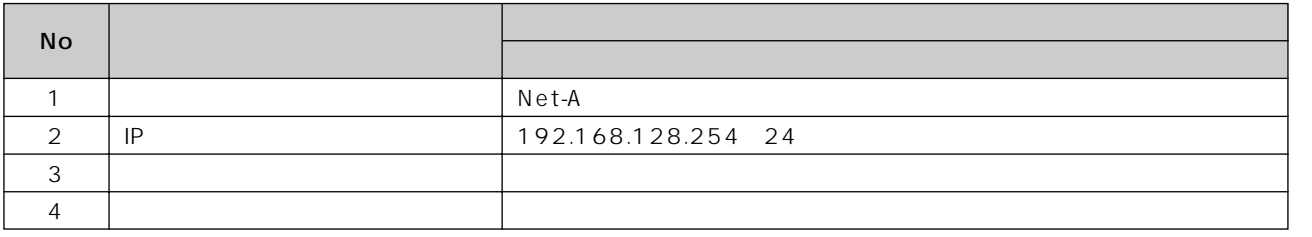

 $\overline{IP}$ 

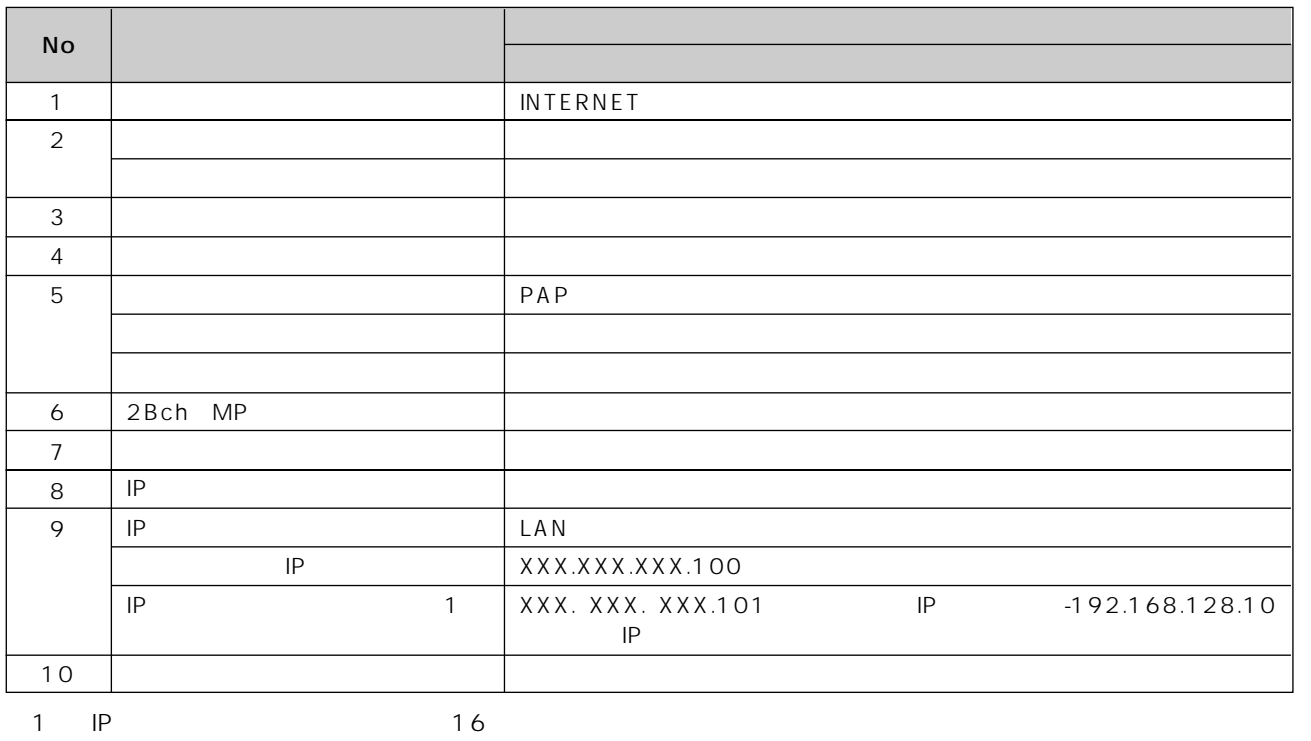

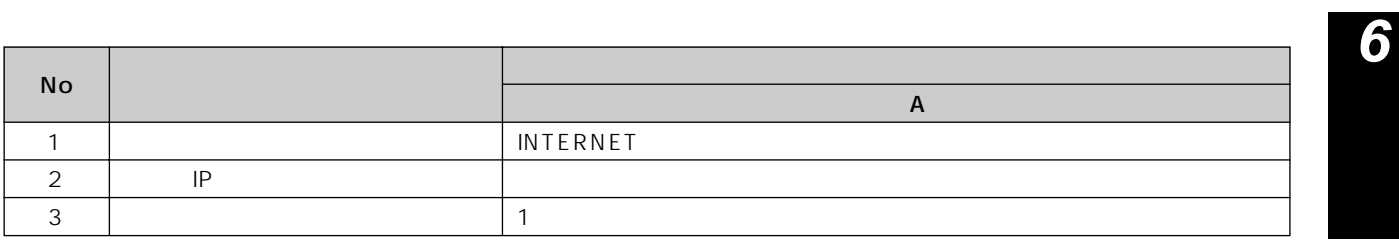

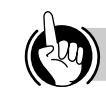

 $\mathsf{IP}$ 

I

**7**

**5**

I

**4**

**3**

**2**

 $\overline{1}$ 

PACSIA 2

h

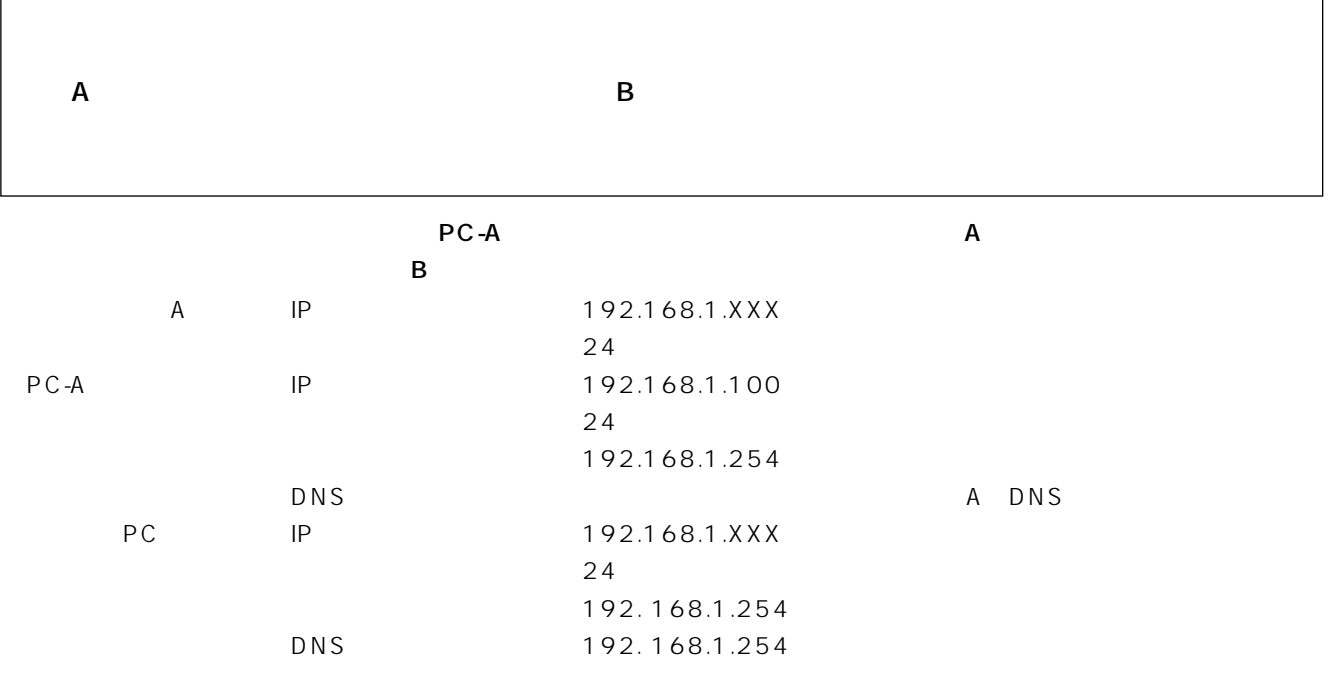

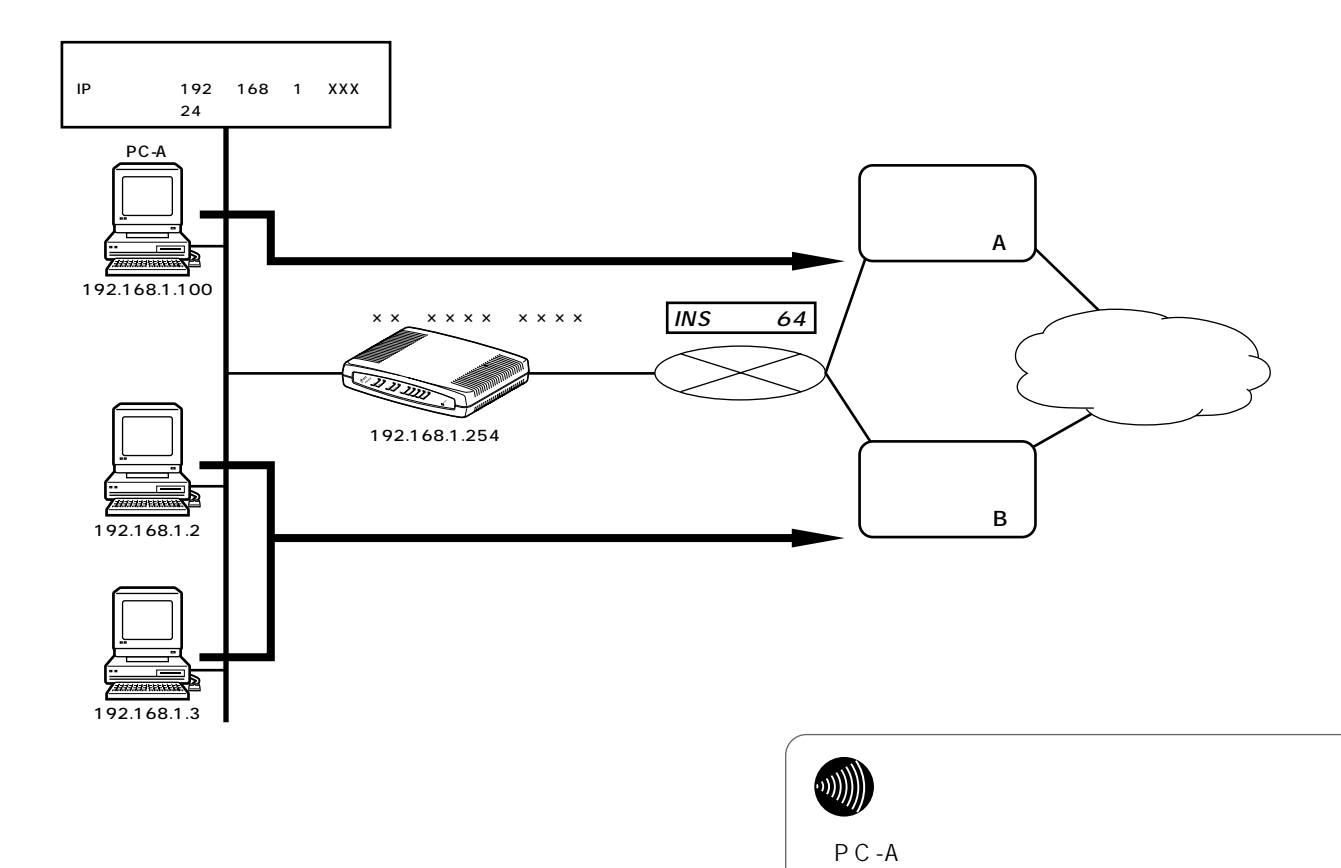

DNS

ProxyDNS

<span id="page-130-0"></span>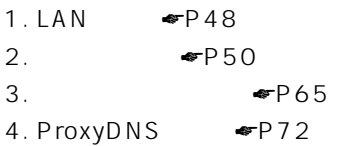

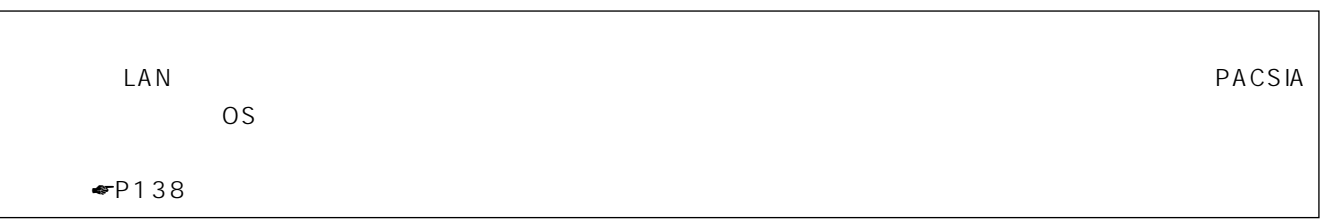

LAN

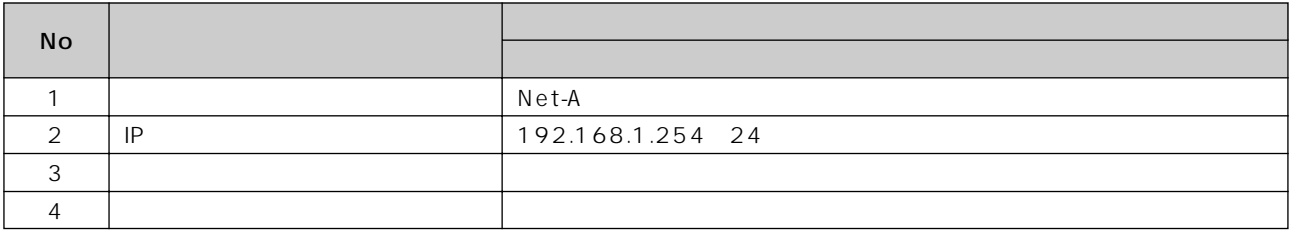

 $\frac{4}{4}$ 

 $IP$ 

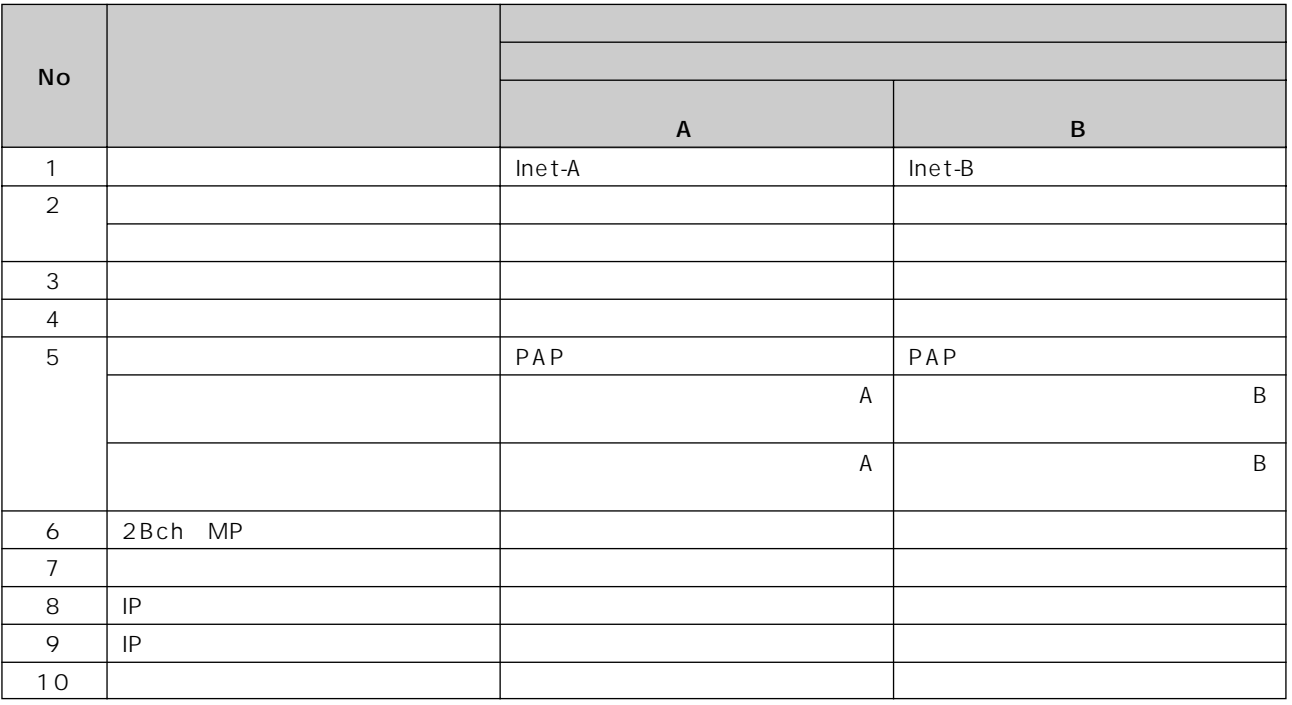

**1**

**2**

**4**

**7**

131

I

<span id="page-131-0"></span>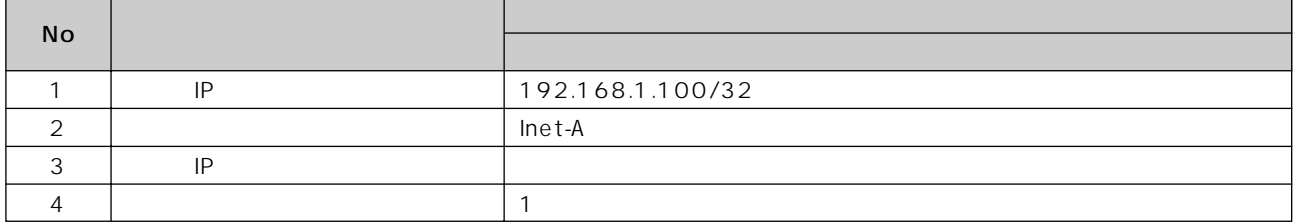

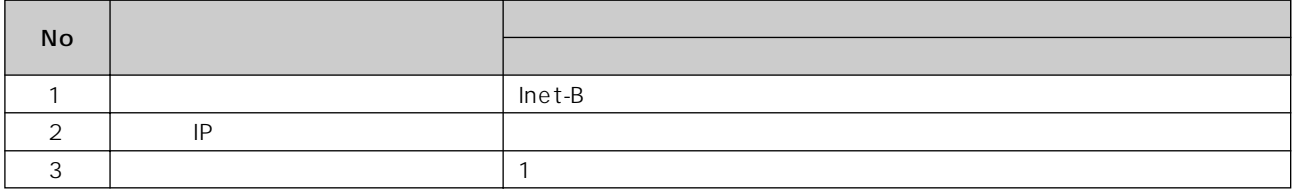

#### ProxyDNS

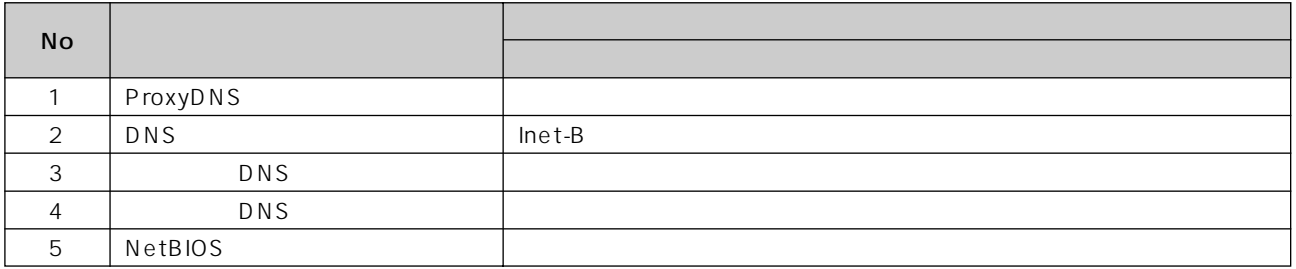

<span id="page-132-0"></span>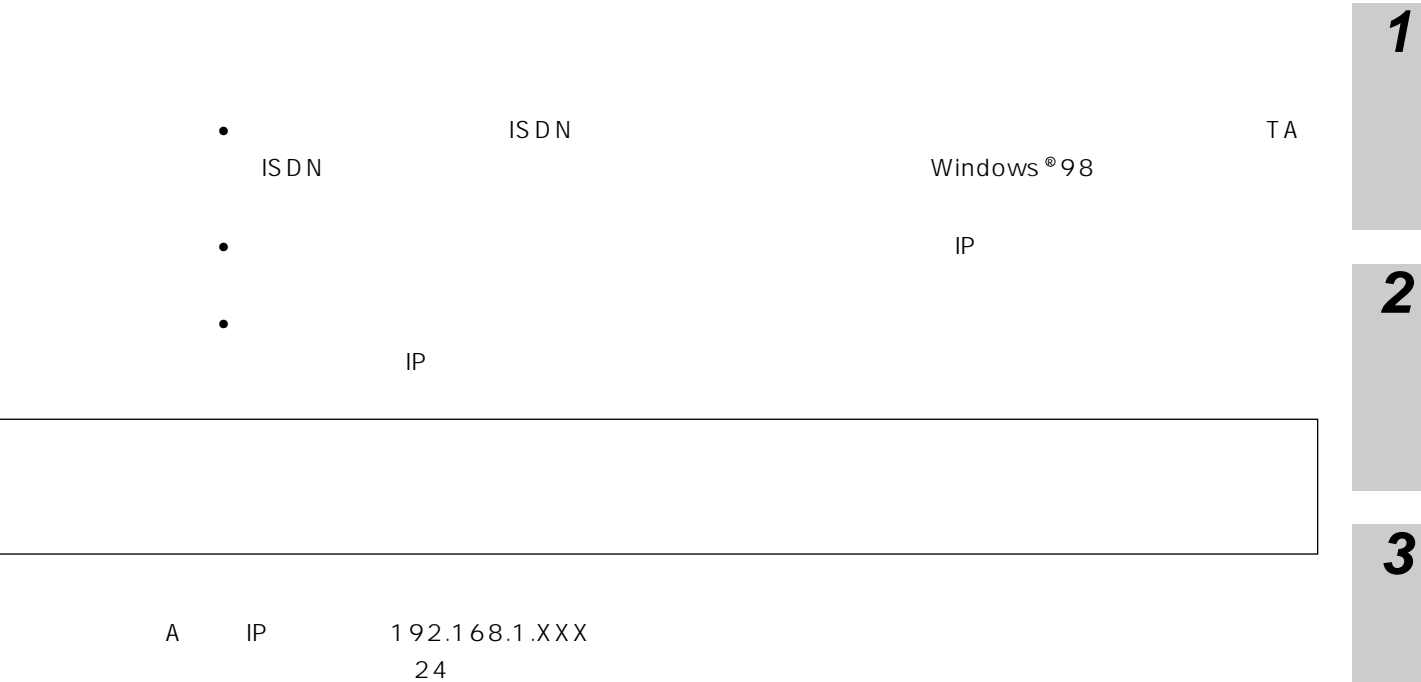

 $\mathsf{I}$ P :192.168.1.100 :192.168.1.101

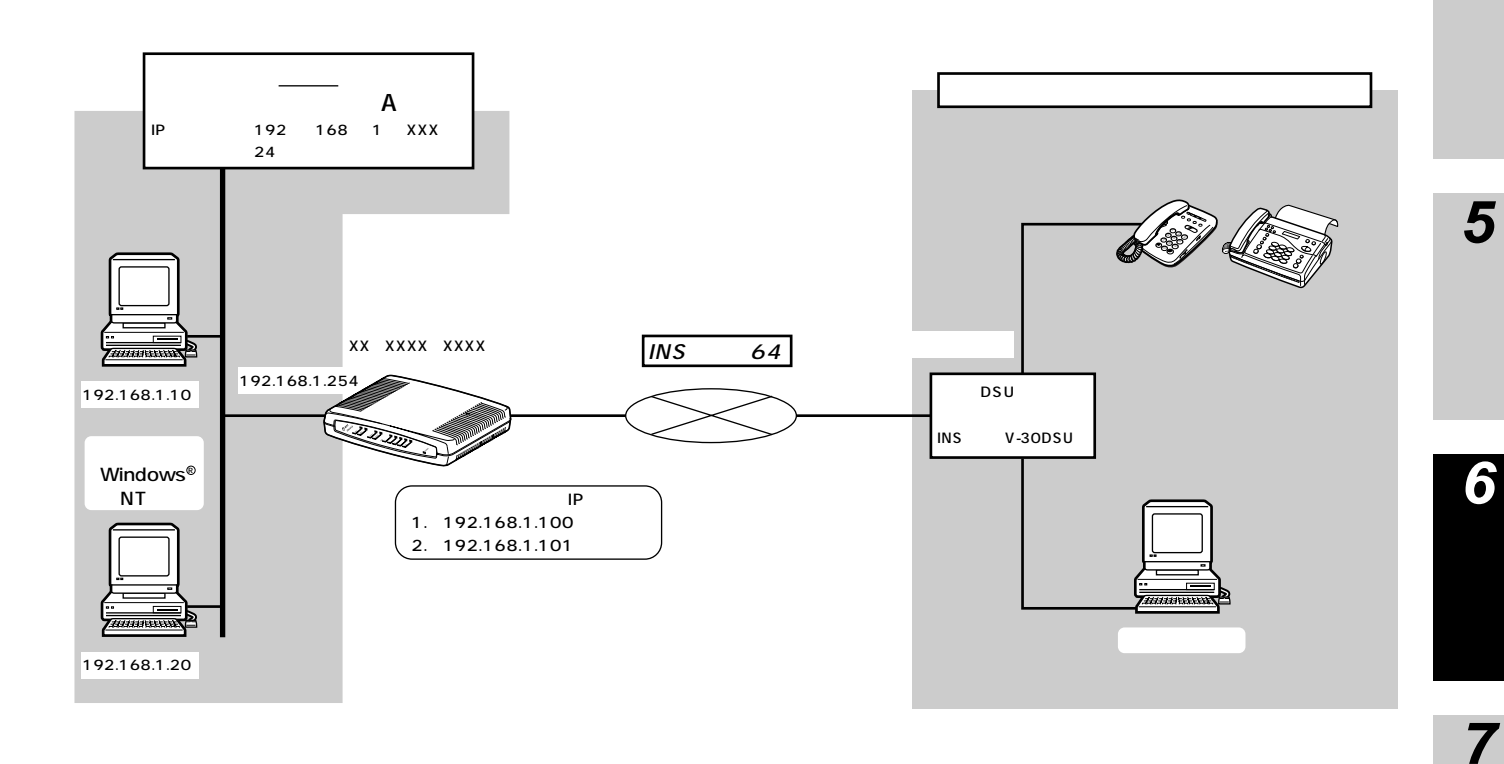

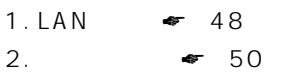

<span id="page-133-0"></span> $\frac{4}{4}$ 

LAN

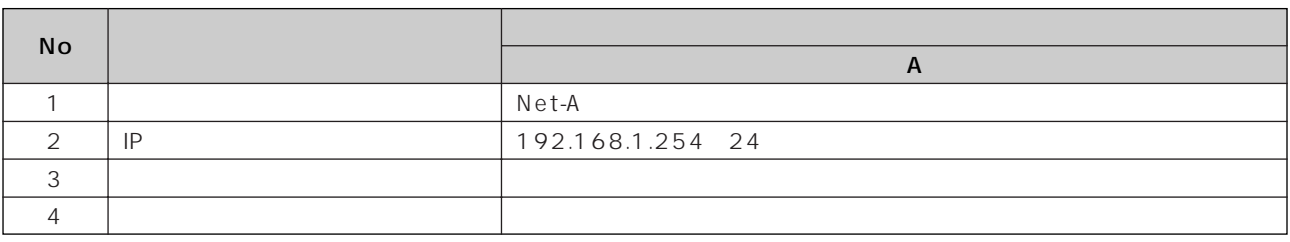

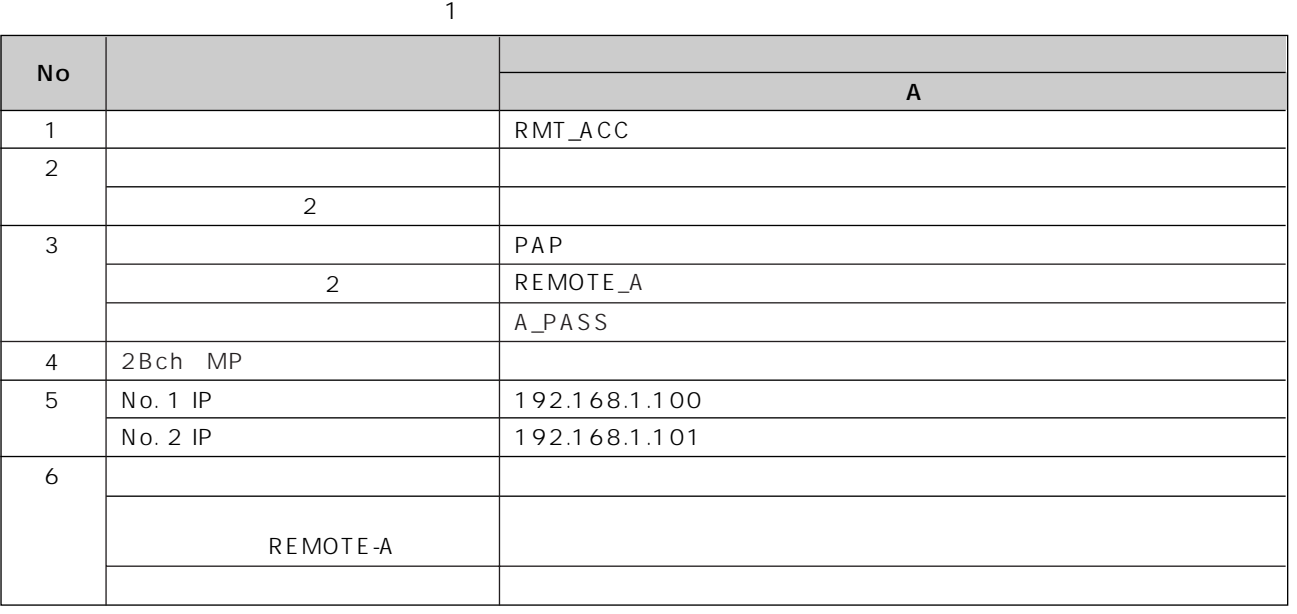

 $\sim$  1

 $\sim$  2

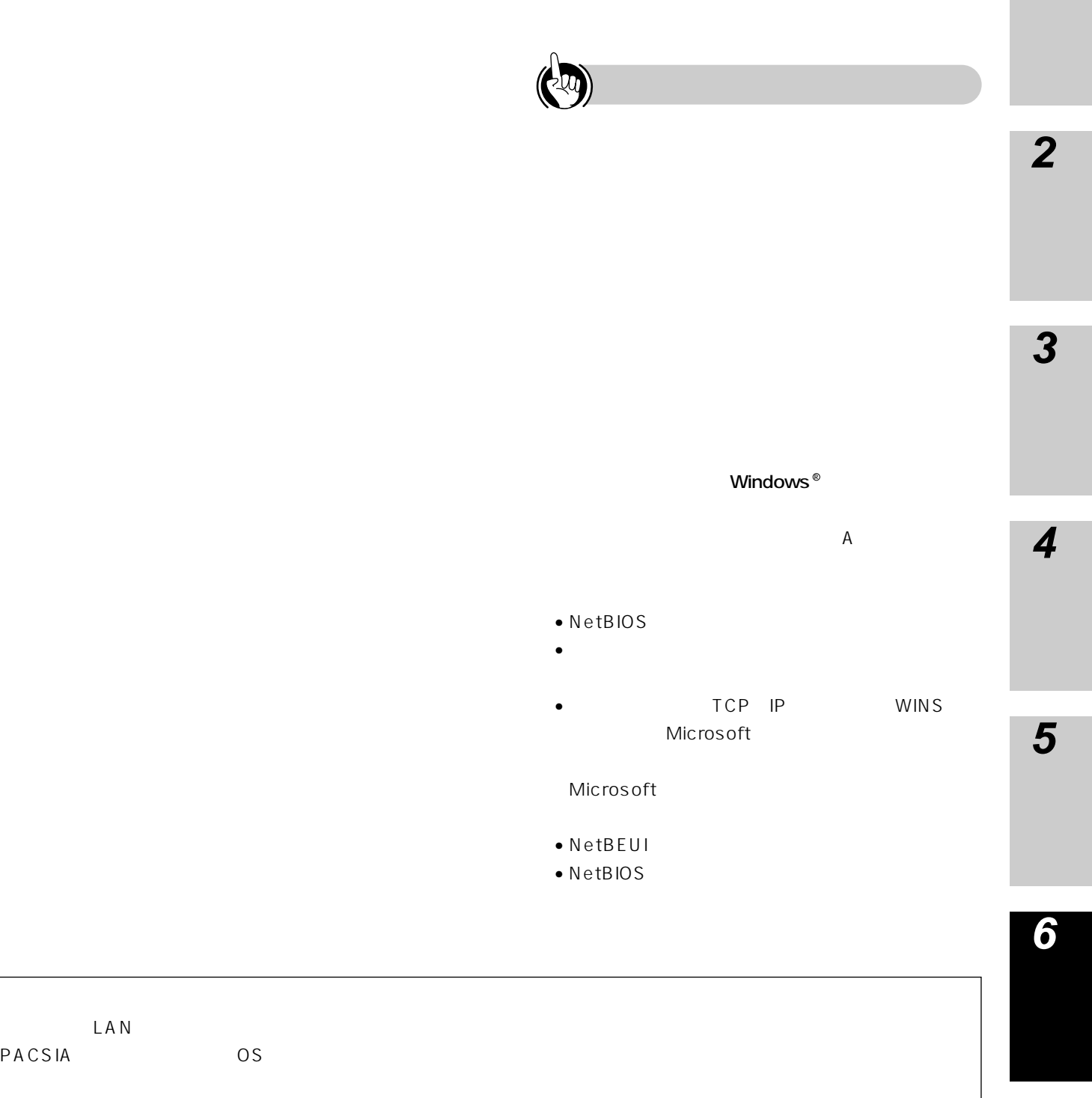

 $\blacktriangleright$ P138

135 

**7**

## **PIAFS**

PIAFS

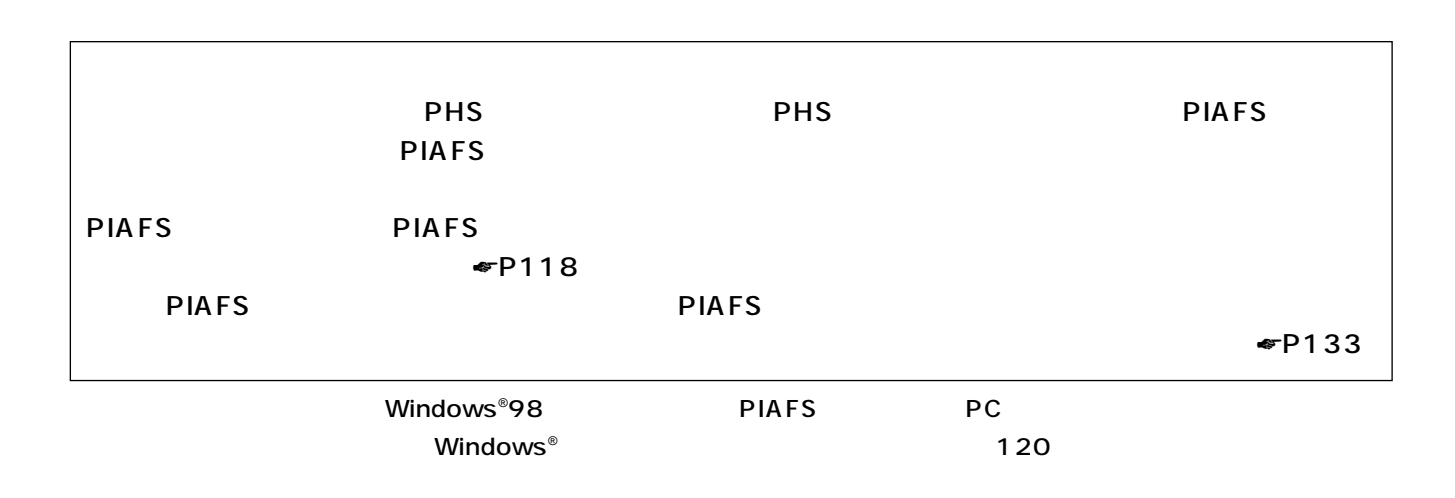

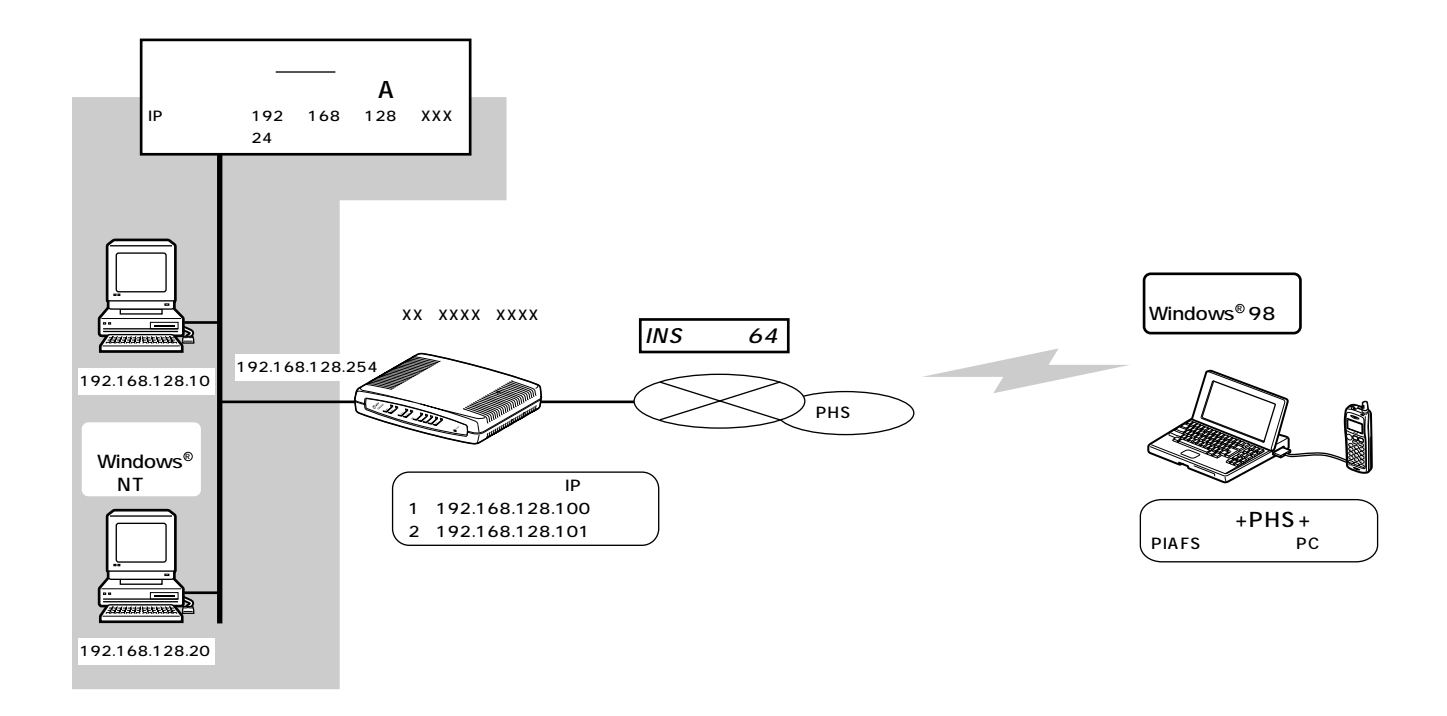

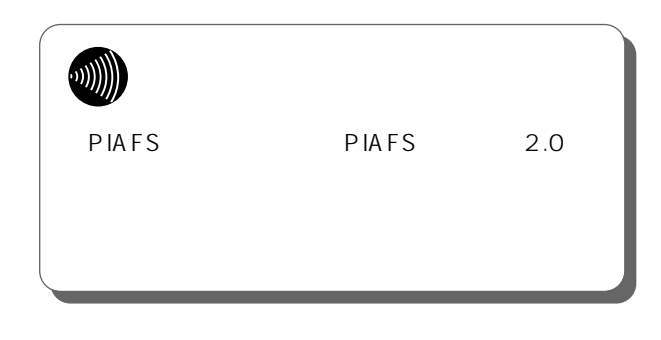

# DHCP IP

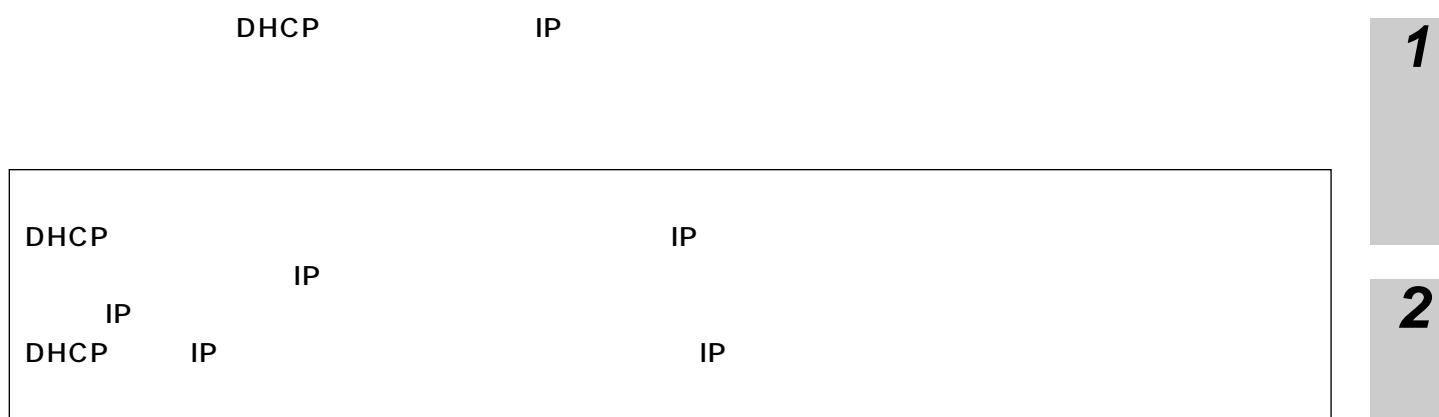

 $\frac{4}{4}$ 

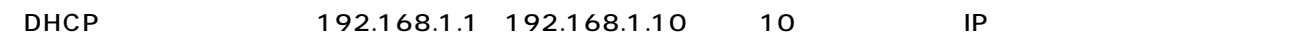

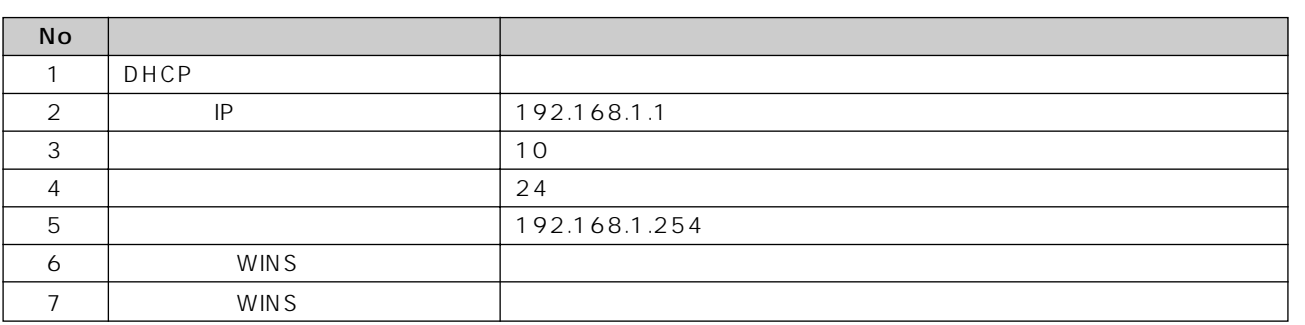

#### ●静的にIPアドレスを割り付けるには、次のように設定します。

HOST IP 192.168.1.20

#### DHCP

**ルータの 6 主な設定例**

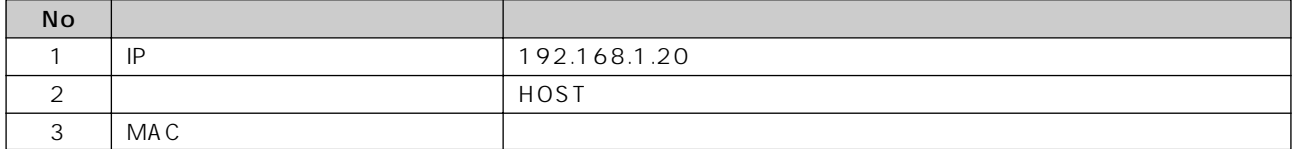

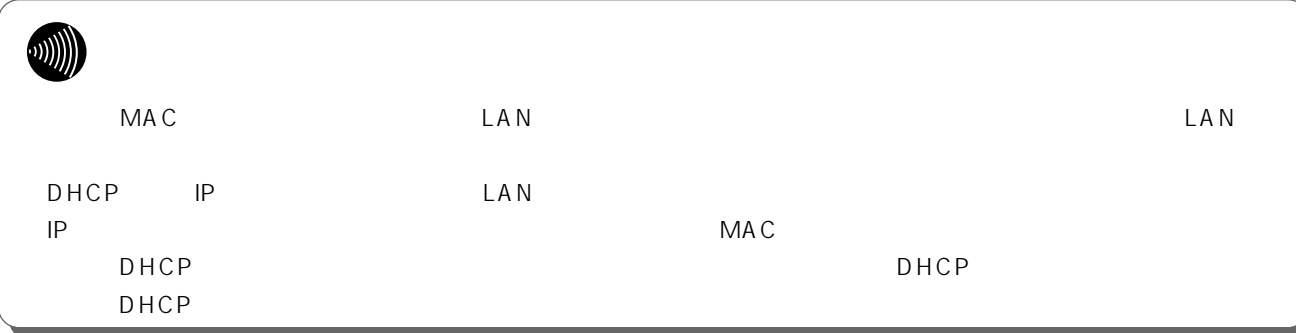

**6**

**5**

**4**

**3**

#### <span id="page-137-0"></span>PACSIA

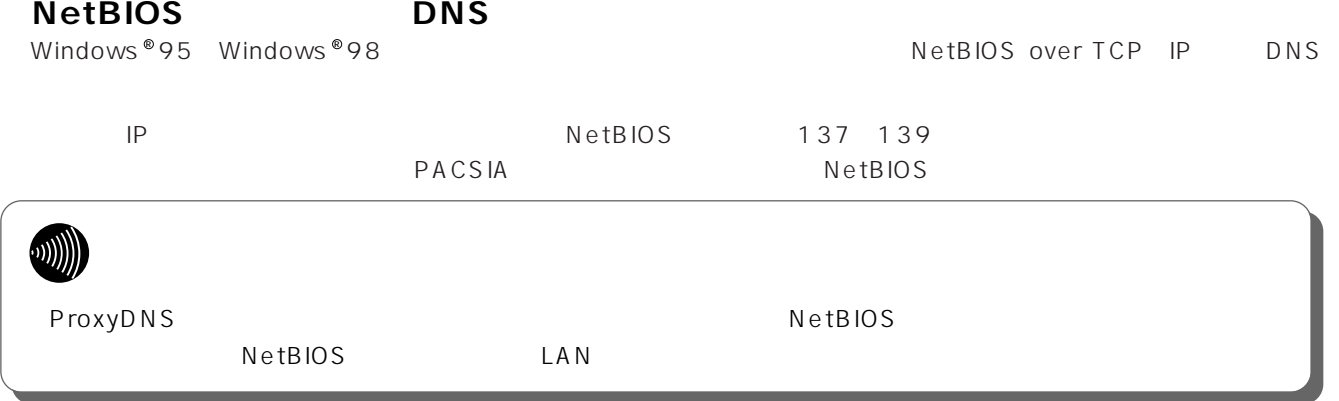

**7**

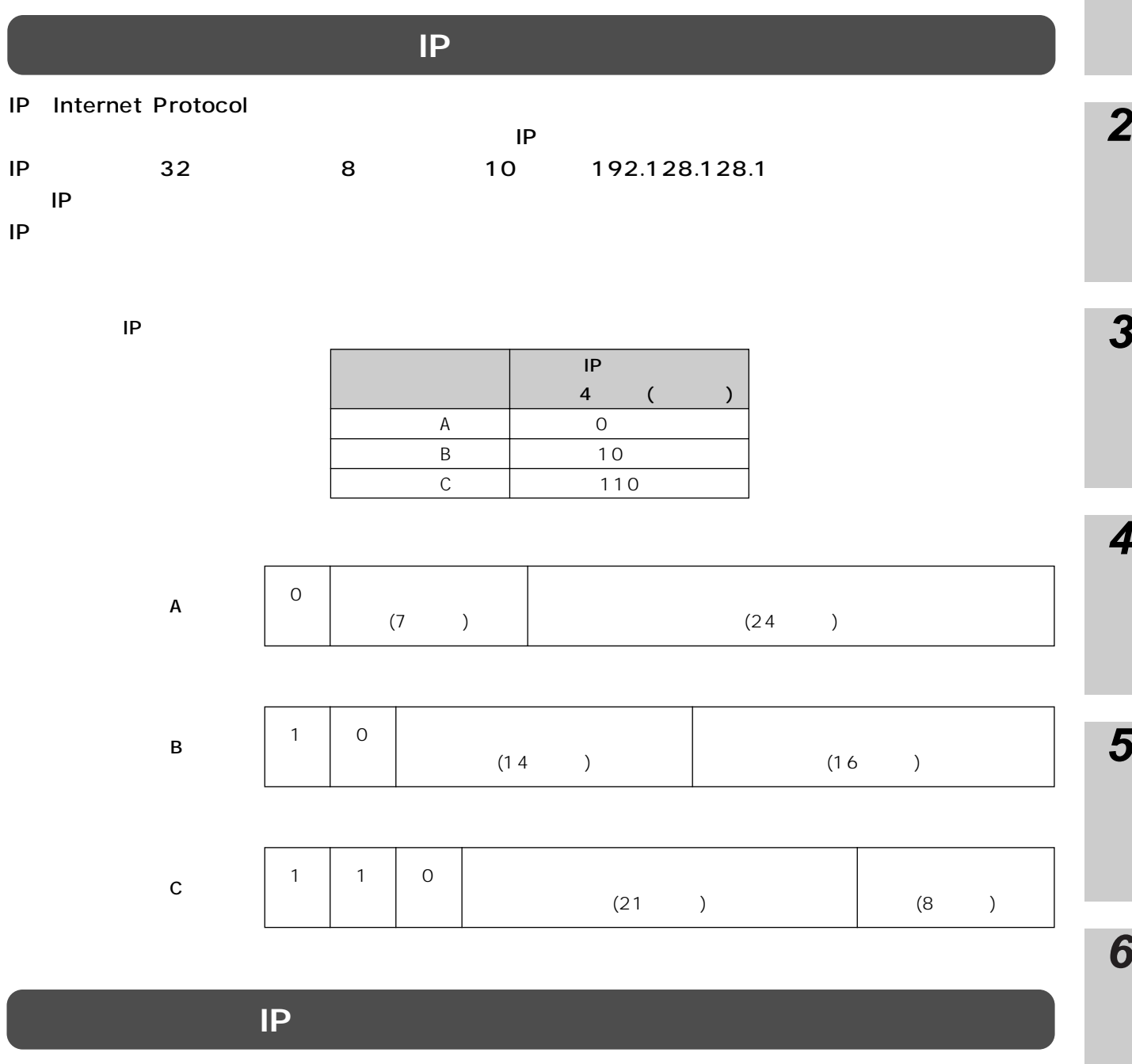

 $IP$ 

 $\mathsf{I}\mathsf{P}$ 

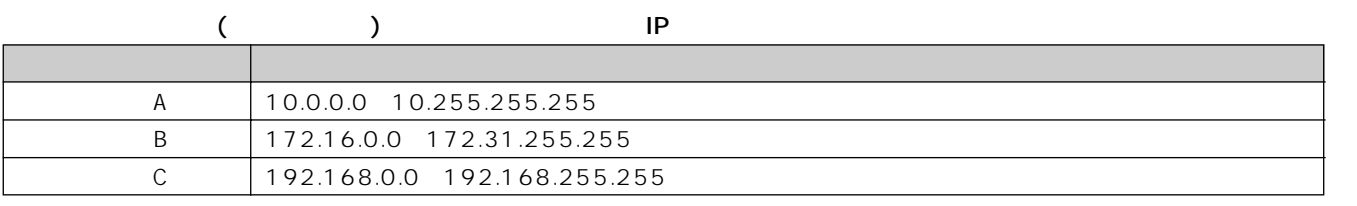

**7**

**7 ご参考に**

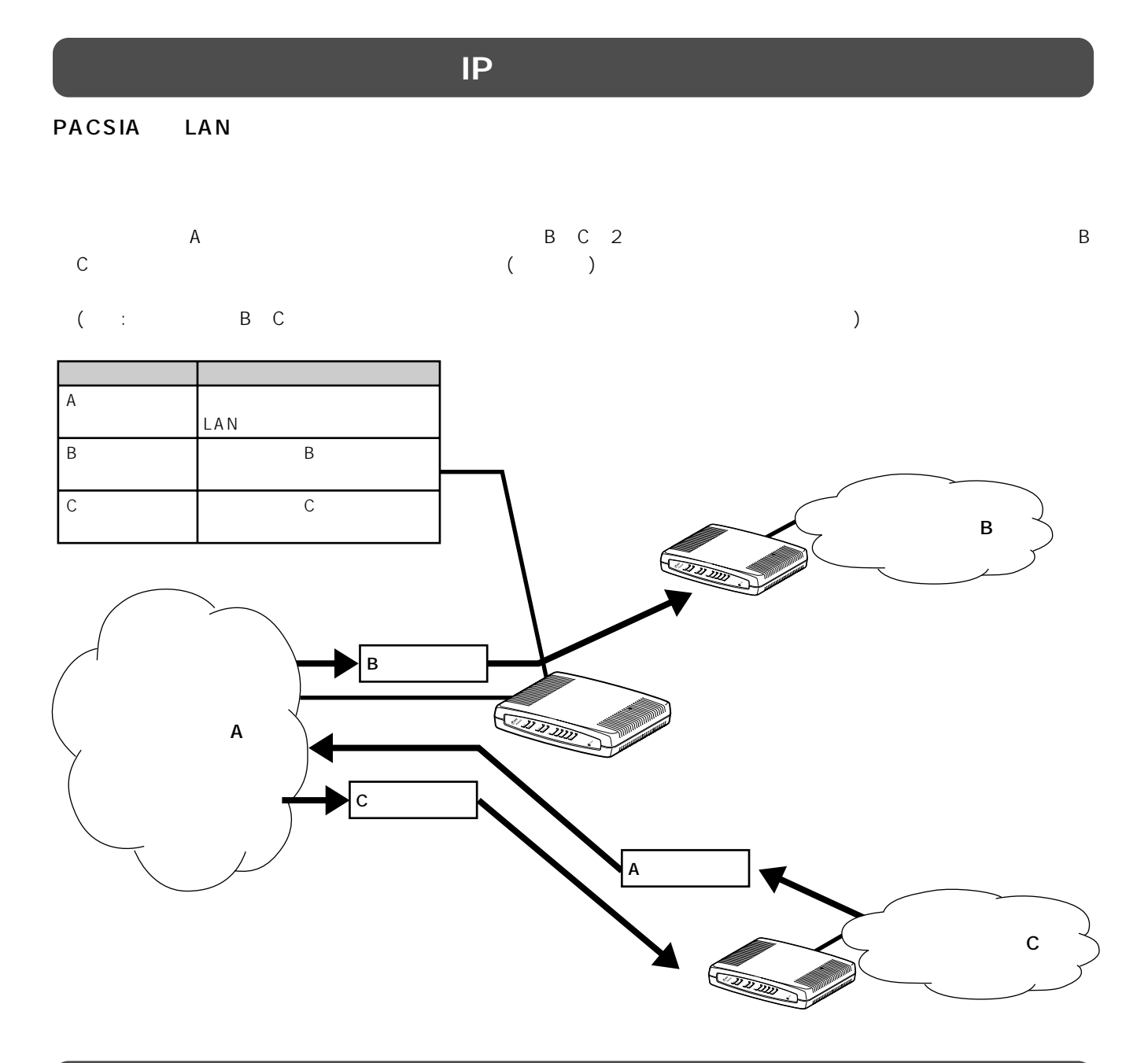

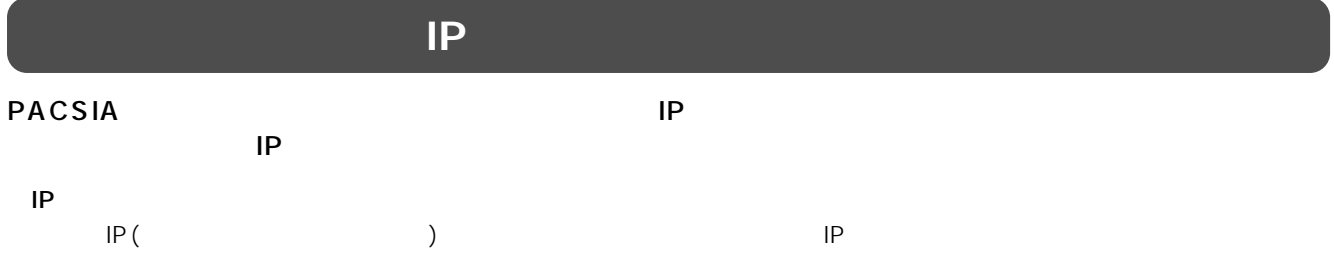

<span id="page-140-0"></span>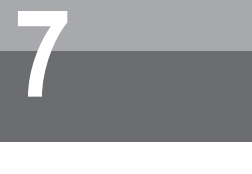

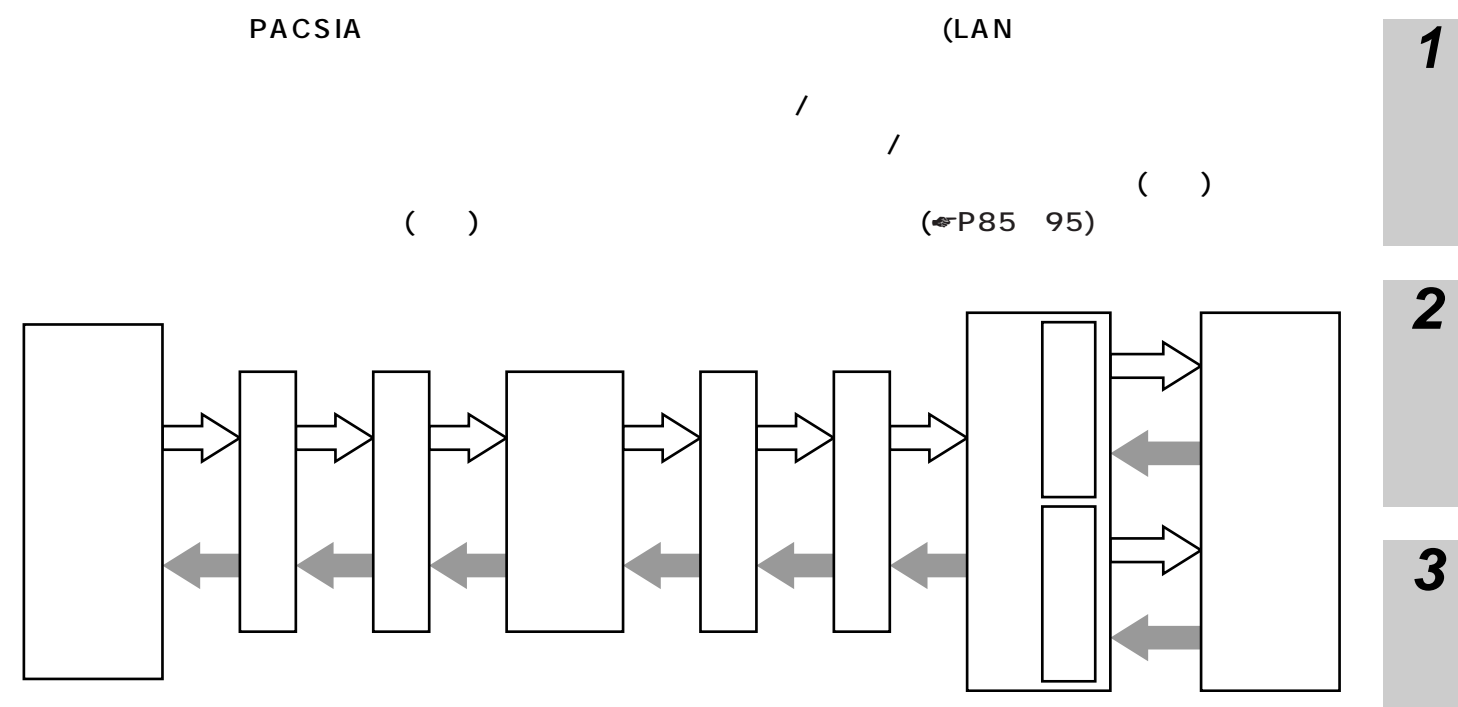

- 特定のパケットのみをフィルタリングする場合は、フィルタリングするパケットの条件を指定し、フィルタリング種
- 特定のパケットのみをフォワーディングする場合は、すべての条件を「指定なし」としてフィルタリング種別が「フ

#### ICMP

ICMP ping

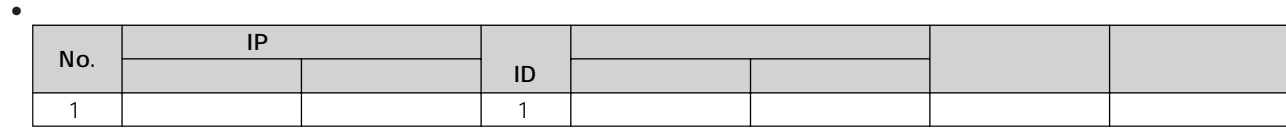

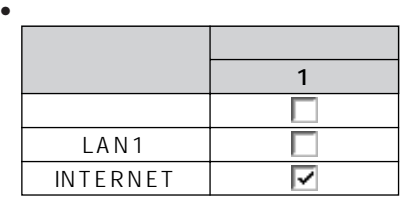

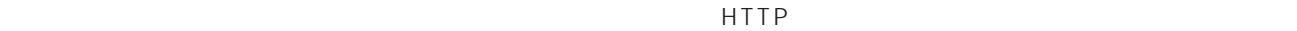

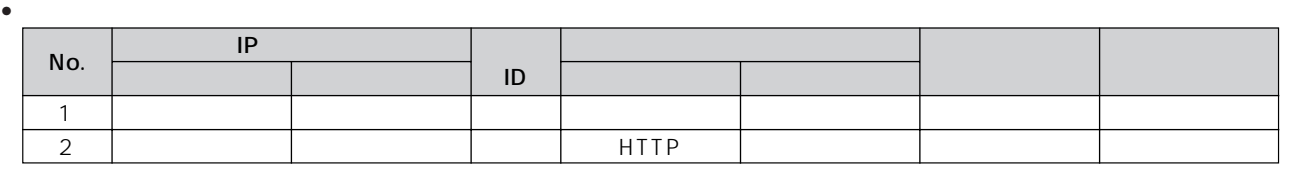

• **•**  $\mathcal{P}$ 

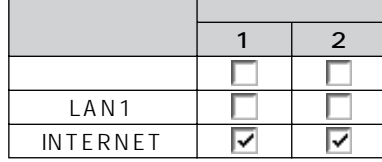

**6**

**5**

**4**

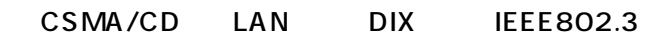

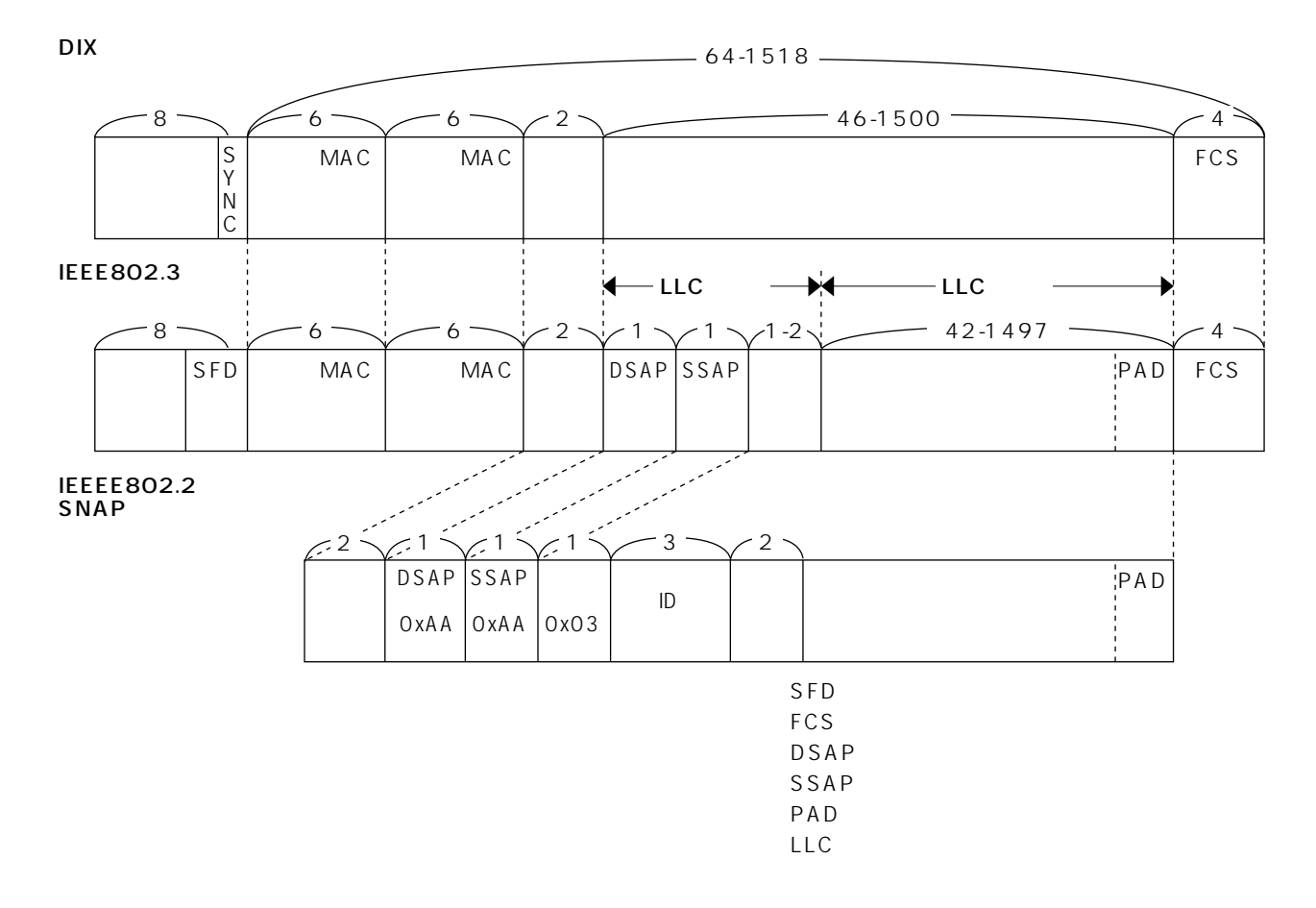

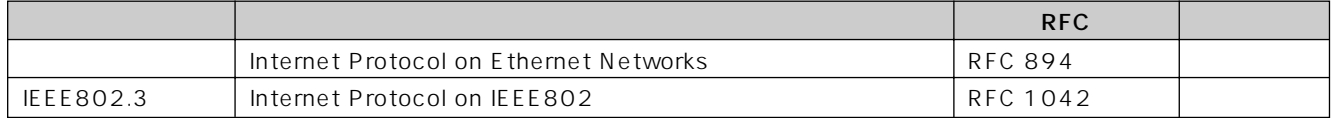

**MAC** 

#### MA C $\,$

<span id="page-141-0"></span>**7 ご参考に**

- $\bullet$  MAC
- extending the MAC Present of MAC Present and Zero Free Extending Section 2012 and 2012 and 2012 and 2012 and 20 • <del>*•* </del>
	- - DIX<br>IEEE802.2SNAP
- $\bullet$  IEEE802.3 IEEE802.3

<span id="page-142-0"></span>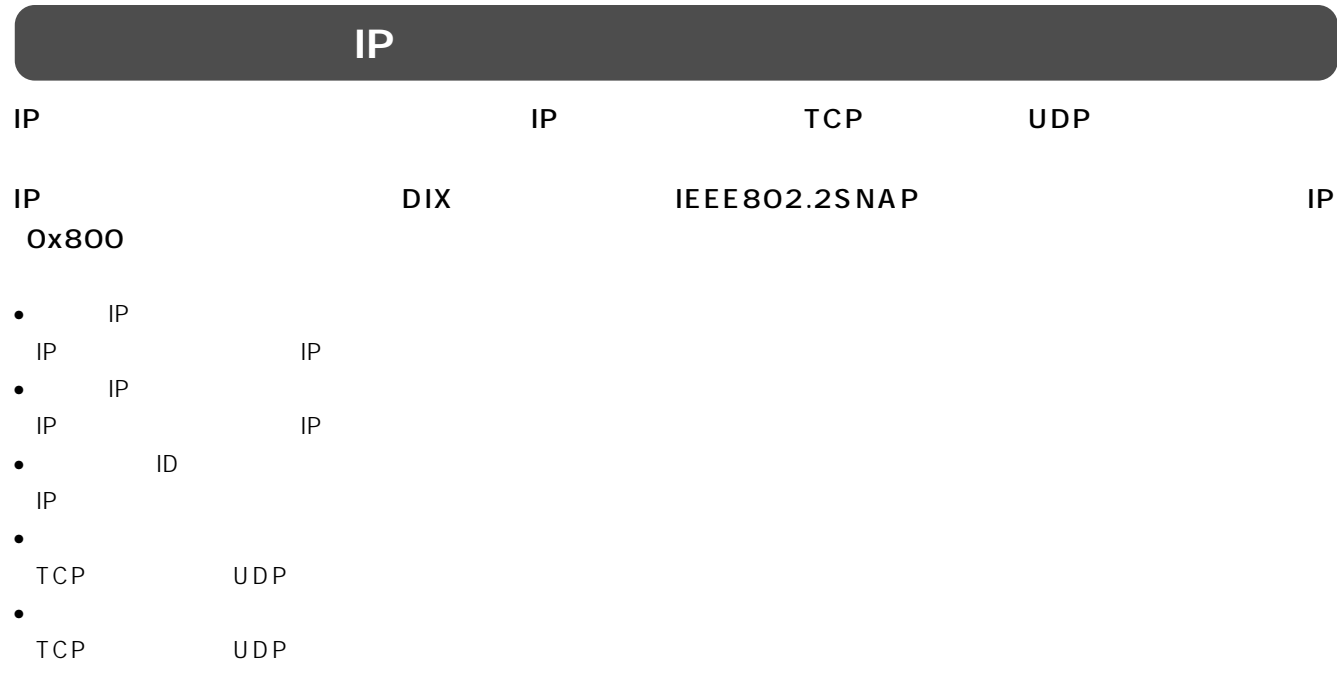

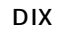

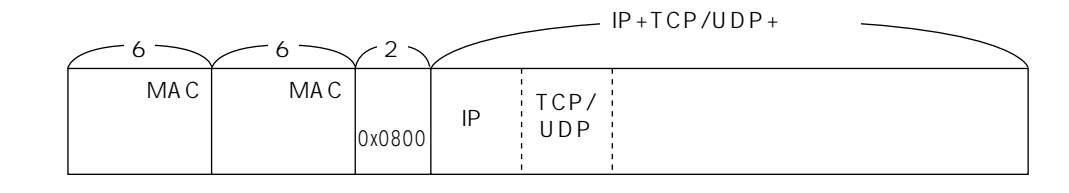

IEEE802.3�

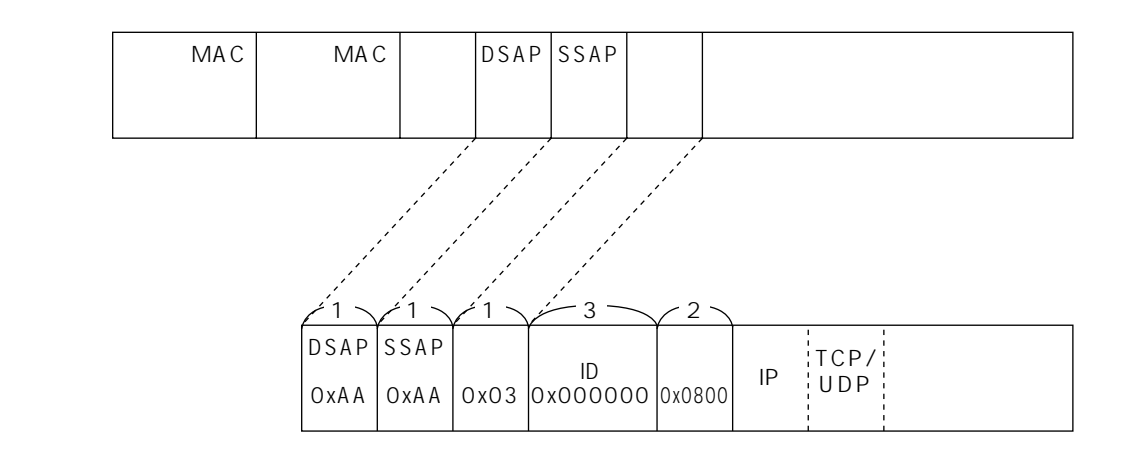

IEEE802.2�  $SNAP$ 

143

Γ

**6**

**5**

**4**

**3**

**2**

**1**

<span id="page-143-0"></span>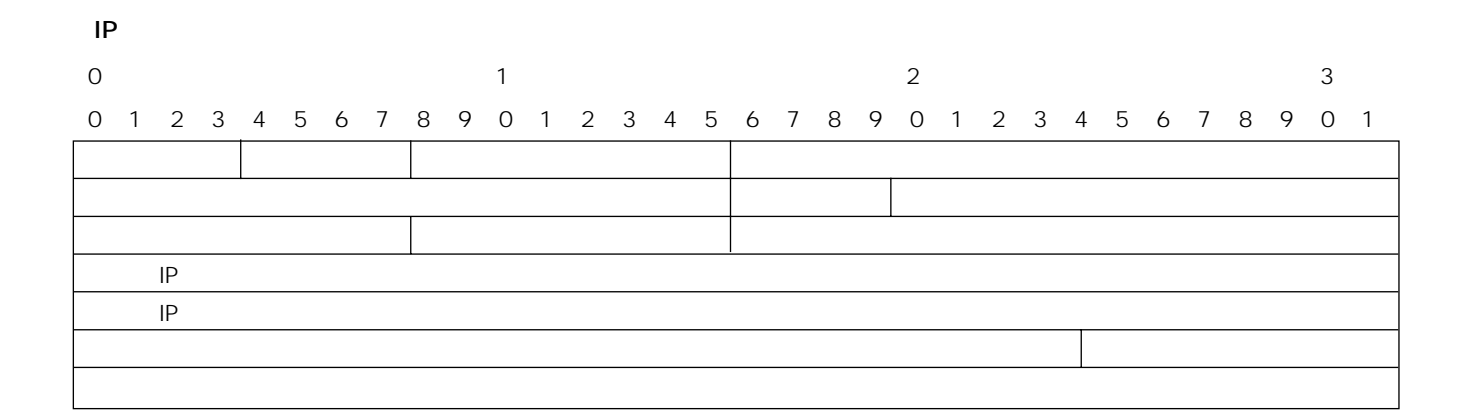

#### TCP

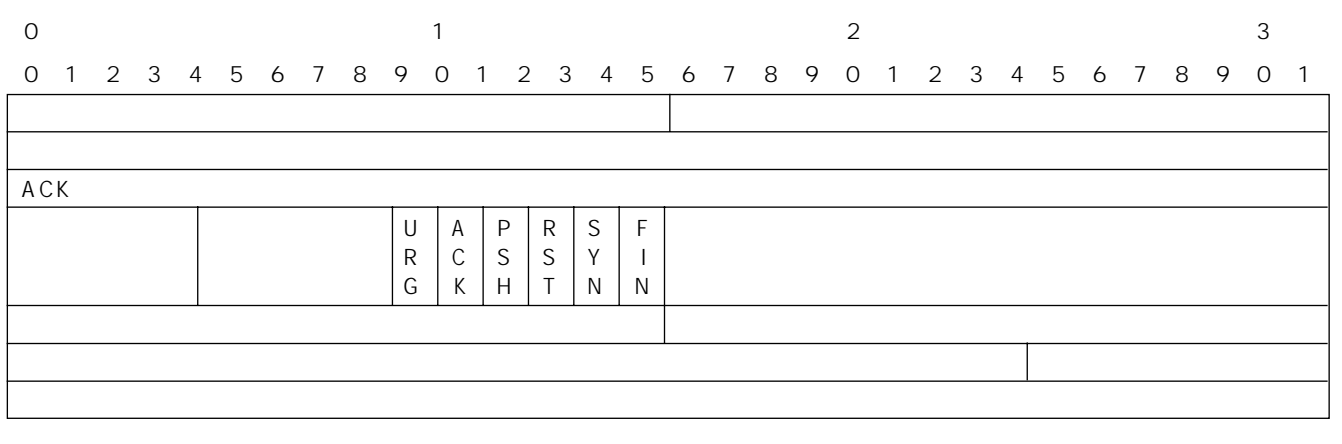

#### UDP

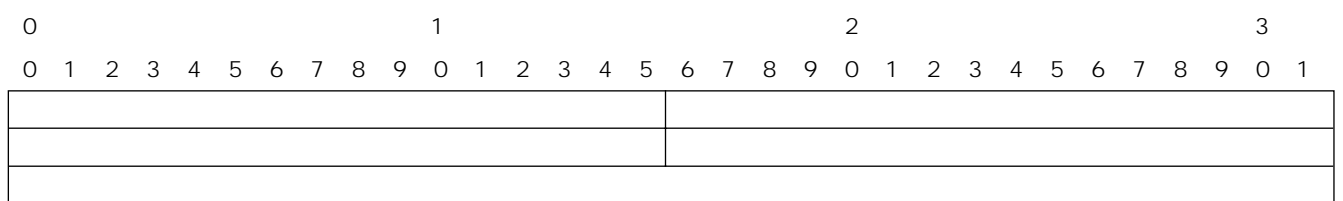
### **ARP RARP**

<span id="page-144-0"></span>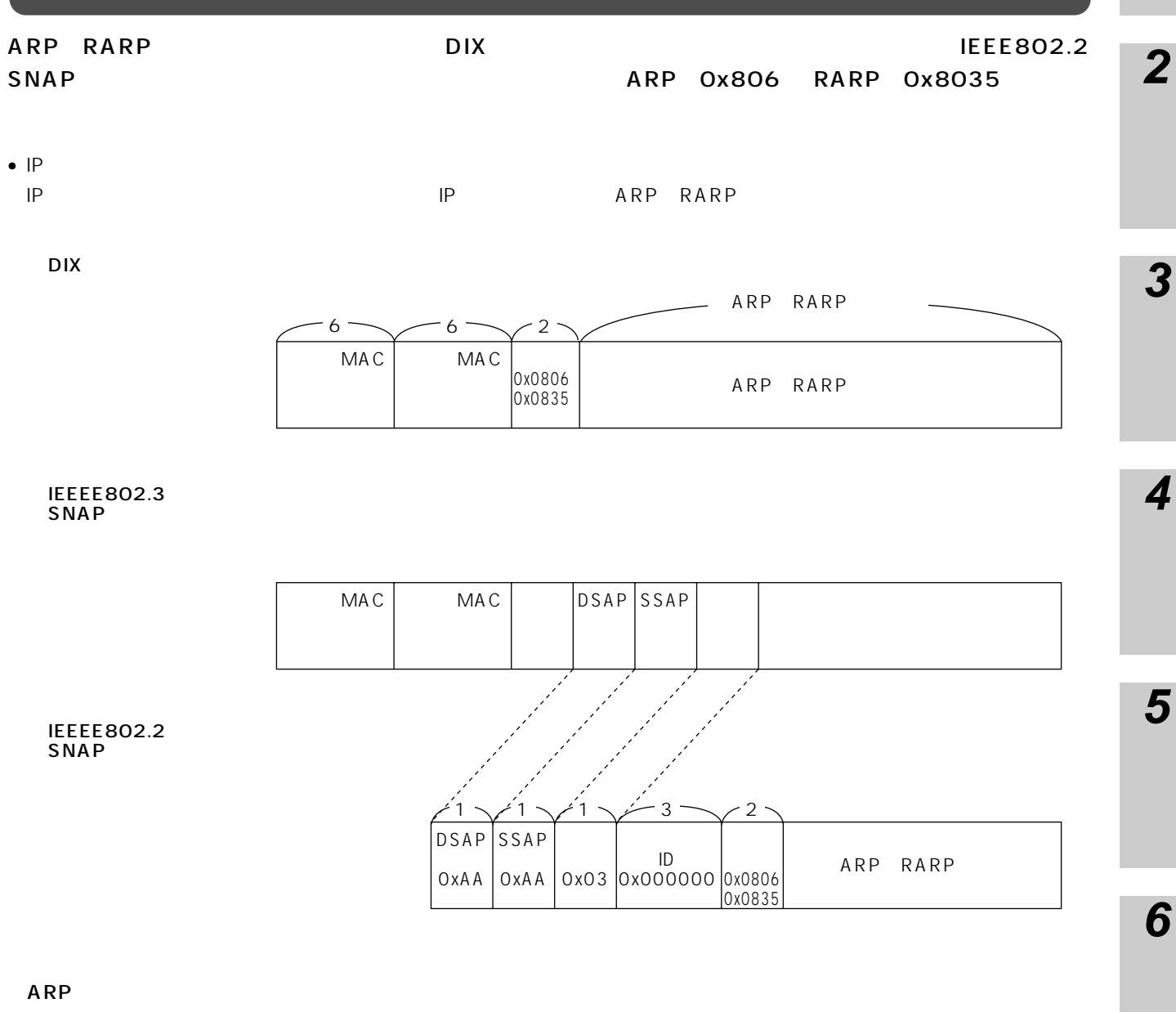

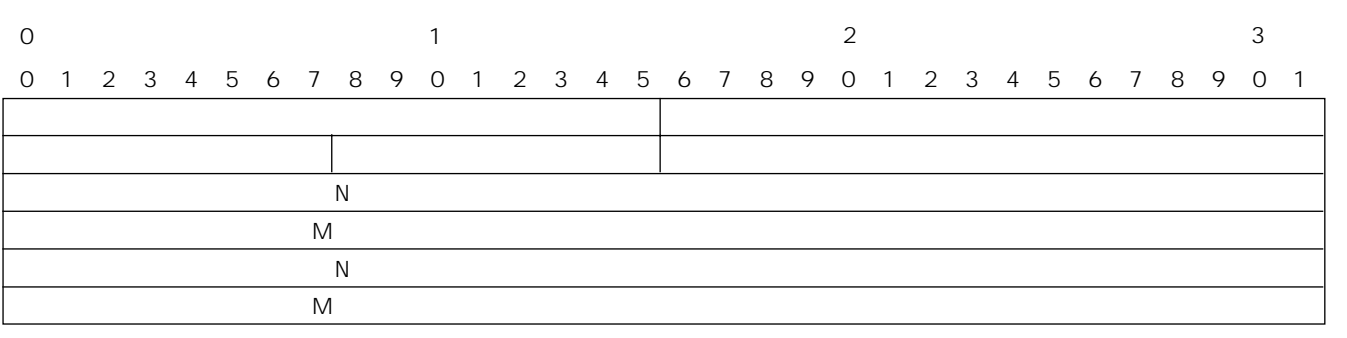

145

**7**

**NetWare** 

<span id="page-145-0"></span>

| NetWare                  | NetWare    |  |  |               |               |         |
|--------------------------|------------|--|--|---------------|---------------|---------|
| NetWare                  | <b>DIX</b> |  |  | IEEE802.2SNAP |               |         |
| NetWarelnc 0x8137 0x8138 |            |  |  |               | <b>OXFFFF</b> | NetWare |
| <b>IEEE802.3</b>         |            |  |  | $\mathcal{P}$ | OXFFFF        | NetWare |

• NetWare NetWare

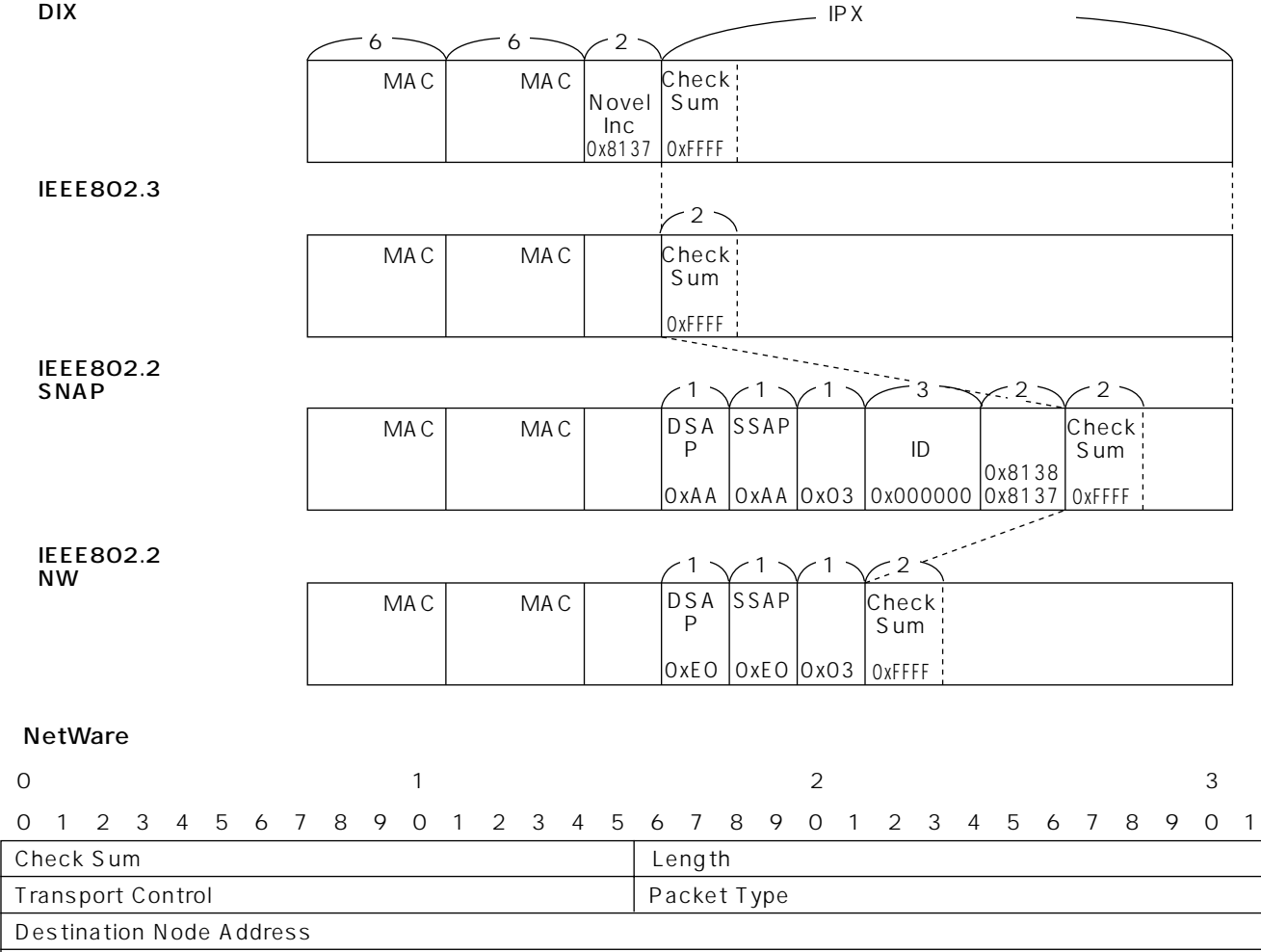

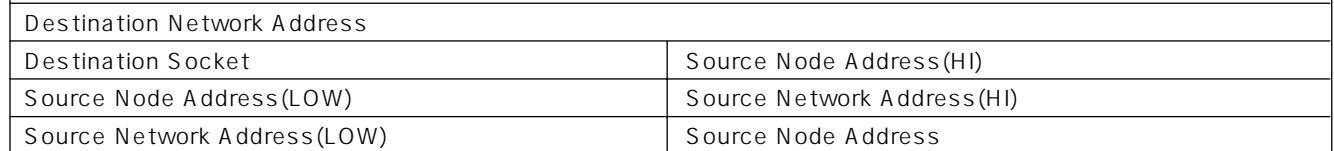

## AppleTalk

<span id="page-146-0"></span>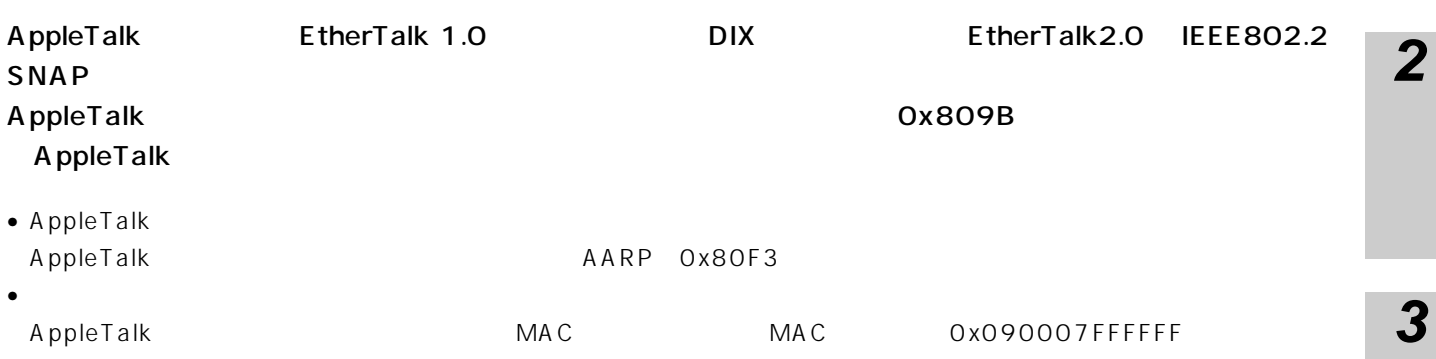

**DIX** 

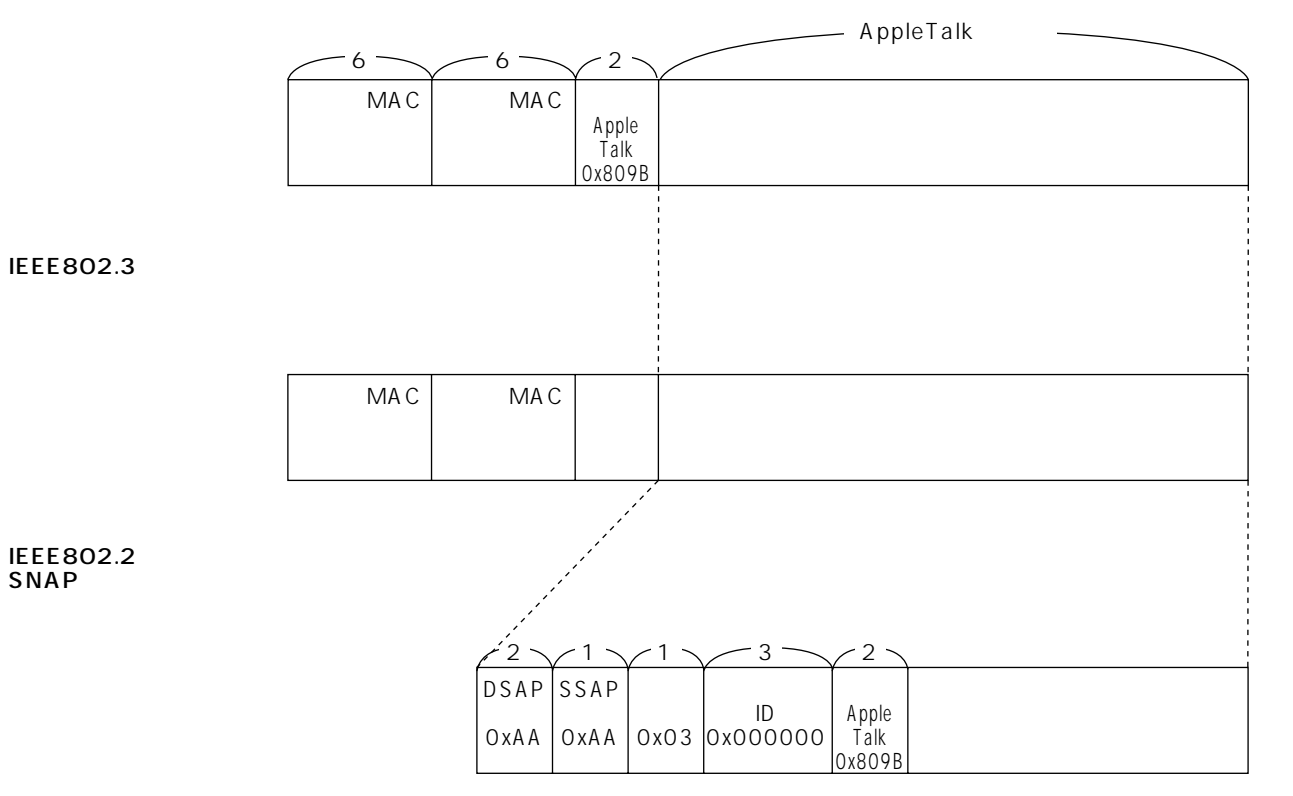

 $\overline{\mathbf{1}}$ 

 $\overline{\mathbf{3}}$ 

 $\overline{\mathbf{4}}$ 

5

 $\boldsymbol{6}$ 

- <span id="page-147-0"></span>1 PACSIA
- 2. PACSIA
- 3. PACSIA PC
- 4 PACSIA

- $\bullet$ •  $MAC$
- 
- $IP$
- The MetWare AppleTalk

### MAC

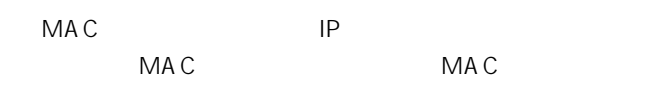

### **■「IPアドレス自動発信」について**  $IP$ IP IP 自動発信IPアドレステーブルに設定されていれば、対応 IP NetWare AppleTalk

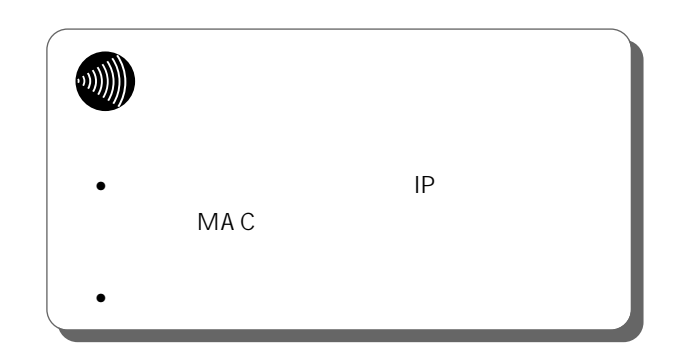

<span id="page-148-0"></span> $\bullet$  

• インター・コンピュータの設定を取得しています。<br>サイトの設証を許可している場合は、これに関する意味を許可します。 • LCP LCP LCP LCP T

<span id="page-149-0"></span>CBCP Proposal for Callback Control Protocol:draft-ietf-pppext-callback $cp-02.txt$  $\overline{\text{CBCP}}$  $\overline{a}$  $\overline{a}$ 

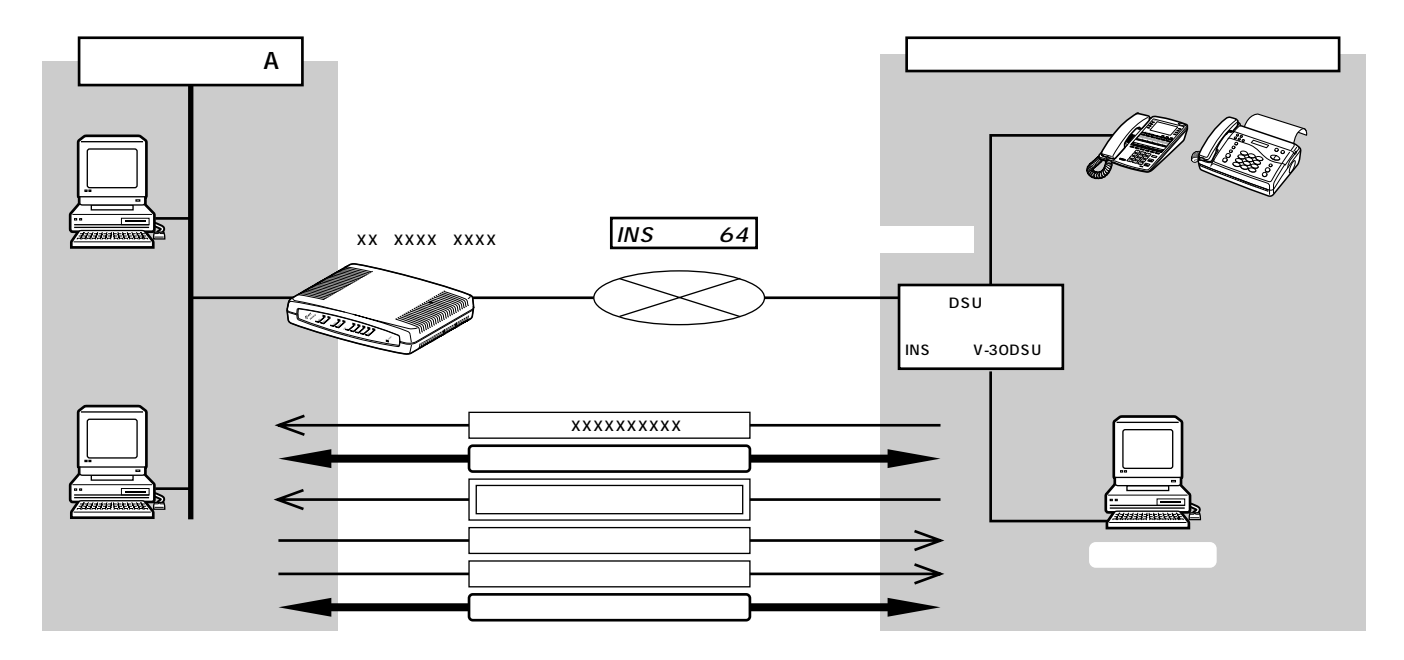

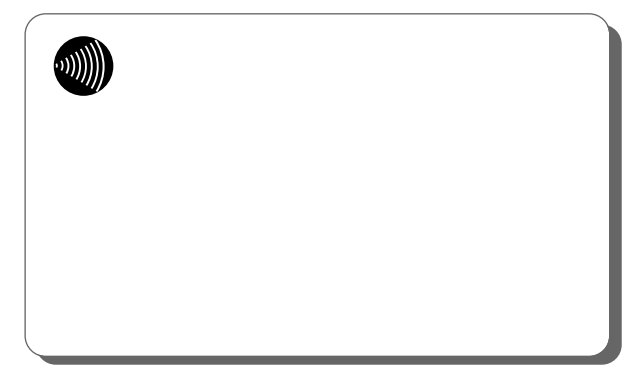

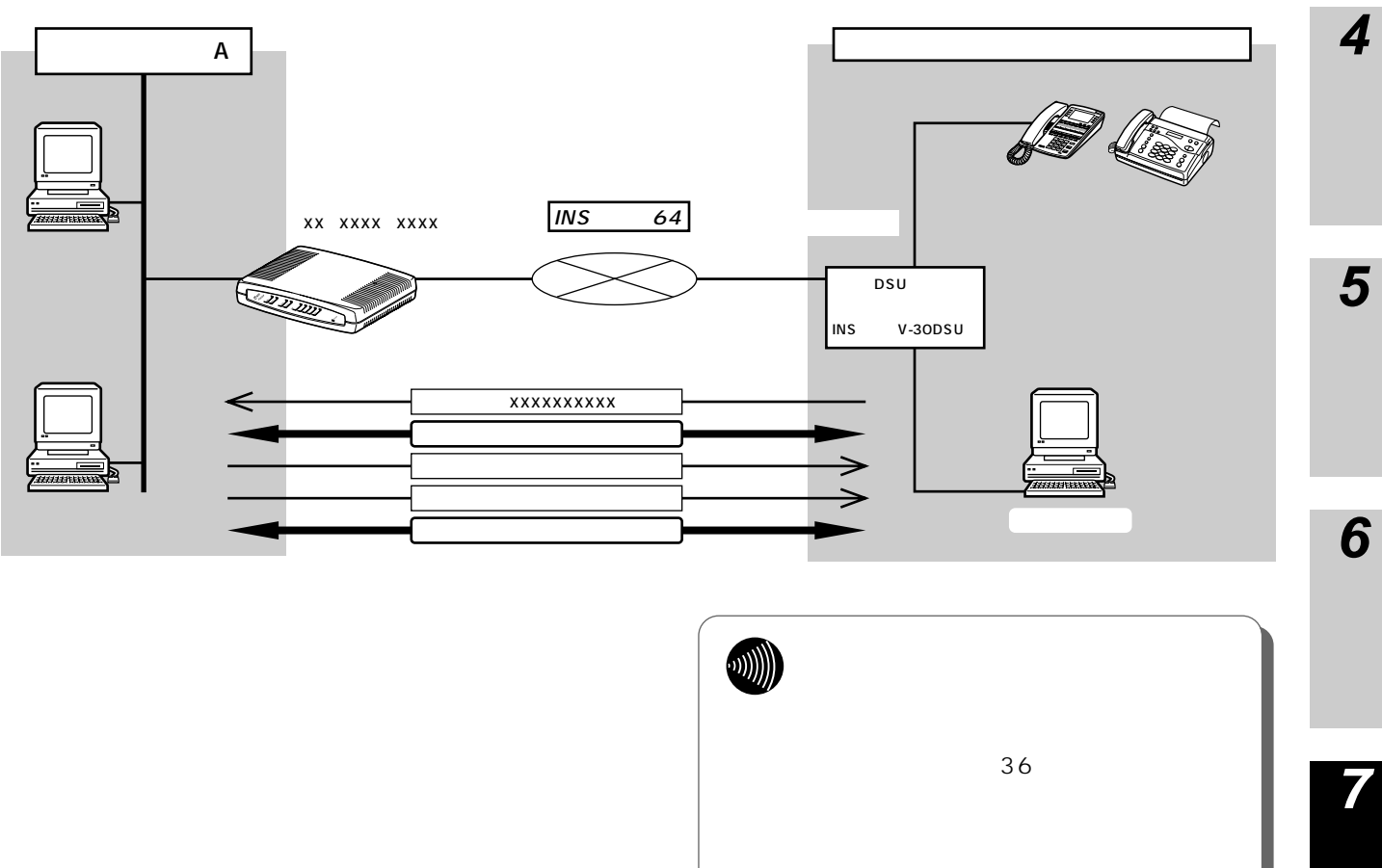

**2**

**1**

I

<span id="page-151-0"></span>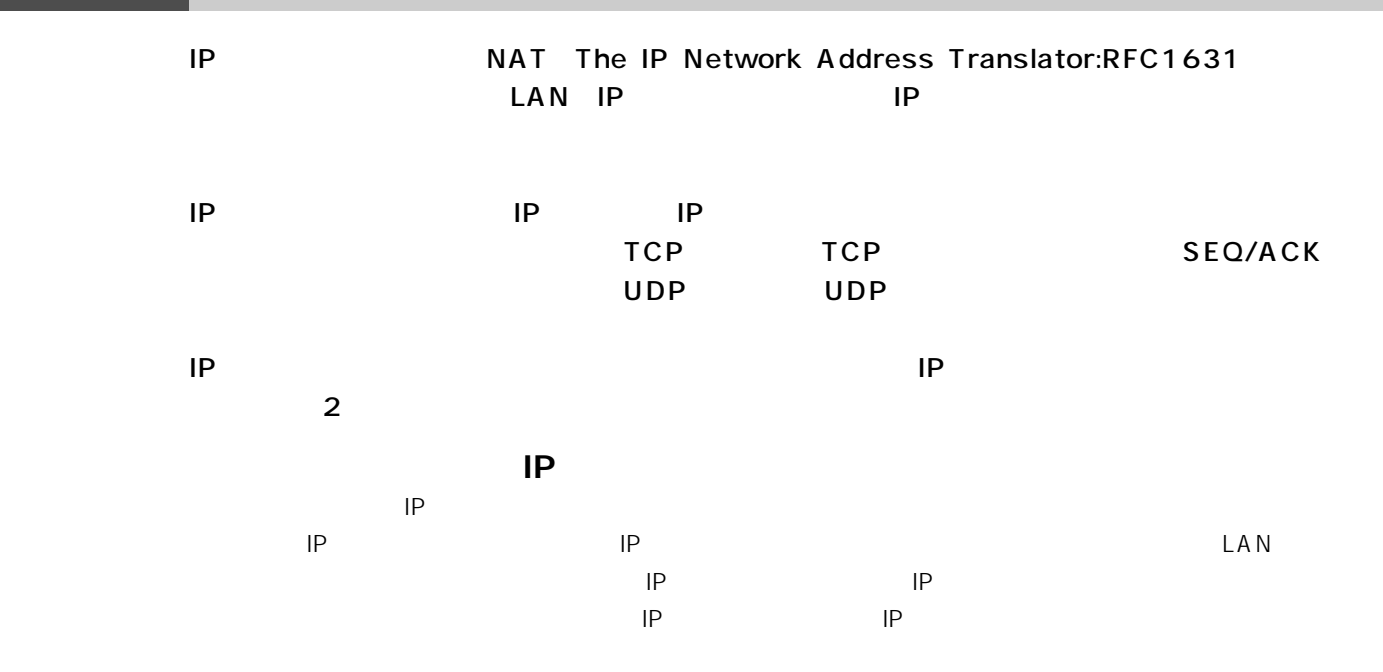

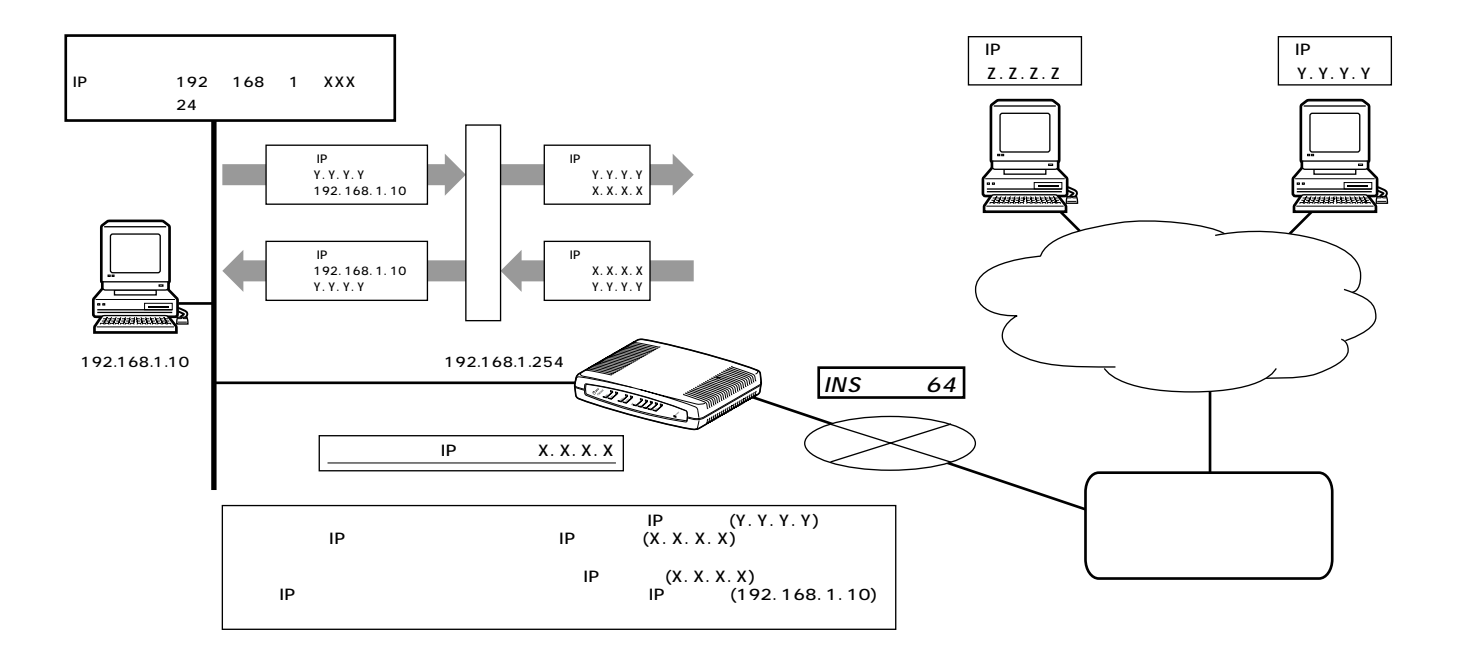

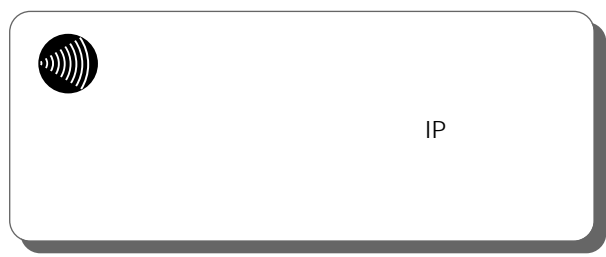

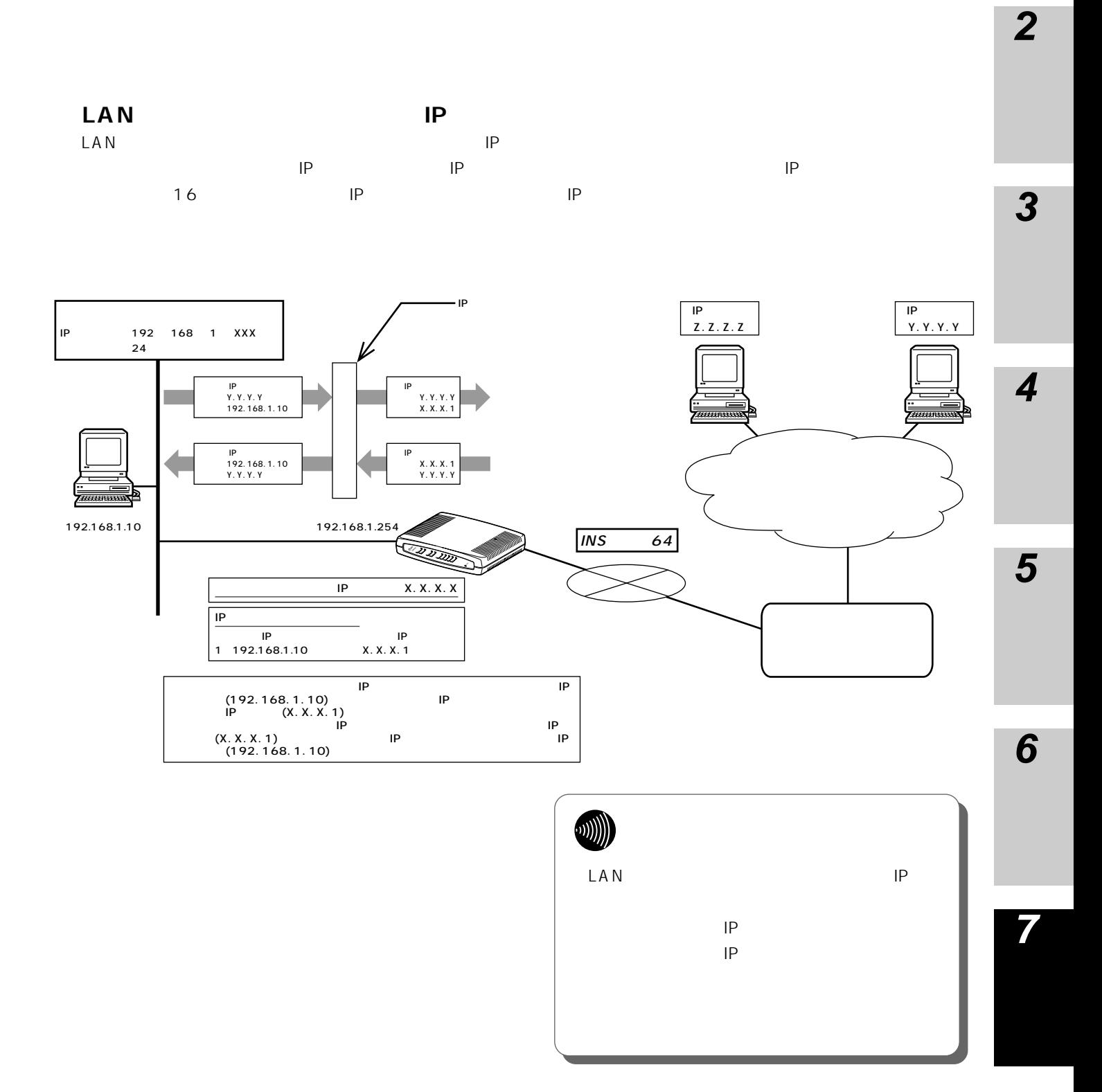

# DHCP

<span id="page-153-0"></span>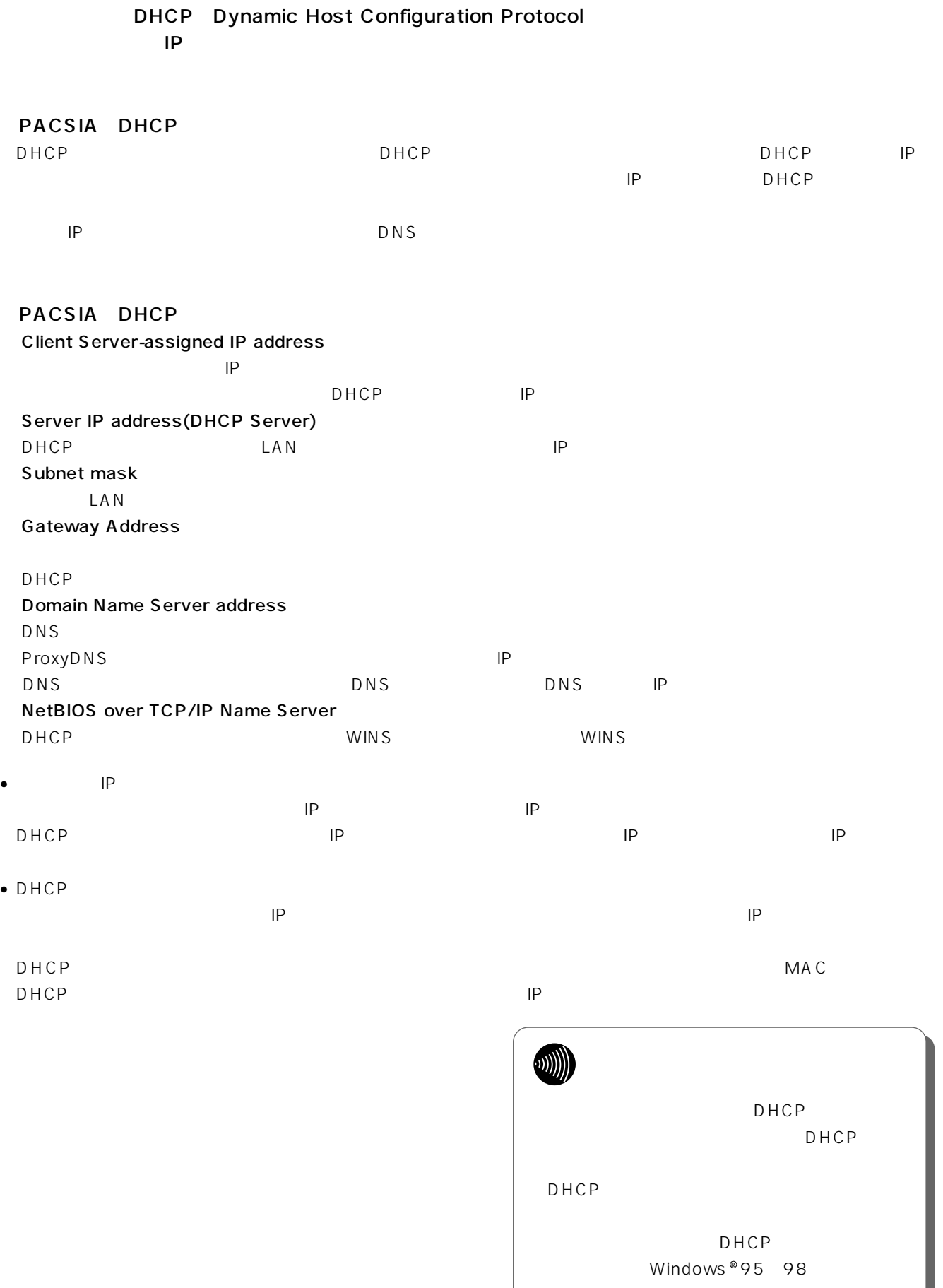

# $W$ **indowsNT**  $^{\circ}$  **4.0**  $W$ **indows**  $^{\circ}$  **2000**

PACSIA

<span id="page-154-0"></span>**7 ご参考に**

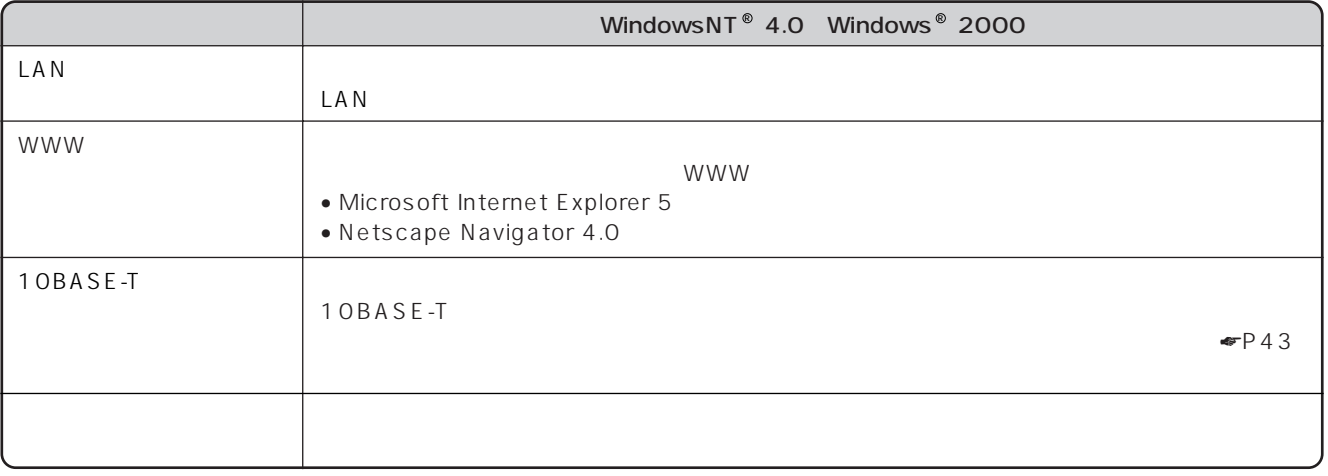

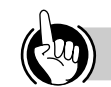

Windows <sup>®</sup> 95 Windows <sup>®</sup> 98

 $P42$ 

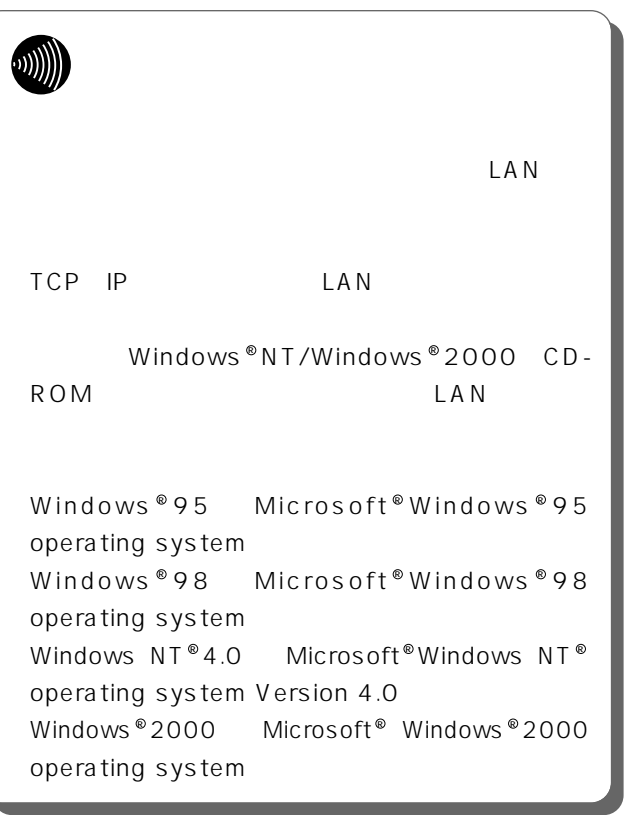

**1**

**2**

**6**

**5**

**4**

**3**

WindowsNT  $^{\circ}$  4.0 **2**  $\mathcal{R}$ パソコンを起動 **1** ネットワーク  $|?|X|$ 識別 サービス フロトコル アタフタ ハイント\*) ■■ 次の情報を使ってネットワーク上でコンビュータを識別します。この<br>■■ コンビュータの名前や所属するワークグルーブまた!まドメインを変更する<br>ここのできます。 2<sup>LAN</sup> **コンピュータ名**  $NTTPC$ WORKGROUP ワークゲルーフミ **工業更©** TCP IP TCP IP 閉じる [アダプタ]タブをクリックしてから、「追 **3** 加」ボタンをクリックします。 ネットワーク  $|?|x|$ |識別 | サービス | プロトコル アダプタ | パイント' | ネットワーク アタフ<sup>\*</sup>タ(N): **1 パソコンを起動する** 前形条(星) ブロバテ(B). [ 通加(4) 更新 道目の時間 **2 LAN**  $LAN$ キャンセル  $OK$ TCP IP **4** $\mathbf{r}$ **1**  $OK$  $\mathcal{O}(\mathcal{A})$ ネットワーク アタウツの選択  $|?|X|$ - ハードウェアご通合するキットワークアダプをクリックして、「OK」をクリックしてください。<br>- 国連』 - このエポーネントのインストールディスクがある場合は、「ディスク使用」をクリックしてく<br>- ださい。 ネットワーク アタフ<sup>\*</sup>タ(N): THE FULLITSU DSLINK EISA Adapter (FMS-181/182)<br>
■ FULITSU FMX-181/2/3/4 Adapter<br>
■ PH 10/100TX PCI Ethernet Adapter<br>
■ PHP 10/10TX PCI Ethernet Adapter (8 TP<br>
■ PHP 27247A PC LAN Adapter/16 TP<br>
■ PHP 27247A PC LAN Adapter 그 **ODDDD**  $\blacksquare$  $\blacksquare$  $LAN$ ディスク使用(H)... OK ++VEN

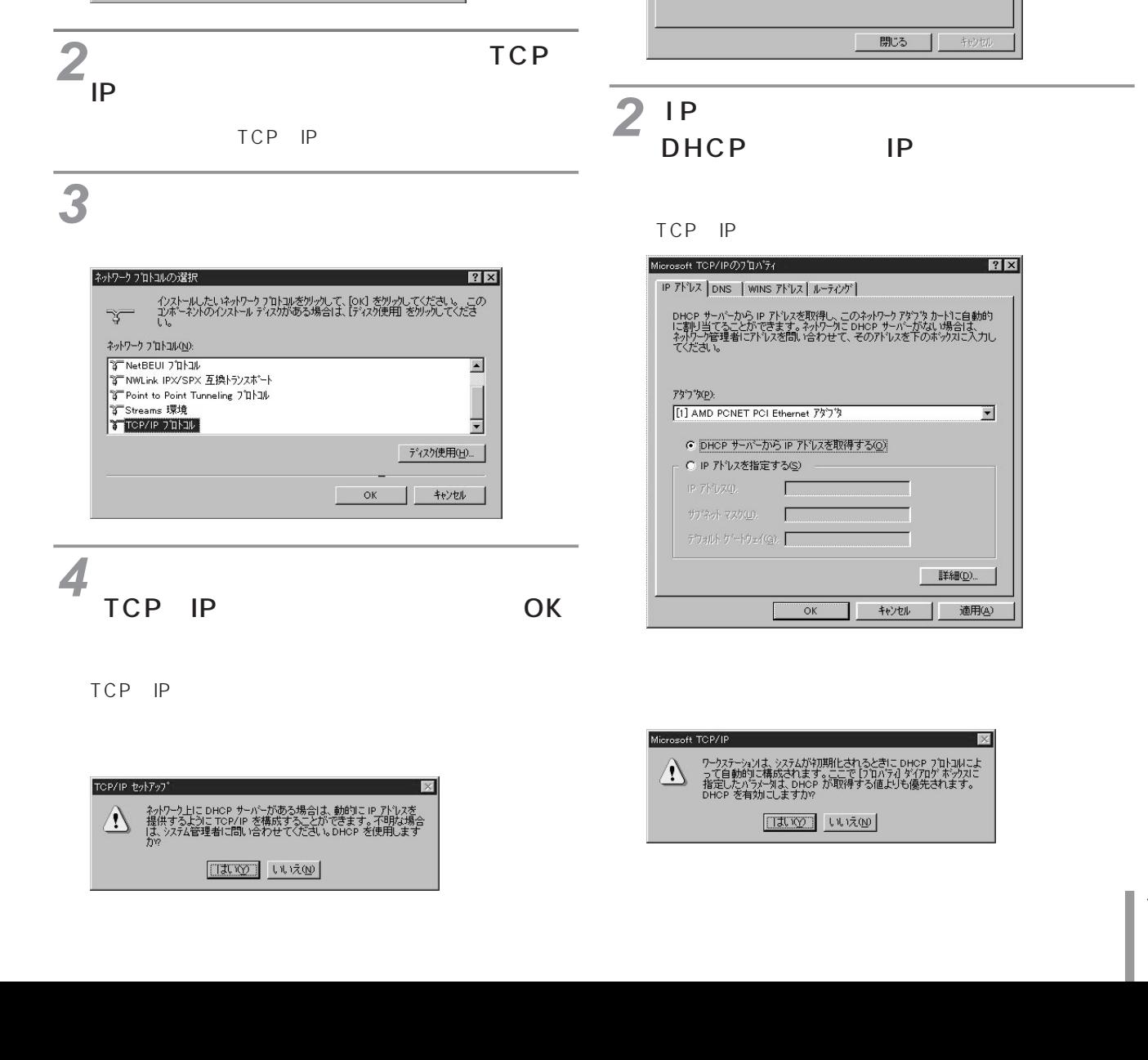

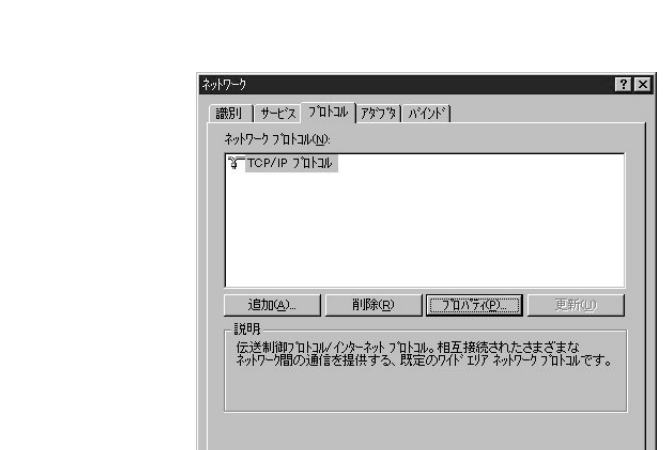

閉じる

 $|2|$ 

 $\overline{r}$ 

 $\qquad \qquad \blacksquare\qquad \qquad \blacksquare\qquad \blacksquare\qquad \blacksquare\qquad \blacksquare$ 

 $\overline{\times}$ 

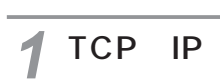

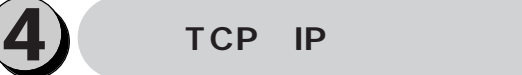

<span id="page-156-0"></span>**3** TCP IP

|識別 | サービス プロトコル | アタフ タ | パインド |

 $\begin{tabular}{|c|c|c|c|c|c|} \hline & $\mathbf{i}\mathbf{B}\mathbf{J}\mathbf{J}\mathbf{Q}\mathbf{A}$ & $\mathbf{I}^{\dagger}\mathbf{I}^{\dagger}\mathbf{\hat{r}}(\mathbf{f})$ & $\mathbf{I}^{\dagger}\mathbf{I}^{\dagger}\mathbf{\hat{r}}(\mathbf{f})$ & $\mathbf{I}^{\dagger}\mathbf{I}^{\dagger}\mathbf{\hat{r}}(\mathbf{f})$ & $\mathbf{I}^{\dagger}\mathbf{I}^{\dagger}\mathbf{\hat{r}}(\mathbf{f})$ & $\mathbf{I}^{\dagger}\mathbf{I}^{\dagger}\$ 

ネットワーク

ネットワーク フ ੱロトコル(<u>N</u>):

一説明

 $7x$ 

更新0

キャンセル

 $\alpha$ 

「ネットワーク」画面で[プロトコル]タ **1** ブをクリックします。

**2**

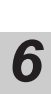

**5**

**4**

**3**

<span id="page-157-0"></span>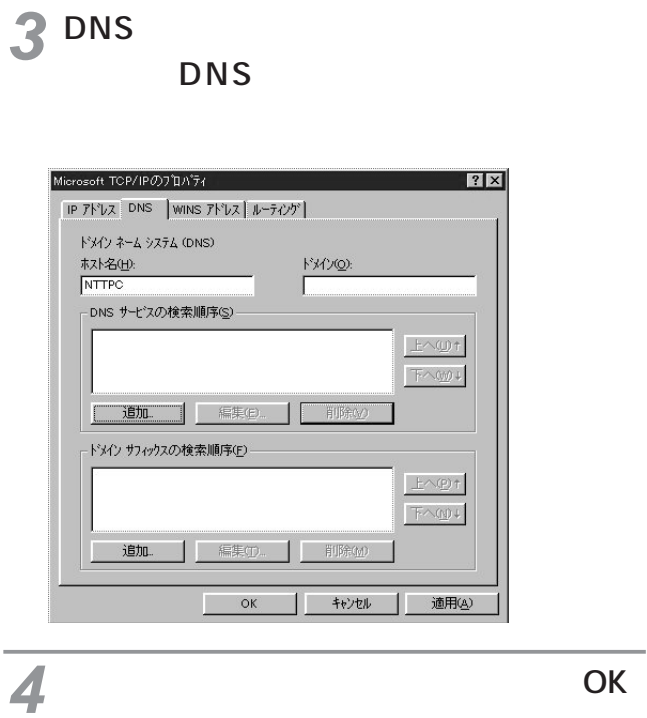

 $OK$ 

 $5$  ок

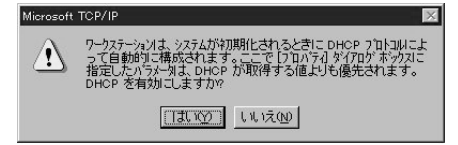

### <span id="page-158-0"></span>**2** Windows® 2000  $(1)$ **2** パソコンを起動 **1** ハードウェアの追加と削除ウィザードの開始 43 2 このウィザードでハードウェアの追加、削除、取り外し、およびトラブル<br>シューティングを行います。 3<sup>TCP</sup> IP **3** 続行するには、じ欠へ】をクリックしてください。 <民の <u>【次へい】</u> キャンセル 】 **4** $T^{CP}$ <sup>IP</sup> 画面に表示される指示に従って、LANア **3** ダプタ/カードの設定をします。 **4 3 TCP 1**  $\mathcal{L}$ **1 パソコンを起動する 5 22 LAN**  $\mathsf{L}\,\mathsf{A}\,\mathsf{N}$ TCP IP **6 1**  $\mathcal{O}(\mathcal{A})$ **7** W)  $LAN$

ローカル エリア接続のプロパティ  $2|X|$ 全般 | 接続の方法 Besteht Adapter<br>
■■ Realtek RTL8029(AS)-based PCI Ethernet Adapter  $\overline{\Gamma}$ **構成© |** ■ ■ Microsoft ネットワーク用クライアント<br>■ ■ Microsoft ネットワーク用ファイルとプリンタ共有 インストールの... | 前除(1) | プロパティ(B) □ 接続時にタスク バーにアイコンを表示する(M) OK \*\*\*

<span id="page-159-0"></span> $\mathbf{R}$ 

**4**

TCP IP

TCP IP

 $\overline{\mathbf{S}}$ **5**

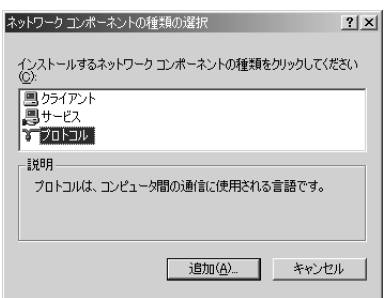

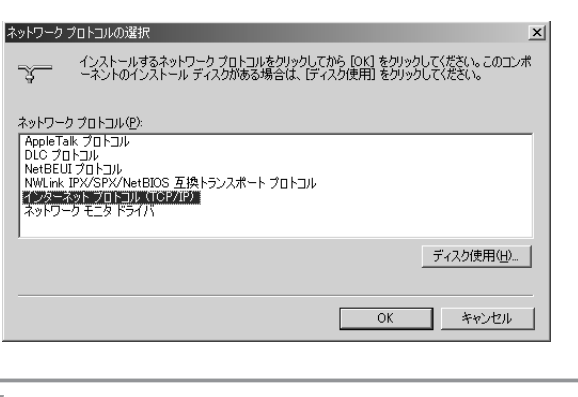

 $\mathcal{T}$ 

 $OK$ 

TCP IP

### TCP IP

**7**

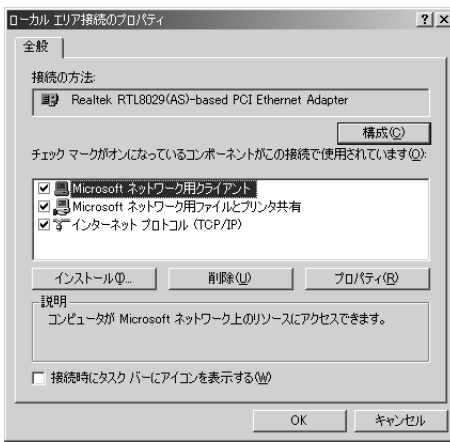

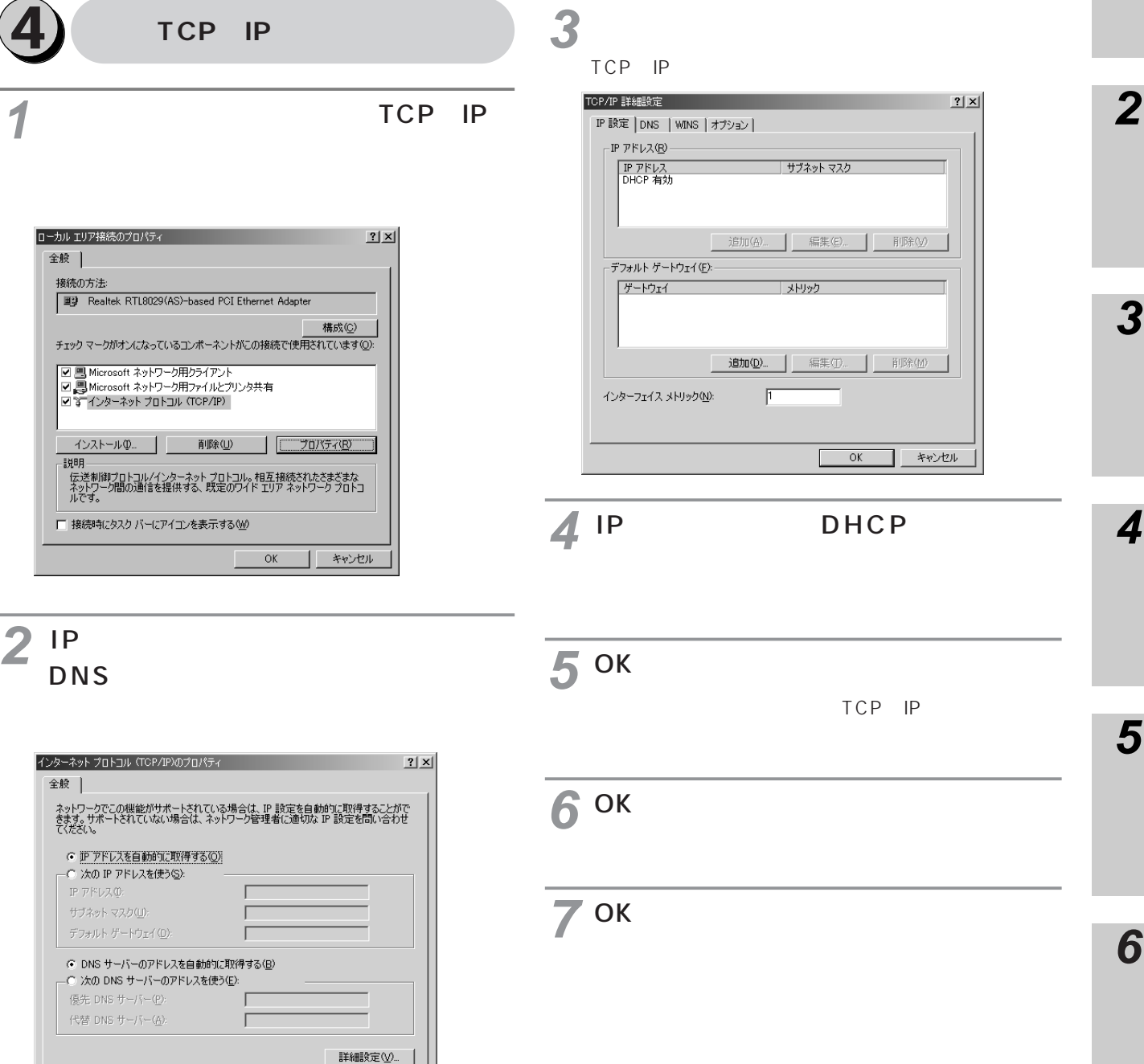

OK \*\*

## **Macintosh**

<span id="page-161-0"></span>PACSIA

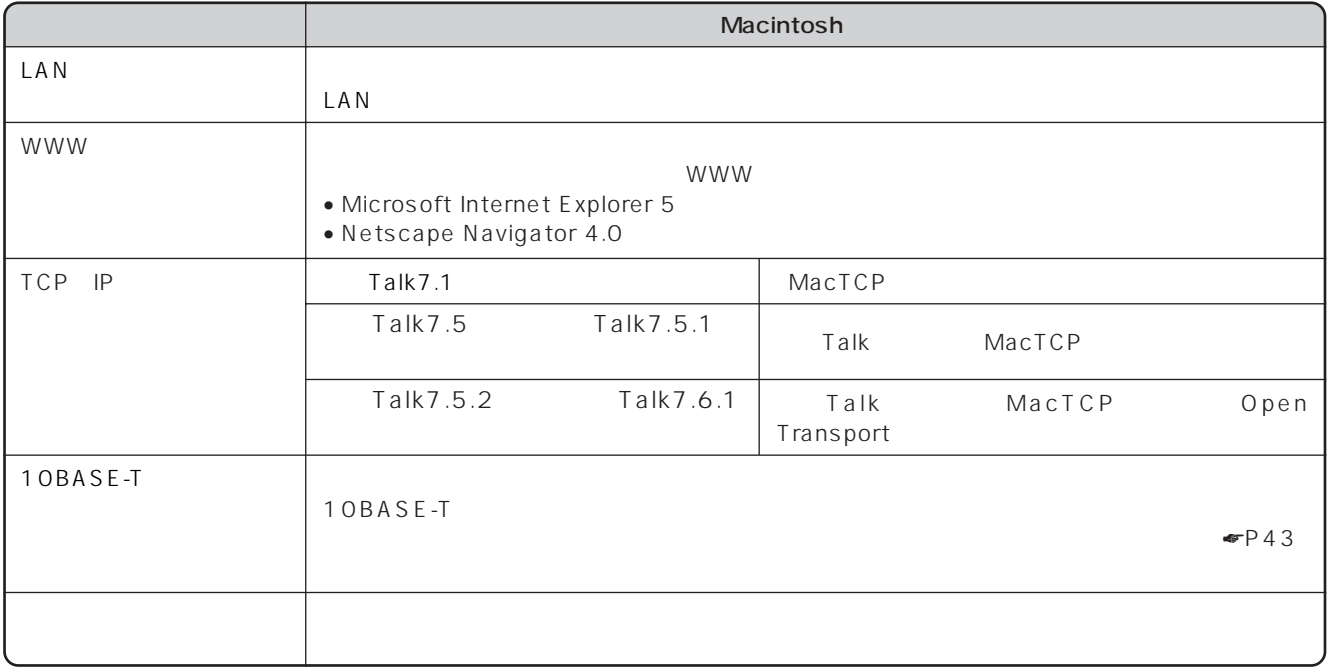

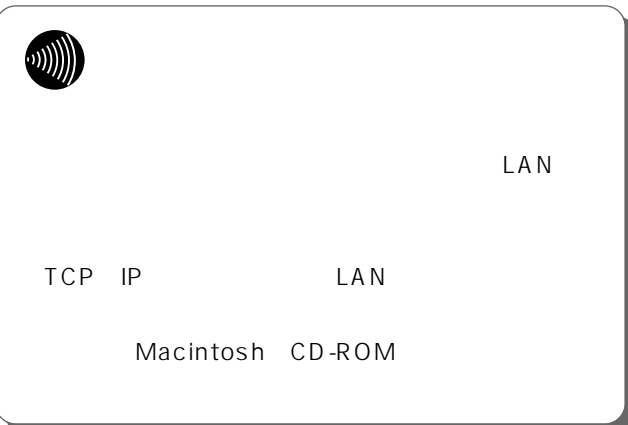

<span id="page-162-0"></span>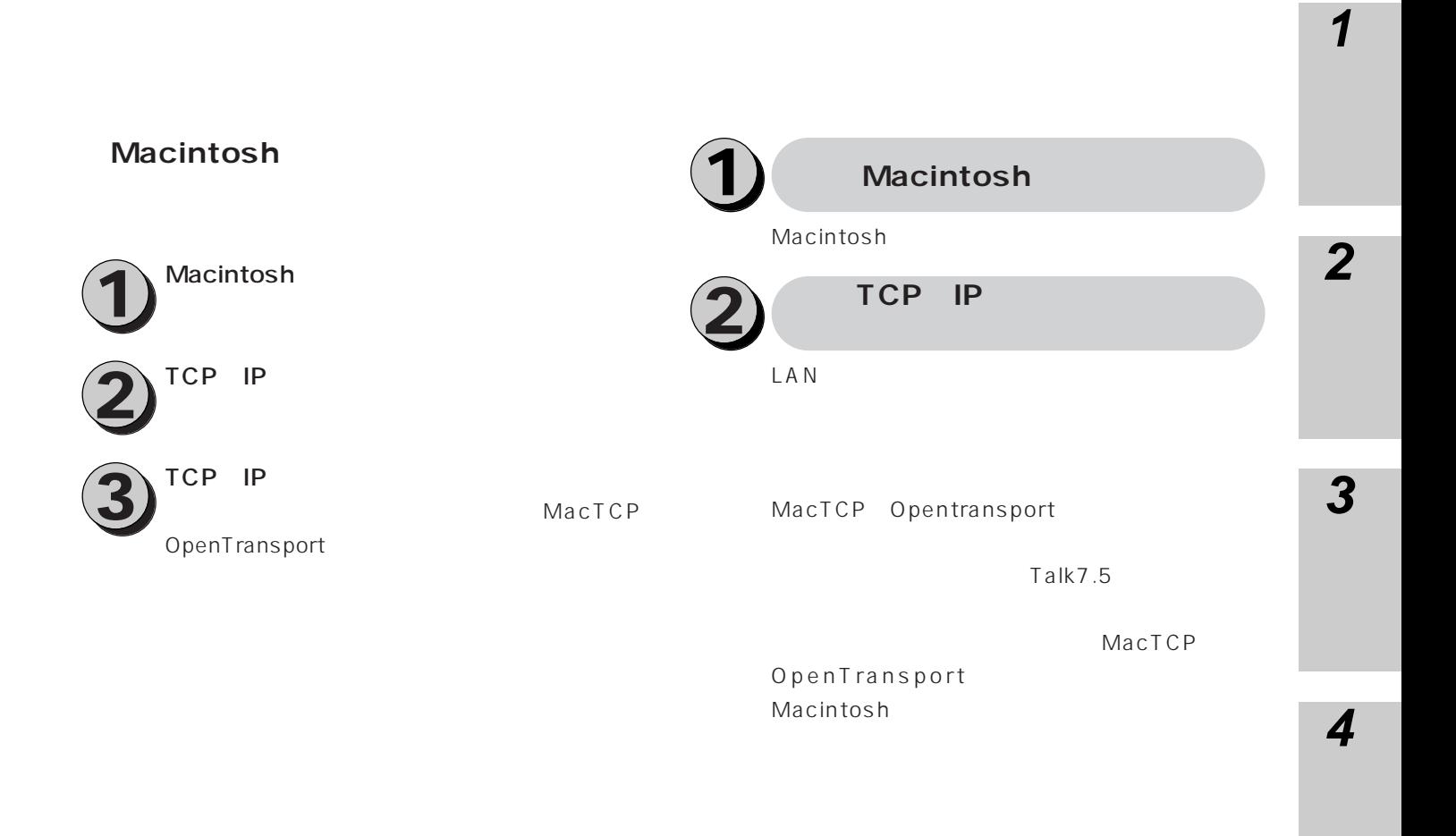

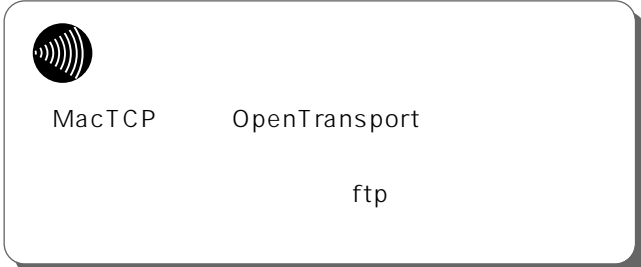

**5**

<span id="page-163-0"></span>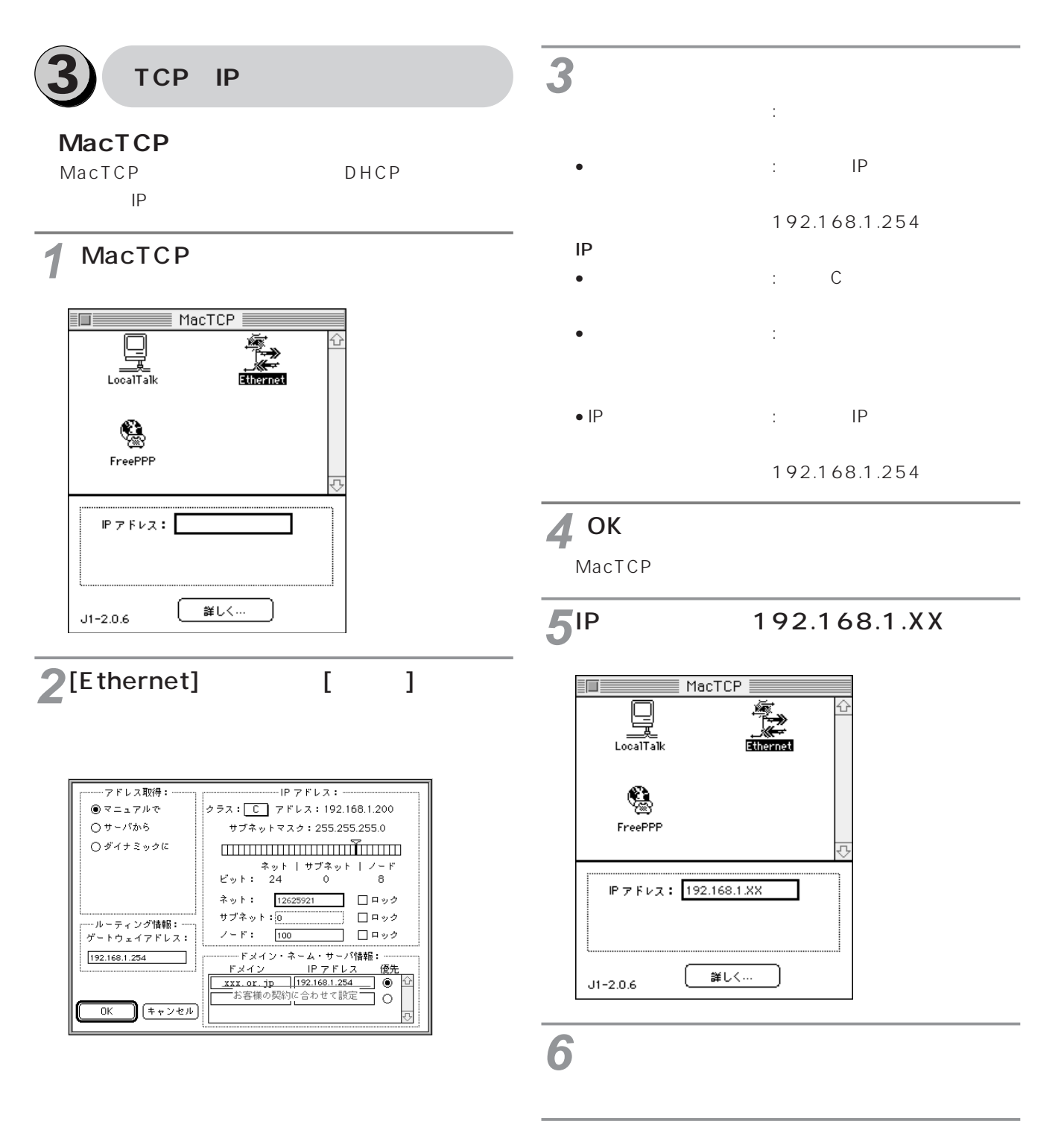

**Macintosh** 

### **OpenTransport**

OpenTransport DHCP

### 1 TCP IP

# **2**

:Ethernet  $:$ D $HCP$ 

### DHCP ID

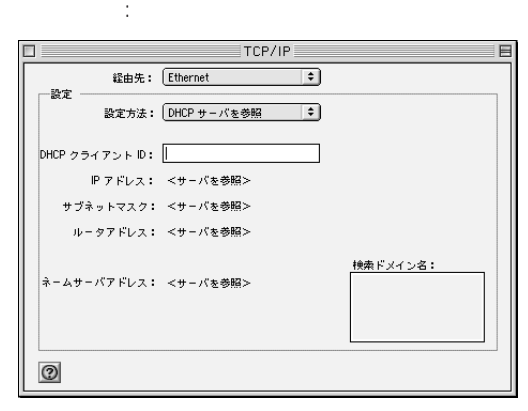

DHCP

- サブネットマスク
- ルータアドレス
- $\bullet$

# 3TCP/IP

Macintosh

**2**

**1**

<span id="page-165-0"></span>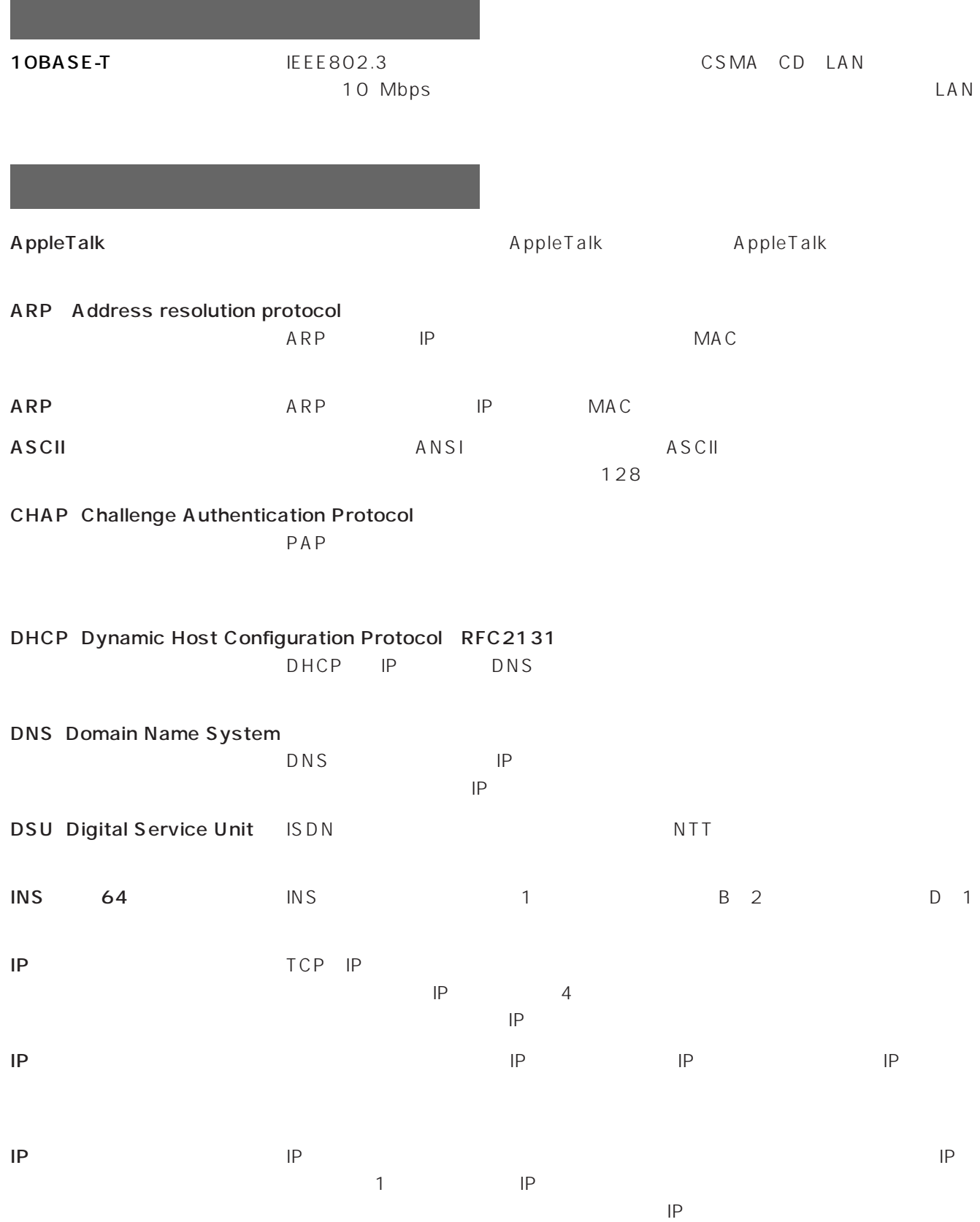

<span id="page-166-0"></span>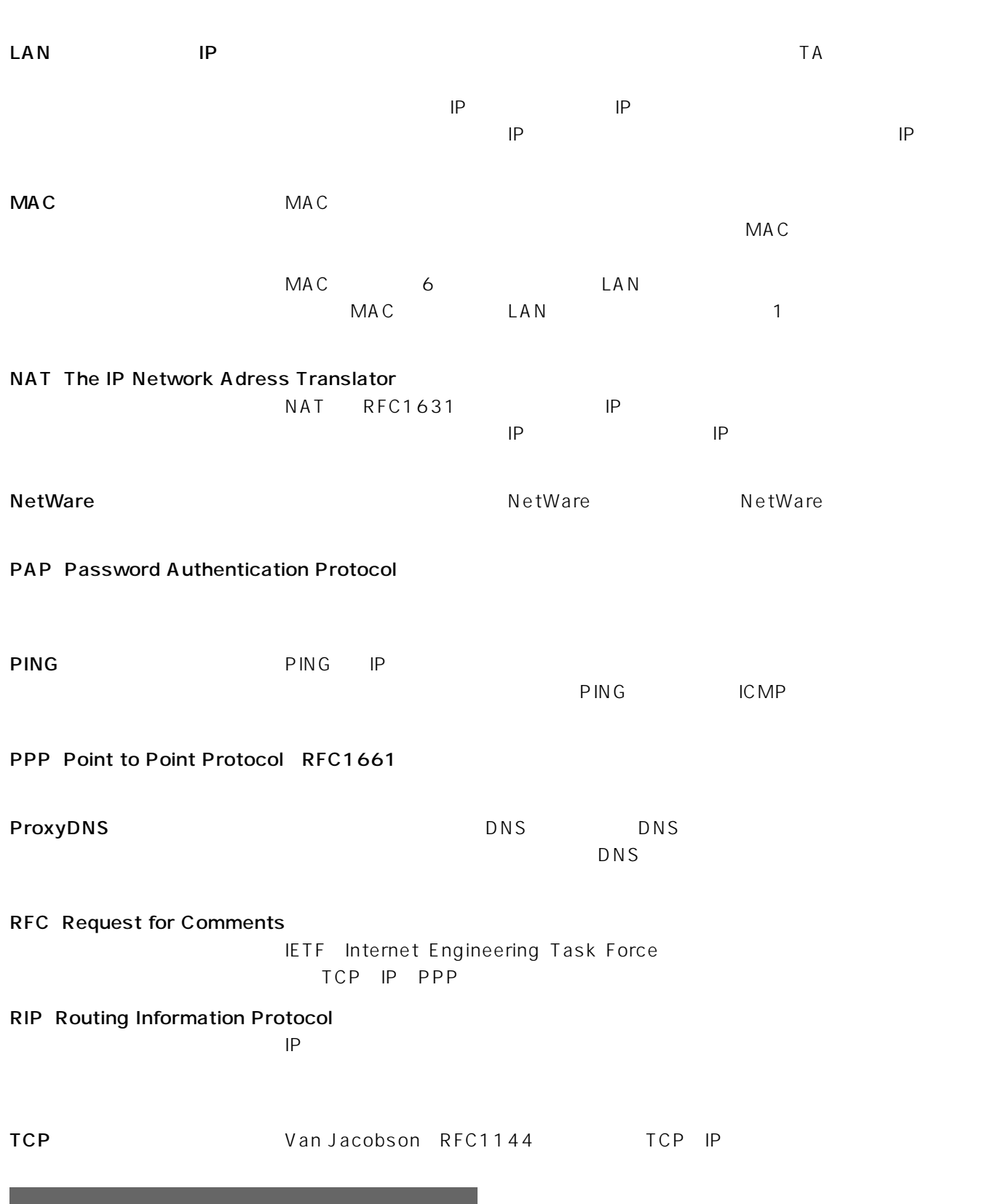

**2**

**3**

**4**

**6**

**5**

**7**

I

<span id="page-167-0"></span>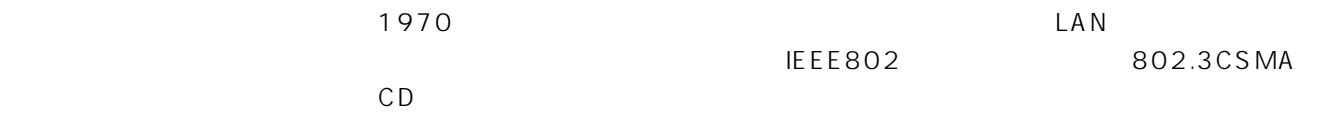

 $\overline{2}$ 

Internet Protocol  $IP = 0800$  AppleTalk over Ethernet = 809B Novell NetWare IPX = 8137

 $\overline{150}$ 

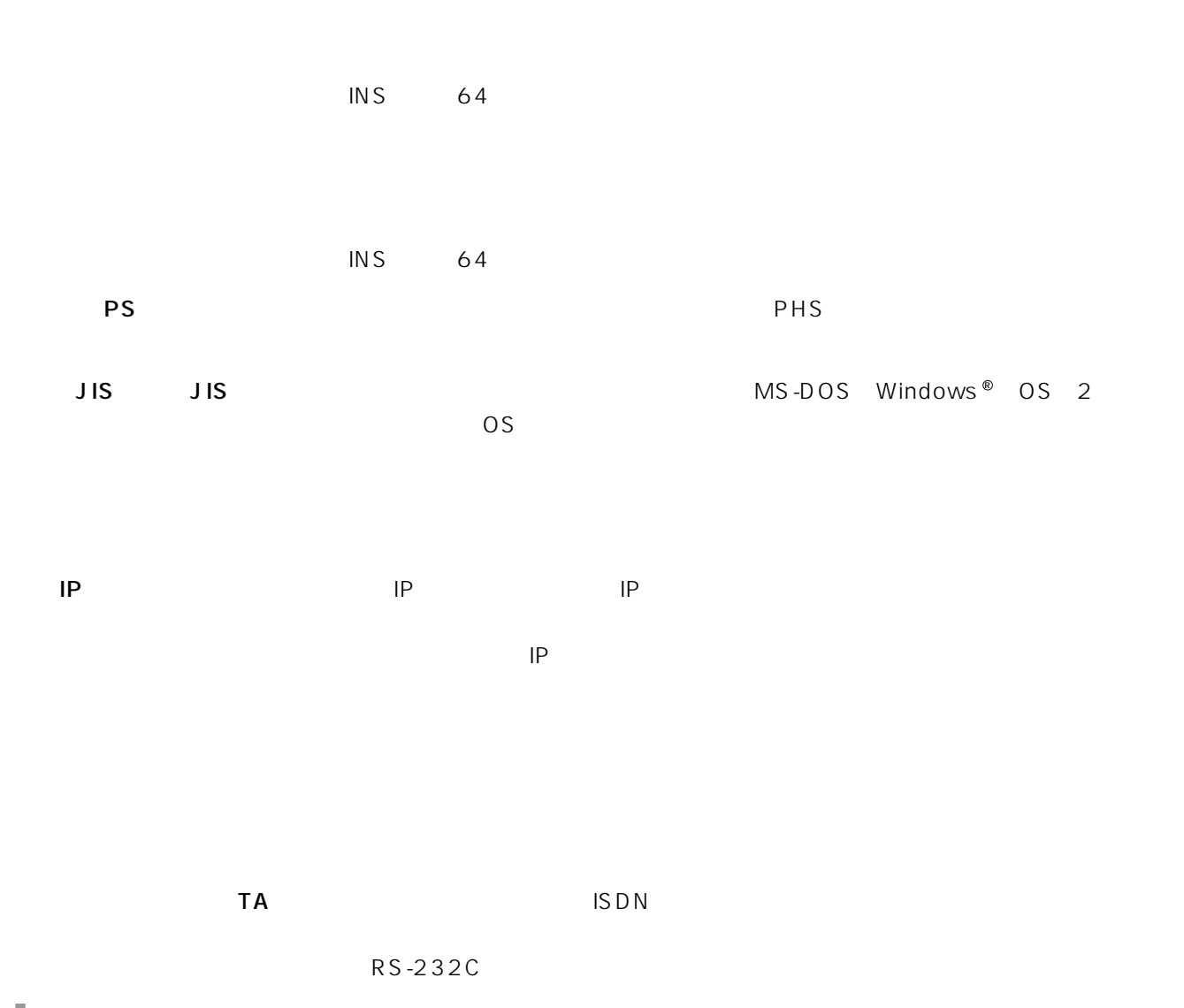

**1**  $IP$  iP and  $\Gamma$  and  $\Gamma$  $IP$ けられたIPアドレスによりインターネットにアクセスします。 ネットマスク ・・・・・・・・・・・・・・・・・・ネットマスクは、IPアドレスのネットワーク部分を識別するためのマスクを表し、IP  $\mathsf{IP}$ 

P108 109 **HUB** LAN LAN CONTEXT LAN 10BASE-T RJ45

IP NetWare

AppleTalk

**6**

**5**

**4**

**3**

**2**

DATA

DHCP

DNS

FAX

HUB

INS

DHCP IP

### $\circ$

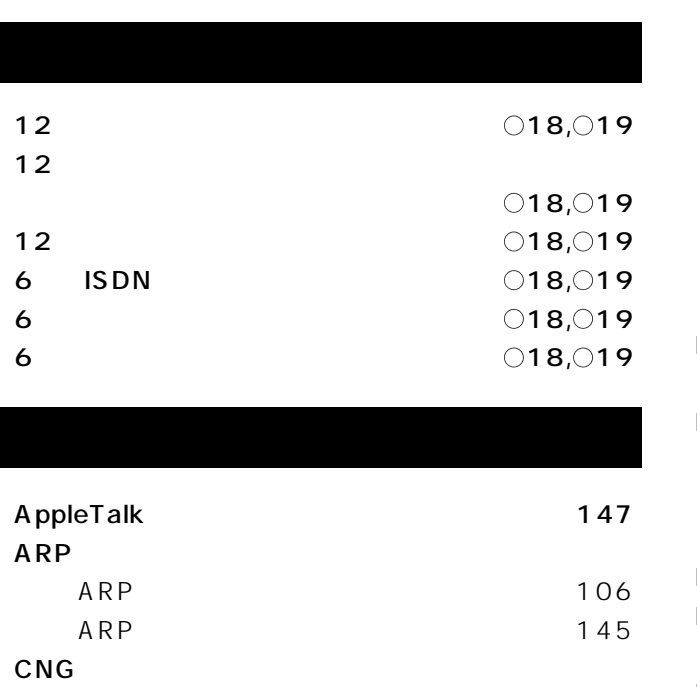

CNG 30 CNG 30

DHCP 69

DHCP
154 DHCP 106

DNS 105 DNS 74  $DSU$   $O24, O34$ 

FAX CNG 30 FAX CNG 30 FAX 30 FAX G G3 30 FTP **5** 

> $HUB$   $O24$ HUB $\bigcirc$ 23

> INS回線設定・・・・・・・・・・・・・・・・・・・・・・・・・・・・[・15](#page-14-0)  $\text{INS}}$   $\overline{7}$  $\overline{7}$  $\overline{7}$ INS  $64$  24

137

 $\bigcirc$  23

 $\bigcirc$ 23

defaultルート ・・・・・・・・・・・・・・・・・・・・・・・・・・・・・・・[・66](#page-65-0) DIP  $\bigcirc$  24,  $\bigcirc$  35

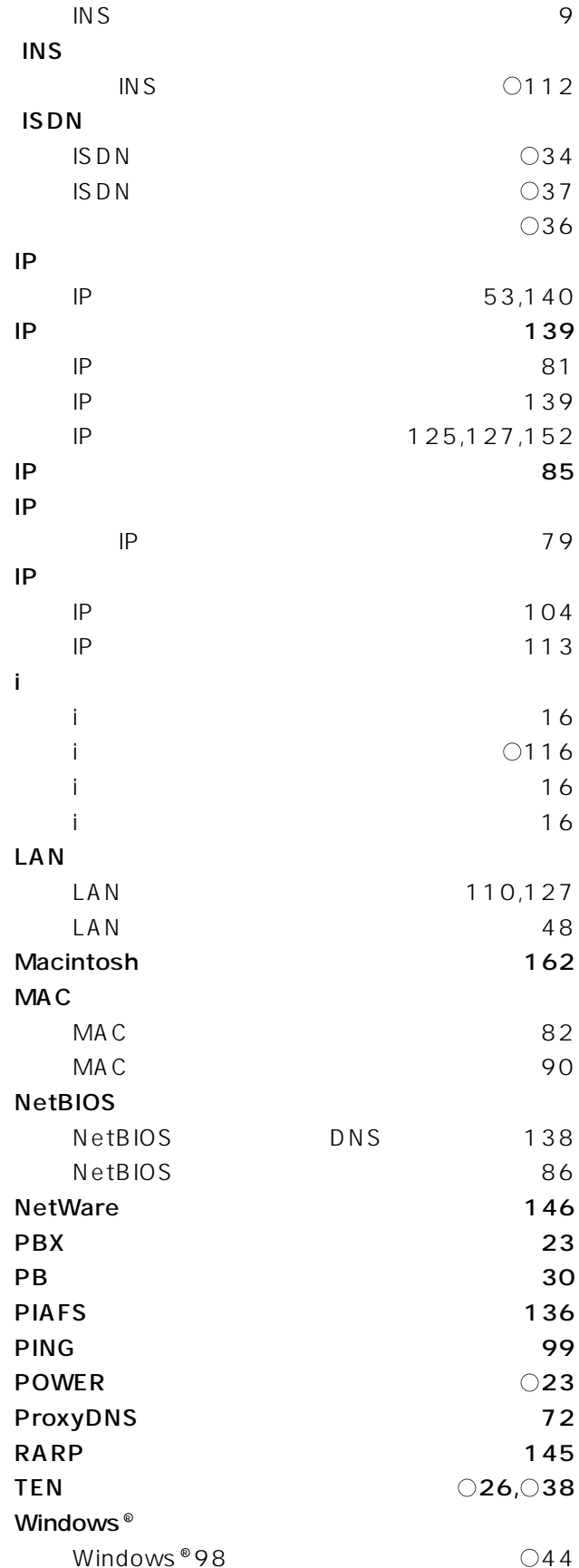

INS

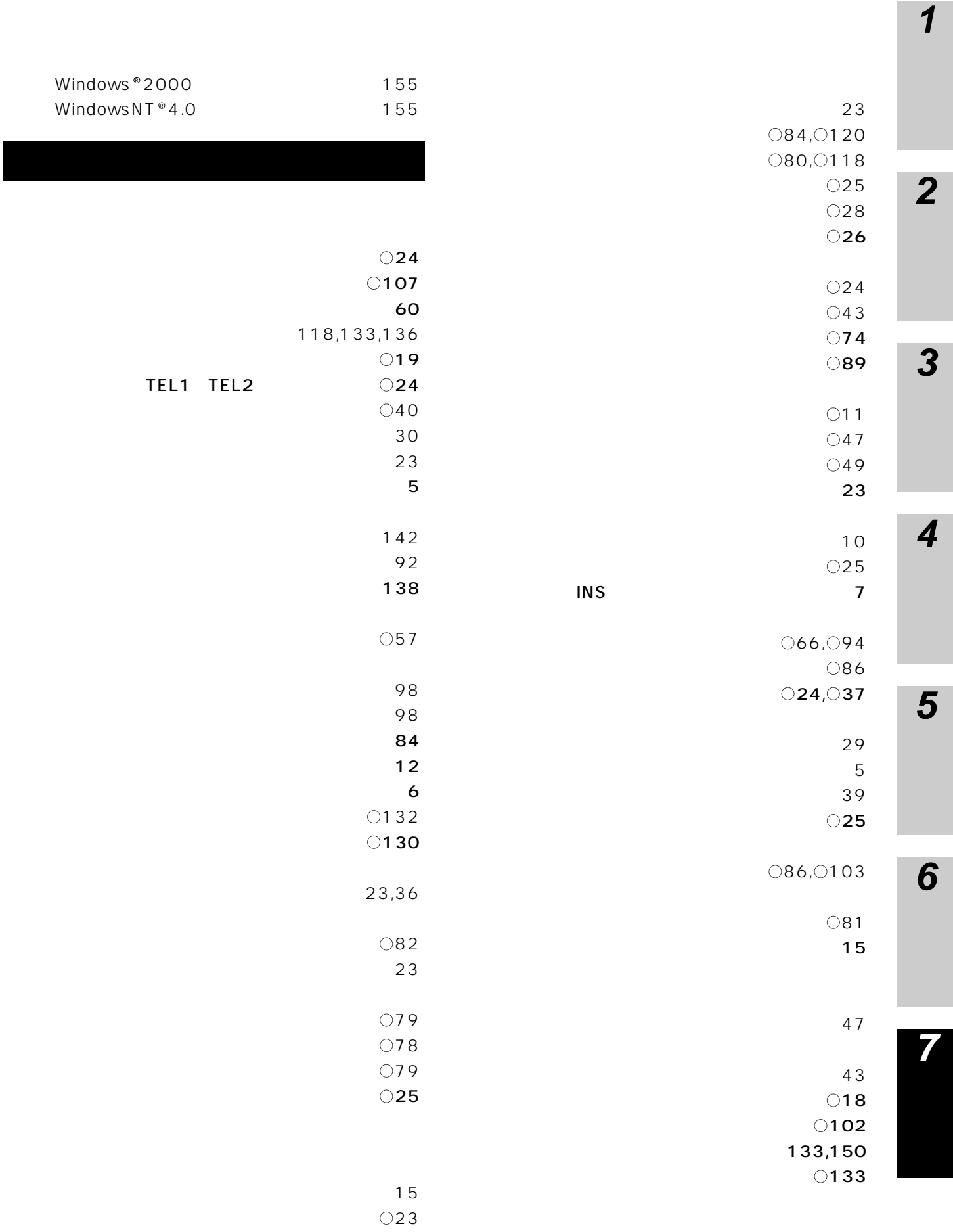

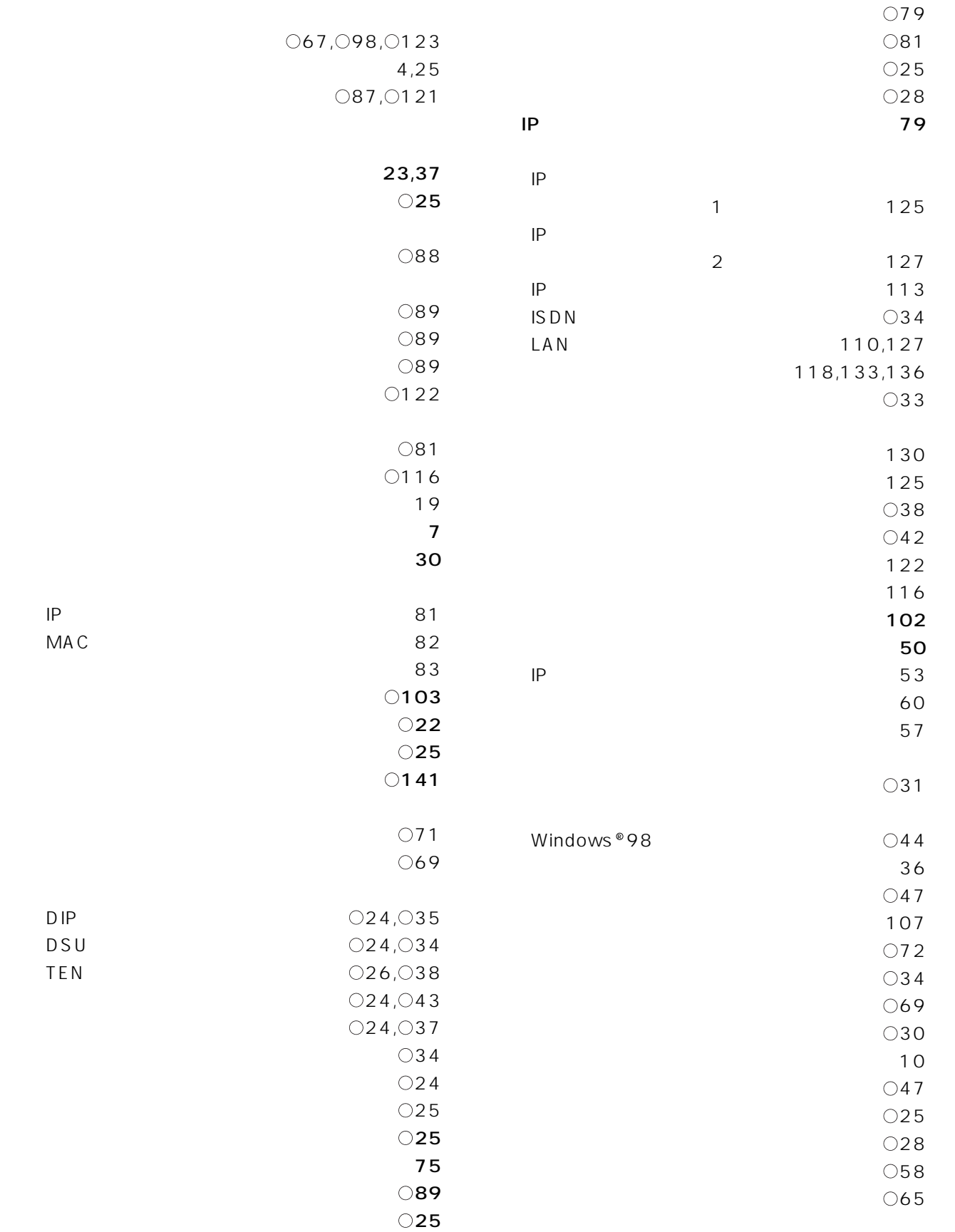

MAC

DSU<br>TEN

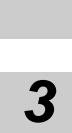

**2**

125

**4**

**5**

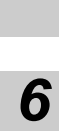

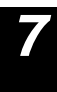

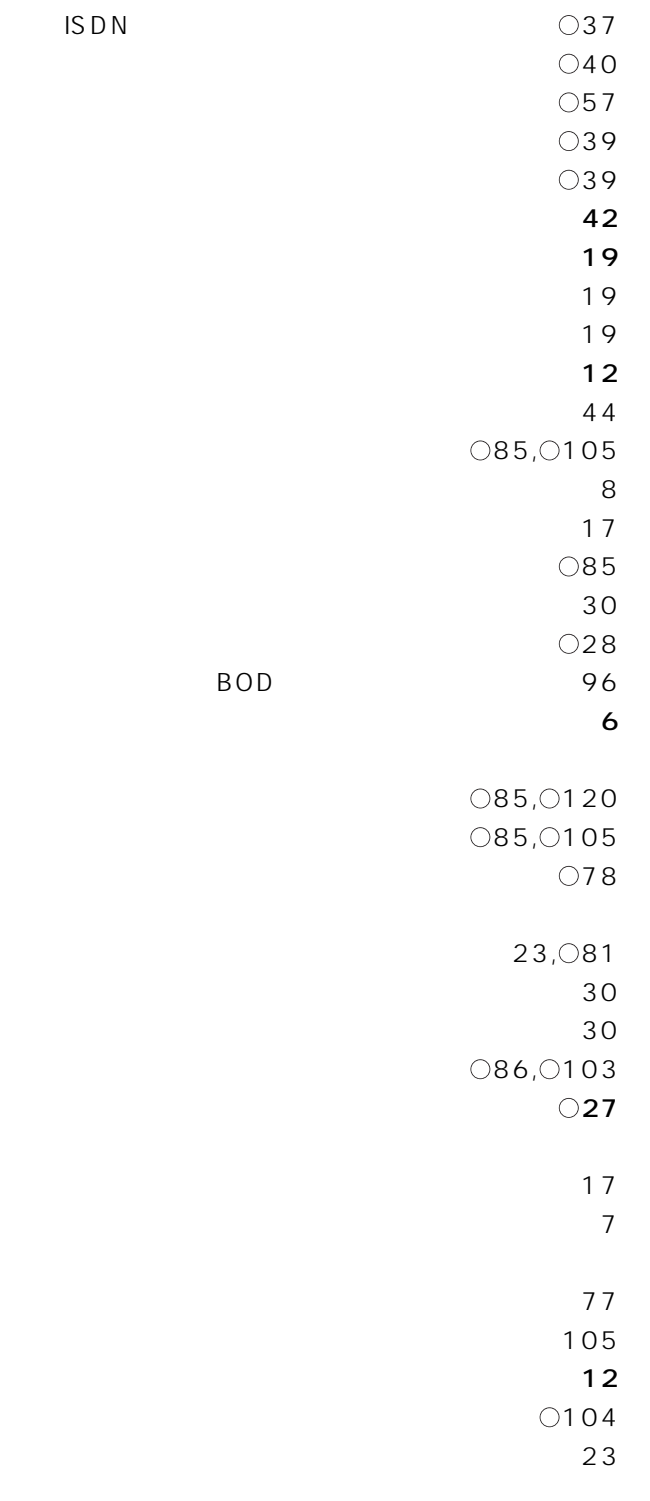

 $\sim$  [23](#page-22-0)

 $41$  $\sim$  35  $\bigcirc$  68  $\sim$  37  $\sim$  [4](#page-3-0) ルータ機能設定 ・・・・・・・・・・・・・・・・・・・・・・・・・[・48](#page-47-0)  $\bigcirc$  25 ソースルーティング ・・・・・・・・・・・・・・・・・・・・・[・68,](#page-67-0)[130](#page-129-0) MAC 106  $\sim$  10  $\bigcirc$  25  $\bigcirc$ 116  $\sim$  18  $\sim$  18  $\bigcirc$ 106, $\bigcirc$ 127  $\bigcirc$ 101  $\bigcirc$  25  $\bigcirc$  65  $\bigcirc$ 96  $\bigcirc$ 94  $\bigcirc$ 100  $\bigcirc$ 98  $\bigcirc$ 123  $\bigcirc$ 95, $\bigcirc$ 99  $\bigcirc$ 95, $\bigcirc$ 99  $\bigcirc$ 66, $\bigcirc$ 67  $\bigcirc$ 122  $\bigcirc$ 123  $\bigcirc$ 40  $\bigcirc$ 120  $\bigcirc$ 118  $\bigcirc$ 25

 $\bigcirc$ 126

 $42$ 時計アラームの設定 ・・・・・・・・・・・・・・・・・・・・・・・・[5](#page-4-0)

 $018,019,0130$ 

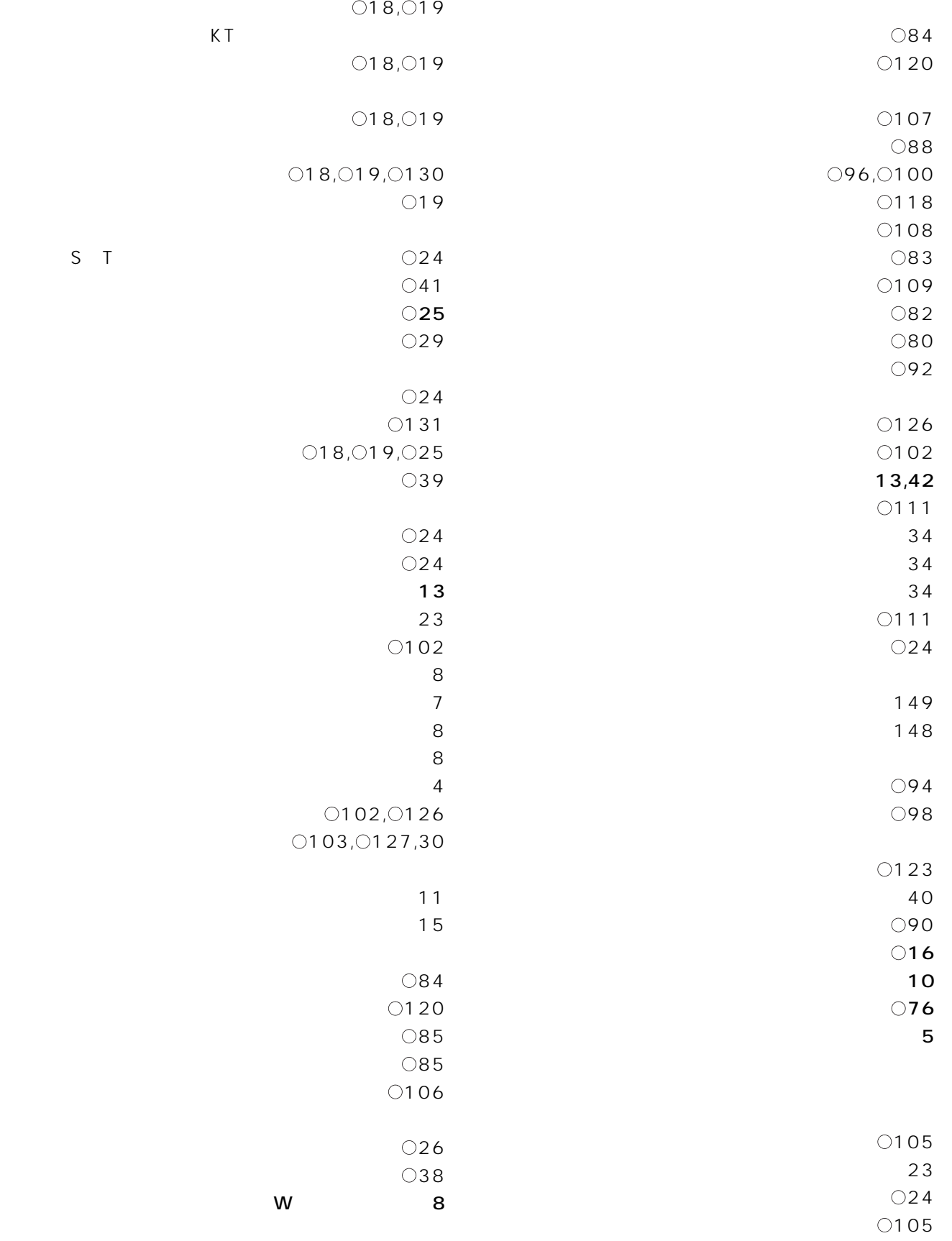

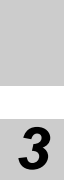

**2**

**4**

**5**

**6**

**7**

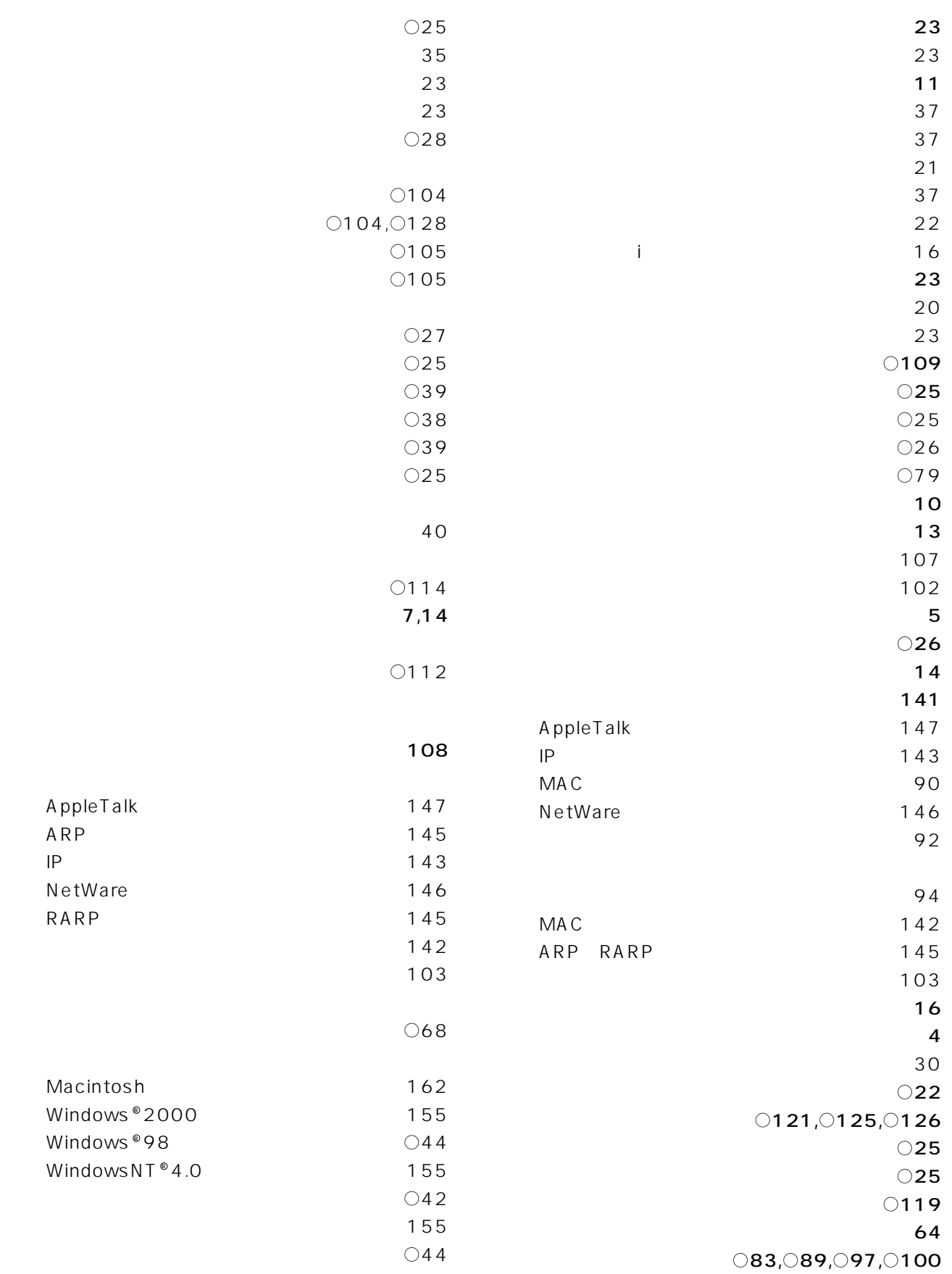

175 I

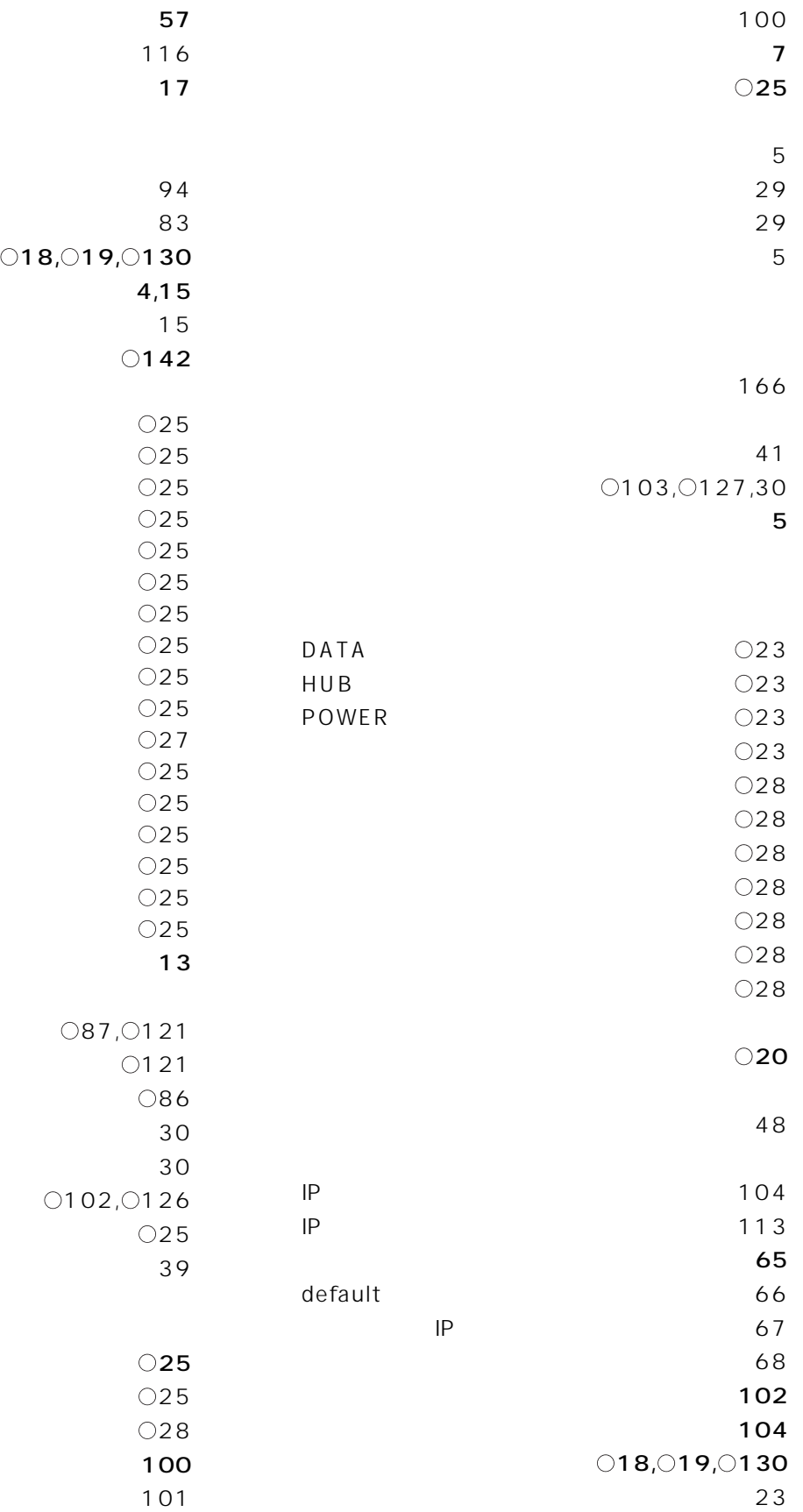

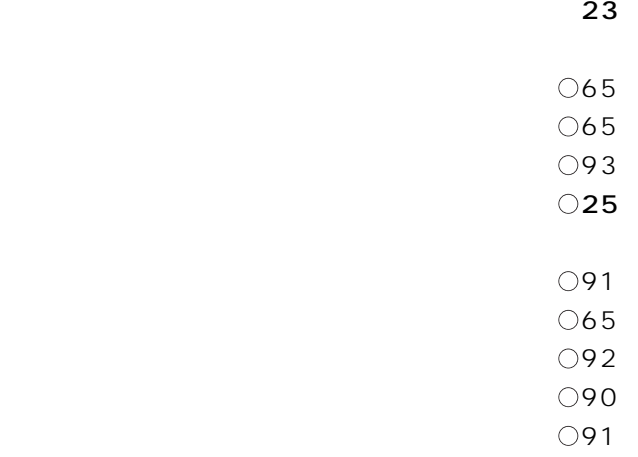

**4**

**3**

**2**

**5**

**6**

**7**

I.

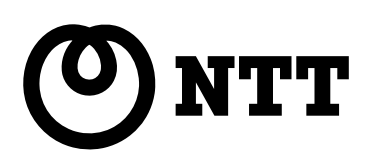

©2000 NTTEAST・NTTWEST

本2089-2(2000.10)  $BR-$  -<1>

NTT 20120-109217

使い方等でご不明の点がございましたら、NTT通信機器お取扱相談センタへお気軽にご相談ください。

http://www.ntt-east.co.jp/ced/ http://www.ntt-west.co.jp/kiki/